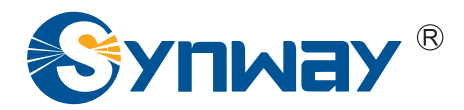

**Synway SMG-C Series Analog Gateway** 

**SMG1004C** 

**SMG1008C** 

**SMG1016C** 

**SMG1032C** 

**Analog Gateway** 

# User Manual

**Version 1.7.1** 

**Synway Information Engineering Co., Ltd www.synway.net**

<span id="page-1-0"></span>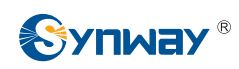

# **Content**

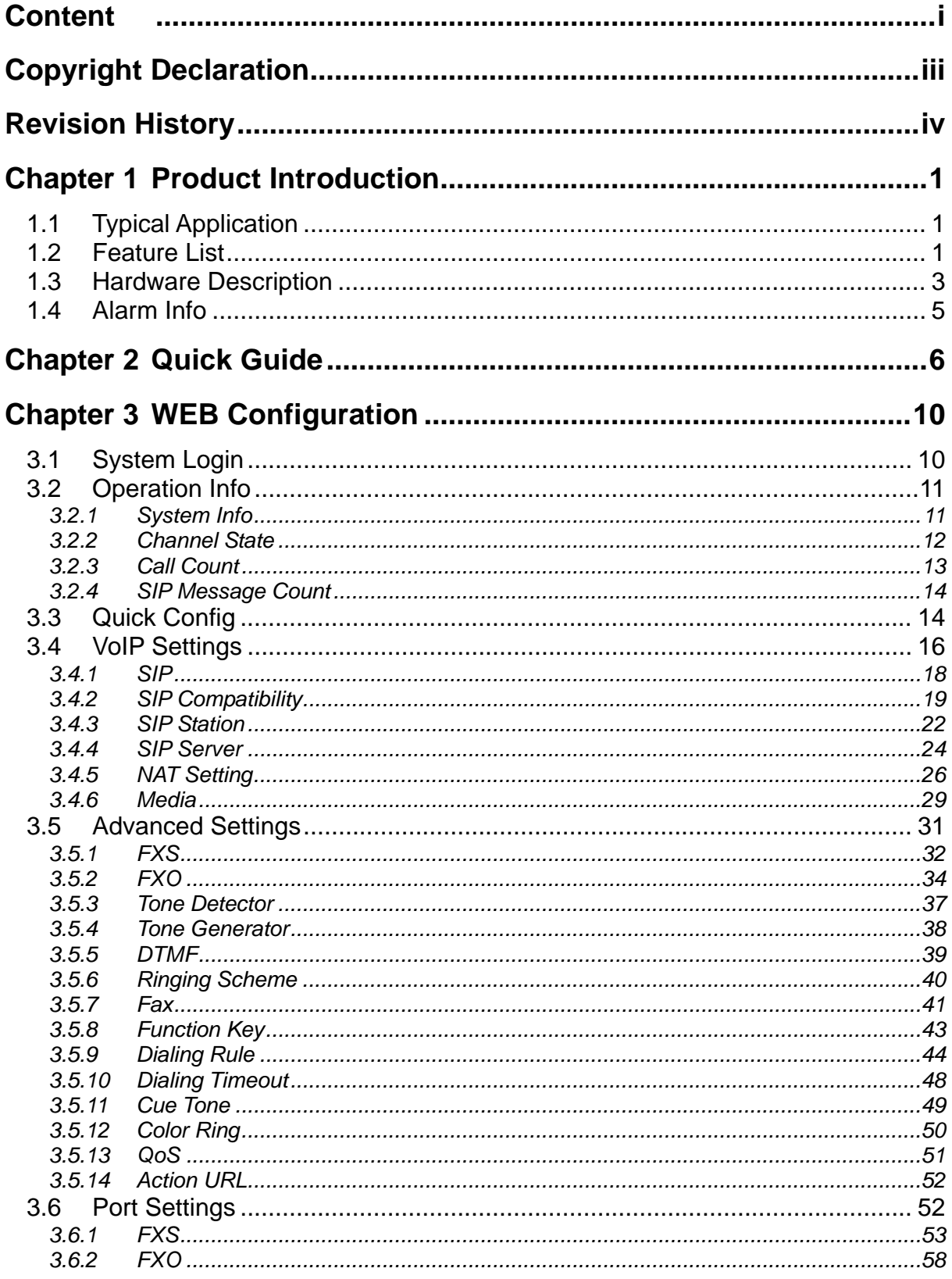

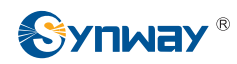

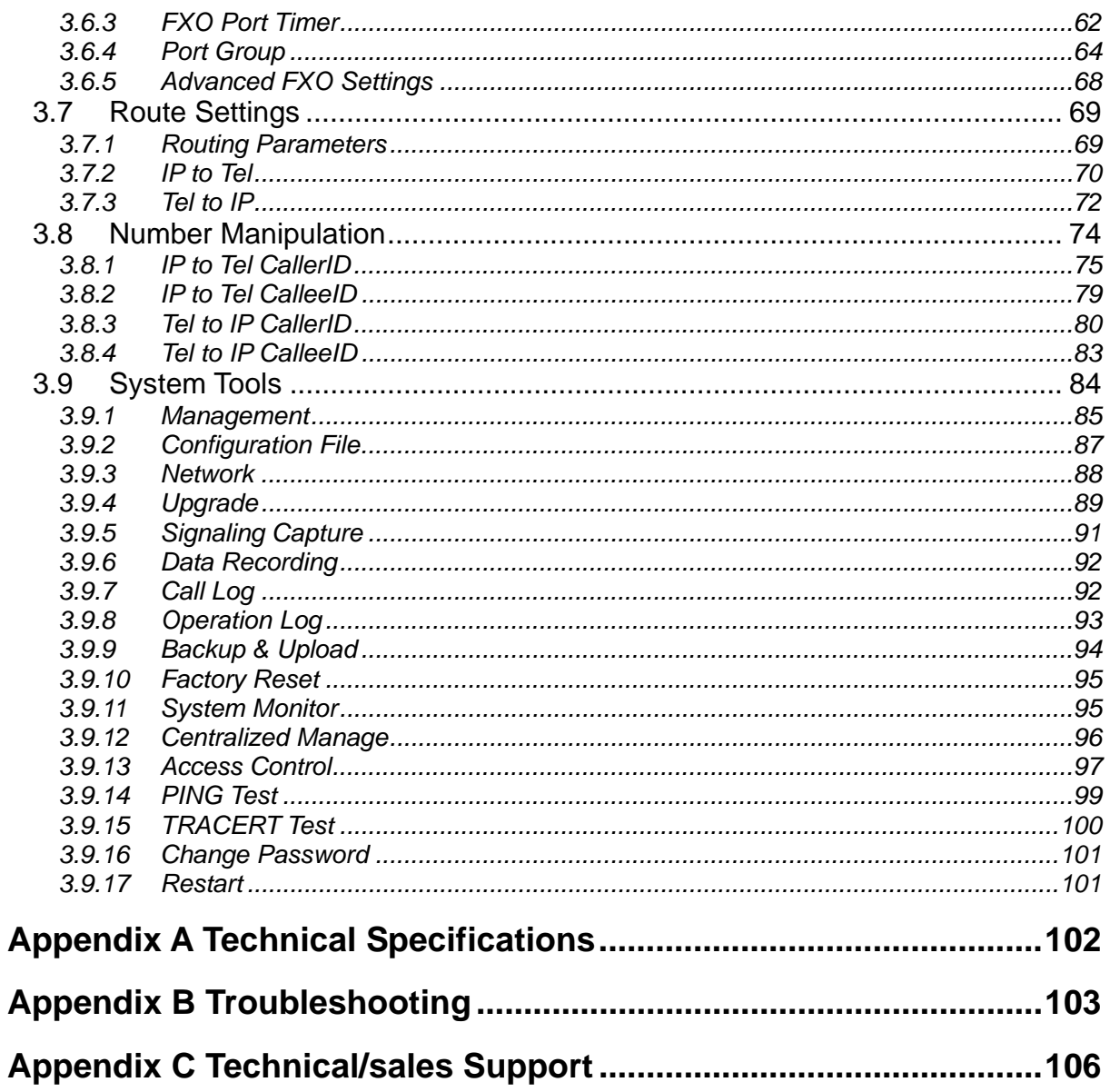

<span id="page-3-0"></span>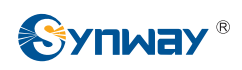

# **Copyright Declaration**

All rights reserved; no part of this document may be reproduced or transmitted in any form or by any means, electronic or mechanical, without prior written permission from Synway Information Engineering Co., Ltd (hereinafter referred to as 'Synway').

Synway reserves all rights to modify this document without prior notice. Please contact Synway for the latest version of this document before placing an order.

Synway has made every effort to ensure the accuracy of this document but does not guarantee the absence of errors. Moreover, Synway assumes no responsibility in obtaining permission and authorization of any third party patent, copyright or product involved in relation to the use of this document.

# **Revision History**

<span id="page-4-0"></span>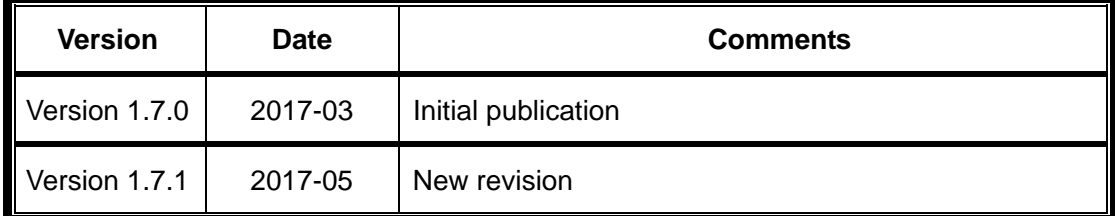

Note: Please visit our website [http://www.synway.net](http://www.synway.net/) to obtain the latest version of this document.

<span id="page-5-0"></span>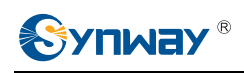

# **Chapter 1 Product Introduction**

Thank you for choosing Synway SMG-C Series Analog Gateway!

The Synway SMG-C series analog gateway products (hereinafter referred to as 'SMG-C analog gateway') are mainly used for connecting traditional phone sets, fax machines and PBXes with the IP telephony network or IP PBX. It provides a powerful, reliable and cost-effective VoIP solution for such occasions as IP call centers and multi-branch agencies.

## **1.1 Typical Application**

<span id="page-5-1"></span>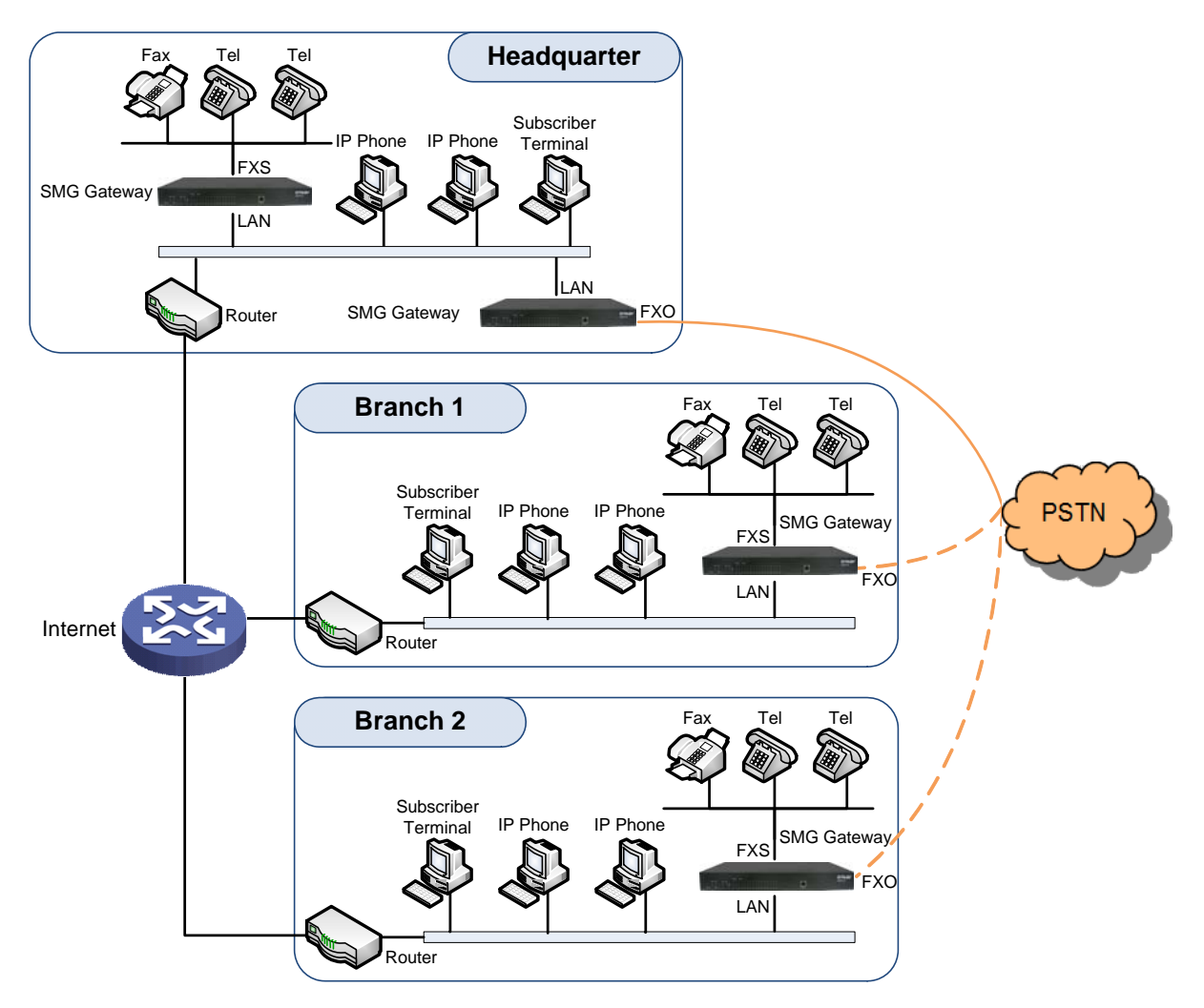

Figure 1-1 Typical Application for SMG-C Series Gateway

## <span id="page-5-2"></span>**1.2 Feature List**

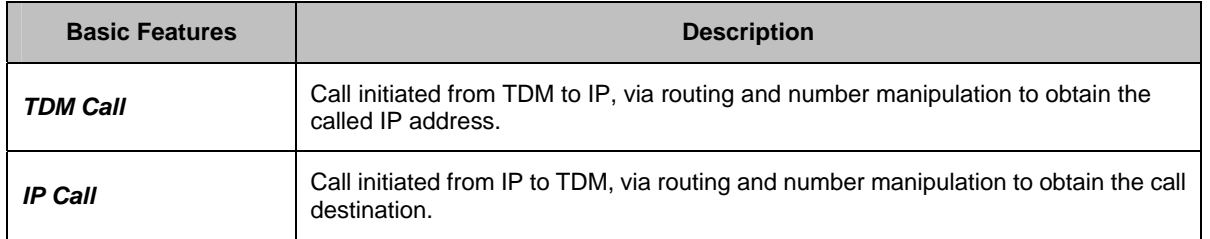

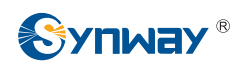

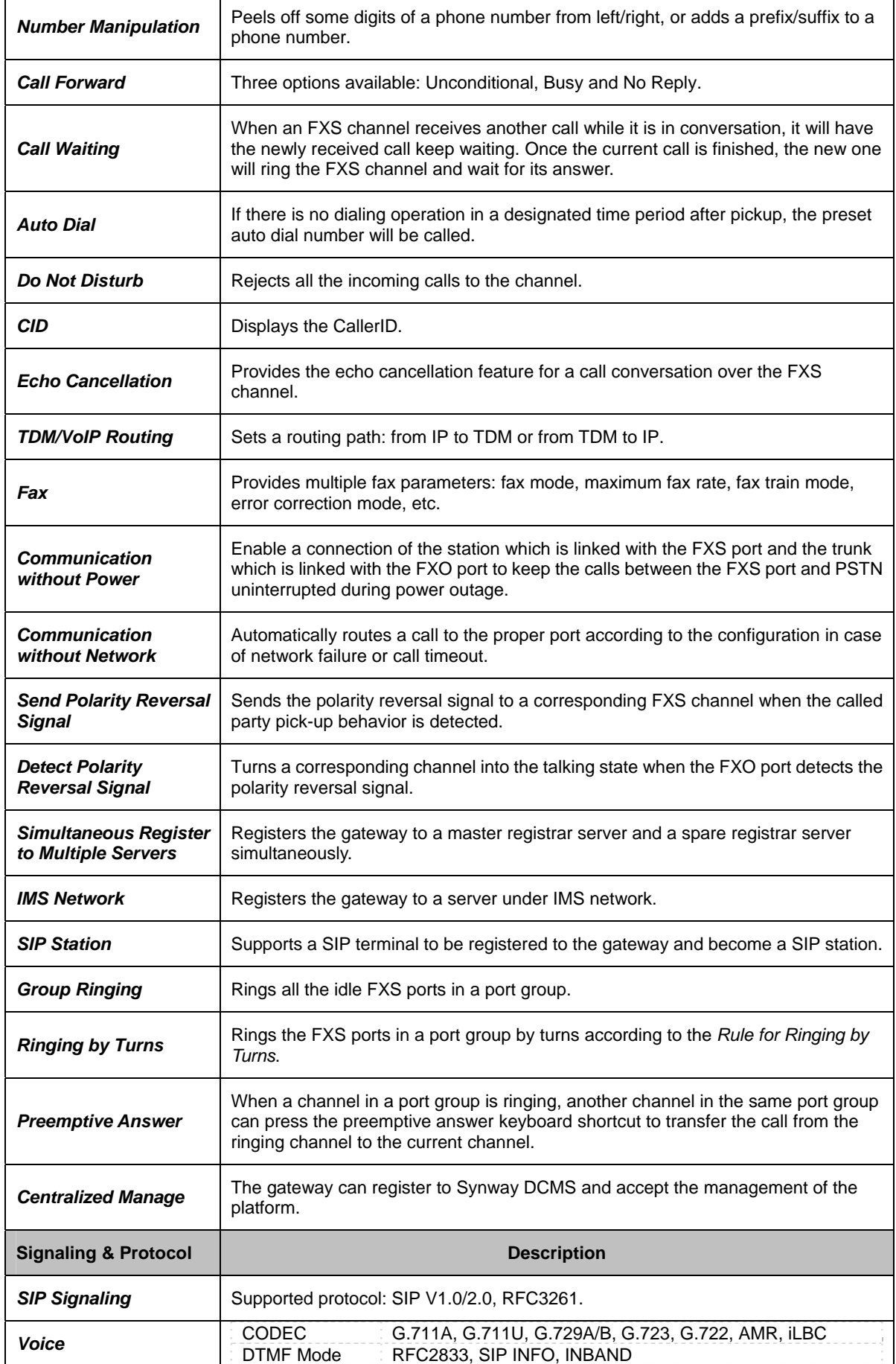

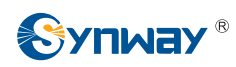

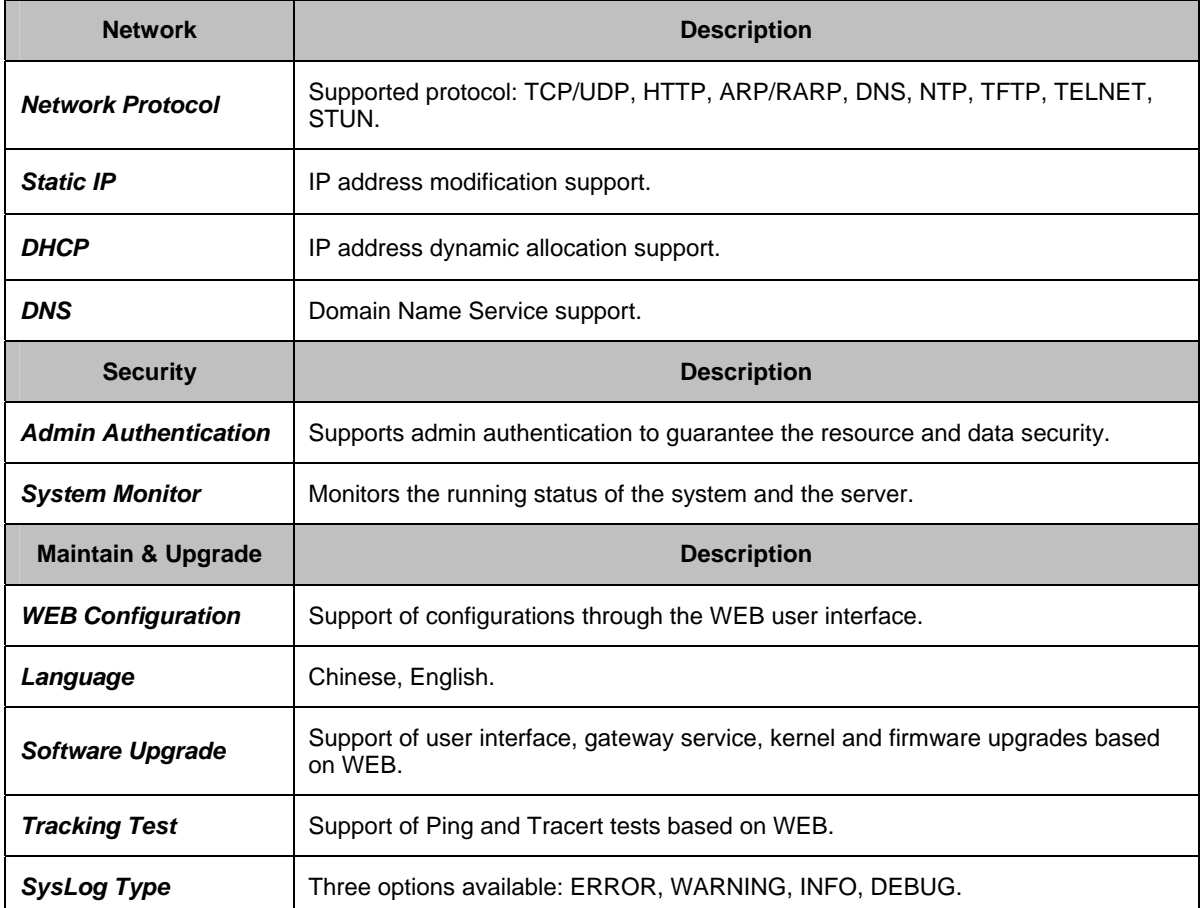

## <span id="page-7-0"></span>**1.3 Hardware Description**

The SMG C-type analog gateway integrates embedded LINUX system within the POWERPC+DSP hardware architecture. It has 4/8/16/32 voice ports (FXS/FXO) and 2 LANs on the chassis. Each voice port can be configured on demand to serve as an FXS or FXO interface; however, the respective amount of FXS and FXO interfaces must be multiples of 2. The SMG-8C analog gateway adopts an external 12V power supply. See below for product appearance.

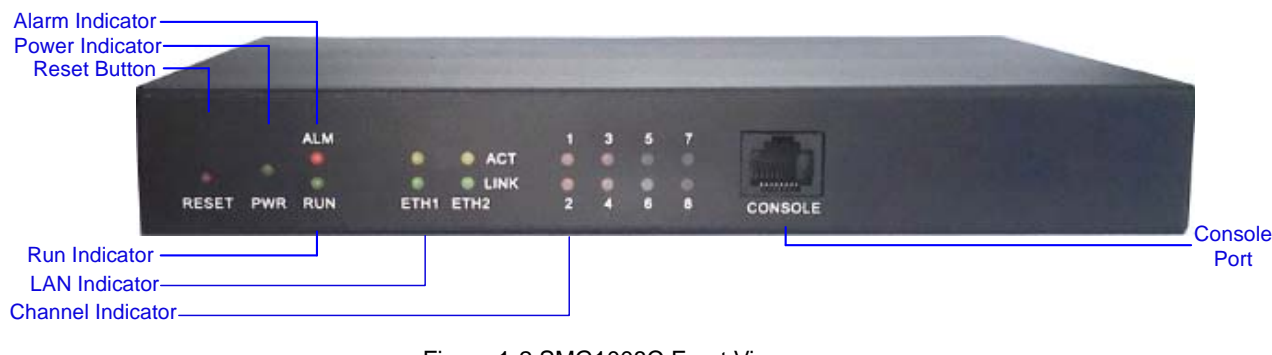

#### Figure 1-2 SMG1008C Front View

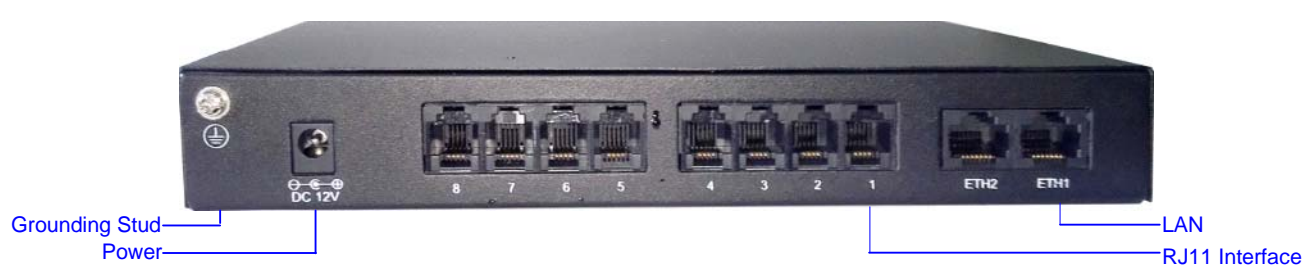

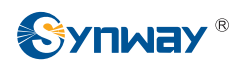

<span id="page-8-0"></span>Figure 1-3 SMG1008C Rear View Alarm Indicator Power Indicator Reset Button **SYNWAY PANT Console** Run Indicator Port LAN IndicatorChannel Indicator

#### Figure 1-4 SMG1016C Front View

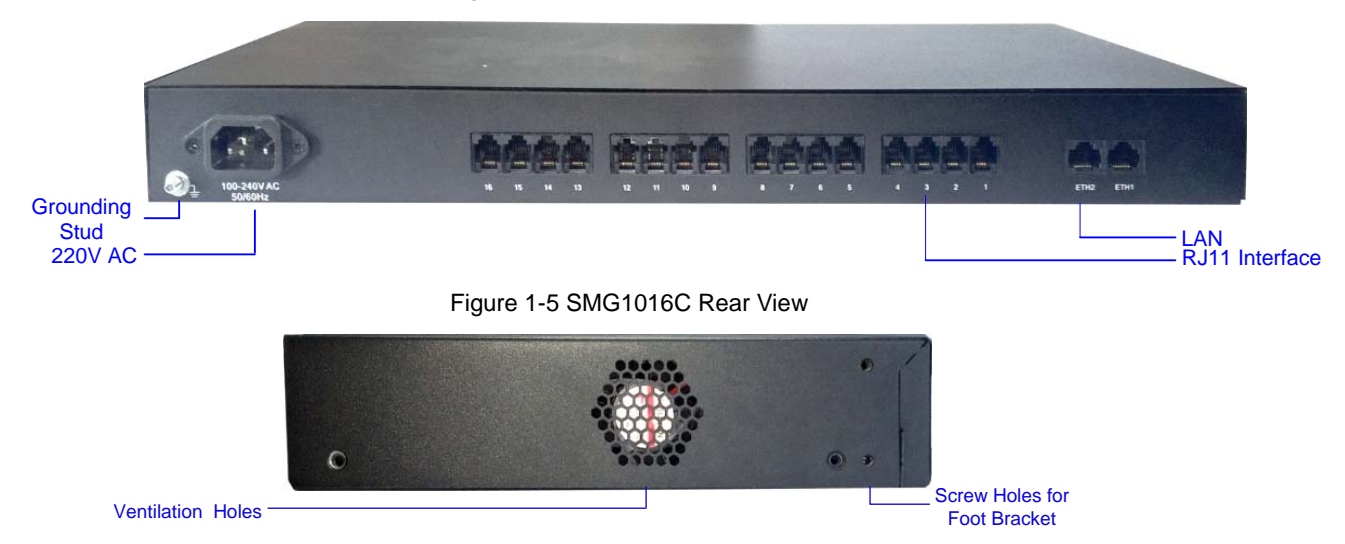

#### Figure 1-6 Left View

<span id="page-8-1"></span>The table below gives a detailed introduction to the interfaces, buttons and LEDs illustrated above:

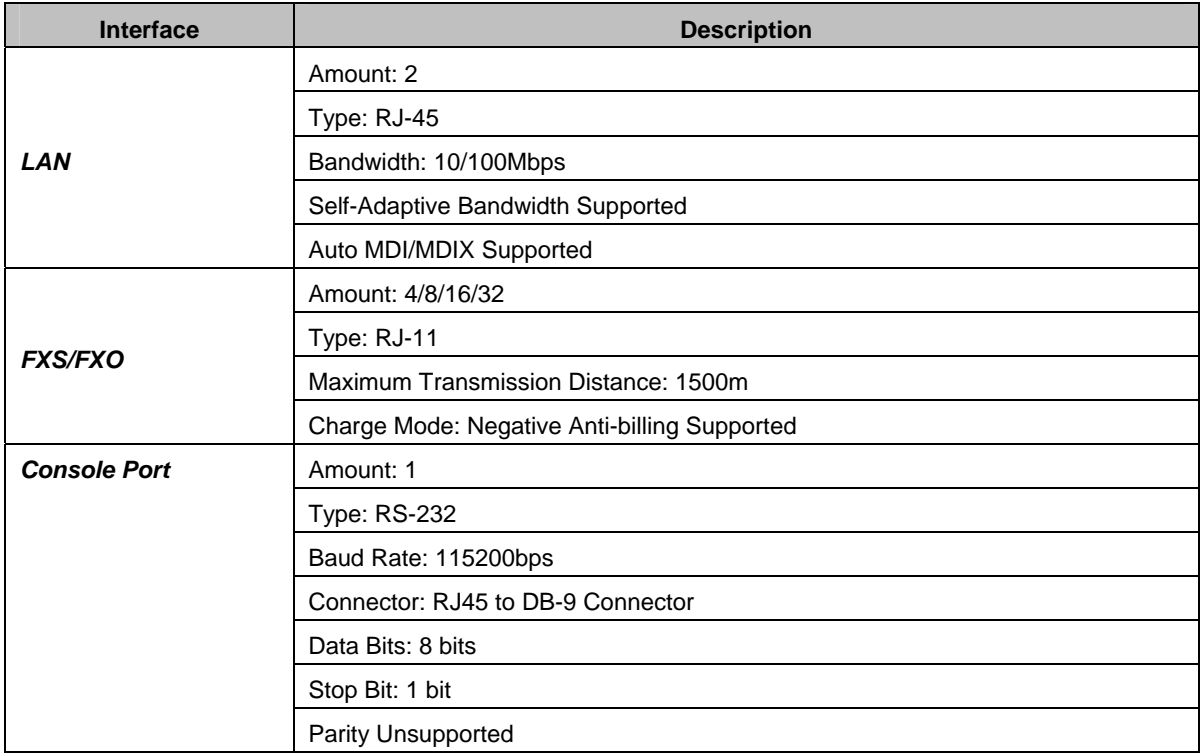

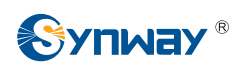

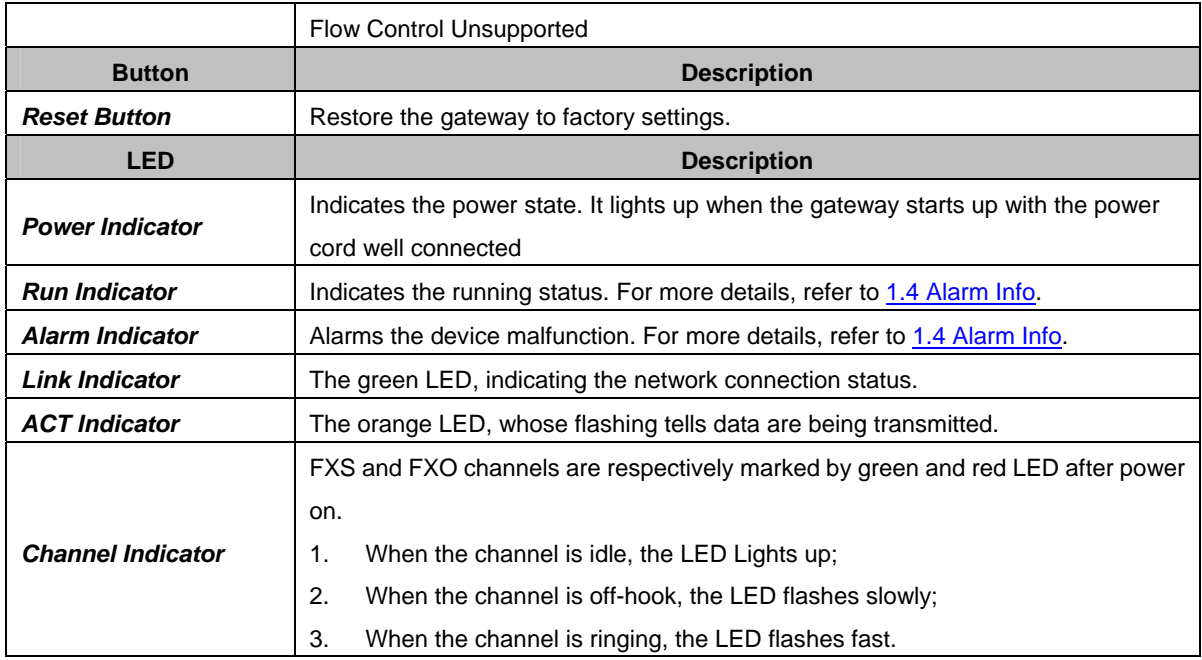

For other hardware parameters, refer to [Appendix A Technical Specifications](#page-106-0).

## <span id="page-9-0"></span>**1.4 Alarm Info**

The SMG-C analog gateway is equipped with two indicators denoting the system's running status: Run Indicator (green LED) and Alarm Indicator (red LED). The table below explains the states and meanings of the two indicators.

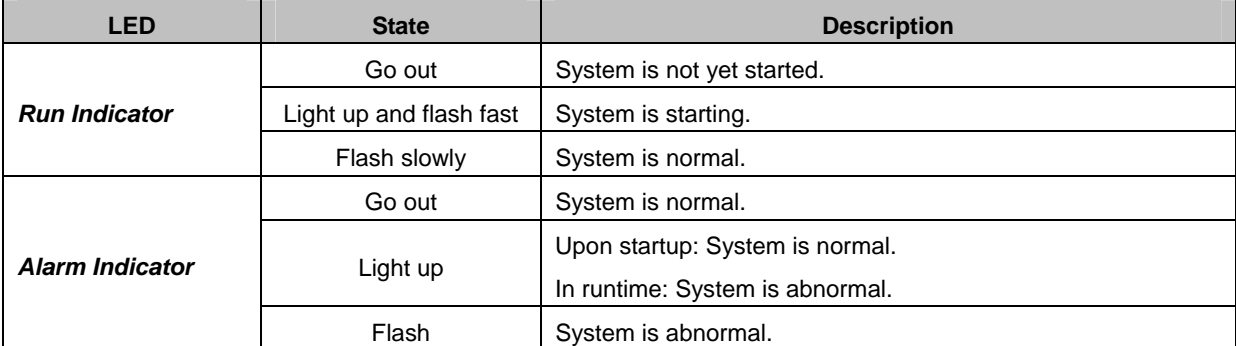

**Note:** 

- The startup process consists of two stages: System Booting and Gateway Service Startup. The system booting costs about 1 minute and once it succeeds, both the run indicator and the alarm indicator light up. Then after the gateway service is successfully started and the device begins to work normally, the run indicator flashes and the alarm indicator goes out.
- During runtime, if the alarm indicator lights up or flashes, it indicates that the device goes abnormal. If you cannot figure out and solve the problem by yourself, please contact our technicians for help. Go to [Appendix C Technical/sales Support](#page-110-0) to find the contact way.

<span id="page-10-0"></span>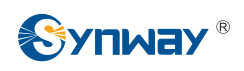

# **Chapter 2 Quick Guide**

This chapter is intended to help you grasp the basic operations of the SMG analog gateway in the shortest time.

#### **Step 1: Confirm that your packing box contains all the following things.**

- SMG Series Analog Gateway \*1
- Angle Bracket \*2, Rubber Foot Pad \*4, Screw for Angle Bracket \*8
- 220V Power Cord \*1, External 12V Power Adapter \*1 for SMG-8C gateway
- Warranty Card \*1
- Installation Manual \*1

#### **Step 2: Properly fix the SMG analog gateway.**

If you do not need to place the gateway on the rack, simply fix the 4 rubber foot pads. Otherwise, you should first fix the 2 angle brackets onto the chassis and then place the chassis on the rack.

#### **Step 3: Connect the power cord.**

Make sure the device is well grounded before you connect the power cord. Check if the power socket has the ground wire. If it doesn't, use the grounding stud on the rear panel of the device (See [Figure 1-3\)](#page-8-0) for earthing.

#### **Step 4: Connect the network cable.**

#### **Step 5: Connect the telephone line. The line from PSTN should be connected to FXO port (port with red LED flashing); the line from station should be connected to FXS port (port with green LED flashing).**

These series products provide RJ11 interfaces. You can use a common telephone line directly or construct a telephone line by yourself according to [Figure 2-1.](#page-10-1) Note that only the middle two cores in the RJ11 jack are valid for use.

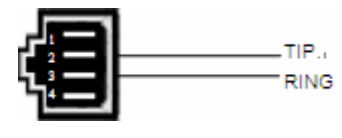

Figure 2-1

#### <span id="page-10-1"></span>**Step 6: Log in the gateway.**

Enter the original IP address (LAN1: 192.168.1.101) of the SMG analog gateway in the browser to go to the WEB interface of the gateway. The original username and password of the gateway are both 'admin'. For detailed instructions about login, refer to [3.1 System Login](#page-14-1). We suggest you change the initial username and password via 'System Tools  $\rightarrow$  Change Password' on the WEB interface as soon as possible after your first login. For detailed instructions about changing the password, refer to [3.9.16 Change Password.](#page-105-0) After changing the password, you are required to log in again.

#### **Step 7: Modify IP address of the gateway.**

You can modify the IP address of the gateway via 'System Tools  $\rightarrow$  Network' on the WEB interface to put it within your company's LAN. Refer to  $3.9.3$  Network for detailed instructions about IP modification. After changing the IP address, you shall log in the gateway again using your new IP address.

#### **Step 8: Make phone calls.**

Note: For your easy understanding and manipulation, all examples given in this step do not involve registration, that is, SIP initiates calls in a point-to-point mode.

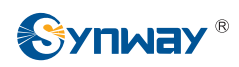

#### Situation 1: Call from a station to another (Tel->Tel)

The gateway allows two FXS ports to call each other by default. Just use a station connected with an FXS port to dial the number of the destination FXS port and you can make a Tel $\rightarrow$ Tel call. The default number of an FXS port is 80XX, among which XX represents the corresponding port number. For example, the default number corresponding to Port 1 is 8001, and that corresponding to Port 32 is 8032.

Actually a Tel $\rightarrow$ Tel call on the gateway is accomplished via the routing of Tel $\rightarrow$ IP $\rightarrow$ IP $\rightarrow$ Tel. For detailed introductions and configuration guide, refer to  $Q2$  in Appendix B.

#### Situation 2: Call from a station to an IP phone (Tel<sup>-</sup>IP)

1. Go to 'Advanced Settings  $\rightarrow$  Dialing Rule' on the WEB interface and click the 'Add New' button to add a new dialing rule. Refer to [3.5.9 Dialing Rule](#page-48-0) for detailed instructions. Enter either a particular number or a string of 'x's to represent several random numbers. For example, 'xxx' denotes 3 random numbers. You may use the default value of 'Index' and are required not to leave 'Description' empty.

**Example:** Set **Index** to **99**, fill in **Description** with **test** and configure **Dial Rule** to **123**.

2. Go to 'Port Settings  $\rightarrow$  Port Group' on the WEB interface and click the 'Add New' button to create a new port group and add FXS ports which are connected with stations to it. Refer to [3.6.4 Port Group](#page-68-0) for detailed instructions. You may use the default values of other configuration items and are required not to leave 'Description' empty.

**Example:** Provided the FXS port which is connected with a station is Port1, check the checkbox before **Port1**, set **Index** to **1**, fill in **Description** with **test**, and keep the default values of other configuration items.

3. Go to 'Route Settings  $\rightarrow$  Tel $\rightarrow$ IP' on the WEB interface and click the 'Add New' button to add a new routing rule. Refer to  $3.7.3$  Tel $\rightarrow$  IP for detailed instructions. Select the port group created in Step2 as 'Source Port Group' and fill in 'Destination IP' and 'Destination Port' with the IP address and the Port number you plan to call. You may use the default values of other configuration items and are required not to leave 'Description' empty.

**Example:** Provided the remote IP address intended to call is 192.168.0.111 and the port is 5060. Set **Index** to **63**, **Source Port Group** to **1**, fill in **Description** with **test**, configure **Destination IP** to **192.168.0.111**, **Destination Port** to **5060**, and keep the default values of other configuration items.

4. Pick up the station and dial the number set in Step1 to ring the remote IP phone. If you have set a particular number in Step 1, only this number you can dial; if you have set a string of 'x's, how many 'x's there are, how many random numbers you can dial.

**Example:** Pick up the station and dial 123. Then the IP phone with the IP address 192.168.0.111 and the port 5060 will ring.

#### **Situation 3: Call from an IP phone to a station (IP Tel)**

1. Go to 'Port Settings  $\rightarrow$  Port Group' on the WEB interface and click the 'Add New' button to create a new port group and add FXS ports which are connected with stations to it. Refer to [3.6.4 Port Group](#page-68-0) for detailed instructions. You may use the default values of other configuration items and are required not to leave 'Description' empty.

**Example:** Provided the FXS port which is connected with a station is Port1, check the checkbox before **Port1**, set **Index** to **1**, fill in **Description** with **test**, and keep the default values of other configuration items.

2. Go to 'Route Settings  $\rightarrow$  IP $\rightarrow$ Tel' on the WEB interface and click the 'Add New' button to add a new routing rule. Refer to [3.7.2 IP](#page-74-0) $\rightarrow$  Tel for detailed instructions. Fill in 'Source IP' with the IP address which initiates the call and select the port group created in Step1 as 'Destination Port Group'. You may use the default values of other configuration items and required not to leave 'Description' empty.

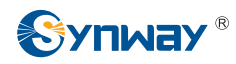

**Example:** Provided the IP address of the IP phone which initiates the call is 192.168.0.111. Set **Index** to **63**, **Destination Port Group** to **1**, fill in **Description** with **test**, configure **Source IP** to **192.168.0.111**, and keep the default values of other configuration items.

3. Pick up the IP phone and call the IP address and port of the SMG analog gateway to ring the station.

**Example:** Provided the IP address of the SMG analog gateway is 192.168.0.101 and the port is 5060, use the IP phone to call the IP address 192.168.0.101 and the station connected with Port1 will ring.

#### **Step 9: Enable the auto dial feature. (Skip this step if not necessary.)**

Go to the Port Settings interface to enable the auto dial feature and set the parameters 'Auto Dial Number' and 'Wait Time before Auto Dial'. If there is no dialing operation in a time period (i.e. Wait Time before Auto Dial) after pickup, the port will automatically call the preset number (i.e. Auto Dial Number). Refer to [3.6.1 FXS](#page-57-0) for detailed instructions.

#### **Step 10: Enable the DND (do not disturb) feature. (Skip this step if not necessary.)**

Go to the Port Settings interface to enable the DND feature. Then, the FXS port will reject all incoming calls. Refer to [3.6.1 FXS](#page-57-0) for detailed instructions.

#### **Step 11: Enable the call waiting feature. (Skip this step if not necessary.)**

Go to the Port Settings interface to enable the call waiting feature. Then the corresponding FXS port while in conversation can accept another call from IP and keep it in the waiting state. Once the current conversation is finished and the station hangs up, the call in the waiting state will ring the station and wait for answer. During the time in the waiting state, it will always hear the ringback tone from the FXS port. Refer to [3.6.1 FXS](#page-57-0) for detailed instructions.

#### **Step 12: Perform call forwarding. (Skip this step if not necessary.)**

#### **Situation 1: Hook-flash operation**

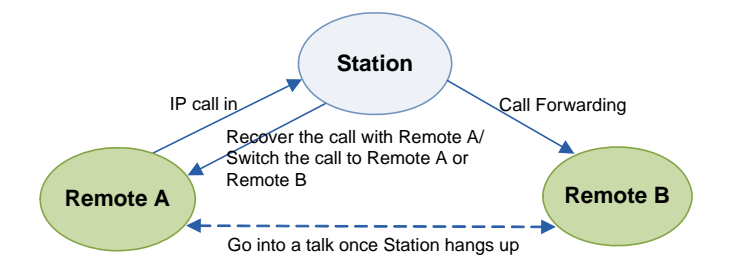

Figure 2-2 Call Forward via Hook-flash

As shown above, Remote A initiates and establishes a call with Station. Then by a hook-flash operation, that is, a rapid clap on the hook or pressing the 'flash' button on the phone set, Station can forward the call to Remote B.

Once a flash is generated, Station will go into the dialing state (the FXS port sends it dialing tones) before it dials the forwarding number.

If the dialing succeeds, the FXS port will send ringback tones to Station. Provided Remote B picks up the call, at this time Station can:

- a) Directly talk with Remote B;
- b) Perform another hook-flash operation to switch the call to either Remote A or Remote B.
- c) Hang up to make Remote A and Remote B go into a direct talk with each other.

If the dialing fails, the FXS port will send busy tones to Station. At this time Station can:

a) Hang up to go back to the ringing state; then pick up the call again to recover the talk with Remote A.

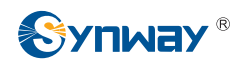

b) Perform the hook-flash operation again without hanging up the call to recover the talk with Remote A.

Once Station recovers the call with Remote A, it can forward the call again by a new hook-flash operation.

#### **Situation 2: Automatic call forward**

Go to the port setting interface to enable the automatic call forward feature and fill in a forward number. According to what you set, the SMG analog gateway can automatically forward the incoming calls on three conditions: unconditional, busy, no reply. Note that this feature is applicable only to a single port, but not to a port group consisting of more than one port. Refer to [3.6.1 FXS](#page-57-0) for detailed instructions.

#### **Special Instructions:**

- The chassis of the SMG-C analog gateway must be grounded for safety reasons, according to standard industry requirements. A simple way is earthing with the third pin on the plug or the grounding studs on the machine. No or improper grounding may cause instability in operation as well as decrease in lightning resistance.
- As the device will gradually heat up while being used, please maintain good ventilation to prevent sudden failure, ensuring that the ventilation holes (see [Figure 1-6](#page-8-1)) are never jammed.
- During runtime, if the alarm indicator lights up or flashes, it indicates that the device goes abnormal. If you cannot figure out and solve the problem by yourself, please contact our technicians for help. Otherwise it may lead to a drop in performance or unexpected errors.

# **Chapter 3 WEB Configuration**

## <span id="page-14-0"></span>**3.1 System Login**

<span id="page-14-1"></span>Type the IP address into the browser and enter the login interface. See [Figure 3-1](#page-14-2).

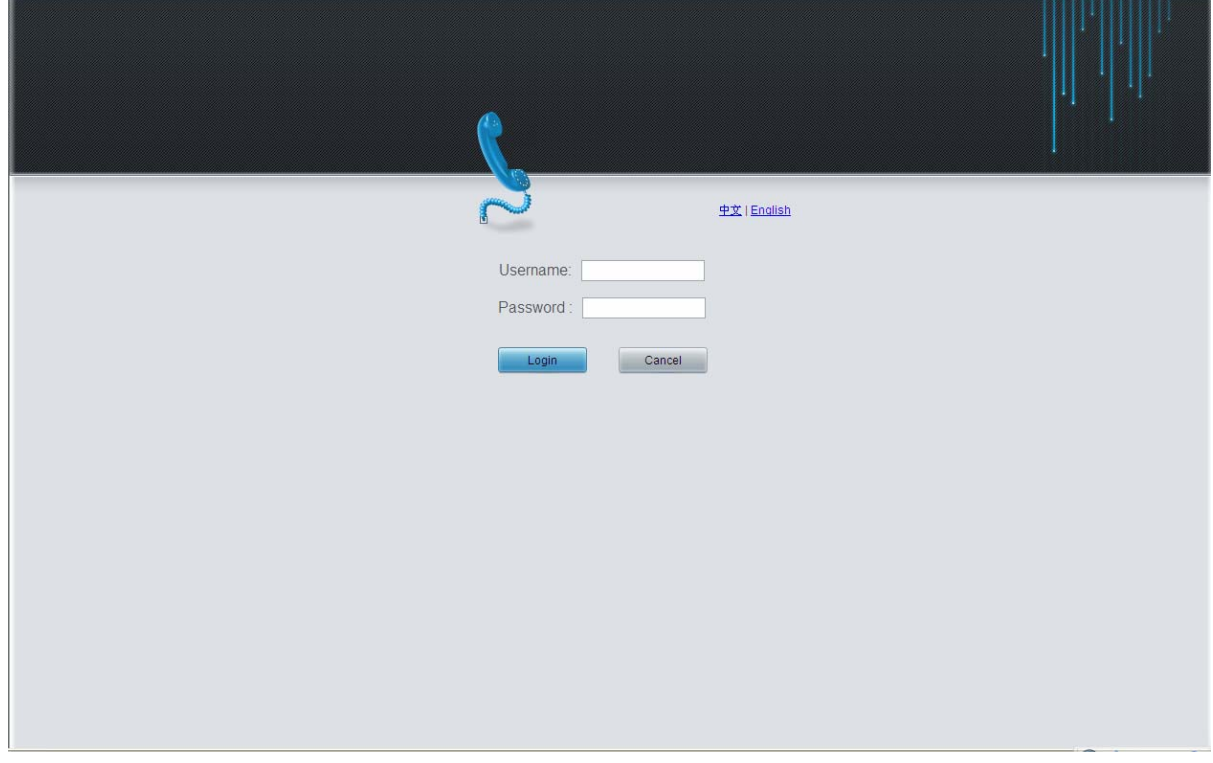

Figure 3-1 Login Interface

<span id="page-14-2"></span>The gateway only serves one user, whose original username and password are both 'admin'. You can change the username and the password via 'System Tools  $\rightarrow$  Change Password' on the WEB interface. For detailed instructions, refer to [3.9.16 Change Password](#page-105-0).

After login, you can see the main interface as below.

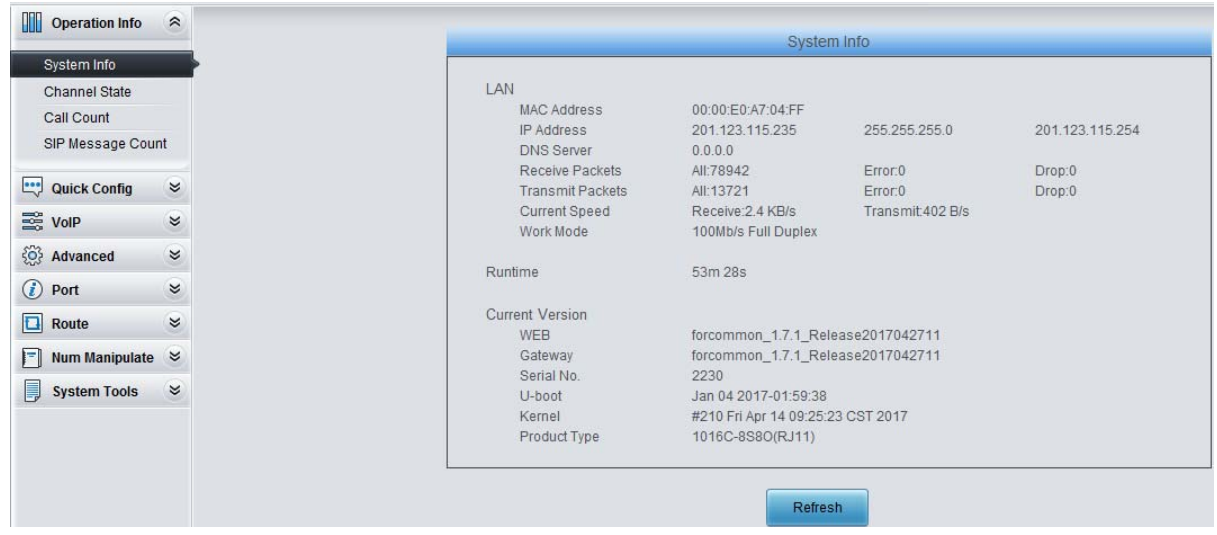

Figure 3-2 Main Interface

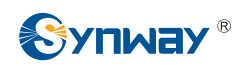

## <span id="page-15-0"></span>**3.2 Operation Info**

Operation Info includes four parts: *System Info*, *Channel State*, *Call Count* and *SIP Message Count*, showing the current running status of the gateway. See [Figure 3-3](#page-15-2).

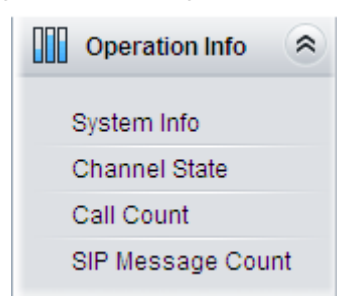

Figure 3-3 Operation Info

## <span id="page-15-2"></span><span id="page-15-1"></span>**3.2.1 System Info**

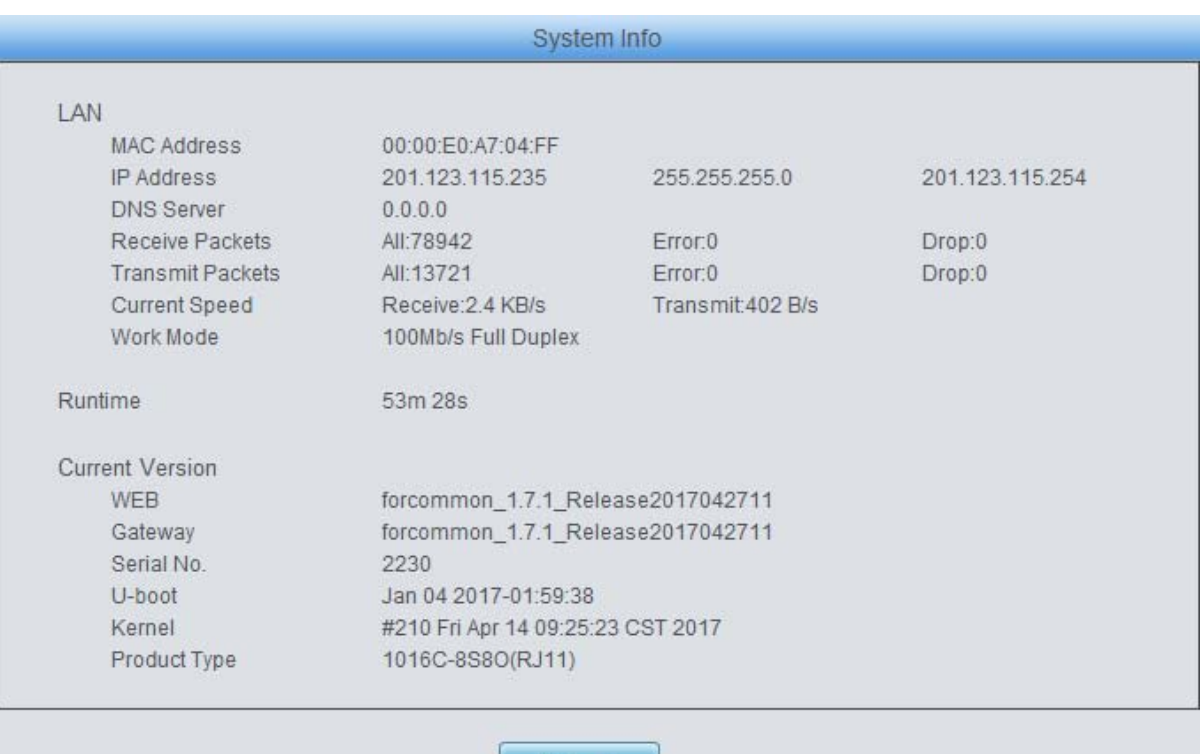

Figure 3-4 System Info Interface

Refresh

<span id="page-15-3"></span>See [Figure 3-4](#page-15-3) for the system info interface. You can click *Refresh* to obtain the latest system information. The table below explains the items shown in [Figure 3-4.](#page-15-3)

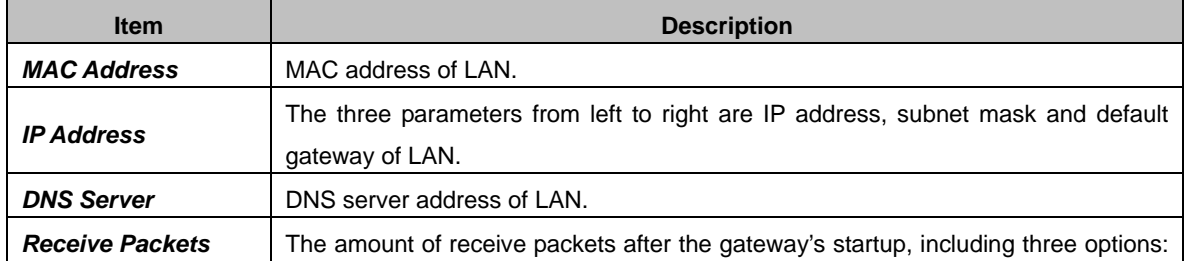

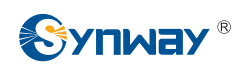

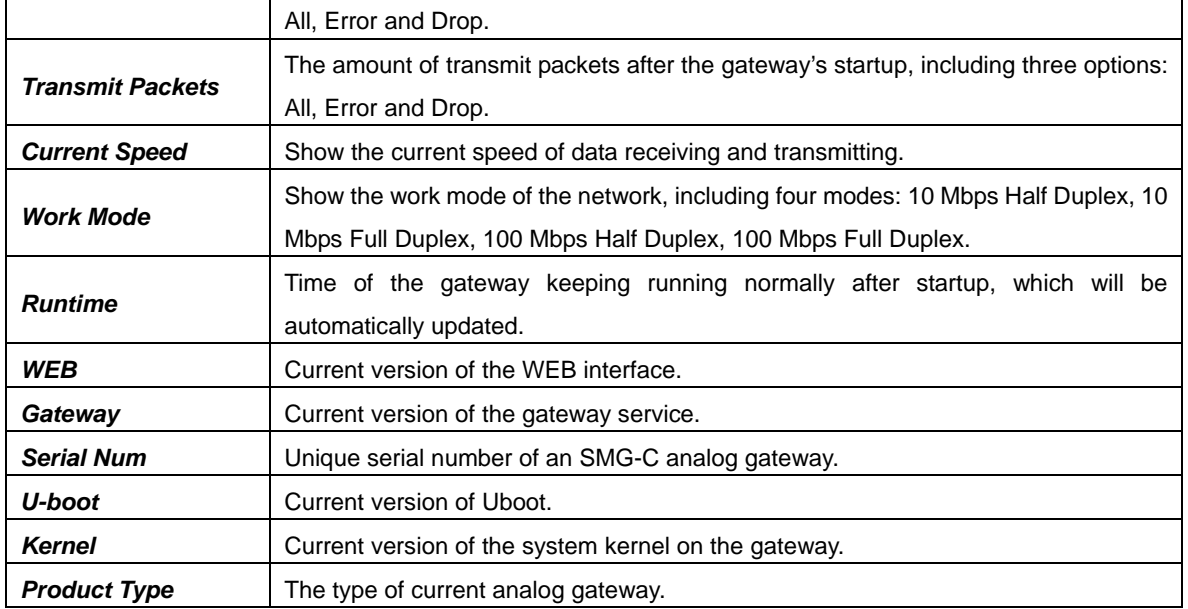

## <span id="page-16-0"></span>**3.2.2 Channel State**

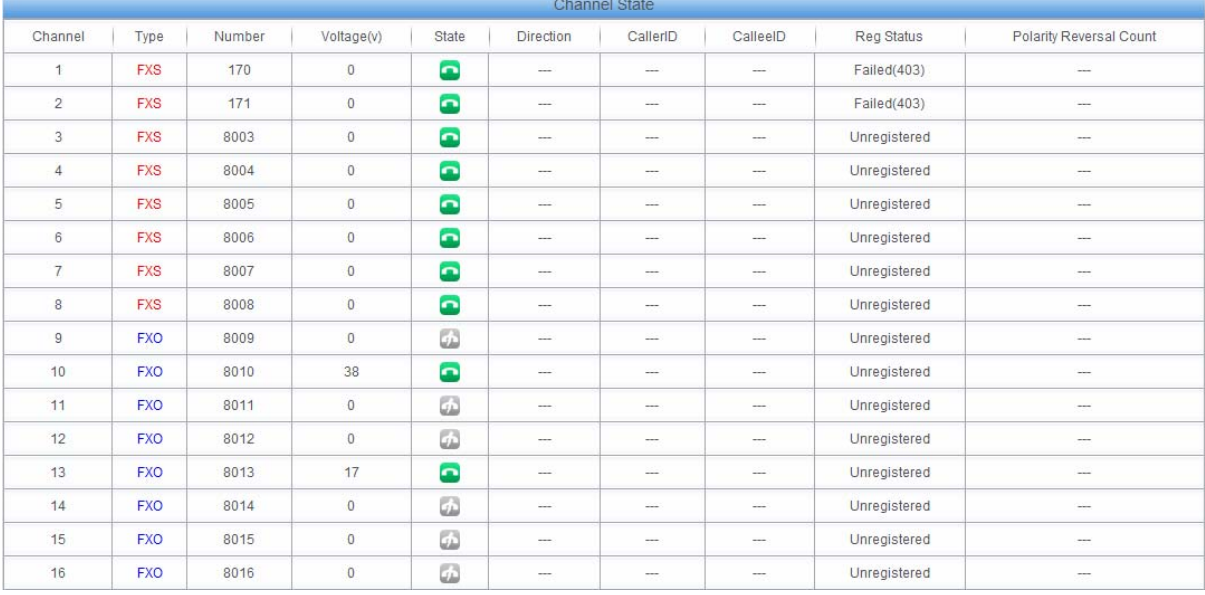

Figure 3-5 Channel State Interface

<span id="page-16-1"></span>See [Figure 3-5](#page-16-1) for the channel state interface where shows the channel type, the voltage and the channel state for each channel on the gateway. The table below explains the items shown in [Figure 3-5.](#page-16-1)

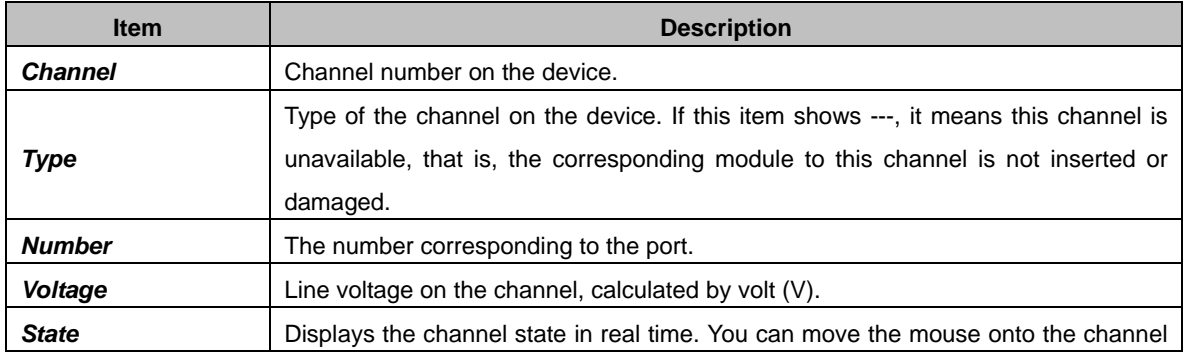

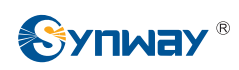

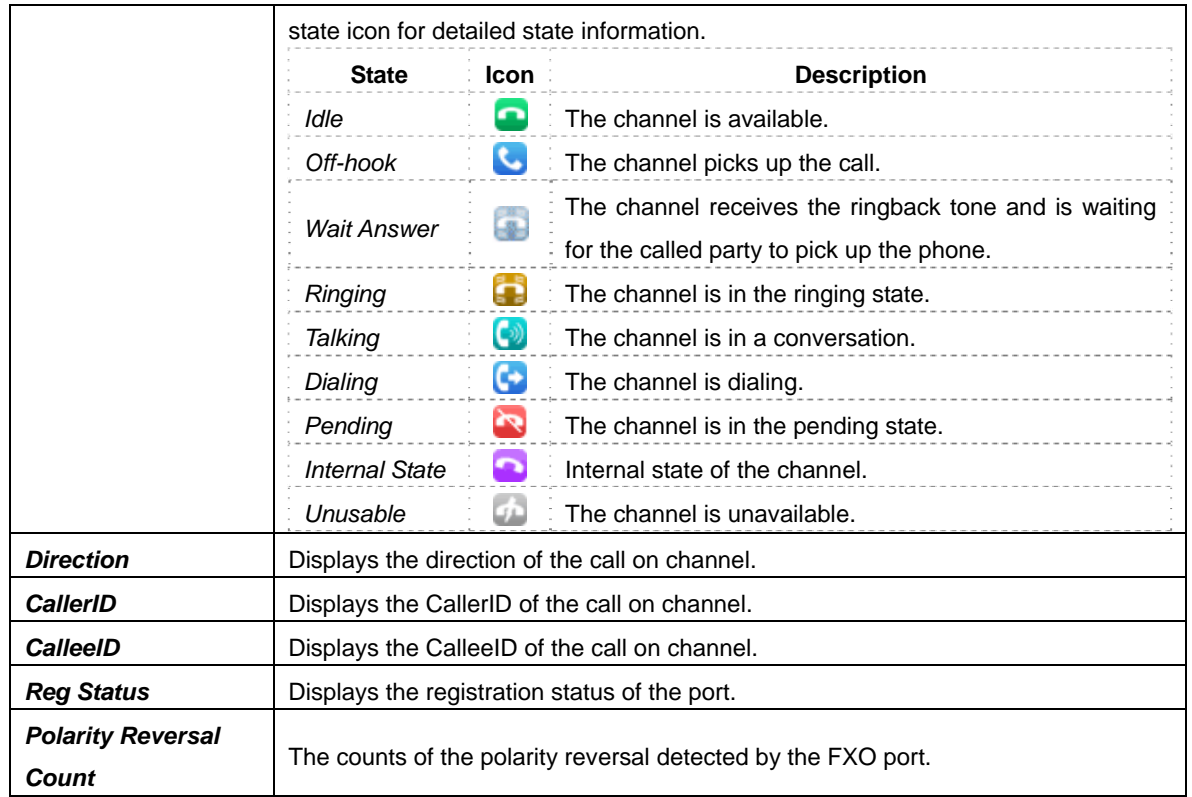

## <span id="page-17-0"></span>**3.2.3 Call Count**

| Call Count           |                    |                  |         |           |              |                 |                 |                 |  |  |
|----------------------|--------------------|------------------|---------|-----------|--------------|-----------------|-----------------|-----------------|--|--|
| Call Direction       | <b>Total Calls</b> | Successful Calls | Busy    | No Answer | Call Forward | Routing Failure | Dialing Failure | Unknown Failure |  |  |
| $IP \rightarrow Tel$ | $\theta$           |                  | $\circ$ | 0         | $\theta$     |                 | Ð.              |                 |  |  |
| TeI > IP             | n.                 |                  | $\circ$ |           | n            |                 |                 |                 |  |  |
|                      |                    |                  |         |           |              |                 |                 |                 |  |  |
|                      |                    |                  |         | Refresh   |              |                 |                 |                 |  |  |

Figure 3-6 Call Count Interface

<span id="page-17-1"></span>See [Figure 3-6](#page-17-1) for the call count Interface. The above list shows the detailed information about all the calls counted from the startup of the gateway service to the latest open or refresh of this interface. You can click *Refresh* to obtain the current call count information. The table below explains the items shown in [Figure 3-6](#page-17-1).

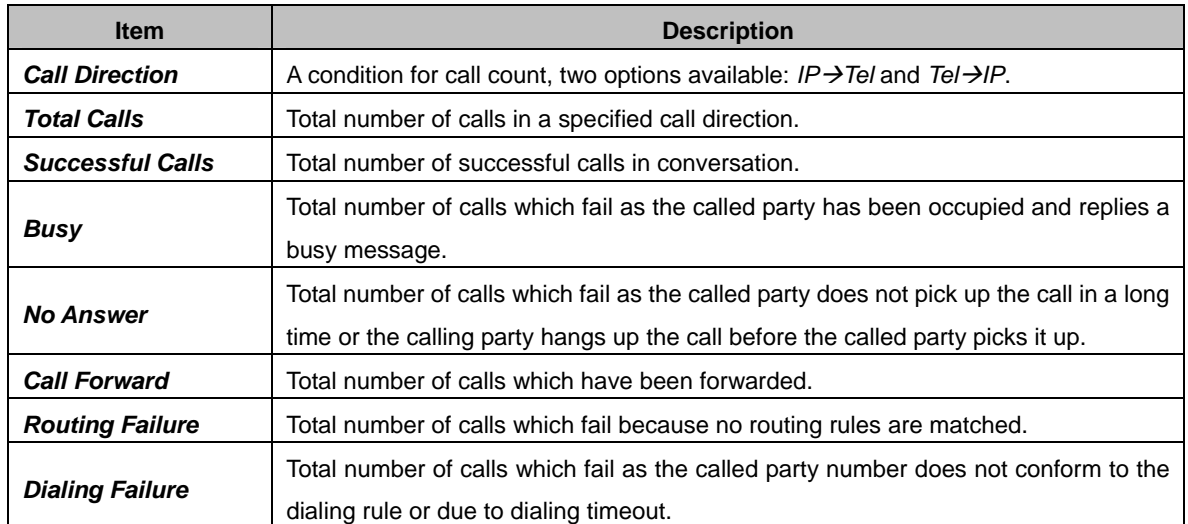

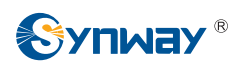

**Unknown Failure** | Total number of calls which fail due to unknown reasons.

## <span id="page-18-0"></span>**3.2.4 SIP Message Count**

|                 |                | Request        |                |                                        |                |                                       |                |
|-----------------|----------------|----------------|----------------|----------------------------------------|----------------|---------------------------------------|----------------|
| <b>REGISTER</b> | <b>INVITE</b>  | ACK            | <b>INFO</b>    | <b>BYE</b>                             | CANCEL         | NOTIFY                                | OPTION         |
| $\circ$         |                | $\overline{A}$ | $\overline{0}$ | $\blacktriangleleft$                   | $\circ$        | $\theta$                              | $\overline{0}$ |
| $\theta$        | $\overline{0}$ | $\theta$       | $\theta$       | $\,0\,$                                | $\circ$        | $\begin{array}{c} 0 \\ 0 \end{array}$ | $\circ$        |
| $\Omega$        |                |                | 0              |                                        | $\circ$        | $\theta$                              | $\circ$        |
| $\alpha$        | $\mathbf{0}$   | $\overline{0}$ | $\overline{0}$ | $\mathbf 0$                            | $\mathbf{0}$   | $\theta$                              | $\overline{0}$ |
| 100 Trying      |                |                |                | 200 OK                                 | 486 Busy       | 487 Request Already Terminated        |                |
|                 |                |                |                |                                        |                |                                       |                |
|                 | H              |                | $\theta$       |                                        | $\theta$       | $\Omega$                              |                |
|                 |                | $\circ$        |                | $\overline{2}$                         | $\theta$       | $\Omega$                              |                |
|                 |                | 180 Ringing    |                | Common Response<br>183 Session Prosess | $\overline{2}$ |                                       |                |

Figure 3-7 SIP Message Count Interface

<span id="page-18-2"></span>See [Figure 3-7](#page-18-2) for the SIP Message Count interface. This is used to record the amount of the normal SIP messages that are sent/received or repeatedly sent/received during the period from the startup of the gateway service to the latest open or refresh of the interface. Click *Refresh* to refresh the count of SIP messages, or click *Clear* to clear the current count of SIP messages.

## <span id="page-18-1"></span>**3.3 Quick Config**

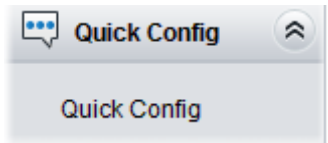

Figure 3-8 Quick Config Interface

<span id="page-18-3"></span>See [Figure 3-8](#page-18-3) for the Quick Config interface. Follow the gateway Quick Configuration wizard and you can easily complete the settings on network, SIP and FXS/FXO. The gateway can work normally after configuration.

See [Figure 3-9](#page-19-0) for the Quick Config-Network Settings interface. Refer to [3.9.3 Network](#page-92-0) for detailed settings. After configuration, click *Next* to enter the SIP Settings interface.

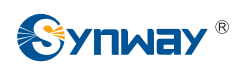

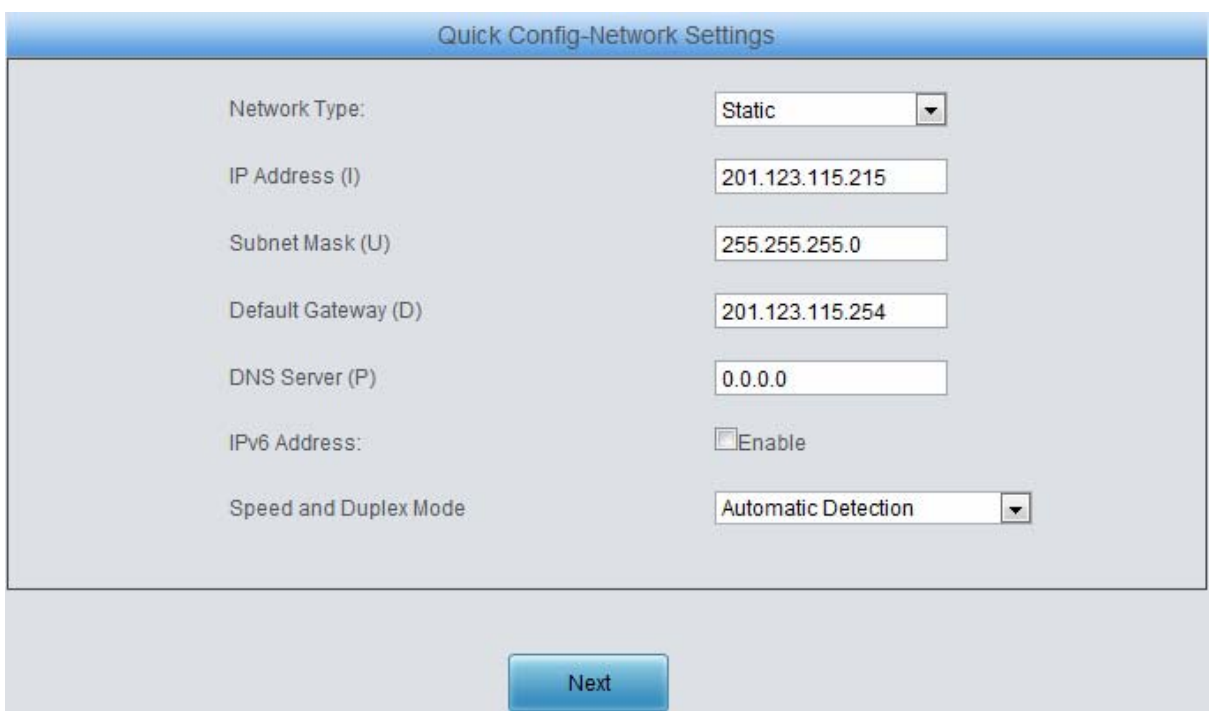

Figure 3-9 Quick Config-Network Settings Interface

<span id="page-19-0"></span>See [Figure 3-10](#page-19-1) for the Quick Config-SIP Settings interface. The configuration items on this interface are the same as those on [the SIP](#page-22-0) interface. Refer to [3.4.1 SIP](#page-22-0) for detailed settings. You are required to fill with the information about the registrar if the gateway must be registered. After configuration, click *Back* to go back to the Network Settings interface; click *Next* to enter the FXS Settings interface.

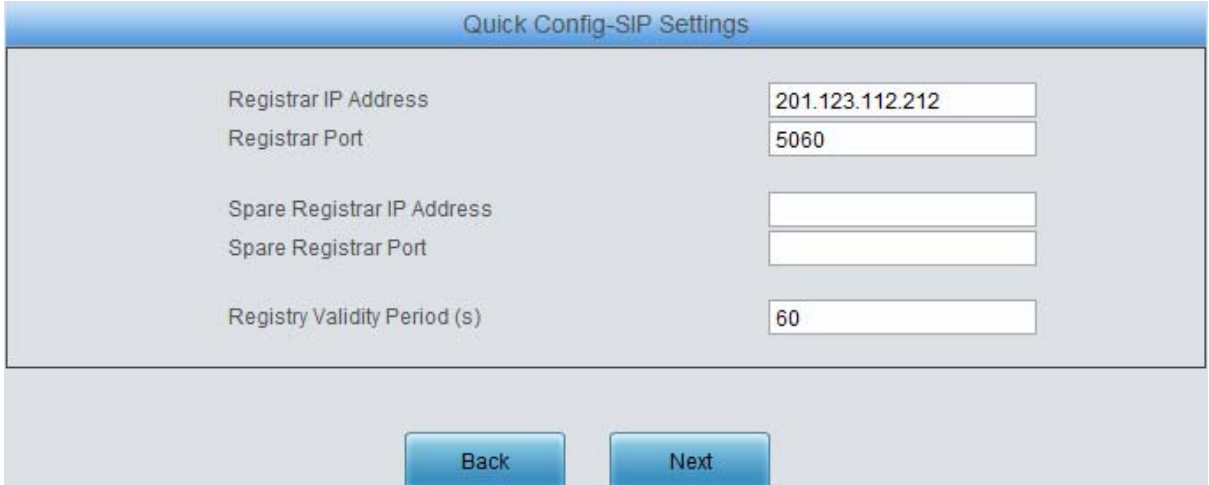

Figure 3-10 Quick Config-SIP Settings Interface

<span id="page-19-1"></span>See [Figure 3-11](#page-20-1) for the FXS Settings interface. The configuration items on this interface are the same as those on [the FXS](#page-57-0) interface. Refer to [3.6.1 FXS for detailed setting](#page-14-0)s. After configuration, click *Back* to go back to the SIP Settings interface; click *Next* to enter the FXO Settings interface.

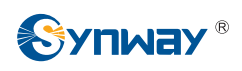

### **Synway Information Engineering Co., Ltd**

|                |             |             |                   |                   |                          | <b>FXS Settings</b>      |                      |            |                |                          |                          |        |
|----------------|-------------|-------------|-------------------|-------------------|--------------------------|--------------------------|----------------------|------------|----------------|--------------------------|--------------------------|--------|
|                | Port   Type | SIP Account | Display Name      | Talkback Function | <b>Bind Number</b>       | Auto Dial Num            | Forbid Outgoing Call | <b>DND</b> | Forward        | FWD Type                 | <b>FWD Number</b>        | CID    |
| $\mathbf{1}$   | <b>FXS</b>  | 8001        | $\sim$            | Disable           | $-$                      | $-$                      | Disable              | Disable    | <b>Disable</b> | ---                      | $\sim$                   | Enable |
| $\overline{2}$ | <b>FXS</b>  | 8002        | $\hspace{0.05cm}$ | Disable           | $\overline{\phantom{a}}$ | $\overline{\phantom{a}}$ | Disable              | Disable    | Disable        | --                       | $\overline{\phantom{a}}$ | Enable |
| 3              | <b>FXS</b>  | 8003        | $\sim$            | <b>Disable</b>    | $\sim$                   | $\sim$                   | Disable              | Disable    | Disable        | ---                      | $\sim$                   | Enable |
| $\overline{4}$ | <b>FXS</b>  | 8004        | $\cdots$          | Disable           | --                       | $\overline{\phantom{a}}$ | Disable              | Disable    | <b>Disable</b> | ---                      | ---                      | Enable |
| 5              | <b>FXS</b>  | 8005        | $\sim$            | Disable           | ---                      | $\sim$                   | Disable              | Disable    | Disable        | $\sim$                   | $\sim$                   | Enable |
| 6              | <b>FXS</b>  | 8006        | $\cdots$          | Disable           | --                       |                          | Disable              | Disable    | Disable        |                          | $\hspace{0.05cm}$        | Enable |
| 7              | <b>FXS</b>  | 8007        | $\cdots$          | Disable           | --                       | $\sim$                   | Disable              | Disable    | Disable        | $\overline{\phantom{a}}$ | $\sim$                   | Enable |
| 8              | <b>FXS</b>  | 8008        | $\hspace{0.05cm}$ | Disable           | --                       | $\overline{\phantom{a}}$ | Disable              | Disable    | Disable        | $\overline{\phantom{a}}$ | $\overline{\phantom{a}}$ | Enable |
|                |             |             |                   | m                 |                          |                          |                      |            |                |                          |                          |        |

Figure 3-11 FXS Settings Interface

<span id="page-20-1"></span>See [Figure 3-12](#page-20-2) for the FXO Settings Interface. The configuration items on this interface are the same as those o[n the FXO](#page-62-0) interface. Refer to [3.6.2 FXO](#page-62-0) for detailed settings. After configuration, click *Back* to back to the FXS Settings interface; click *Next* to enter the Quick Config-Completion interface. See [Figure 3-13](#page-20-3).

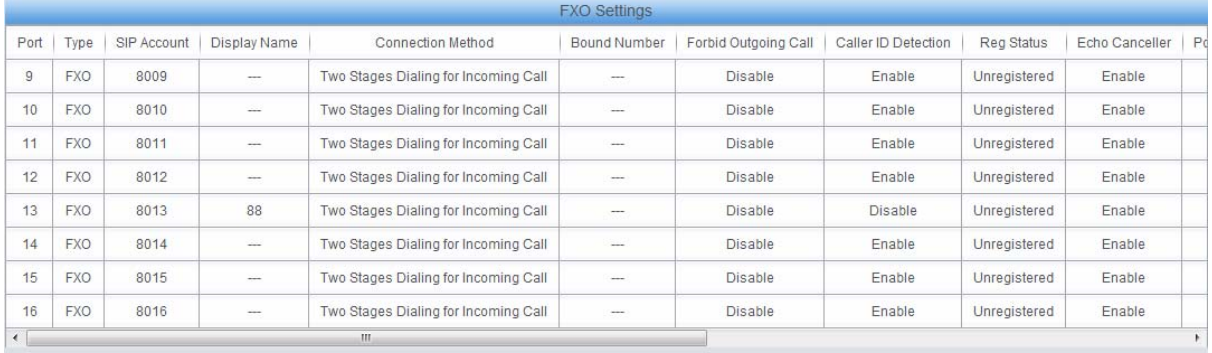

8 Items Total 16 Items/Page 1/1 First Previous Next Last Go to Page 1 - 1 Pages Total

**Batch Modify** 

#### Figure 3-12 FXO Settings Interface

Back

Next

<span id="page-20-2"></span>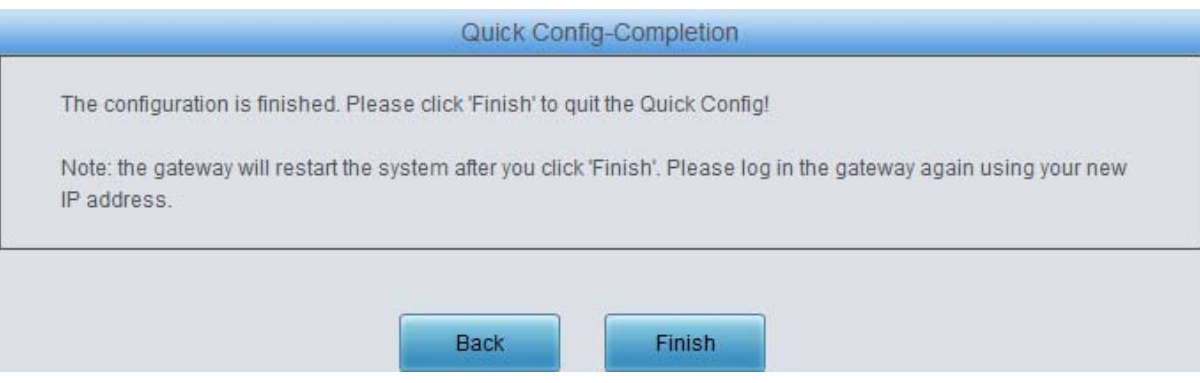

Figure 3-13 Quick Config-Completion Interface

<span id="page-20-3"></span>Click *Back* to go back to the FXS Settings interface; click *Finish* to finish the Quick Config wizard and now the gateway can work normally with basic configuration.

## <span id="page-20-0"></span>**3.4 VoIP Settings**

VoIP Settings includes six parts: *SIP*, *SIP Compatibility*, **SIP Station**, **SIP Server**, *NAT Setting* and *Media*. See [Figure 3-14.](#page-21-0) *SIP Settings* is used to configure the general SIP parameters, *SIP*  **Compatibility** is used to set which SIP servers and SIP messages will the gateway be compatible

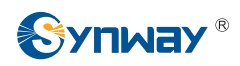

<span id="page-21-0"></span>with, *SIP Station* is to set the basic information of the SIP station, *SIP Server* is to set the basic information of the SIP server, *NAT Setting* is used to configure the parameters for NAT, and *Media Settings* is to set the RTP port and the payload type.

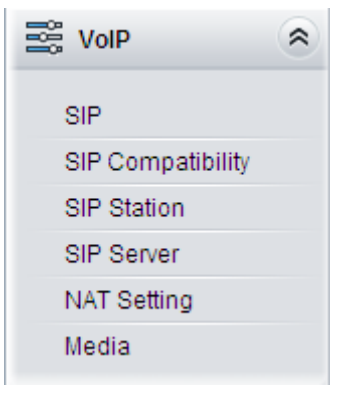

Figure 3-14 VoIP Settings

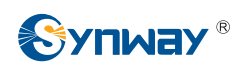

## <span id="page-22-0"></span>**3.4.1 SIP**

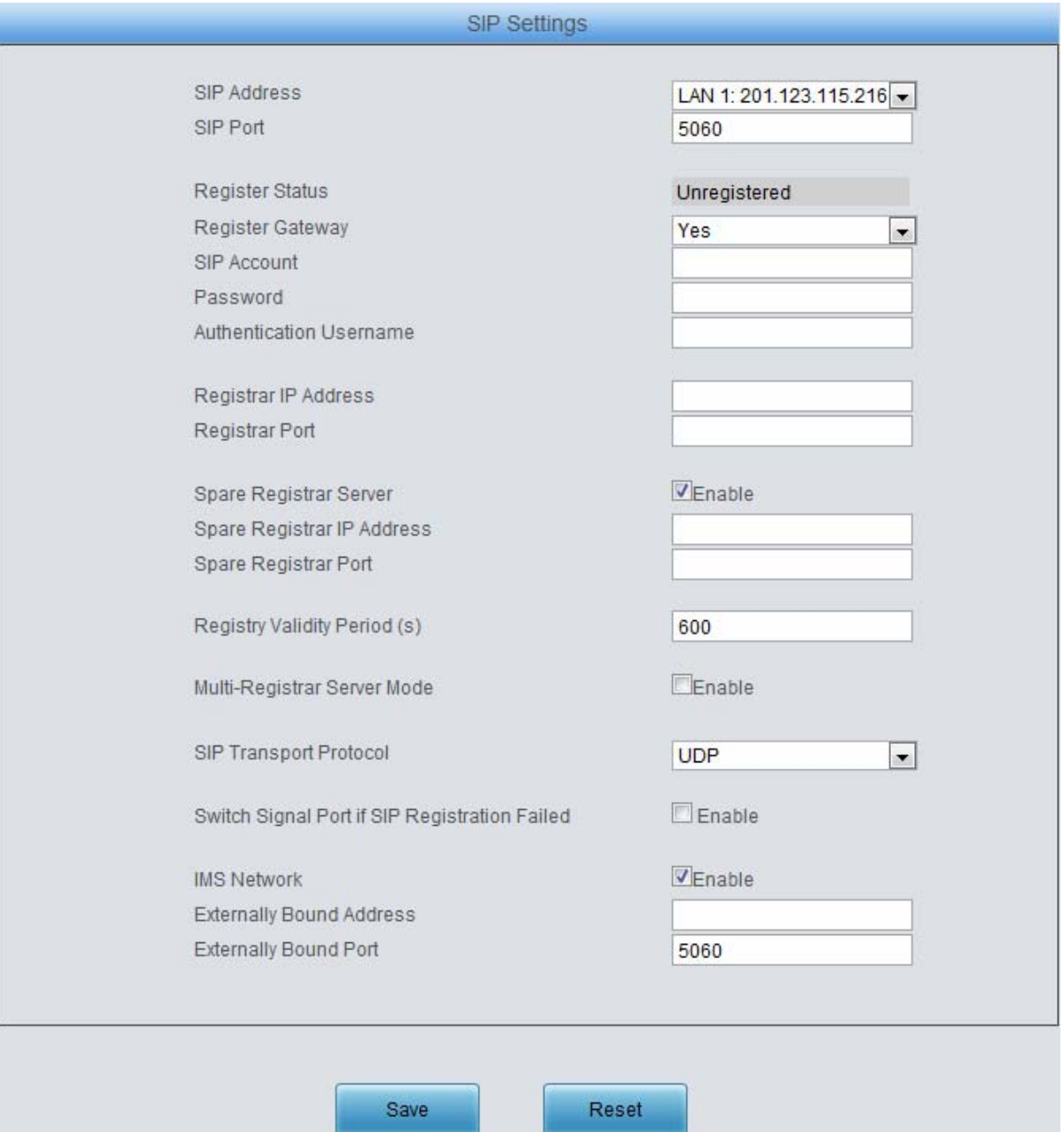

Figure 3-15 SIP Settings Interface

<span id="page-22-1"></span>See [Figure 3-15](#page-22-1) for the SIP settings interface where you can configure the general SIP parameters. After configuration, click *Save* to save your settings into the gateway or click *Reset* to restore the configurations. If a dialog box pops up after you save your settings asking you to restart the system, do it immediately to apply the changes. Refer to [3.9.17 Restart](#page-105-1) for detailed instructions. The table below explains the items shown in [Figure 3-15.](#page-22-1)

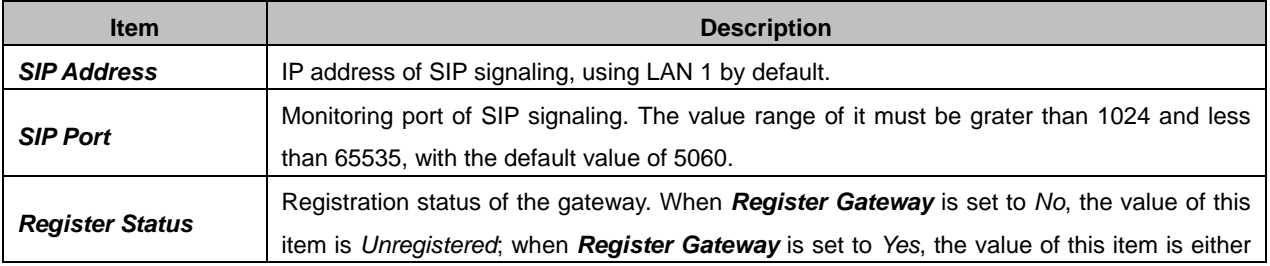

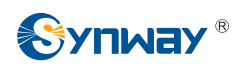

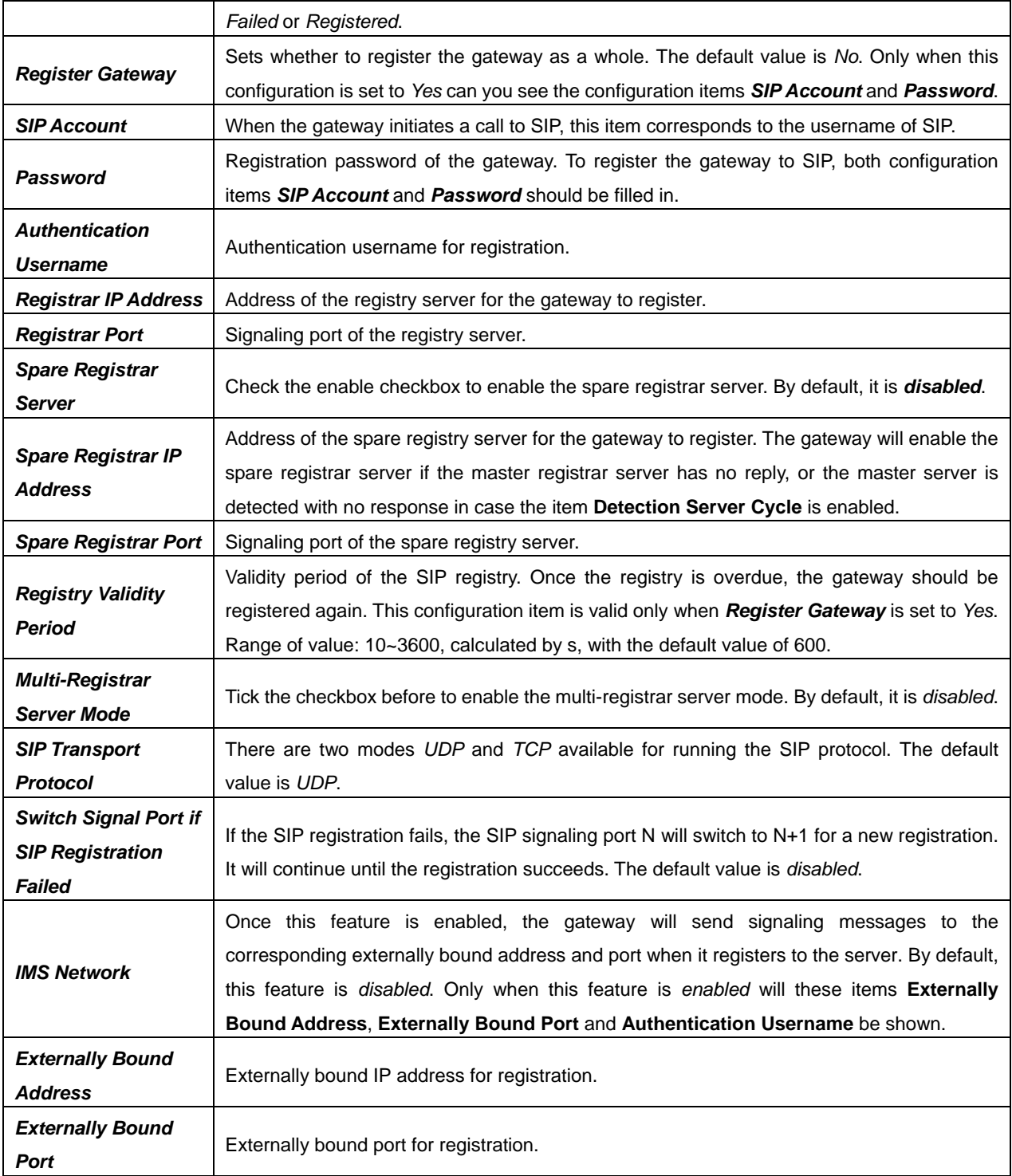

## <span id="page-23-0"></span>**3.4.2 SIP Compatibility**

See [Figure 3-16](#page-25-0) for the SIP Compatibility interface where you can configure the SIP parameters to determine which SIP servers and SIP messages will the gateway be compatible with. After configuration, click *Save* to save your settings into the gateway or click *Reset* to restore the configurations.

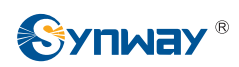

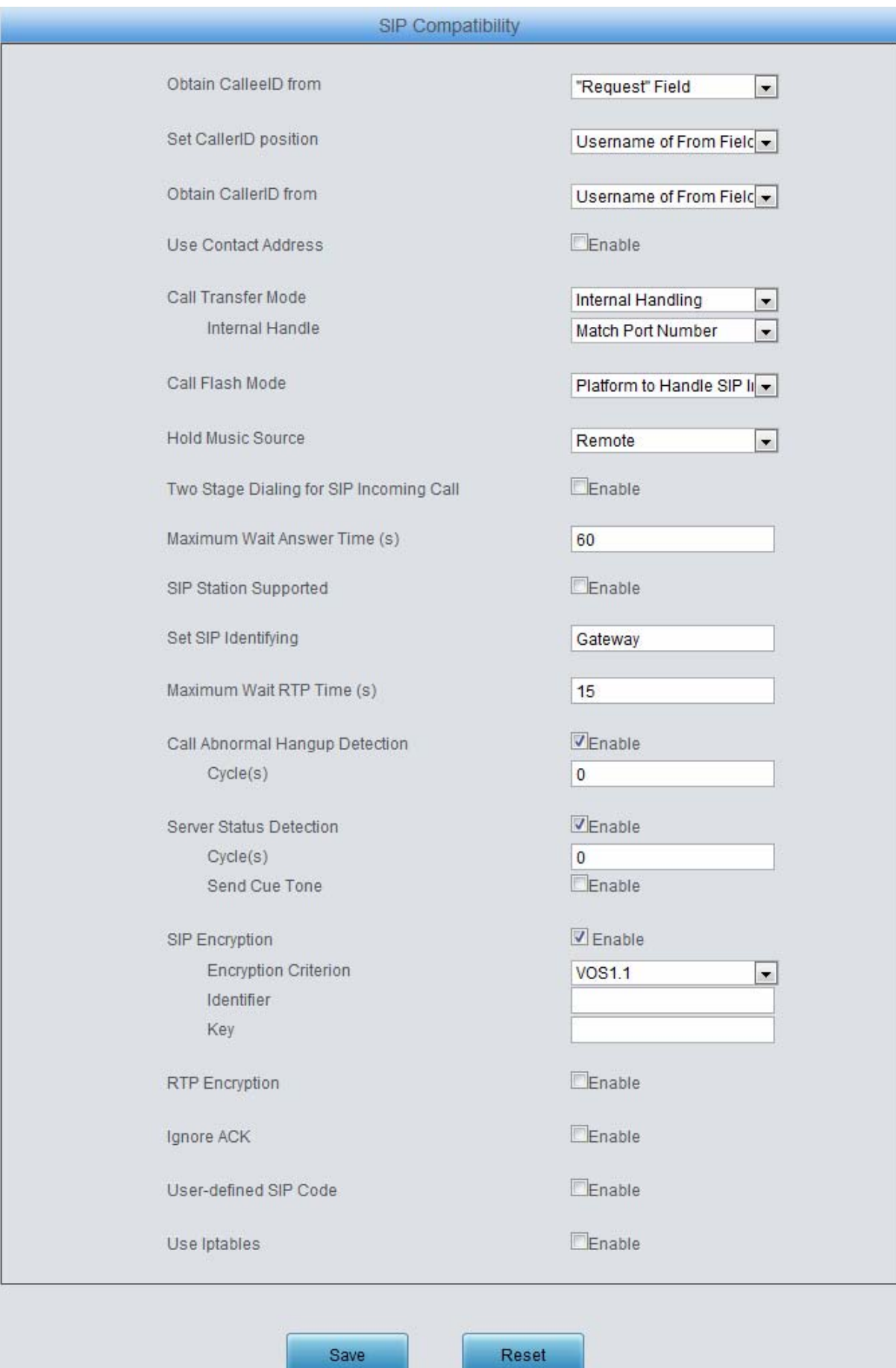

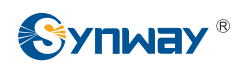

#### Figure 3-16 SIP Compatibility Setting Interface

#### <span id="page-25-0"></span>The table below explains the items shown in [Figure 3-16.](#page-25-0)

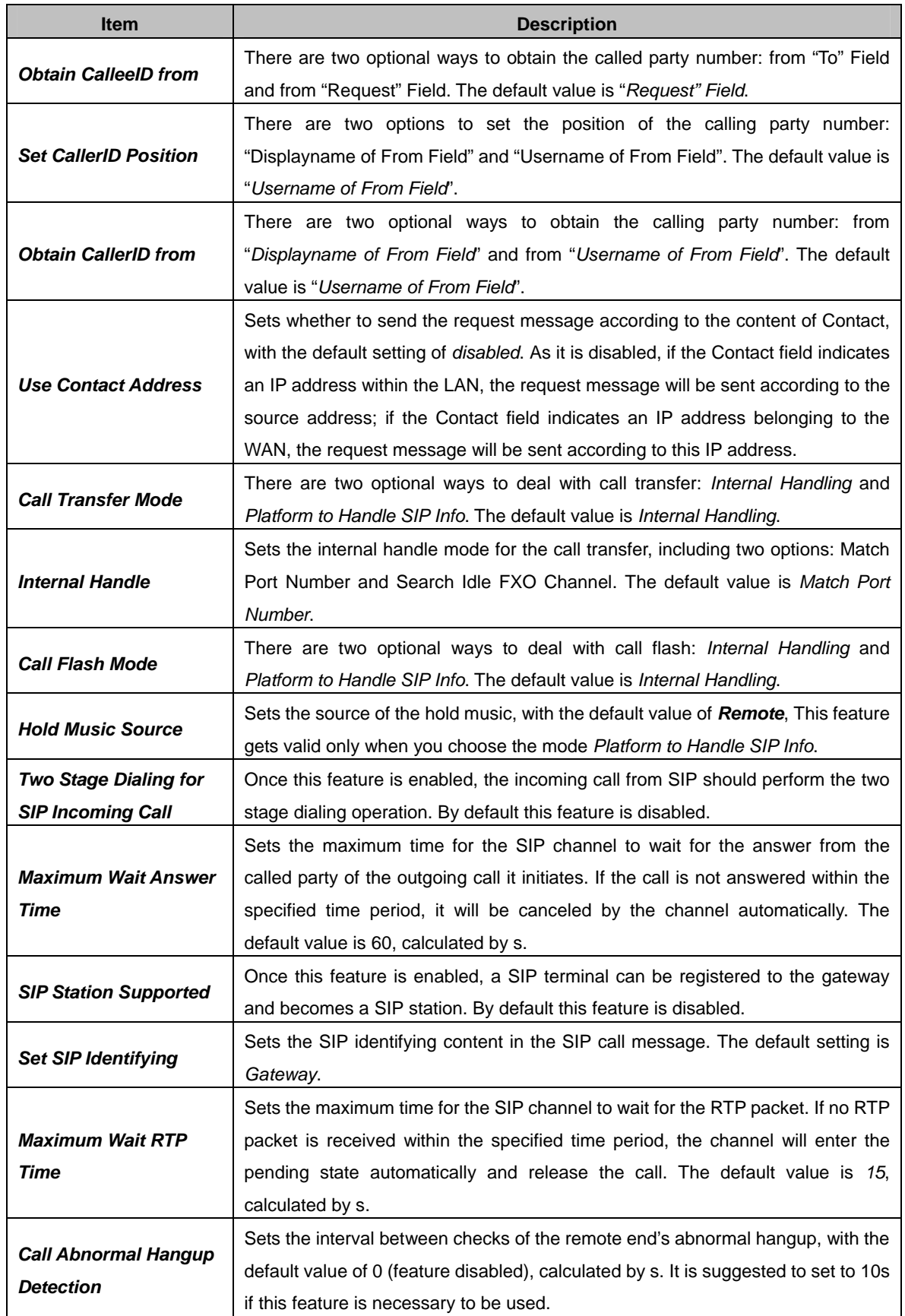

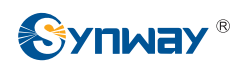

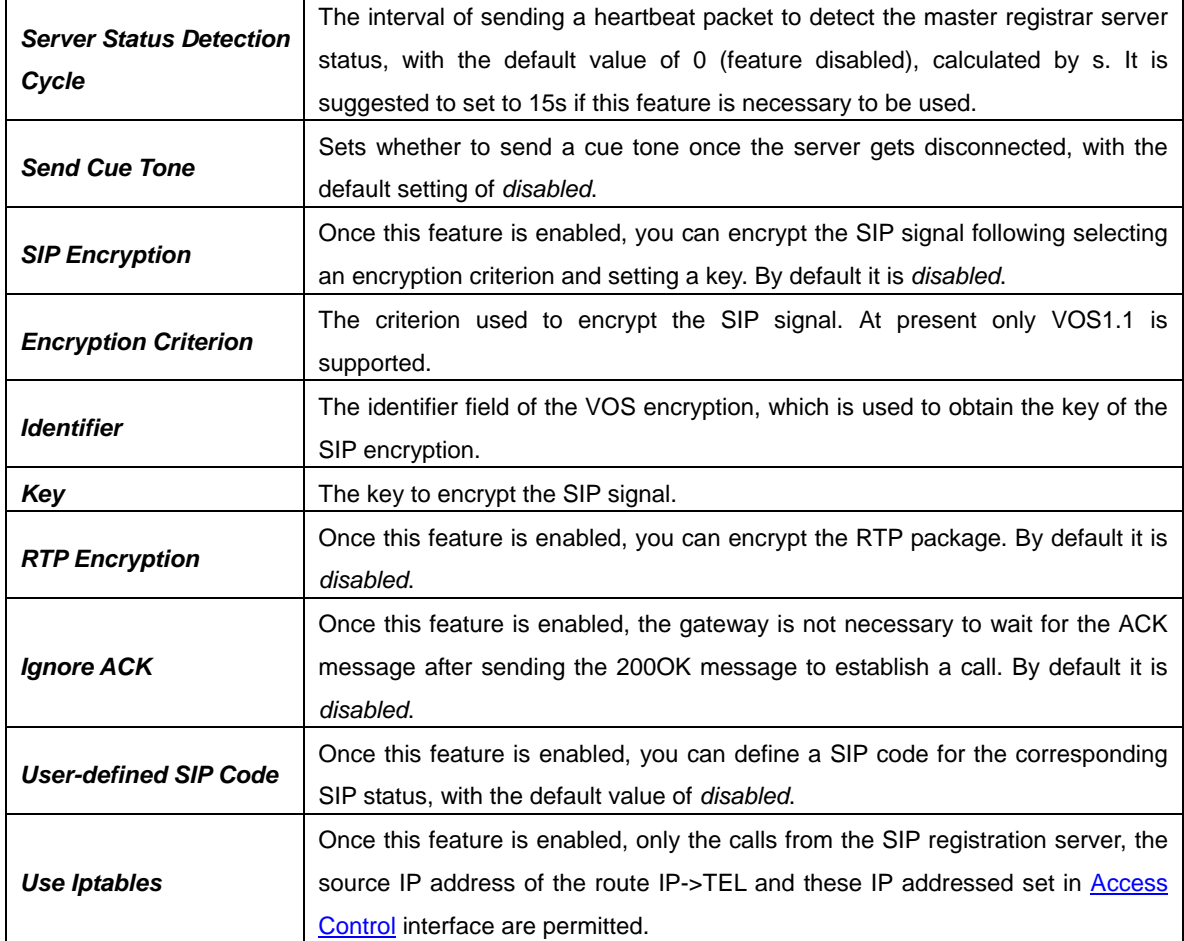

## <span id="page-26-0"></span>**3.4.3 SIP Station**

A SIP terminal can be registered to the gateway and becomes a SIP station. Enable the feature of 'SIP Station Supported<sup>'</sup> on [3.4.2 SIP Compatibility](#page-23-0), and you will see the item SIP Station on the VoIP Settings menu. Click '*SIP Station*' to go into the SIP Station interface. By default, there is no available SIP station. See [Figure 3-17](#page-26-1) below.

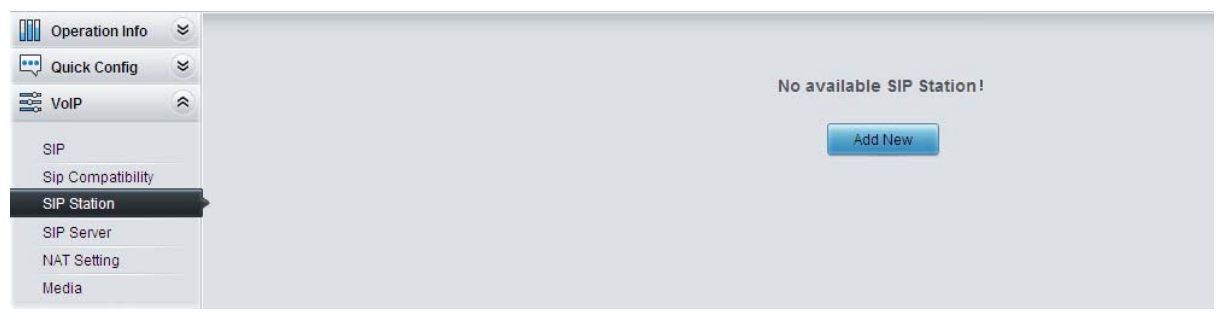

Figure 3-17 SIP Station Setting Interface

<span id="page-26-1"></span>Click *Add New* to add SIP stations manually. See [Figure 3-18](#page-27-0). You can configure basic SIP station information on this interface. The bound port to a SIP station must be an FXO port and unique. The username must be the same as that used to register the SIP terminal to the gateway.

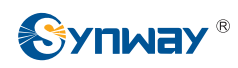

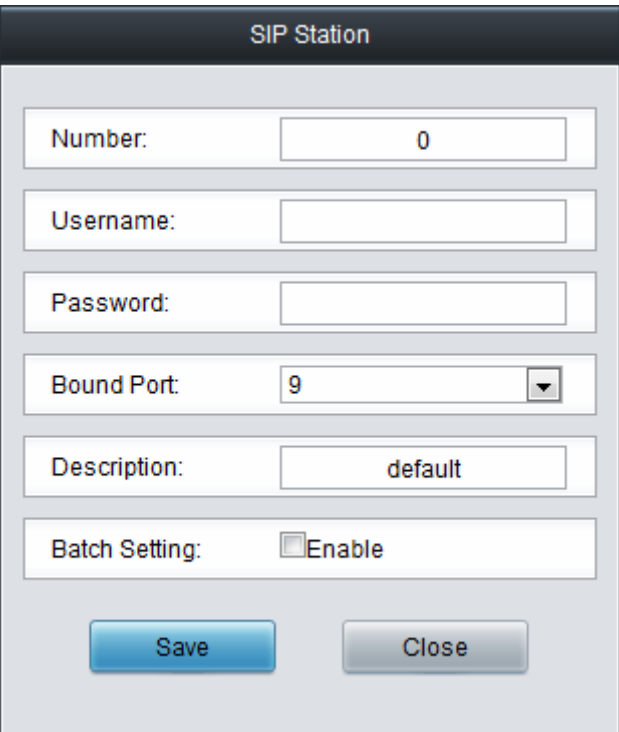

#### Figure 3-18 Add New SIP Station

<span id="page-27-0"></span>The table below explains the items shown above:

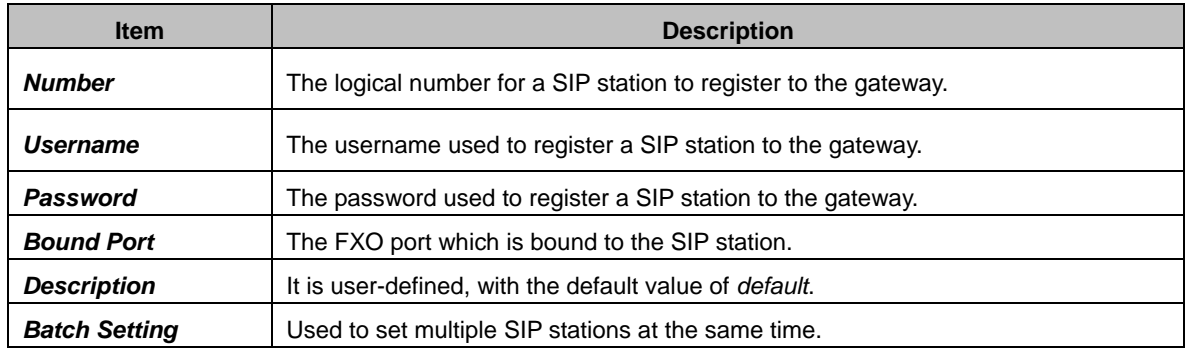

After configuration, click *Save* to save the above settings into the gateway or click *Close* to cancel the settings. See [Figure 3-19](#page-27-1) for the applied SIP station information.

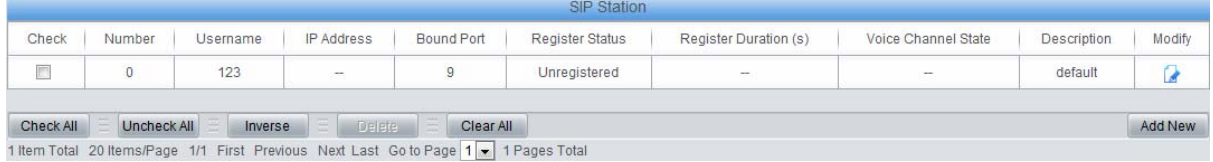

#### Figure 3-19 SIP Station Interface

<span id="page-27-1"></span>Click *Modify* in the above figure to modify the configuration of the SIP station. See [Figure 3-20](#page-28-1). The configuration items on this interface are the same as those on the *Add New SIP Station*  interface.

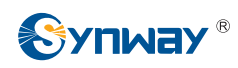

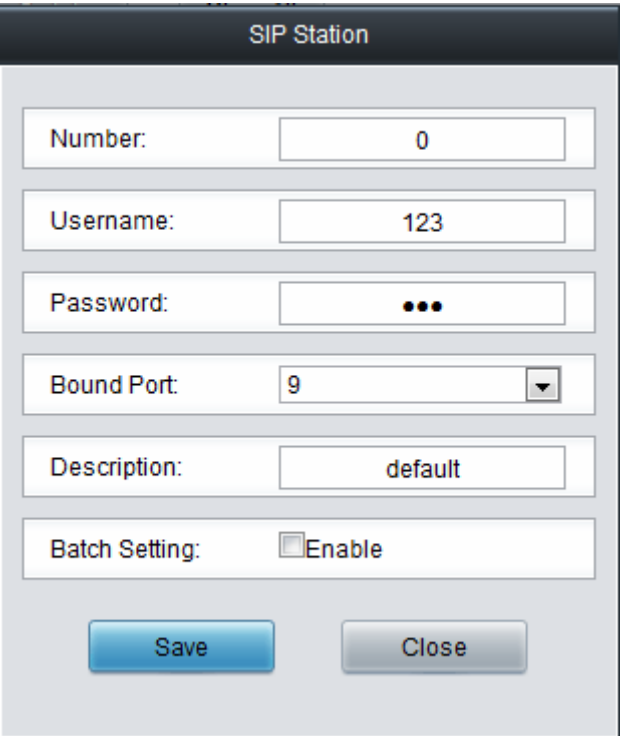

Figure 3-20 SIP Station Modification Interface

<span id="page-28-1"></span>To delete a SIP station, check the checkbox before the corresponding index in [Figure 3-19](#page-27-1) and click the *Delete* button. *Check All* means to select all available items on the current page; *Uncheck All* means to cancel all selections on the current page; *Inverse* means to uncheck the selected items and check the unselected. To clear all SIP stations at a time, click the *Clear All* button in [Figure 3-19.](#page-27-1)

## <span id="page-28-0"></span>**3.4.4 SIP Server**

The gateway supports the multi-registrar server feature. Enable the feature of '*Multi-Registrar*  **Server Mode'** on the **SIP** interface (see 3.4.1 SIP) and you will see the item [SIP](#page-22-0) Server under the VoIP Settings menu. Click '*SIP Server*' to go into the SIP Server interface. By default, there is no available SIP server. See [Figure 3-21](#page-28-2) below.

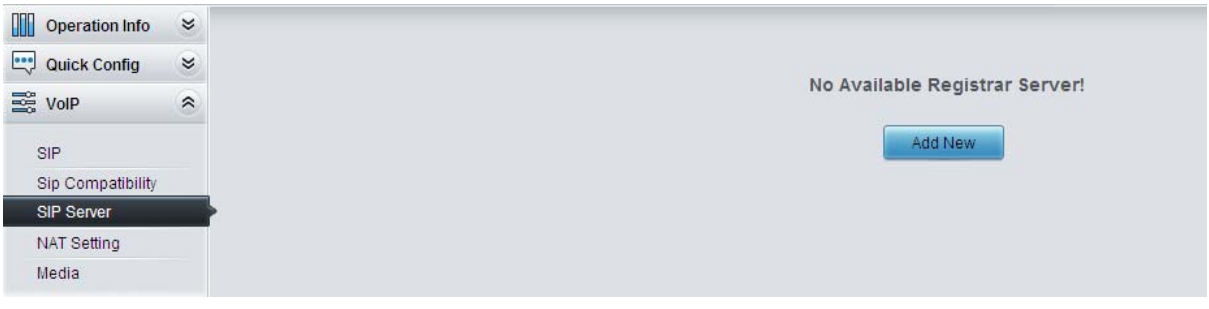

Figure 3-21 SIP Server Interface

<span id="page-28-2"></span>Click *Add New* to add SIP servers manually. See [Figure 3-22.](#page-29-0) You can configure basic SIP server information on this interface.

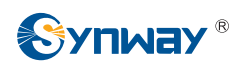

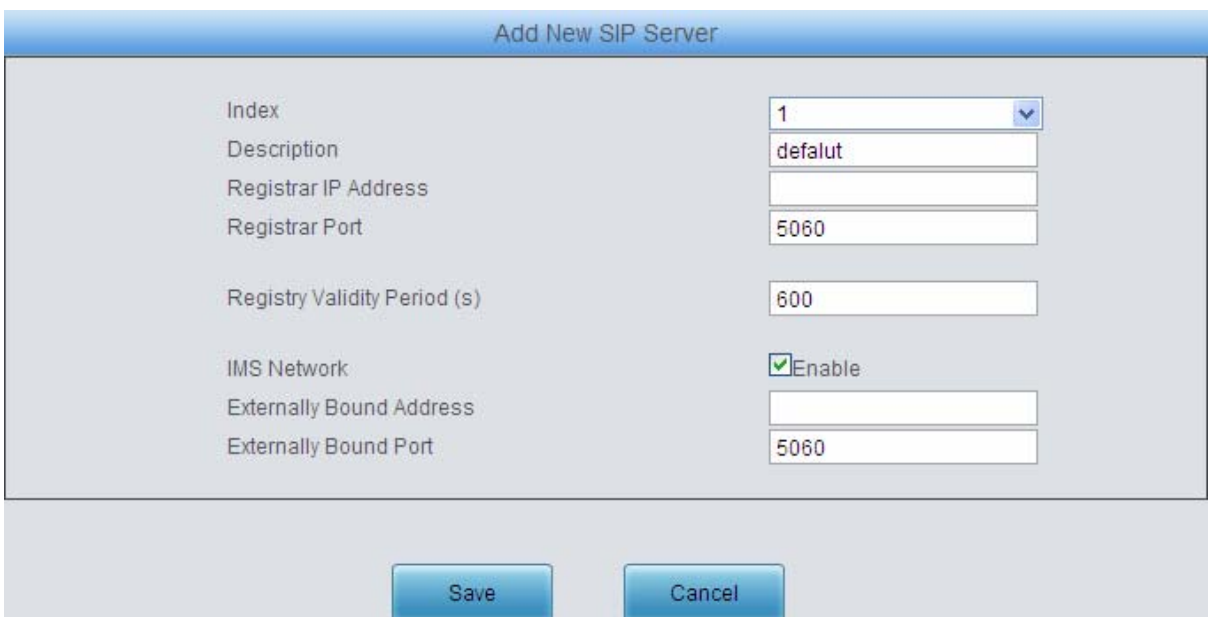

Figure 3-22 Add New SIP Server

<span id="page-29-0"></span>All the items except Index and Description are the same as those on [the SIP](#page-22-0) interface ([3.4.1 SIP\)](#page-22-0).

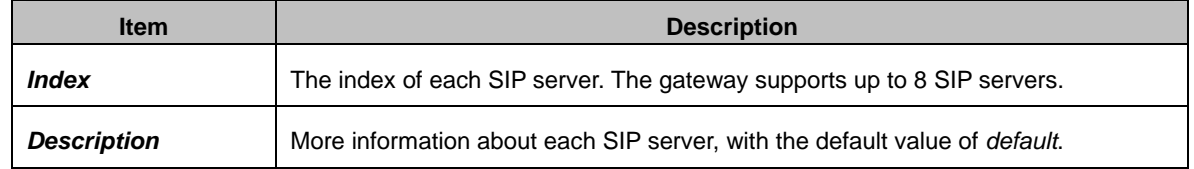

After configuration, click *Save* to save the above settings into the gateway or click *Cancel* to cancel the settings. See [Figure 3-23](#page-29-1) for the SIP server management interface.

|           | SIP Server Management |              |                                                                                                    |        |                    |                          |                          |                          |          |                          |         |  |
|-----------|-----------------------|--------------|----------------------------------------------------------------------------------------------------|--------|--------------------|--------------------------|--------------------------|--------------------------|----------|--------------------------|---------|--|
| Check     | Index                 | Description. | IP Address                                                                                            | Port   | <b>IMS Network</b> | Externally Bound Address | Externally Bound Port    | Registry Validity Period | Port     | Port Group               | Modify  |  |
|           |                       | defalut      | 201.123.115.233                                                                                       | 5060   | Enable             | 201.123.123.145          | 5060                     | 600                      | $-$      | $\sim$                   | L.      |  |
|           |                       | defalut      | 201.123.115.233                                                                                       | 5060   | Disable            | $\hspace{0.05cm}$        | $\overline{\phantom{a}}$ | 600                      | $\cdots$ | $\overline{\phantom{a}}$ |         |  |
| Check All |                       | Uncheck All  | 표<br>Inverse<br>2 Items Total 20 Items/Page 1/1 First Previous Next Last Go to Page 1 v 1 Pages Total | Delete | 田<br>Clear All     |                          |                          |                          |          |                          | Add New |  |

Figure 3-23 SIP Server Management

<span id="page-29-1"></span>Click *Modify* in the above figure to modify the configuration of the SIP server. See [Figure 3-24](#page-30-1).

The configuration items on this interface are the same as those on the *Add New SIP Server*  interface.

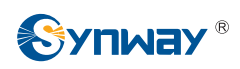

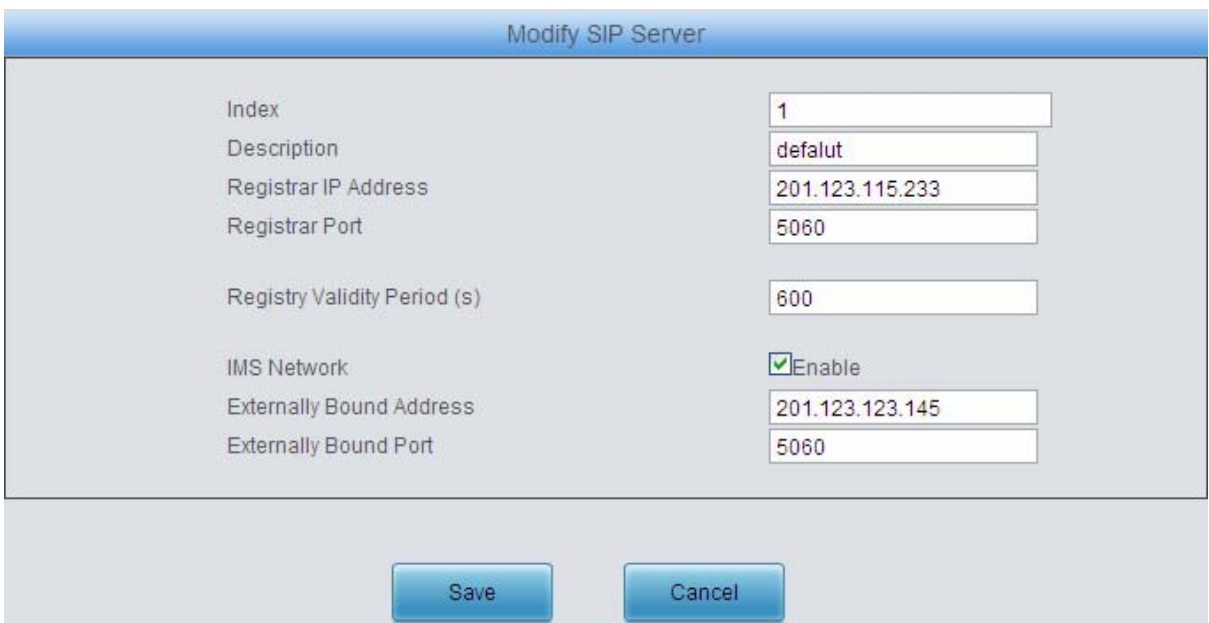

Figure 3-24 SIP Server Modification Interface

<span id="page-30-1"></span>To delete a SIP server, check the checkbox before the corresponding index in [Figure 3-23](#page-29-1) and click the *Delete* button. *Check All* means to select all available items on the current page; *Uncheck All* means to cancel all selections on the current page; *Inverse* means to uncheck the selected items and check the unselected. To clear all SIP servers at a time, click the *Clear All* button in [Figure 3-23.](#page-29-1)

## <span id="page-30-0"></span>**3.4.5 NAT Setting**

See [Figure 3-25](#page-31-0) for the NAT setting interface where you can configure the parameters for NAT. After configuration, click *Save* to save your settings into the gateway or click *Reset* to restore the configurations.

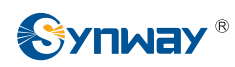

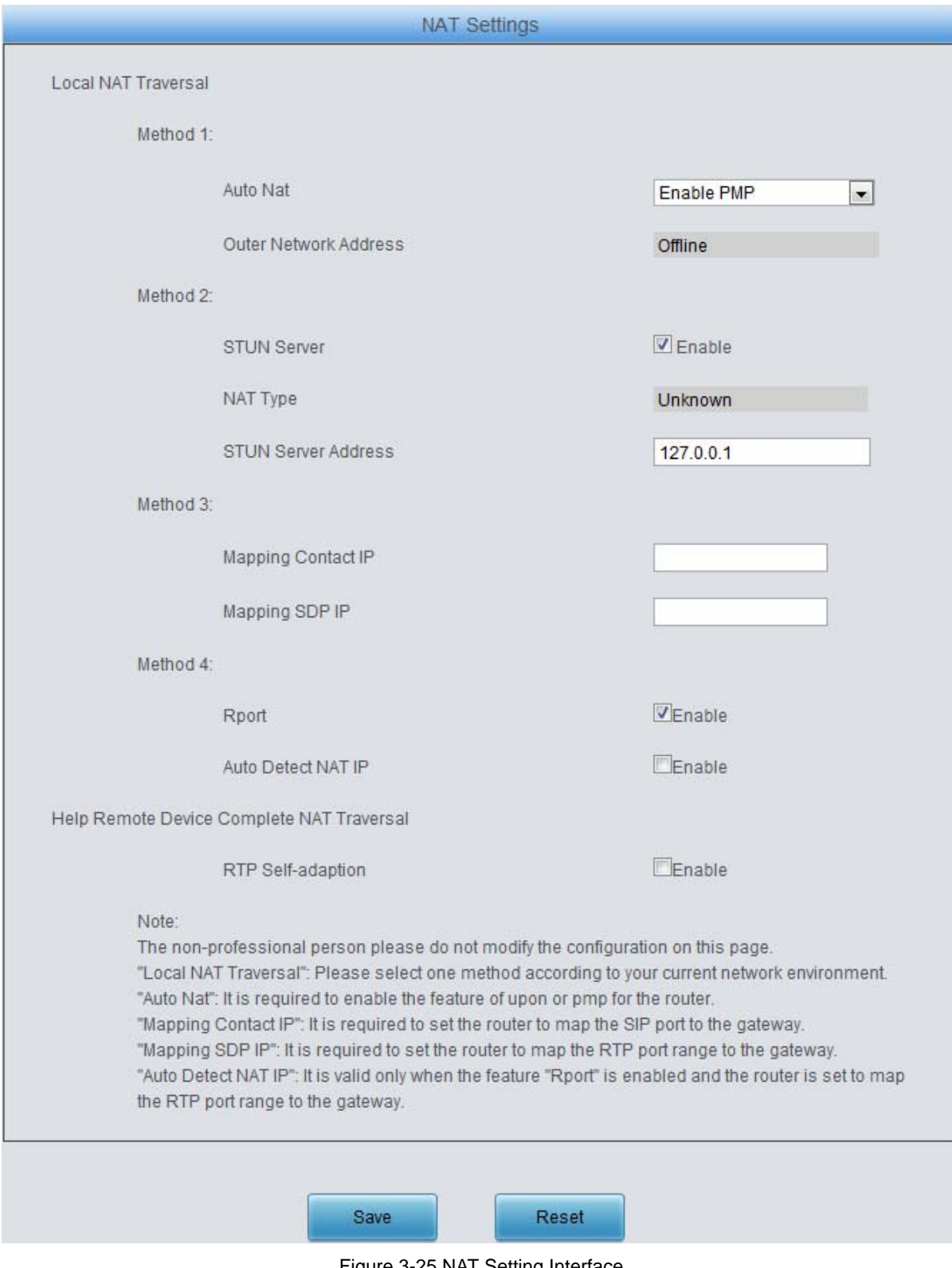

Figure 3-25 NAT Setting Interface

<span id="page-31-0"></span>The table below explains the items shown in [Figure 3-25.](#page-31-0)

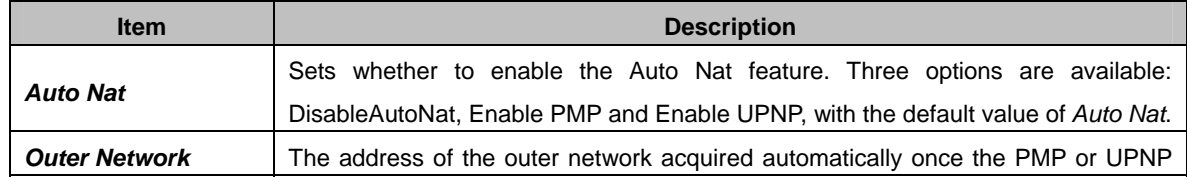

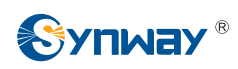

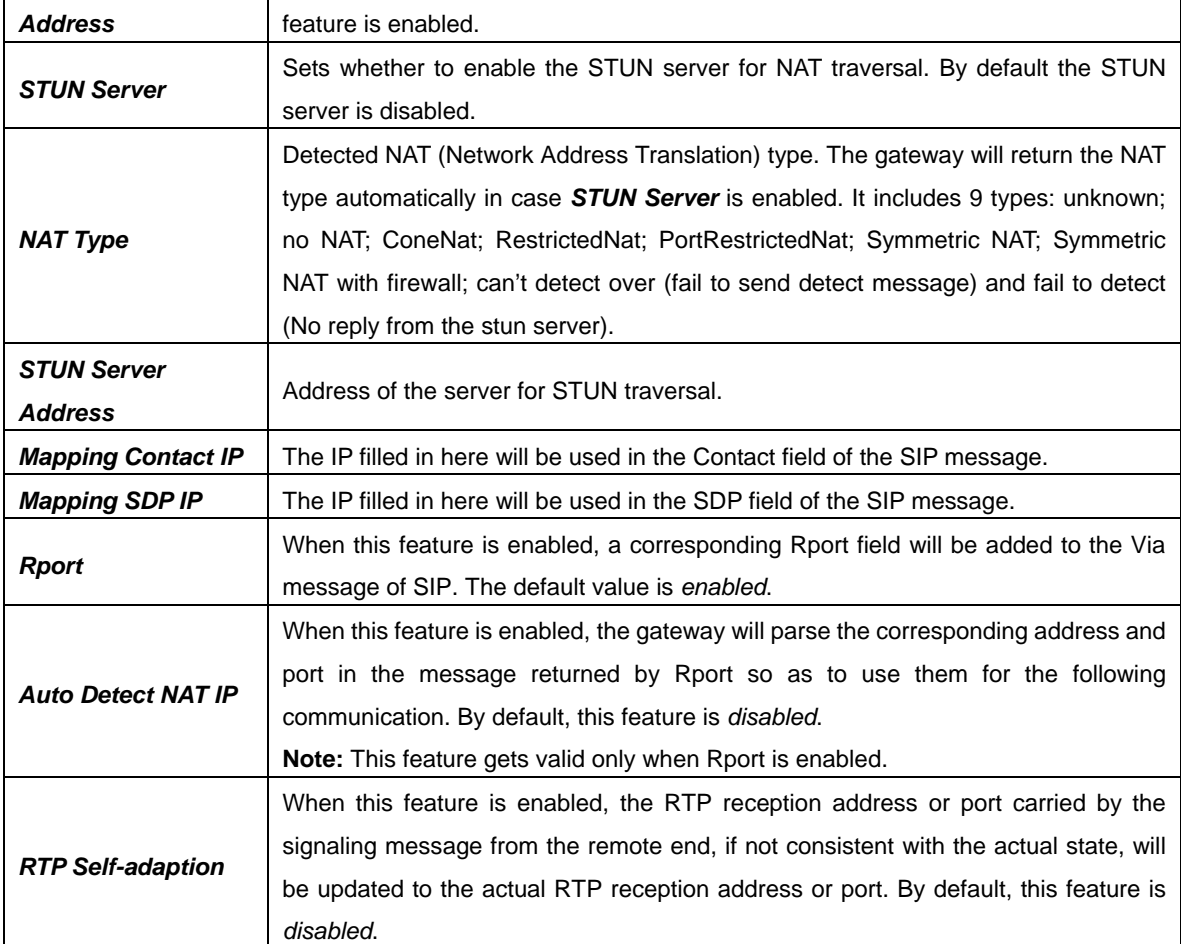

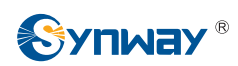

## <span id="page-33-0"></span>**3.4.6 Media**

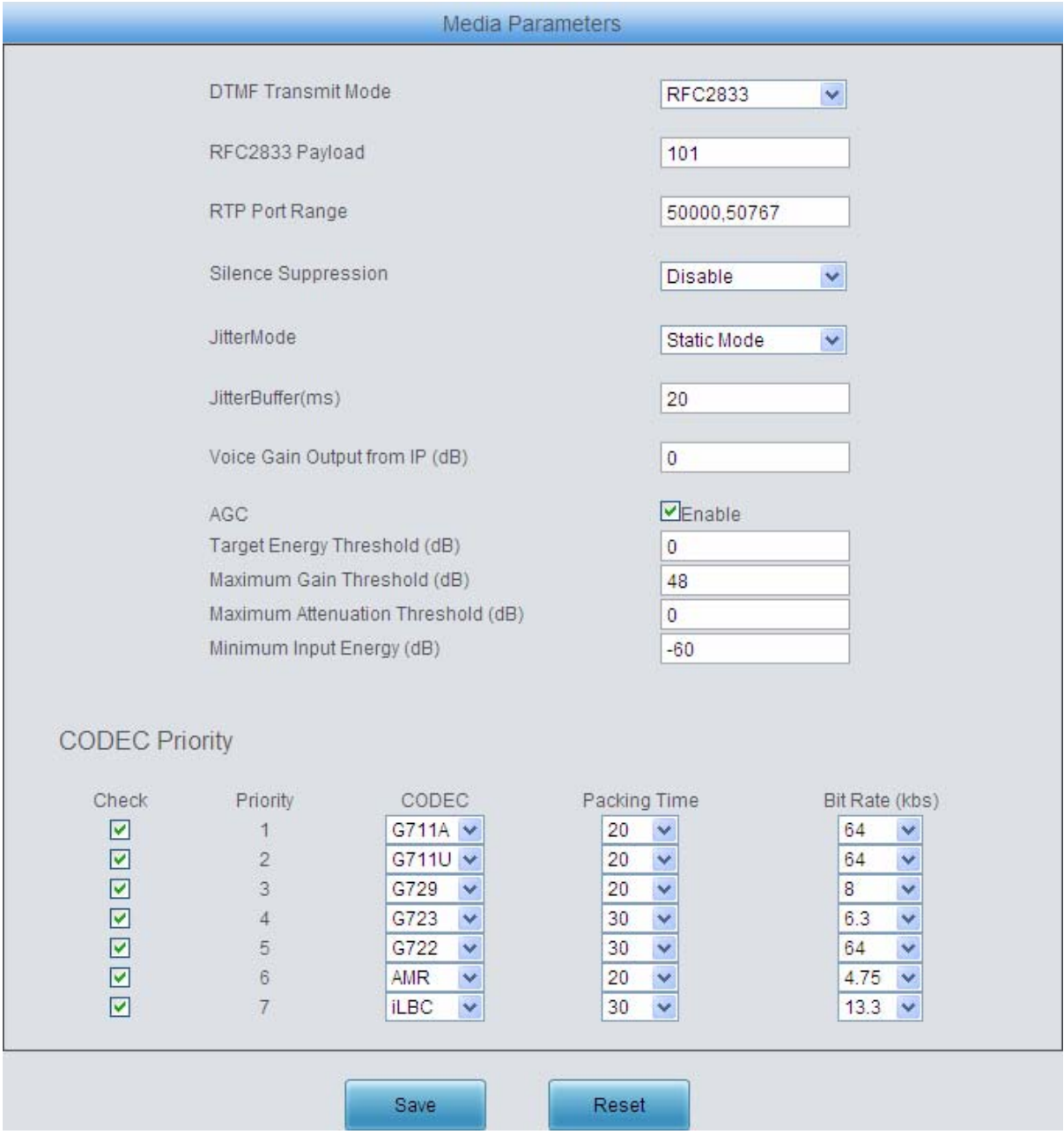

Figure 3-26 Media Settings Interface

<span id="page-33-1"></span>See [Figure 3-26](#page-33-1) for the media settings interface where you can configure the RTP port and payload type depending on your requirements. After configuration, click *Save* to save your settings into the gateway or click *Reset* to restore the configurations. If a dialog box pops up after you save your settings asking you to restart the system, do it immediately to apply the changes. Refer to [3.9.17 Restart](#page-105-1) for detailed instructions. The table below explains the items shown in [Figure 3-26.](#page-33-1)

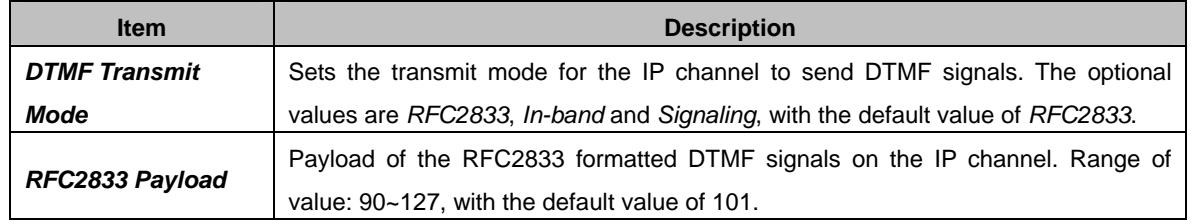

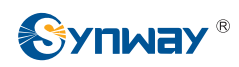

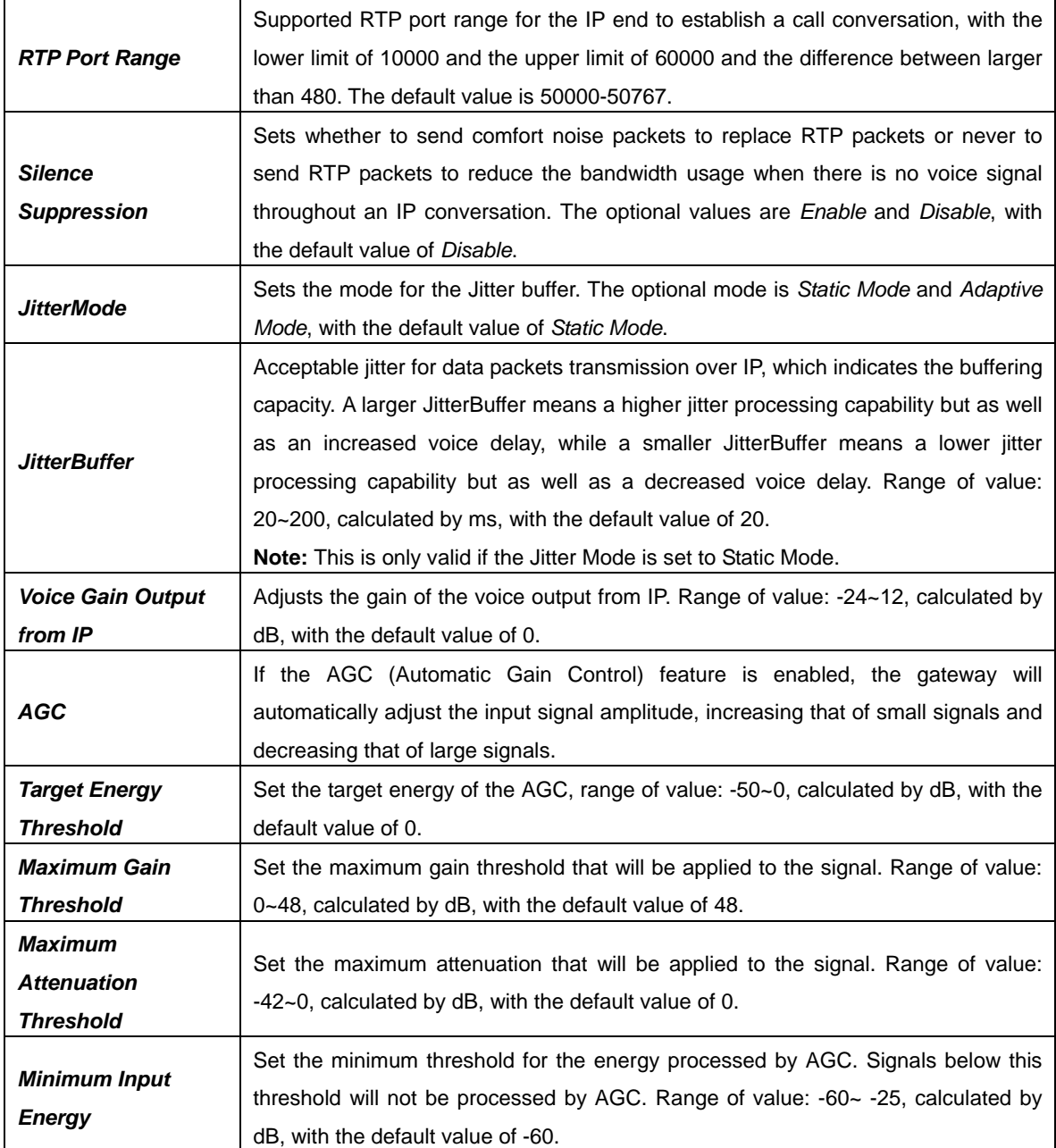

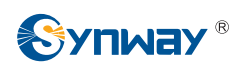

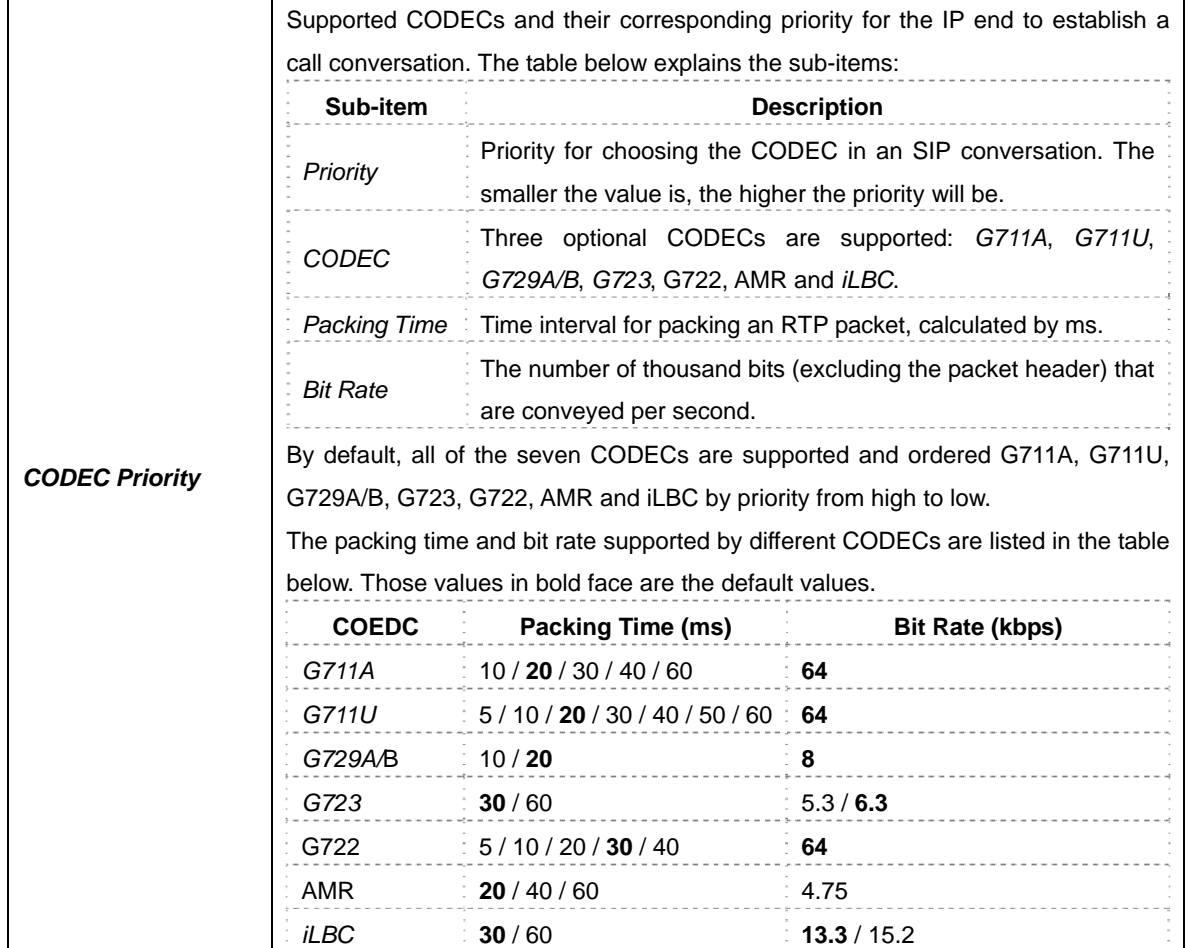

## <span id="page-35-0"></span>**3.5 Advanced Settings**

Advanced Settings includes fourteen parts: *FXS*, *FXO*, *Tone Detector*, *Tone Generator*, *DTMF*, *Ringing Scheme*, *Fax*, *Function Key*, *Dialing Rule*, *Dialing Timeout*, *Cue Tone***,** *Color Ring*, *QoS* and *Action URL*. See [Figure 3-27](#page-36-1). *FXS* is used to configure the general properties of the FXS port; *FXO* is used to configure the general properties of the FXO port; *Tone Detector* is used to configure some properties of detected tones; *Tone Detector* is used to configure some properties of tones sent from gateway; *DTMF* is used to set the properties related to DTMF; *Ringing Scheme* is used to set the ringing scheme for the FXS port; *Fax* is used to configure multiple fax parameters; *Function Key* is used to set a cluster of combination keys for you to query a related number; *Dialing Rule* and *Dialing Timeout* are used to set the judging conditions for dialing; *Cue Tone* is used to set the gateway language for playing voice and the voice file used for the two-stage dialing; *Color Ring* is used to upload the color ring file which can be set as a ringback tone for an incoming call from IP to FXS port; *QoS* uses the differentiated services technology to increase the gateway's service quality. *Action URL* is used to designate the server path to report the on-hook or off-hook state of the FXS channel.
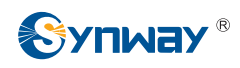

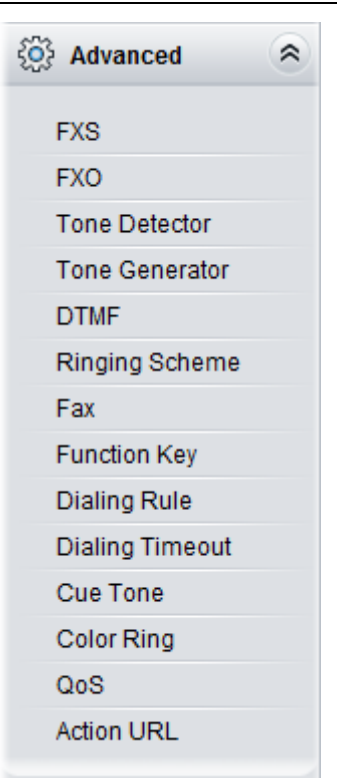

#### Figure 3-27 Advanced Settings

### **3.5.1 FXS**

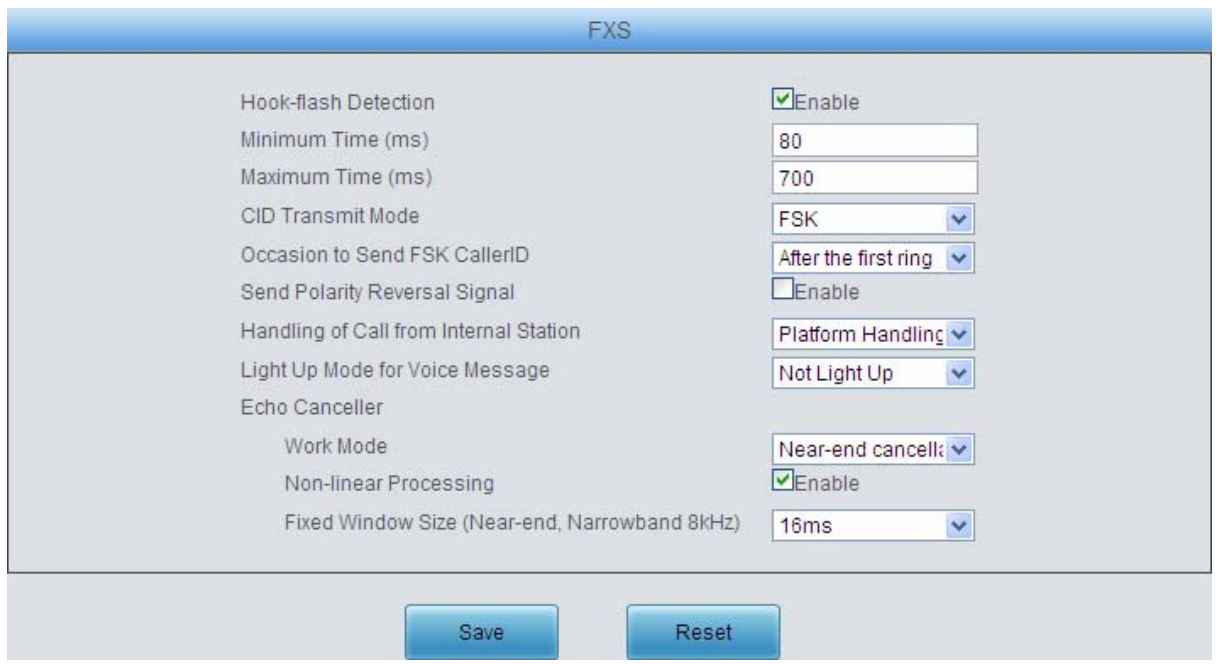

#### Figure 3-28 FXS Configuration Interface

<span id="page-36-0"></span>See [Figure 3-28](#page-36-0) for the FXS configuration interface. The table below explains the items shown in the above figure.

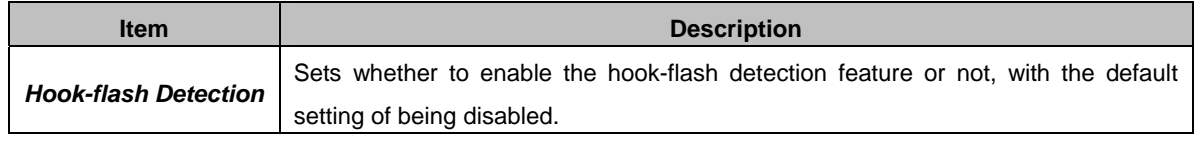

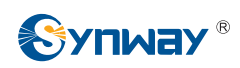

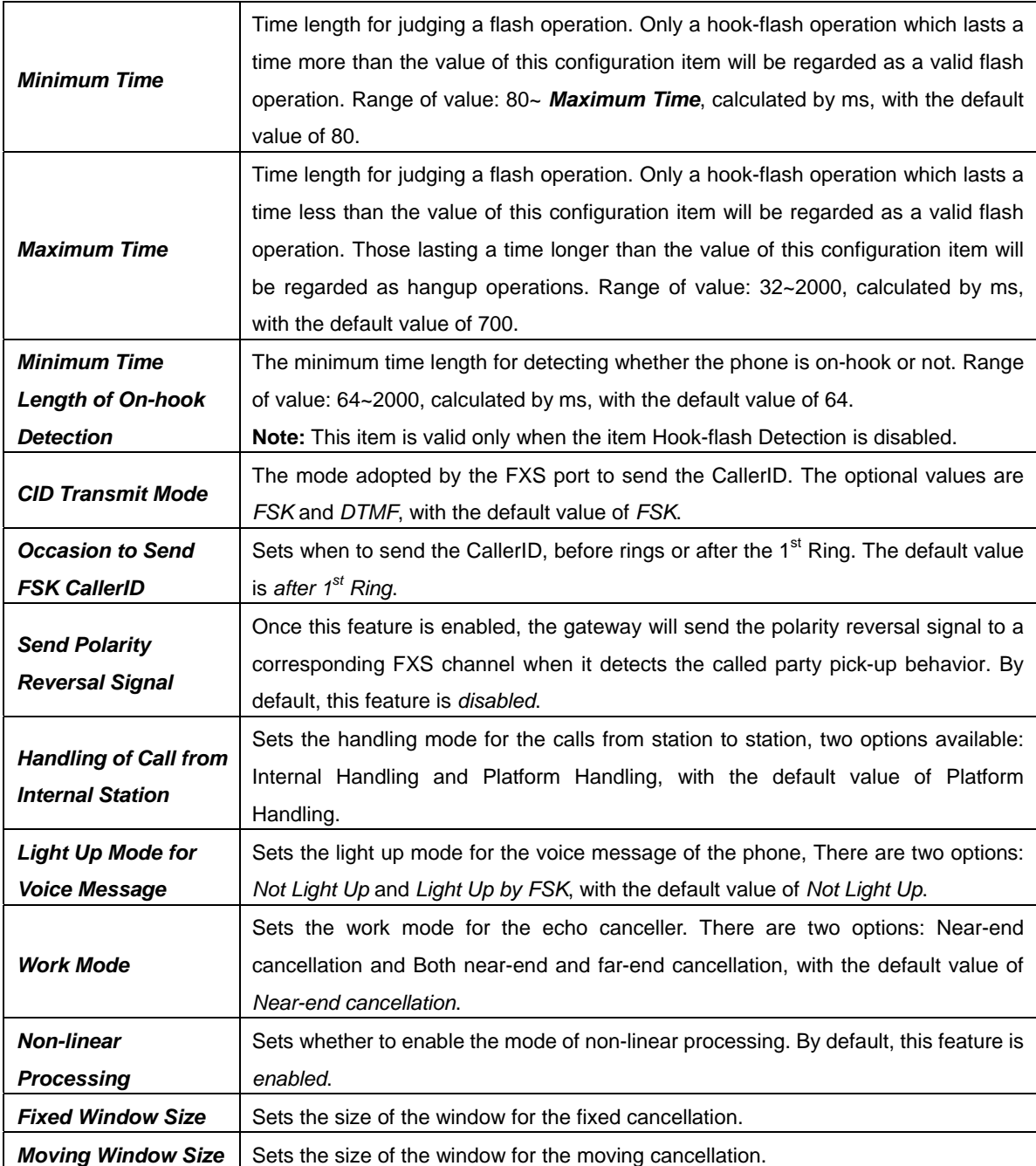

After configuration, click *Save* to save your settings into the gateway or click *Reset* to restore the configurations. If a dialog box pops up after you save your settings asking you to restart the system, do it immediately to apply the changes. Refer to [3.9.17 Restart](#page-105-0) for detailed instructions.

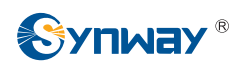

# **3.5.2 FXO**

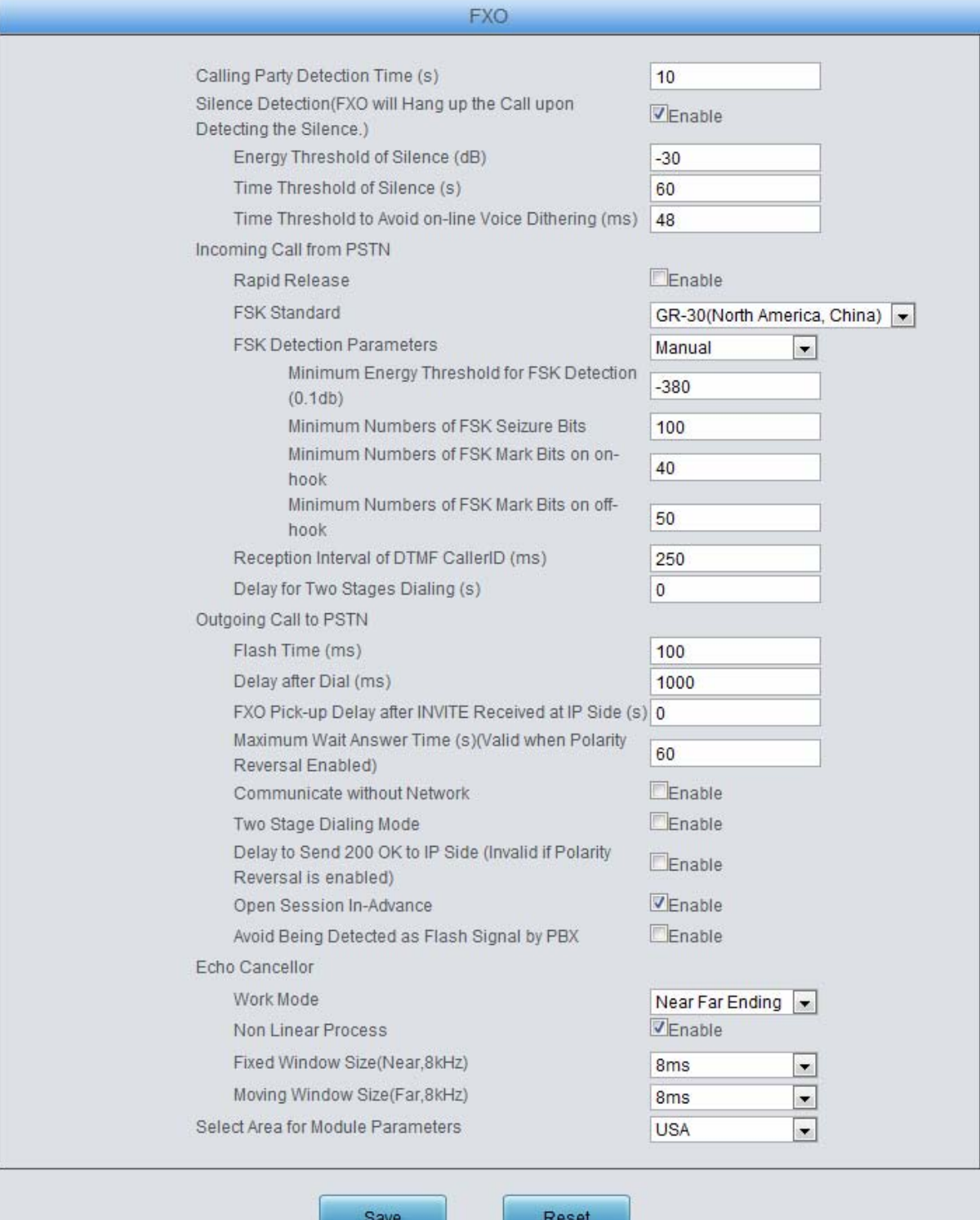

Figure 3-29 FXO Configuration Interface

The table below explains the particular configuration items for FXO.

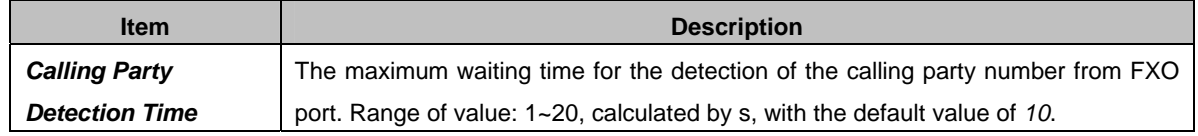

 $\overline{\phantom{a}}$ 

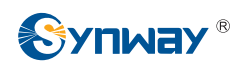

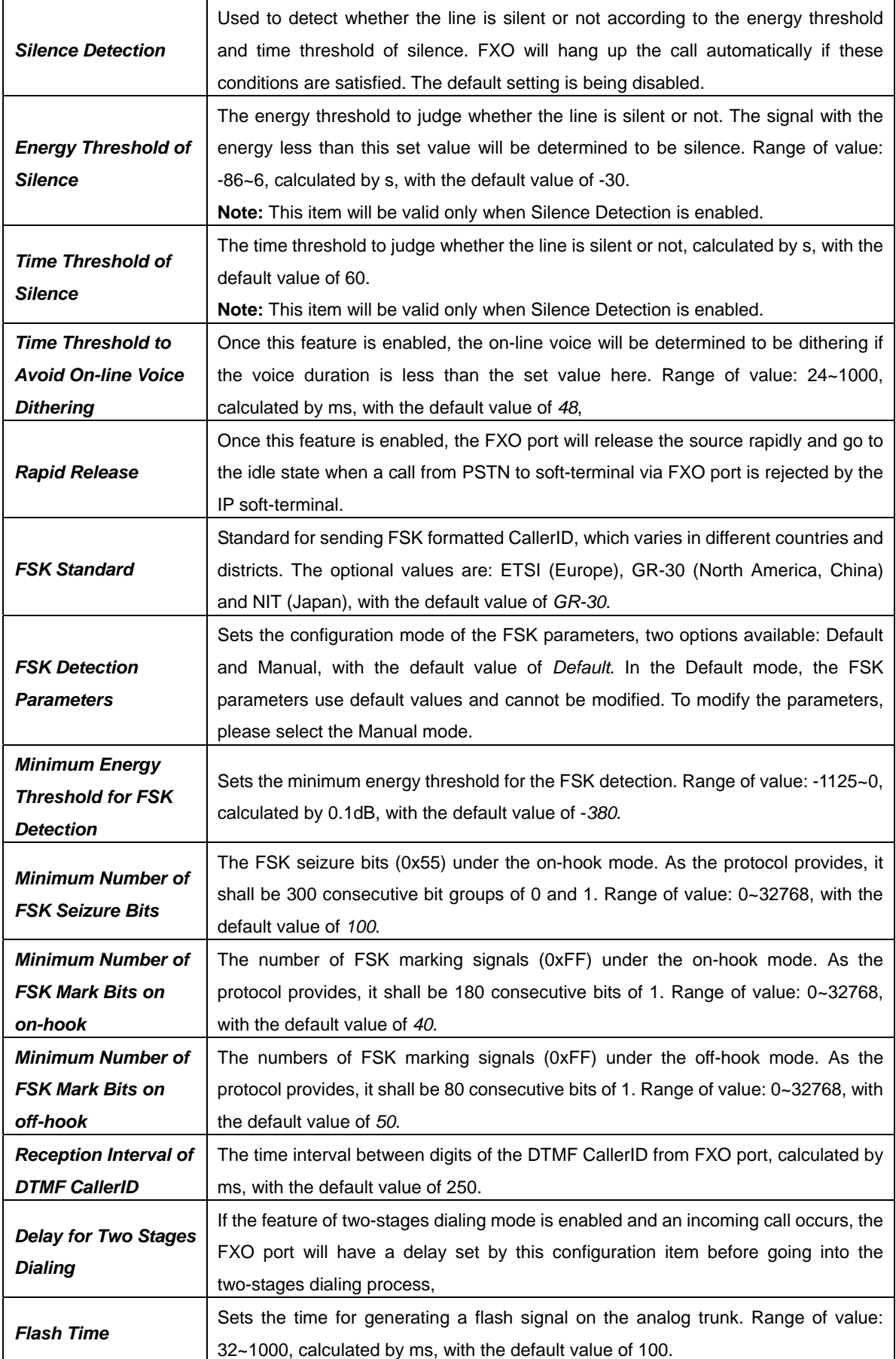

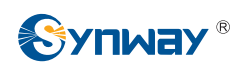

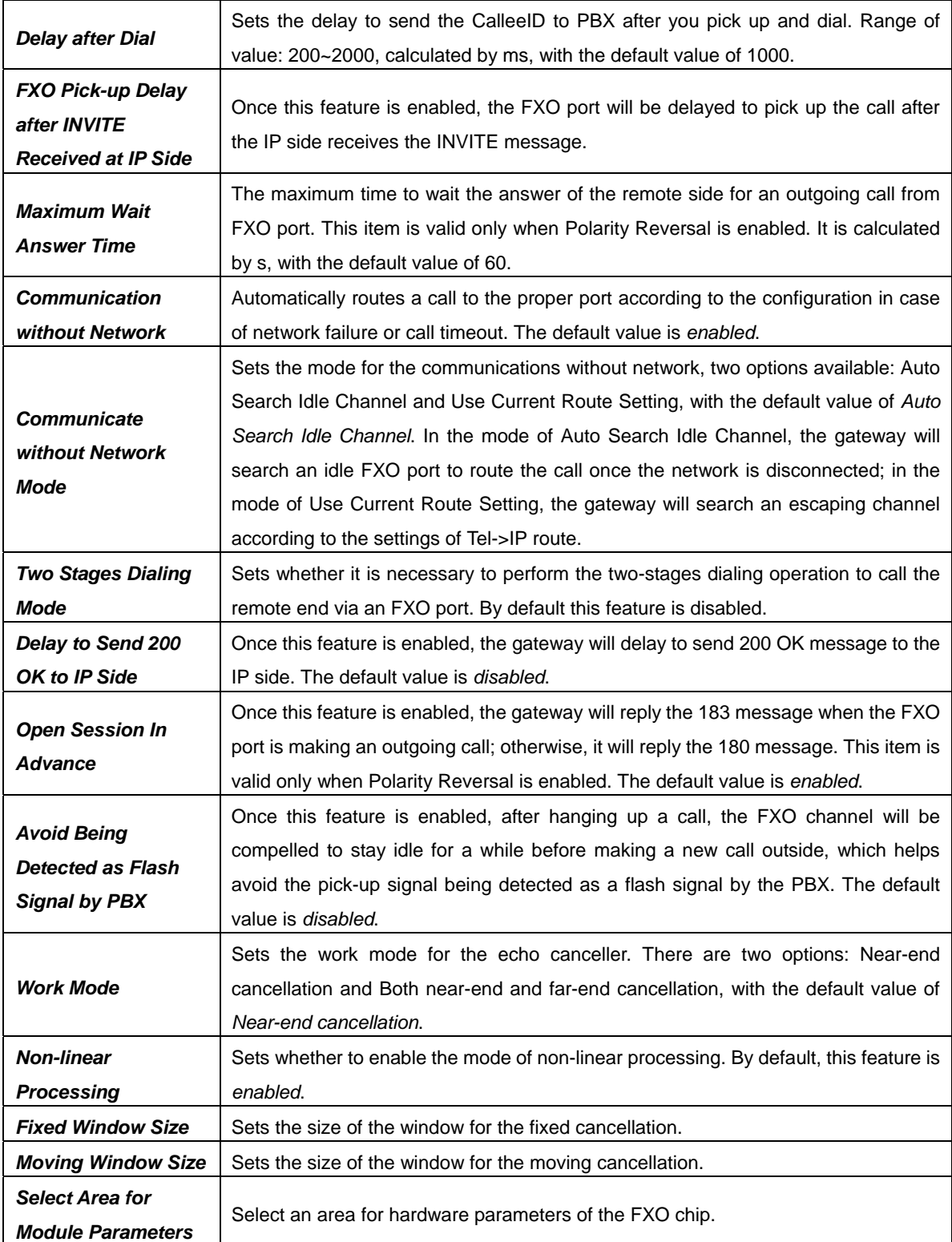

After configuration, click *Save* to save your settings into the gateway or click *Reset* to restore the configurations. If a dialog box pops up after you save your settings asking you to restart the system, do it immediately to apply the changes. Refer to [3.9.17 Restart f](#page-105-0)or detailed instructions.

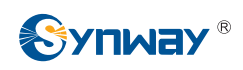

### **3.5.3 Tone Detector**

|        | Tone Detector                                                                                    |               |                 |                       |                       |                      |                       |              |        |        |  |  |  |
|--------|--------------------------------------------------------------------------------------------------|---------------|-----------------|-----------------------|-----------------------|----------------------|-----------------------|--------------|--------|--------|--|--|--|
| Check  | Index                                                                                            | Tone          | Type            | The 1st Mid-frequency | The 2nd Mid-frequency | Duration at ON State | Duration at OFF State | Period Count | Energy | Modify |  |  |  |
|        | $\overline{0}$                                                                                   | Dial Tone     | Continuous Tone | 450                   | $\theta$              | 1500                 | $\theta$              | 0            | 8      |        |  |  |  |
| $\Box$ | <b>Busy Tone</b><br>Periodic Tone                                                                |               | 450             | $\theta$              | 350                   | 350                  |                       | $\theta$     |        |        |  |  |  |
| Г      | $\overline{2}$                                                                                   | Ringback Tone | Periodic Tone   | 450                   | $\Omega$              | 1000                 | 4000                  |              | 0      |        |  |  |  |
|        |                                                                                                  |               |                 |                       | ш                     |                      |                       |              |        |        |  |  |  |
|        | E<br>Check All<br>Uncheck All<br>Clear All<br>Inverse.<br><b>Delete</b><br><b>Add New</b><br>$=$ |               |                 |                       |                       |                      |                       |              |        |        |  |  |  |

Figure 3-30 Tone Parameters Setting Interface

<span id="page-41-0"></span>See [Figure 3-30](#page-41-0) for the Tone Parameters setting interface. At most three pieces of tone parameters are allowed to set. By default, there are already three pieces of tone parameters on the gateway which you can modify or delete according to your actual requirement.

Click *Modify* in [Figure 3-30](#page-41-0) to modify the tone parameter. See [Figure 3-31](#page-41-1) for the tone parameter modification interface.

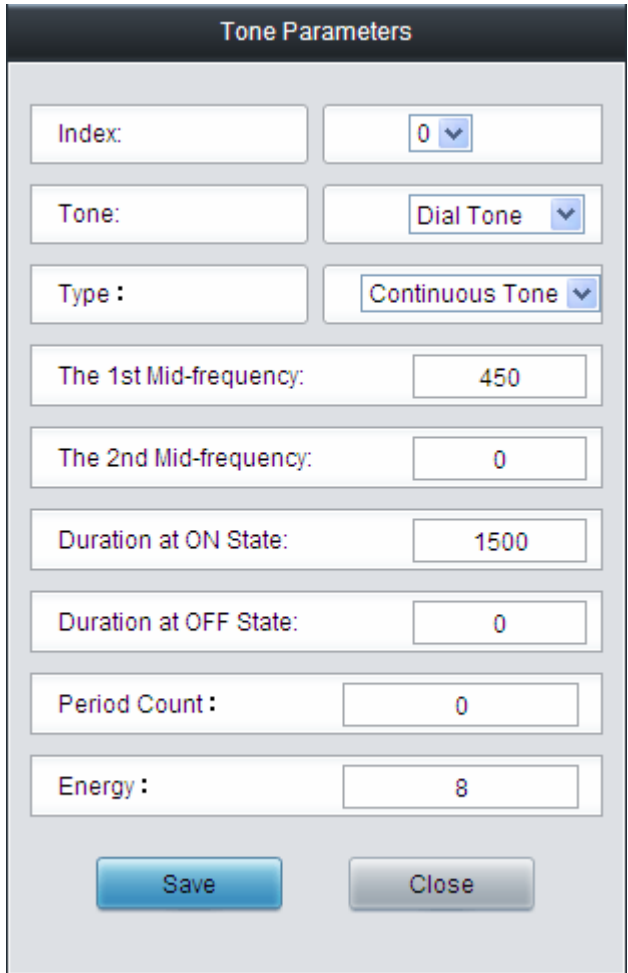

Figure 3-31 Modify Tone Parameter

<span id="page-41-1"></span>The table below explains the items shown in the above figure.

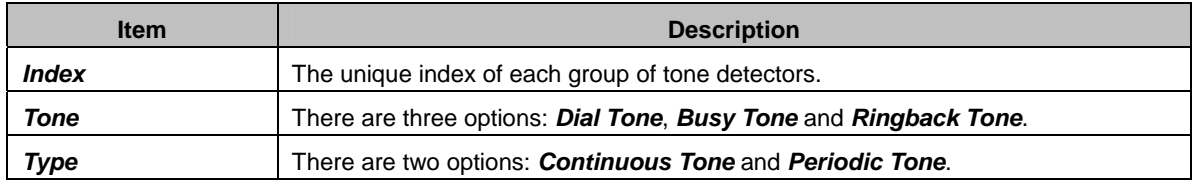

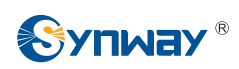

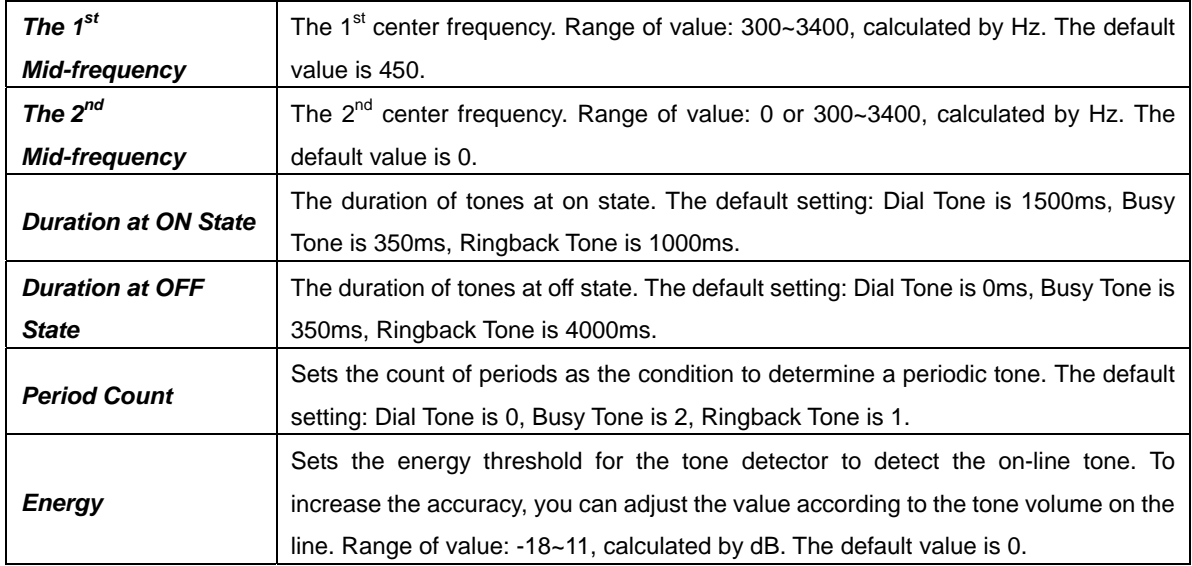

To delete a piece of tone, check the checkbox before the corresponding index in [Figure 3-30](#page-41-0) and click the '*Delete*' button. *Check All* means to select all available items on the current page; *Uncheck All* means to cancel all selections on the current page; *Inverse* means to uncheck the selected items and check the unselected. To clear all tone at a time, click the *Clear All* button in [Figure 3-30.](#page-41-0)

### **3.5.4 Tone Generator**

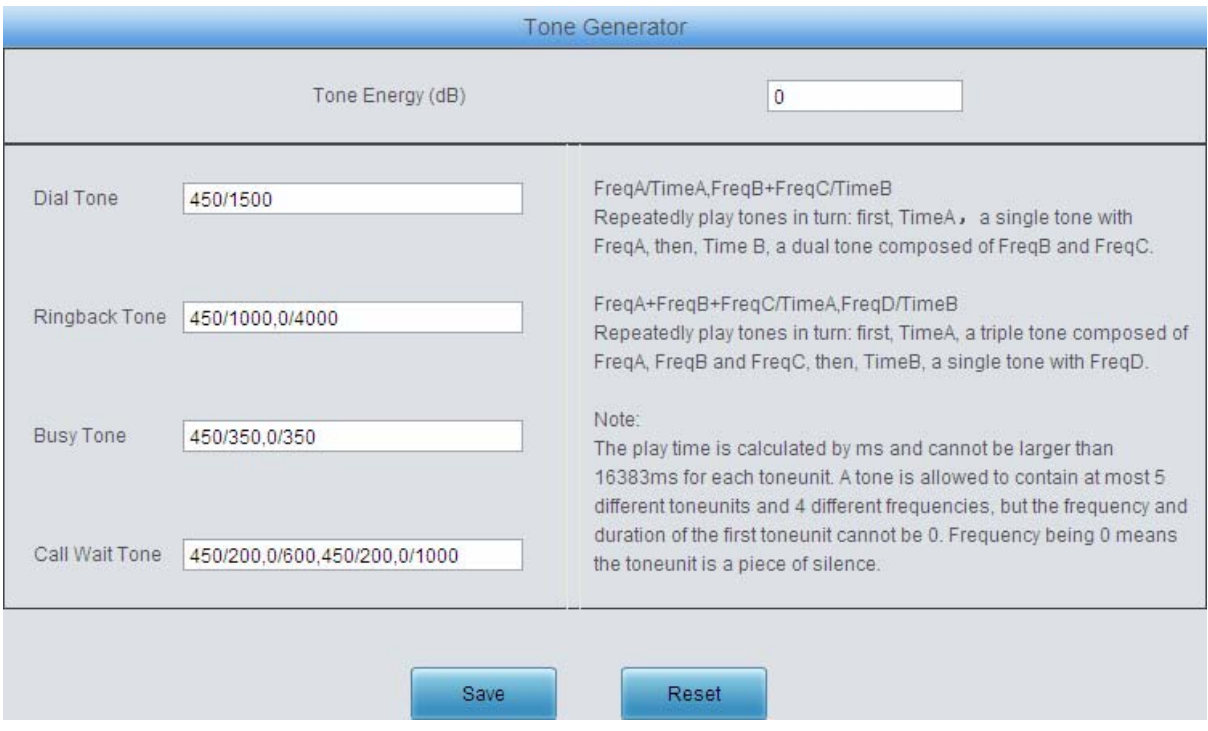

Figure 3-32 Tone Generator Setting Interface

<span id="page-42-0"></span>See [Figure 3-32](#page-42-0) for the Tone Generator Setting interface. By default, there are four tones on it: Dial Tone—a single tone with 450HZ frequency, plays continuously; Ringback Tone—a single tone with 450HZ frequency, repeatedly playing in the method of 1s play and 4s pause; Busy Tone—a single tone with 450HZ frequency, repeatedly playing in the method of 350ms play and 350ms pause. Call Wait Tone—a single tone with 450HZ frequency, repeatedly playing in the method of 200ms play and 600ms pause, then 200ms play and 1s pause. You can configure the tone generator manually. The exact explanation about the format and the meaning is described on

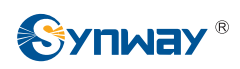

the right of the interface. The value range of the tone energy herein above is -18~11, calculated by dB, with the default value of 0.

### **3.5.5 DTMF**

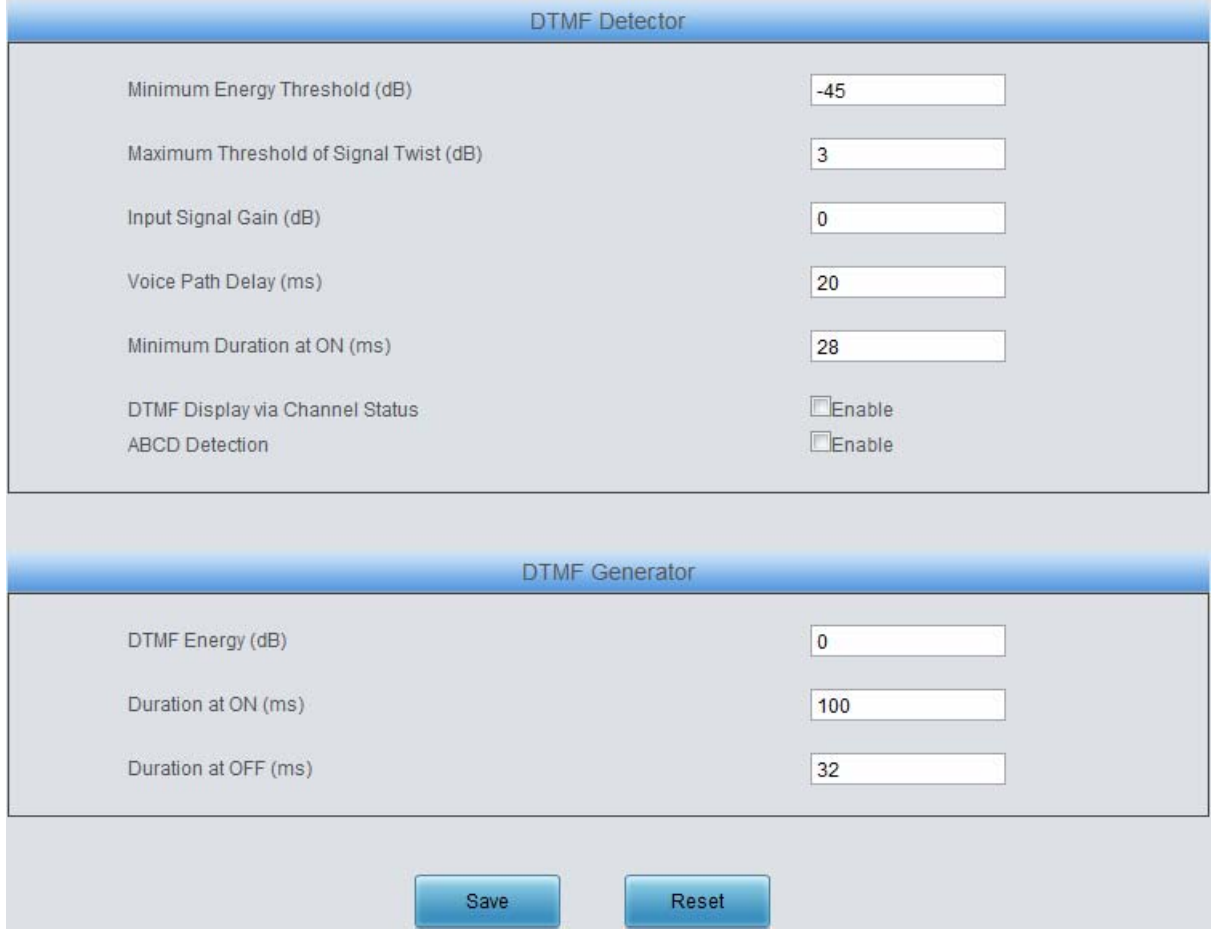

Figure 3-33 DTMF Detector Configuration Interface

<span id="page-43-0"></span>See [Figure 3-33](#page-43-0) for the DTMF configuration, including two parts: DTMF Detector and DTMF Generator. The table below explains the items shown in the above figure.

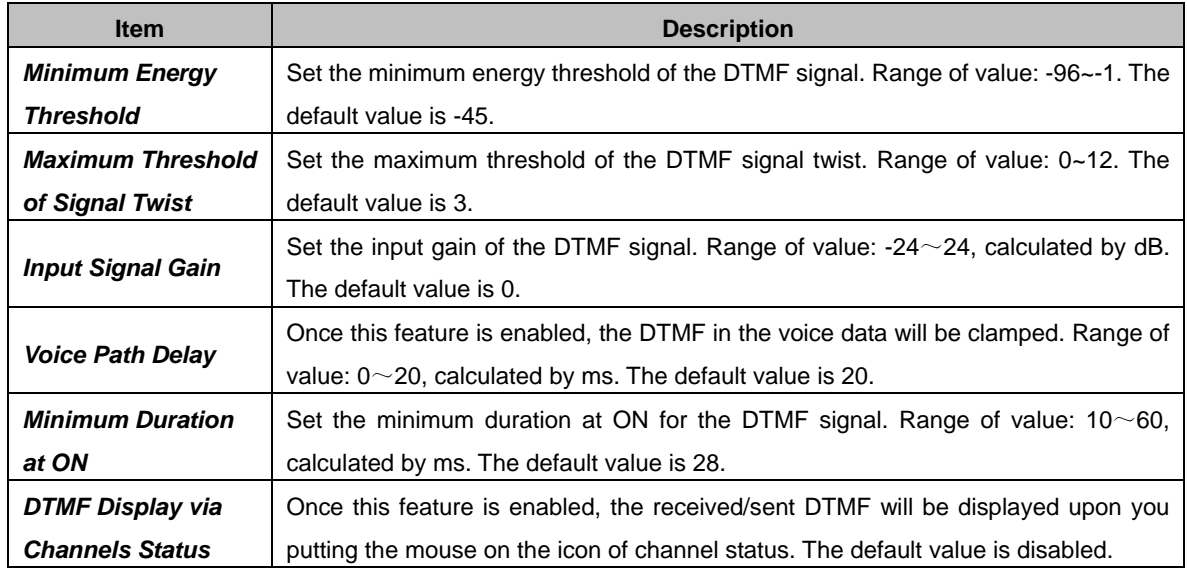

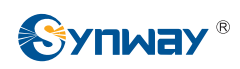

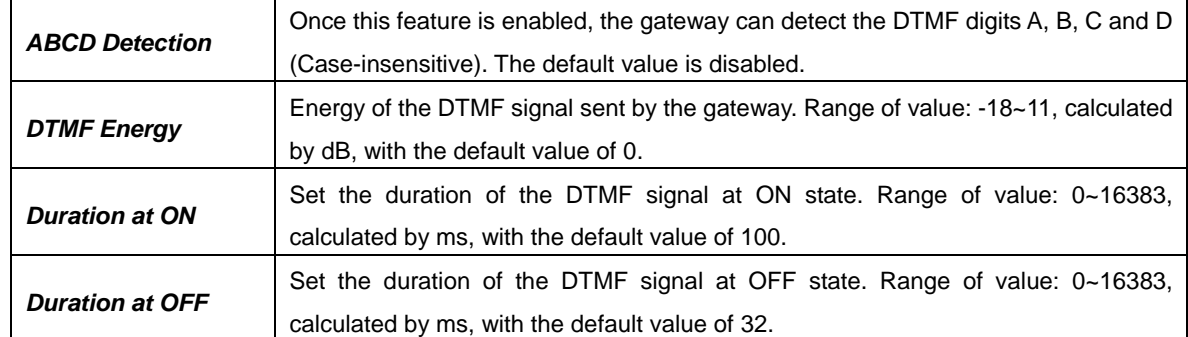

After configuration, click *Save* to save your settings into the gateway. If a dialog box pops up after you save your settings asking you to restart the system, do it immediately to apply the changes. Refer to [3.9.17 Restart](#page-105-0) for detailed instructions. Click *Reset* to restore the configurations.

### **3.5.6 Ringing Scheme**

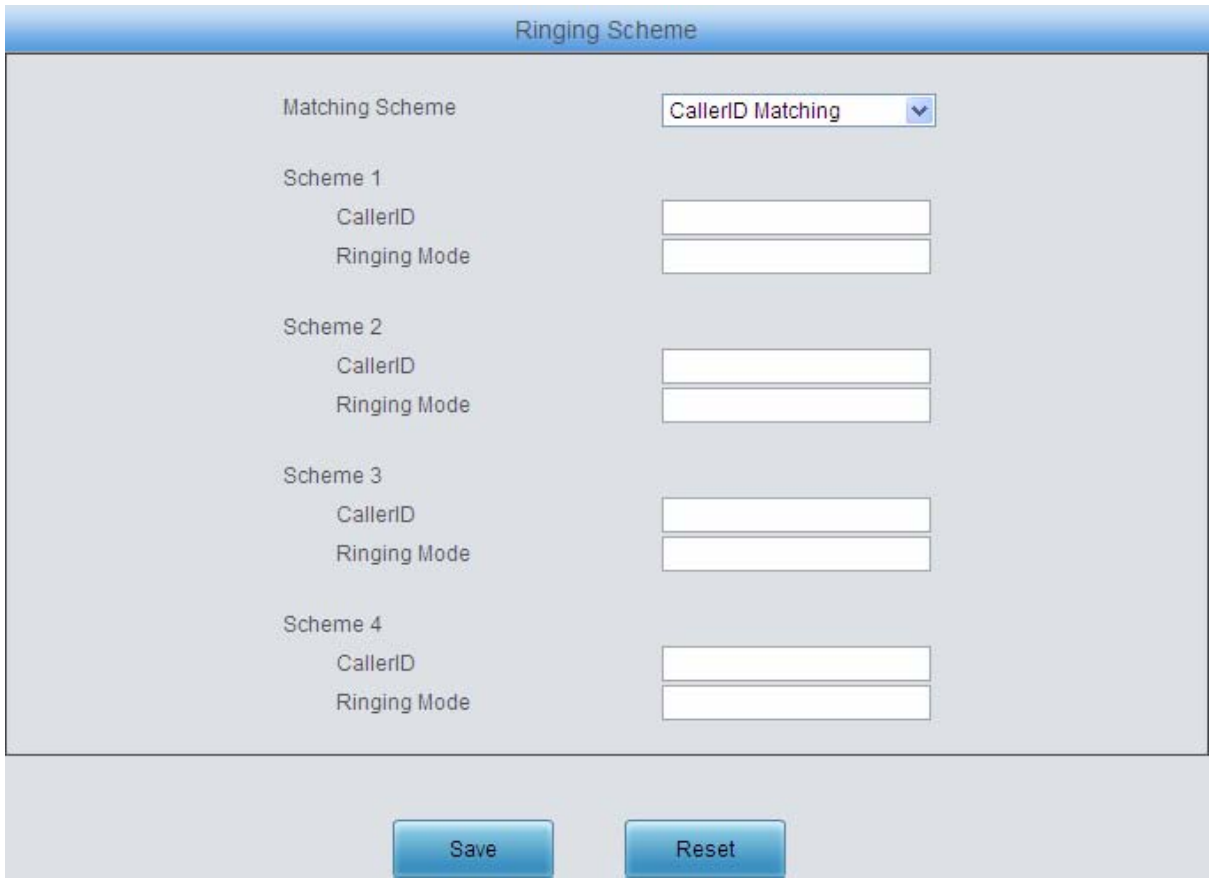

Figure 3-34 Ringing Scheme Configuration Interface

<span id="page-44-0"></span>See [Figure 3-34](#page-44-0) for the Ringing Scheme Configuration interface. The gateway can execute different ringing schemes according to the CallerID or Alert-Info..

The table below explains the items shown in the above figure.

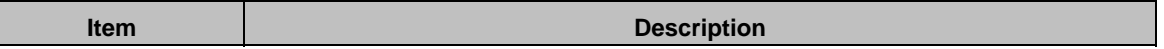

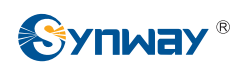

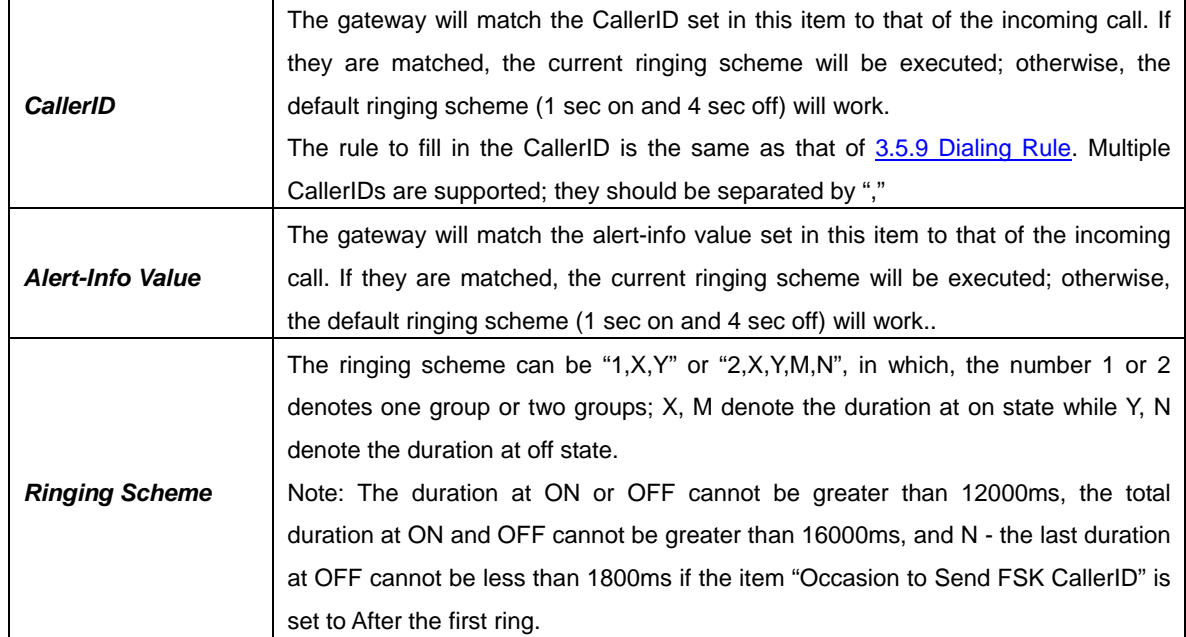

After configuration, click *Save* to save the above settings into the gateway or click *Reset* to restore the configurations.

### **3.5.7 Fax**

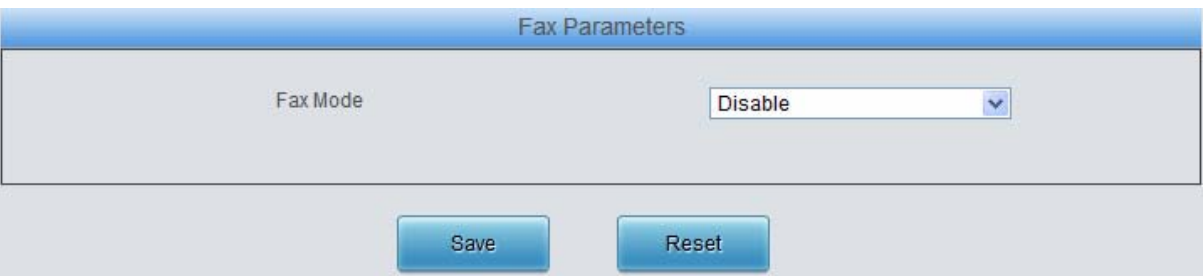

Figure 3-35 Fax Configuration Interface (Disable by default)

<span id="page-45-0"></span>See [Figure 3-35](#page-45-0) for the default fax mode configuration. The table below explains the items shown in the above figure.

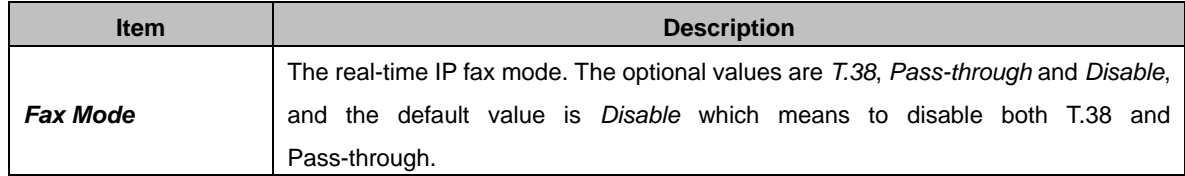

See [Figure 3-36](#page-46-0) for the fax configuration under the T.38 mode.

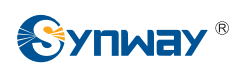

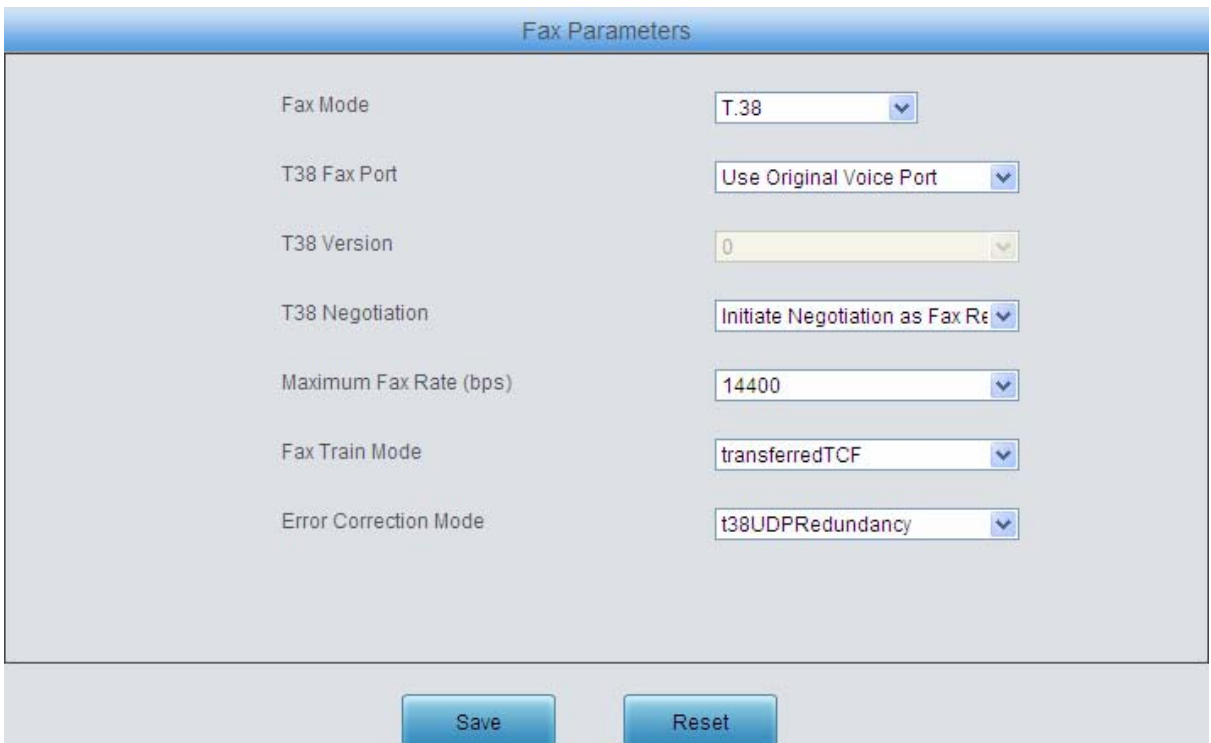

Figure 3-36 Fax Configuration Interface (T.38 Mode)

<span id="page-46-0"></span>Users can configure the general fax parameters via this interface. After configuration, click *Save* to save your settings into the gateway. If a dialog box pops up after you save your settings asking you to restart the system, do it immediately to apply the changes. Refer to [3.9.17 Restart](#page-105-0) for detailed instructions. Click *Reset* to restore the configurations. The table below explains the configuration items in [Figure 3-36.](#page-46-0)

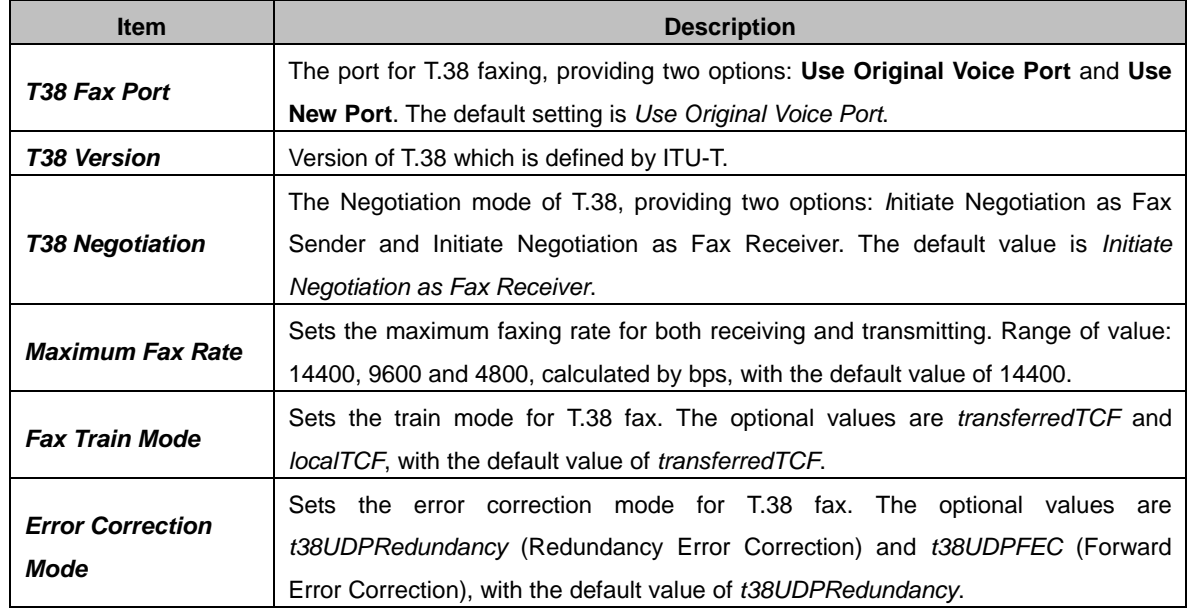

If you set *Fax Mode* to *Pass-through*, you can see the interface shown as [Figure 3-37.](#page-47-0)

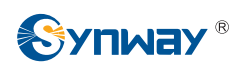

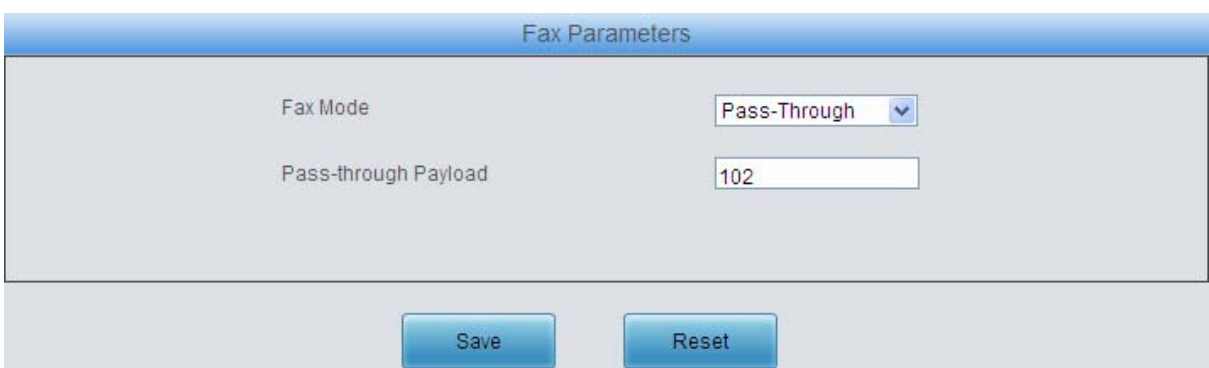

Figure 3-37 Fax Configuration Interface (Pass-through Mode)

<span id="page-47-0"></span>The table below explains the configuration item in the above figure.

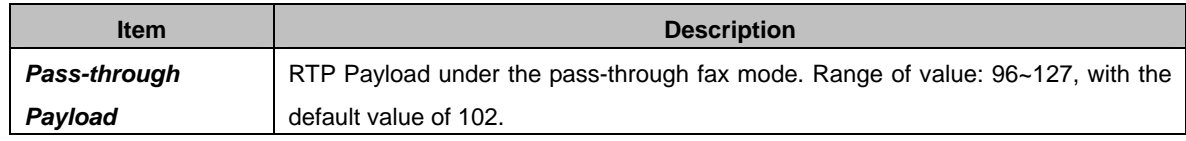

### **3.5.8 Function Key**

See [Figure 3-38](#page-48-1) for the Function Key Configuration interface. Here you can set a cluster of combination keys to query a related number.

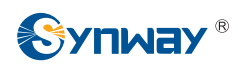

| Function                                   | <b>Enable</b>            | Function Key | Mode                                                        |
|--------------------------------------------|--------------------------|--------------|-------------------------------------------------------------|
| Device Function                            |                          |              |                                                             |
| Query LAN                                  | $\overline{\mathcal{A}}$ | $*11*$       | Default<br>$\blacktriangledown$                             |
| Query Phone Number                         | $\overline{\mathcal{A}}$ | $*20*$       | Default<br>$\overline{\phantom{a}}$                         |
| <b>Phone Test</b>                          | $\overline{\mathbf{v}}$  | *30*         | $\overline{\phantom{0}}$<br>Default                         |
| Set LAN                                    | $\overline{v}$           | $*61*$       | Default<br>$\overline{\phantom{a}}$                         |
| Query WEB Port                             | $\sqrt{2}$               | $*70*$       | Default<br>$\blacktriangledown$                             |
| Reboot                                     | $\sqrt{ }$               | *#88921532*# | $\overline{\phantom{a}}$<br>Default                         |
| Query Missed Call Number                   | $\overline{v}$           | $*71*$       | Default<br>$\overline{\phantom{a}}$                         |
|                                            |                          |              |                                                             |
| Service Available<br><b>Blind Transfer</b> | $\overline{\mathbf{v}}$  | $*010*$      | <b>Default</b>                                              |
| Call Forward Unconditional Activate        | $\overline{\mathsf{v}}$  | $*030*$      | $\blacktriangledown$<br>$\overline{\phantom{0}}$<br>Default |
| Call Forward Unconditional Deactivate      | $\overline{\mathbf{v}}$  | $*031*$      | $\overline{\phantom{0}}$<br><b>Default</b>                  |
| Call Forward Busy Activate                 | $\blacktriangledown$     | $*040*$      | Default<br>$\overline{\phantom{a}}$                         |
| Call Forward Busy Deactivate               | $\overline{\mathsf{v}}$  | $*041*$      | $\overline{\phantom{0}}$<br><b>Default</b>                  |
| Call Forward No Reply Activate             | $\sqrt{2}$               | $*050*$      | Default<br>$\overline{\phantom{0}}$                         |
| Call Forward No Reply Deactivate           | $\overline{\mathbf{v}}$  | $*051*$      | $\overline{\phantom{a}}$<br>Default                         |
| Do Not Disturb Activate                    | $\blacktriangledown$     | $*060*$      | $\overline{\phantom{a}}$<br>Default                         |
| Do Not Disturb Deactivate                  | $\overline{\mathbf{v}}$  | $*061*$      | Default<br>$\overline{\phantom{a}}$                         |
| Register                                   | $\overline{v}$           | $*020*$      | Default<br>$\overline{\phantom{a}}$                         |
| Unregister                                 | $\overline{\mathsf{v}}$  | $*021*$      | $\overline{\phantom{0}}$<br>Default                         |
| Query Register Status                      | $\overline{\mathbf{v}}$  | $*022*$      | Default<br>▼                                                |
| Conference                                 | $\overline{v}$           | $*070*$      | Default<br>$\overline{\phantom{a}}$                         |
|                                            |                          |              |                                                             |
|                                            |                          |              |                                                             |

Figure 3-38 Function Key Configuration Interface

<span id="page-48-1"></span>Click "Enable" to enable the corresponding function key. The gateway will use the default function keys when the mode is set to default; and it will allow you to set new function keys when the mode is set to user-defined. Click *Save* to save your settings into the gateway.

**Note:** Phone Test is used just to see if the phone can work normally. It requires you to hang up the phone after dialing the corresponding combination keys. Then the gateway will ring the phone. At that time, pick up the phone and you can hear the voice prompt played by the gateway (e.g. 'Test successful.')

When the **Blind Transfer** feature is enabled, set a corresponding function key in the box behind. After you transfer a call by rapidly clapping on the hook switch, dial the set function key for **Blind Transfer** and then the called party number. After that, hang up the call once hearing the howler tone to let the subsequent call procedure go out of your control.

# <span id="page-48-0"></span>**3.5.9 Dialing Rule**

Considering efficiency, it is not acceptable that the gateway reports to the PBX or relevant devices every time it receives a number. Instead, we hope that the gateway can automatically judge the received number to see if it meets the set rule, if it is complete and if it is qualified to make outgoing calls. Therefore, a whole dialing plan, which consists of multiple dialing rules specifying the auto judging conditions, is required. Each dialing rule has a priority, which is used to restrict the sequence and avoid conflict.

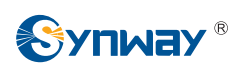

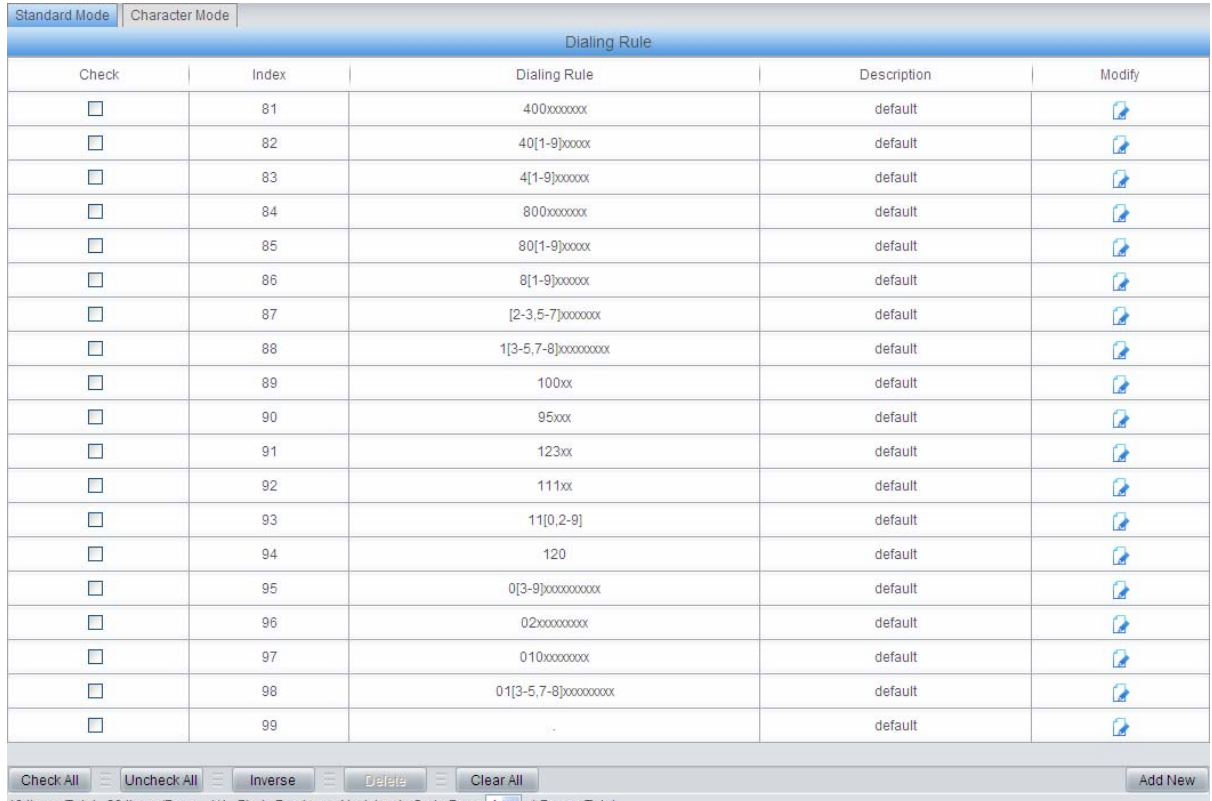

19 Items Total 20 Items/Page 1/1 First Previous Next Last Go to Page 1 v 1 Pages Total

Figure 3-39 Dialing Rule Configuration Interface (Standard)

<span id="page-49-0"></span>See [Figure 3-39](#page-49-0) for the Dialing Rule Configuration interface under the standard mode. The list in the above figure shows the dialing rules with their priorities and description, which can be added by the *Add New* button on the bottom right corner. See [Figure 3-40](#page-49-1) for the dialing rule adding interface.

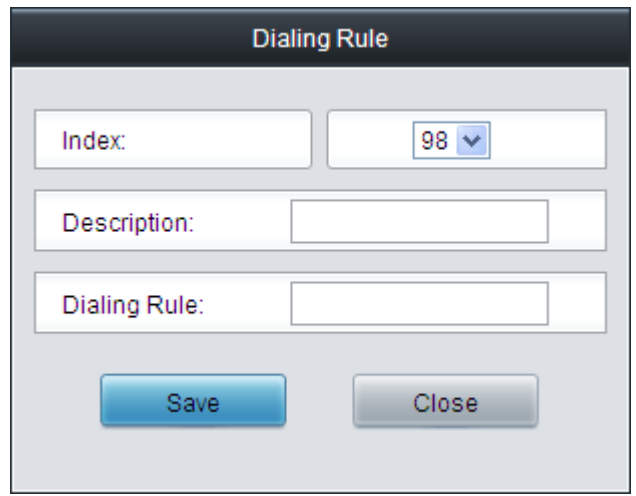

Figure 3-40 Add New Dialing Rule

<span id="page-49-1"></span>The table below explains the items shown in [Figure 3-40.](#page-49-1)

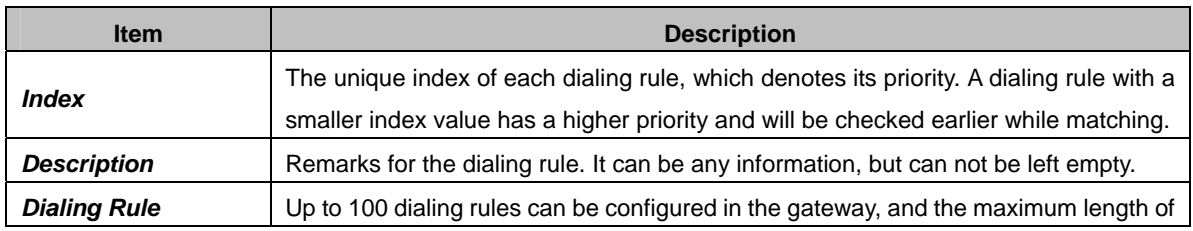

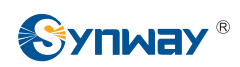

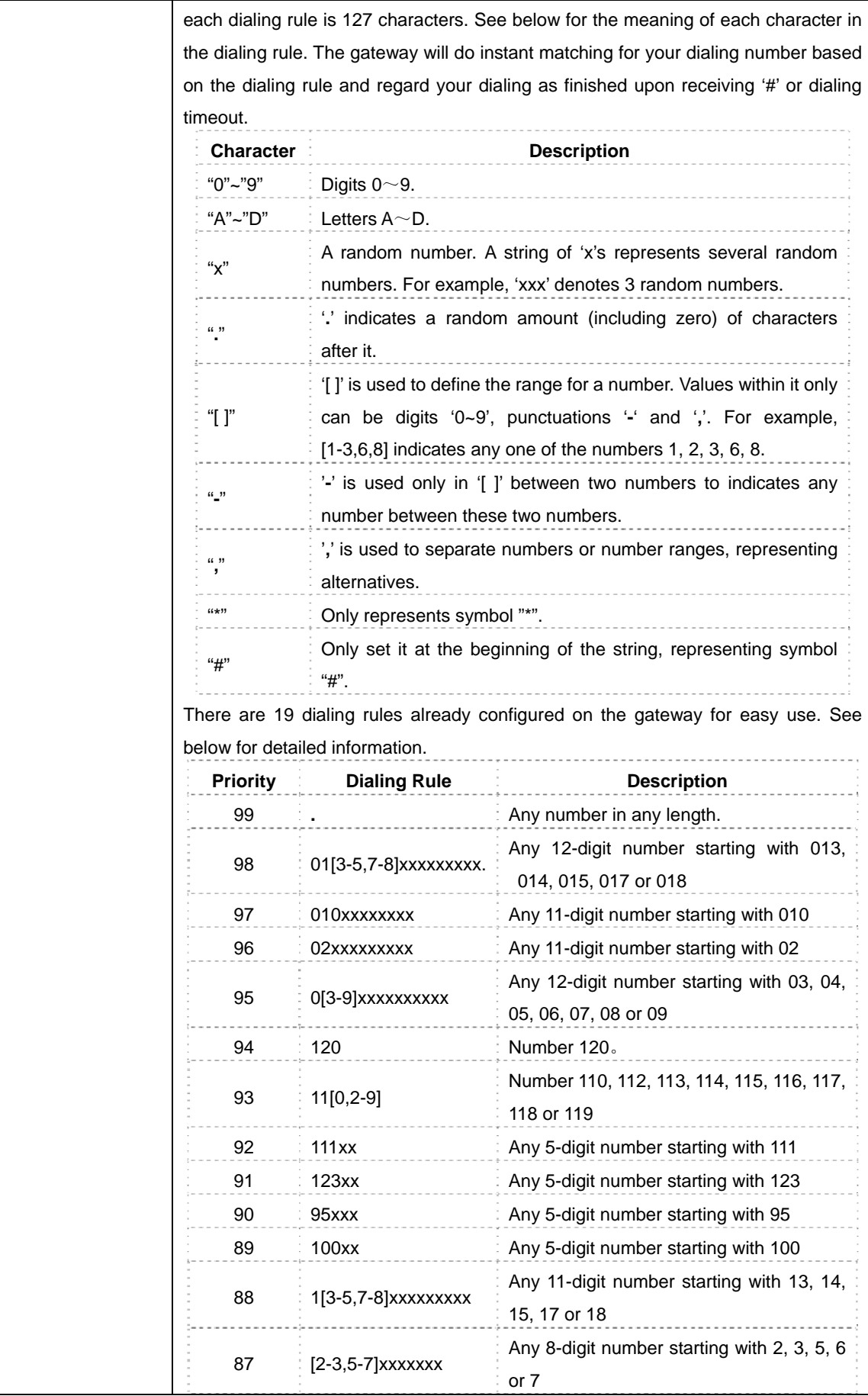

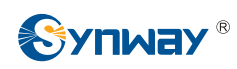

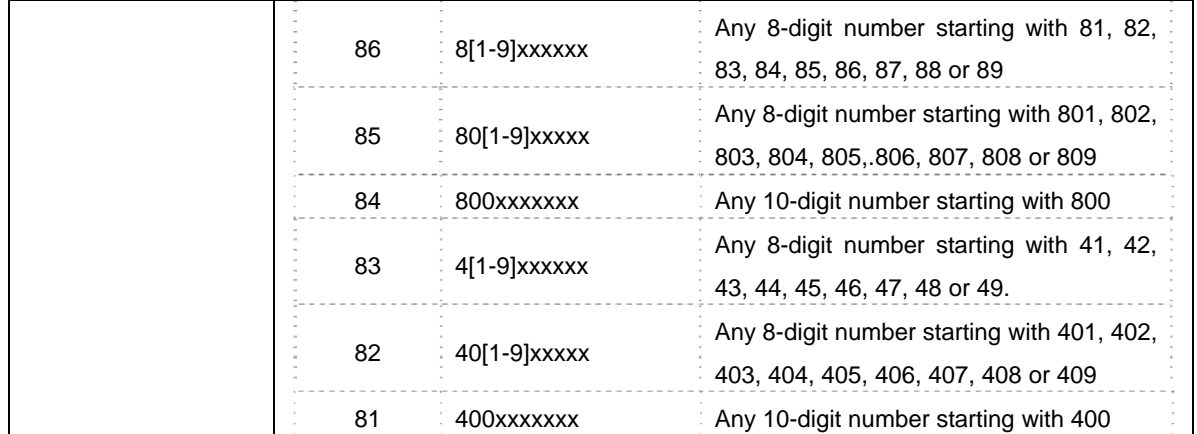

After configuration, click *Save* to save the above settings into the gateway or click *Close* to cancel the settings.

Click *Modify* in [Figure 3-39](#page-49-0) to modify the dialing rules. See [Figure 3-41](#page-51-0) for the dialing rule modification interface. The configuration items on this interface are the same as those on the *Add New Dialing Rule* interface.

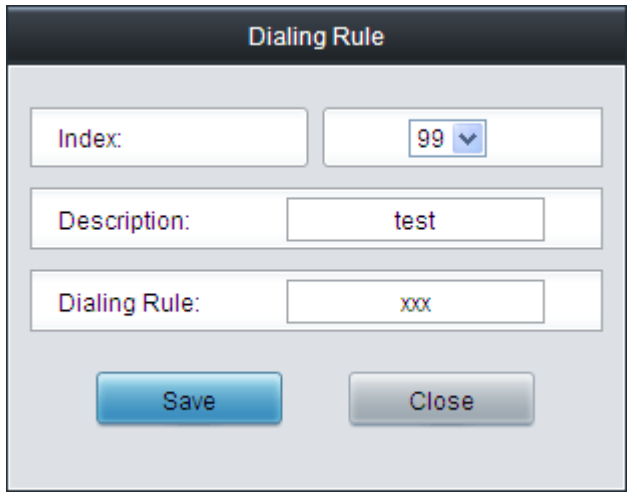

Figure 3-41 Modify Dialing Rule

<span id="page-51-0"></span>To delete a dialing rule, check the checkbox before the corresponding index in [Figure 3-39](#page-49-0) and click the '*Delete*' button. *Check All* means to select all available items on the current page; *Uncheck All* means to cancel all selections on the current page; *Inverse* means to uncheck the selected items and check the unselected. To clear all dialing rules at a time, click the *Clear All* button in [Figure 3-39.](#page-49-0)

See [Figure 3-42](#page-52-0) for the Dialing Rule Configuration interface under the Character mode. You can edit the dialing rule list to add a new one or modify an old one. The exact meaning of each rule element is described on the page.

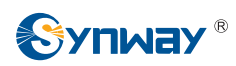

| Standard Mode<br><b>Character Mode</b>                                                                                                    |              |
|----------------------------------------------------------------------------------------------------|--------------|
| <b>Dialing Rule</b>                                                                                                    |              |
| Note: The Dialing Rule contains such fields as Dialing Rule and Description.<br>The priority decreases from top to bottom; adjacent fields are separated by a space; Symbol , denotes any string,<br>Don't forget to save the configuration after your modification! |              |
| 400xxxxxxx default                                                                                                    |              |
| 40[1-9]xxxxx default                                                                                                    |              |
| 4[1-9]xxxxxx default                                                                                                    |              |
| 800xxxxxxx default                                                                                                    |              |
| 80[1-9]xxxxx default                                                                                                    |              |
| 8[1-9]xxxxxx default                                                                                                    |              |
| [2-3,5-7] xxxxxxx default                                                                                                    |              |
| 1[3-5,7-8] xxxxxxxxx default                                                                                                    |              |
| 100xx default                                                                                                    |              |
| 95xxx default                                                                                                    |              |
| 123xx default                                                                                                    |              |
| 111xx default                                                                                                    |              |
| 11[0,2-9] default                                                                                                    |              |
| 120 default                                                                                                    |              |
| 0[3-9]xxxxxxxxxx default                                                                                                    | $\checkmark$ |
| 20 Items Total                                                                                                    |              |
| Save                                                                                                    |              |

Figure 3-42 Dialing Rule Configuration Interface (Character)

# <span id="page-52-0"></span>**3.5.10 Dialing Timeout**

| Dialing Timeout Info    |             |        |  |  |  |  |  |  |  |
|-------------------------|-------------|--------|--|--|--|--|--|--|--|
| Inter Digit Timeout (s) | Description | Modify |  |  |  |  |  |  |  |
|                         | example     |        |  |  |  |  |  |  |  |

Figure 3-43 Dialing Timeout Info Interface

<span id="page-52-1"></span>See [Figure 3-43](#page-52-1) for the dialing timeout info interface. The table below explains the items shown in the above figure.

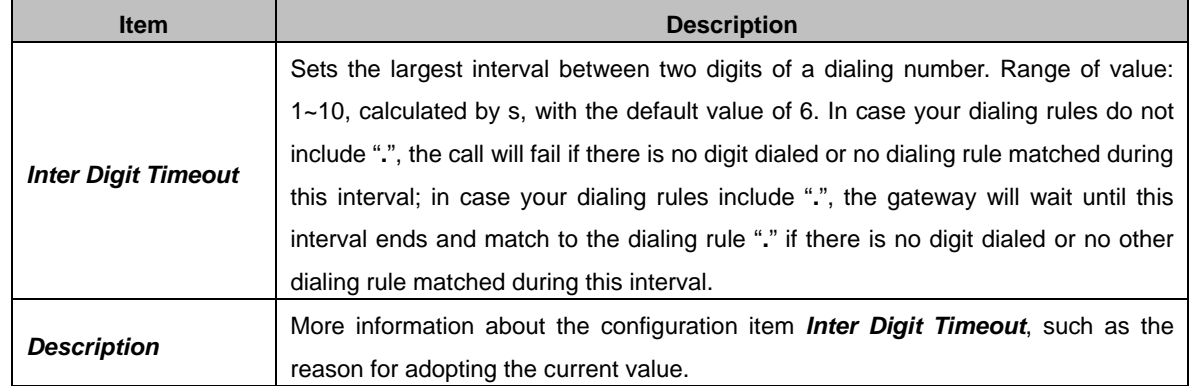

Click *Modify* in [Figure 3-43](#page-52-1) to modify the dialing timeout info. See [Figure 3-44](#page-53-0) for the dialing timeout info modification interface. The configuration items on this interface are the same as those on the *Dialing Timeout Info Interface*.

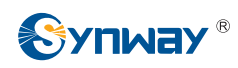

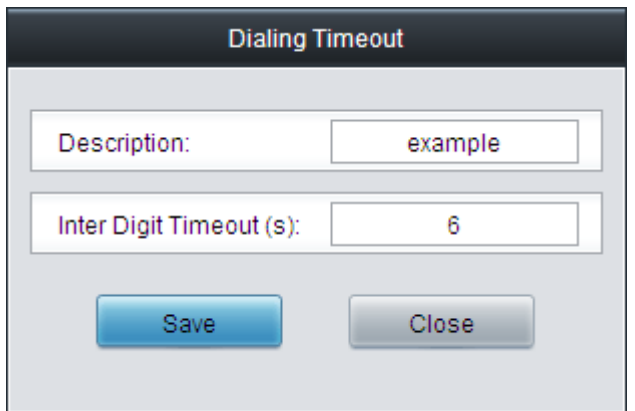

Figure 3-44 Modify Dialing Timeout Info

<span id="page-53-0"></span>After configuration, click *Save* to save the above settings into the gateway or click *Close* to cancel the settings.

### **3.5.11 Cue Tone**

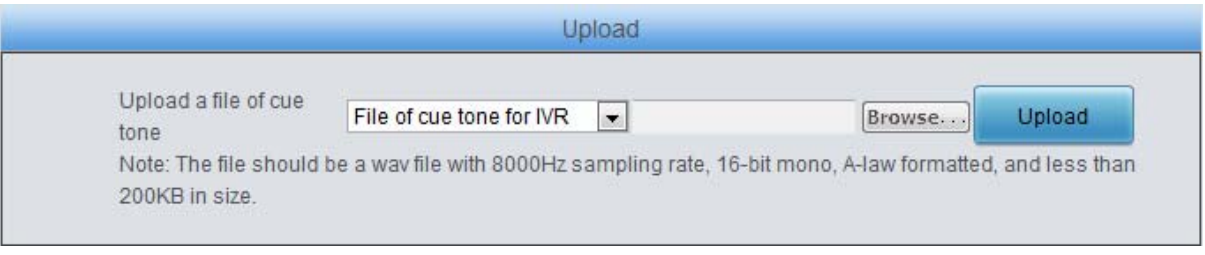

#### Figure 3-45 Cue Tone Interface

<span id="page-53-1"></span>See [Figure 3-45](#page-53-1) for the Cue Tone interface. The table below explains the items shown in the above figure.

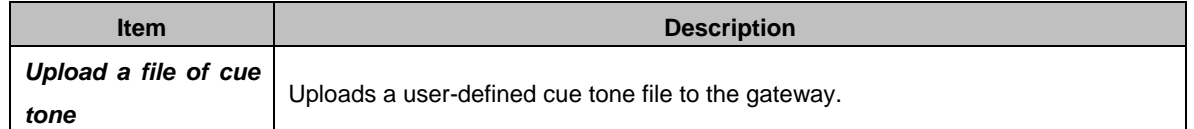

Click *Save* to save the above settings into the gateway.

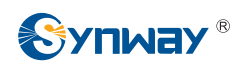

### **3.5.12 Color Ring**

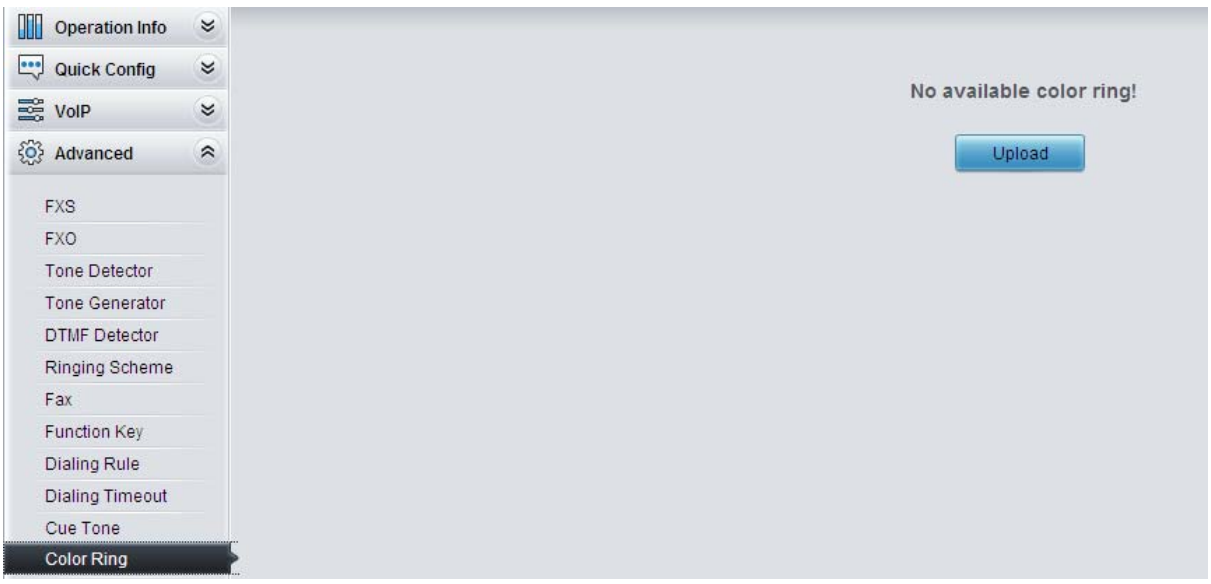

Figure 3-46 Coloring Ring Interface

<span id="page-54-0"></span>By default, there is no available color ring on the gateway. See [Figure 3-46.](#page-54-0) Click *Upload* to upload a new color ring manually. Follow [Figure 3-47](#page-54-1) to upload the required color ring file to the gateway.

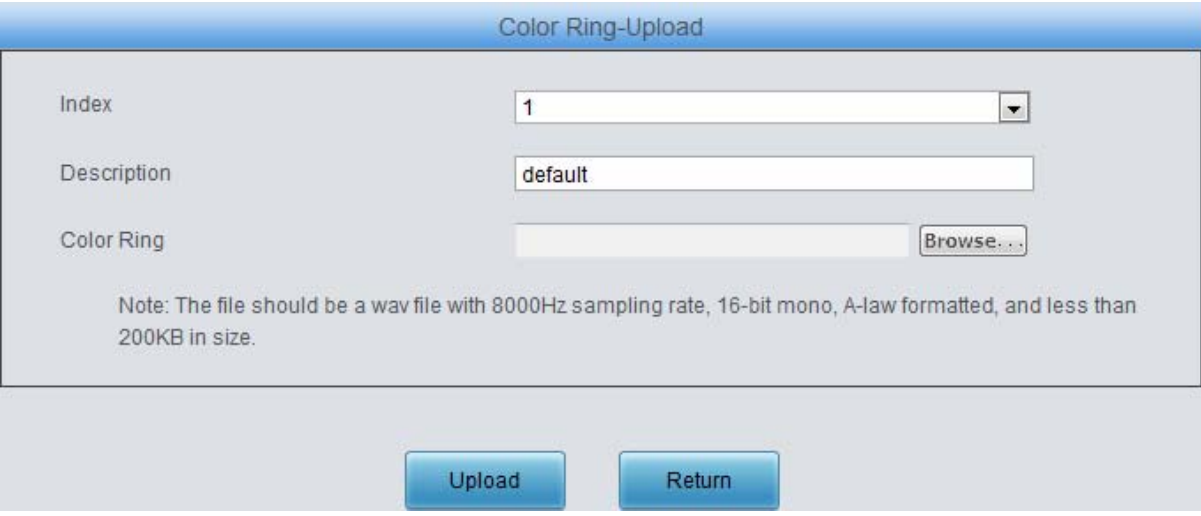

Figure 3-47 Color Ring Upload Interface

<span id="page-54-1"></span>The table below explains the items shown above:

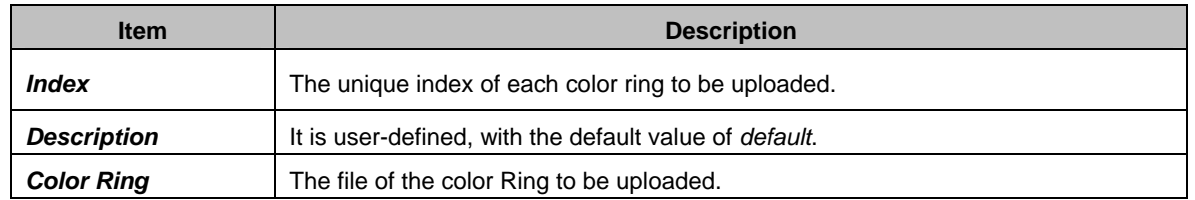

After configuration, click *Upload* to upload the color ring file to the gateway or click *Return* to cancel the upload. See [Figure 3-48](#page-55-0) for the Color Ring Management interface after the upload.

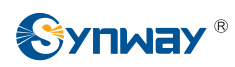

|                                                                                       |                              | <b>Color Ring Manage</b> |              |        |
|---------------------------------------------------------------------------------------|------------------------------|--------------------------|--------------|--------|
| Check                                                                                 | Index                        | Color Ring               | Port         | Modify |
|                                                                                       |                              | ringtone1                | <b>STATE</b> |        |
| Check All<br>Uncheck All                                                              | $E = 0$ elete $E$<br>Inverse | Clear All                |              | Upload |
| 1 Items Total 20 Items/Page 1/1 First Previous Next Last Go to Page 1 v 1 Pages Total |                              |                          |              |        |

Figure 3-48 Color Ring Management Interface

<span id="page-55-0"></span>Click *Modify* in [Figure 3-48](#page-55-0) to modify the configuration of the color ring. See below for the color ring modification interface. The configuration items on this interface are the same as those on the *Color Ring Upload interface.* 

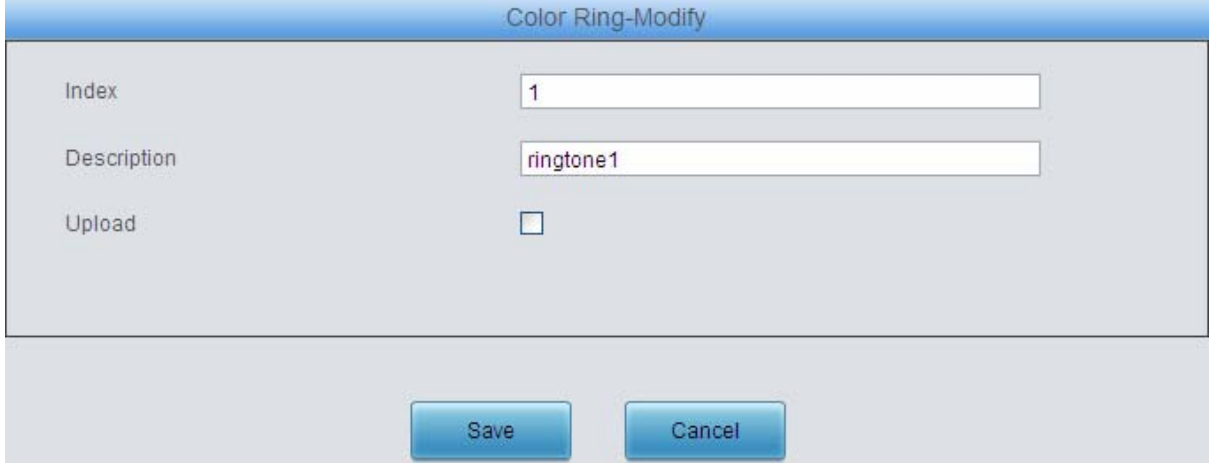

Figure 3-49 Color Ring Modification Interface

<span id="page-55-1"></span>To delete a color ring, check the checkbox before the corresponding index in [Figure 3-48](#page-55-0) and click the *Delete* button. *Check All* means to select all available items on the current page; *Uncheck All* means to cancel all selections on the current page; *Inverse* means to uncheck the selected items and check the unselected. To clear all color rings at a time, click the *Clear All* button in [Figure 3-49.](#page-55-1)

### **3.5.13 QoS**

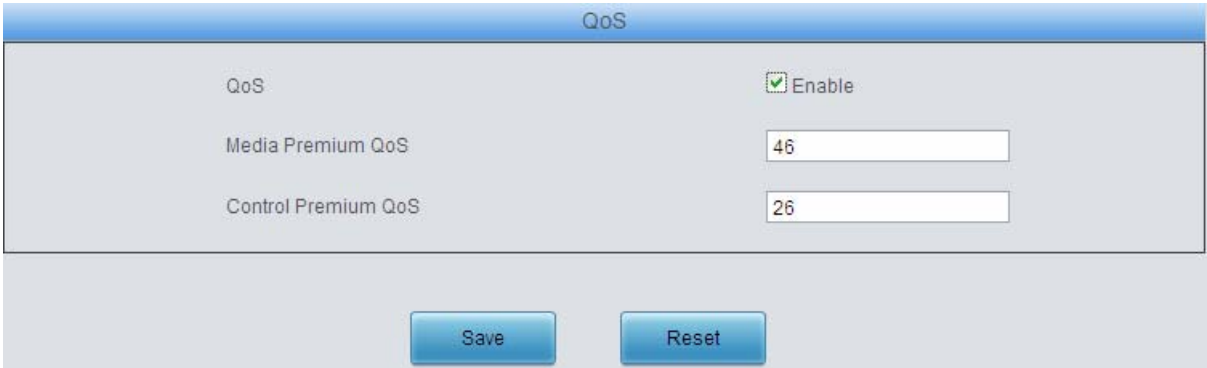

Figure 3-50 Differentiated Services Setting Interface

<span id="page-55-2"></span>See [Figure 3-50](#page-55-2) for the Differentiated Services setting interface. Using this technology, the gateway can meet various application requirements under a limited bandwidth and ensure neither delay nor discard for important services so as to improve its quality of services.

The table below explains the items shown in the above figure.

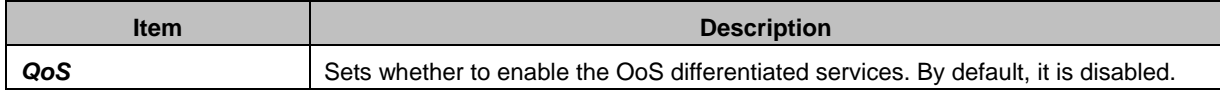

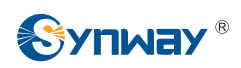

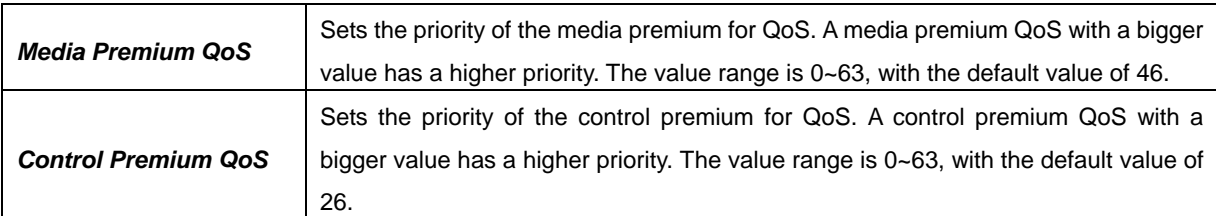

### **3.5.14 Action URL**

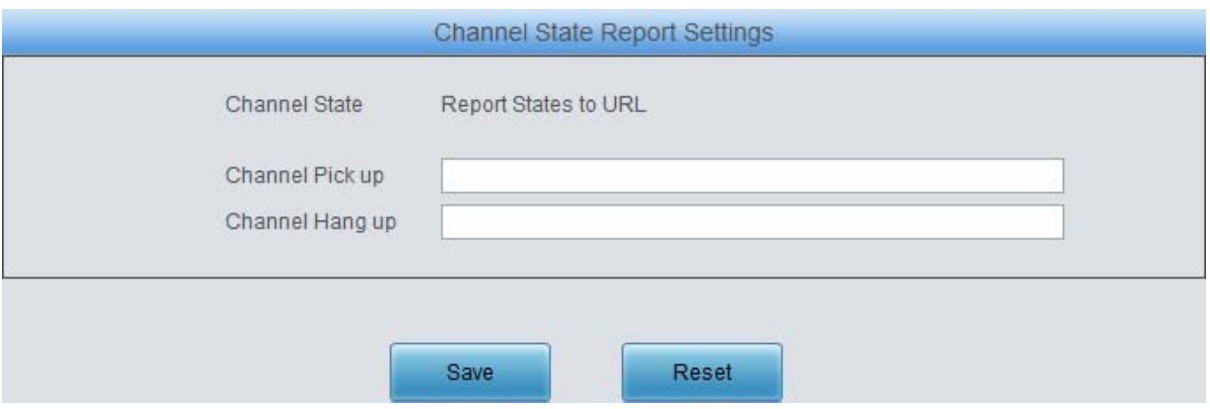

Figure 3-51 Channel State Report Settings Interface

<span id="page-56-0"></span>See [Figure 3-51](#page-56-0) for the Action URL interface, which is used to designate the server patch to report the on-hook or off-hook state of the FXS channel. You are allowed to designate two different server paths. After setting, the state will be reported to the designated server once any of the FXS channel hangs up or picks up a call. After configuration, click *Save* to save your settings into the gateway or click *Reset* to restore the configurations.

# **3.6 Port Settings**

<span id="page-56-1"></span>Port Settings includes five parts: *FXS, FXO, FXO Port Timer, Port Group* and *Advanced FXO Settings*. See [Figure 3-52.](#page-56-1)

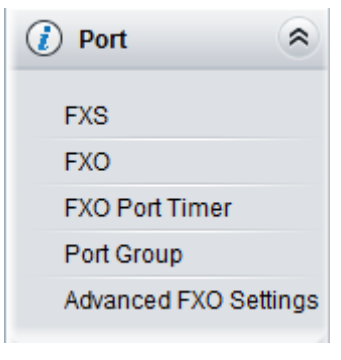

Figure 3-52 Port Settings

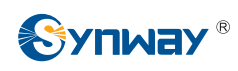

# **3.6.1 FXS**

| Port               | Type       |      | SIP Account   Display Name                                                                     | Auto Dial Num                                                                                  | Forbid Outgoing Call | <b>DND</b> | Forward | FWD Type                                                            | FWD Number                                                                                     | CID    | Call Waiting | Reg Status    | Echo Canceller | Color Ring | Color Ring Index                                                    | Input Gain | Output Gain   Modify |  |
|--------------------|------------|------|------------------------------------------------------------------------------------------------|------------------------------------------------------------------------------------------------|----------------------|------------|---------|---------------------------------------------------------------------|------------------------------------------------------------------------------------------------|--------|--------------|---------------|----------------|------------|---------------------------------------------------------------------|------------|----------------------|--|
|                    | FXS        | 8001 | $_{\rm{max}}$                                                                                  | date.                                                                                          | Disable              | Disable    | Disable | $_{\rm{200m}}$                                                      | sees.                                                                                          | Enable | Disable.     | Unregistered  | Enable         | Disable    | $\cdots$                                                            | ۰          | $^{\circ}$           |  |
| $\overline{2}$     | <b>FXS</b> | 8002 | $\sim$                                                                                         | $\sim$                                                                                         | Disable              | Disable    | Disable | 2                                                                   | $\sim$                                                                                         | Enable | Disable      | Unregistered  | Enable         | Disable    | $\overline{\phantom{a}}$                                            | $\circ$    | $\circ$              |  |
| 3                  | <b>FXS</b> | 8003 | $\frac{1}{2} \left( \frac{1}{2} \right) \left( \frac{1}{2} \right) \left( \frac{1}{2} \right)$ | $\sim$                                                                                         | Disable.             | Disable    | Disable | $\frac{1}{2} \left( \frac{1}{2} \right) \left( \frac{1}{2} \right)$ | -                                                                                              | Enable | Disable      | Unregistered  | Enable         | Disable    | $-$                                                                 | $\circ$    | $\circ$              |  |
| $\sim$             | <b>FXS</b> | 8004 | $\sim$                                                                                         | <b>TELE</b>                                                                                    | Disable              | Disable    | Disable | $\sim$                                                              | $-$                                                                                            | Enable | Disable      | Unregistered  | Enable         | Disable    | <b>STOP</b>                                                         | O.         | $\circ$              |  |
| 5                  | <b>FXS</b> | 8005 | $-1$                                                                                           | $\frac{1}{2} \left( \frac{1}{2} \right) \left( \frac{1}{2} \right) \left( \frac{1}{2} \right)$ | Disable:             | Disable    | Disable | $\frac{1}{2} \left( \frac{1}{2} \right) \left( \frac{1}{2} \right)$ | $\frac{1}{2} \left( \frac{1}{2} \right) \left( \frac{1}{2} \right) \left( \frac{1}{2} \right)$ | Enable | Disatee.     | Unregistered. | Enable         | Disable    | $\frac{1}{2} \left( \frac{1}{2} \right) \left( \frac{1}{2} \right)$ | O          | $\circ$              |  |
| $\%$               | <b>FXS</b> | 8006 | <b>STATE</b>                                                                                   | <b>Contract</b>                                                                                | Disable              | Disable    | Disable | $\sim$                                                              | $\frac{1}{2}$                                                                                  | Enable | Disable      | Unregistered  | Enable         | Disable    | $\sim$                                                              | $\circ$    | $\circ$              |  |
|                    | <b>FXS</b> | 8007 | $-0.04$                                                                                        | Alle Corp.                                                                                     | Disable              | Disable    | Disable | $\frac{1}{2} \left( \frac{1}{2} \right) \left( \frac{1}{2} \right)$ | $\overline{\phantom{a}}$                                                                       | Enable | Disable      | Unregistered  | Enable         | Disable    | $\overline{\phantom{a}}$                                            | $\circ$    | O                    |  |
| $\mathbf{\hat{z}}$ | <b>FXS</b> | 8008 | $m = 1$                                                                                        | $-$                                                                                            | Disable              | Disable    | Disable | $\sim$                                                              | $\sim$                                                                                         | Enable | Disable      | Unregistered  | Enable         | Disable    | ALC U                                                               | $\circ$    | $\circ$              |  |
|                    |            |      |                                                                                                |                                                                                                |                      |            |         |                                                                     |                                                                                                |        |              | m.            |                |            |                                                                     |            |                      |  |

Figure 3-53 FXS Settings Interface

<span id="page-57-0"></span>See [Figure 3-53](#page-57-0) for the FXS settings interface. The list in the above figure shows the feature and properties of each FXS port. Click *Modify* in [Figure 3-53](#page-57-0) to modify the properties of the corresponding port. See [Figure 3-54](#page-58-0) for the FXS modification interface.

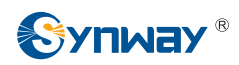

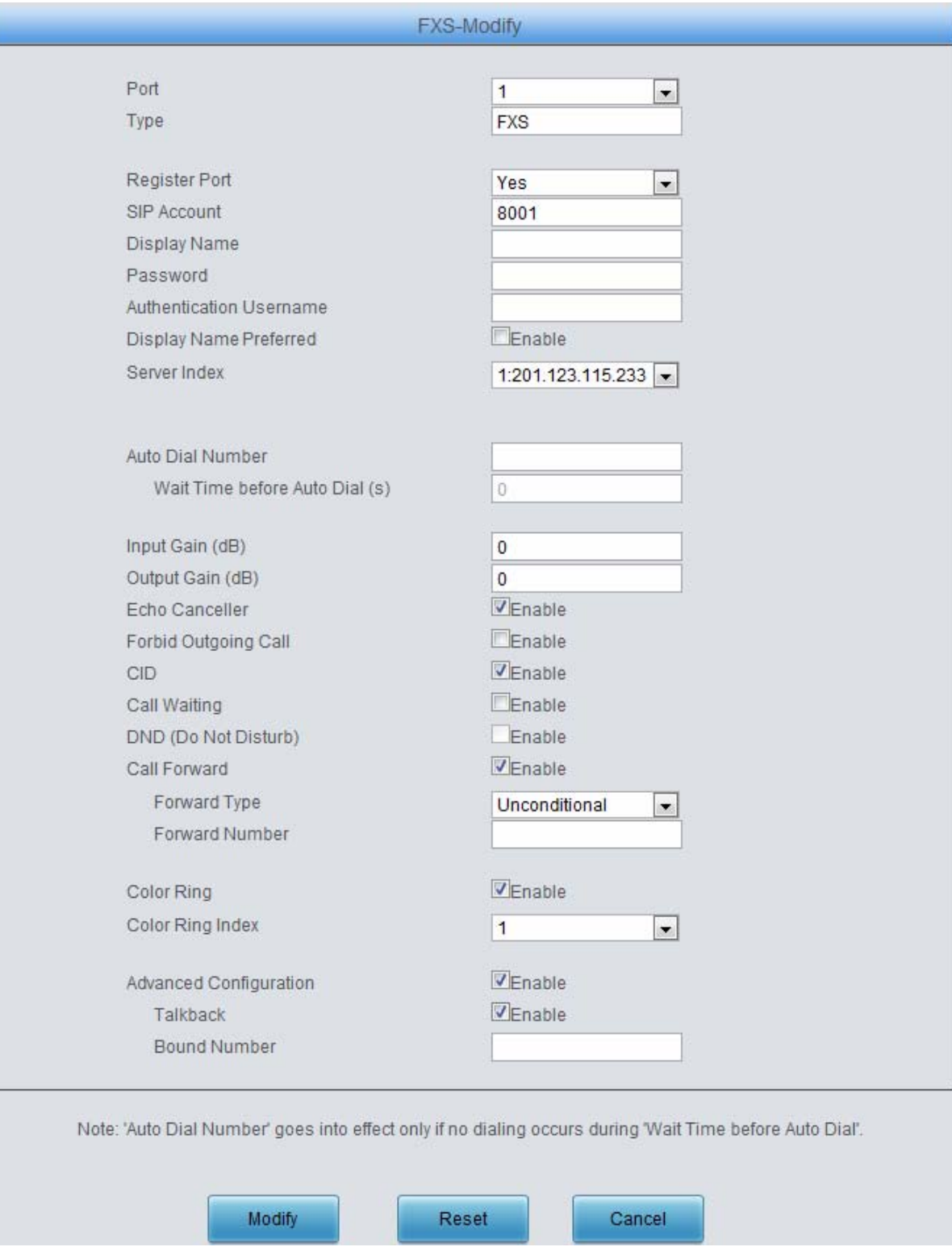

Figure 3-54 FXS Modification

<span id="page-58-0"></span>The table below explains the configuration items on the FXS modification interface.

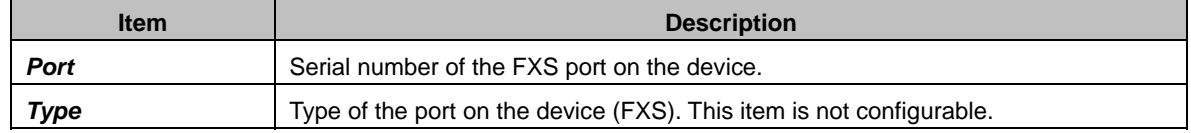

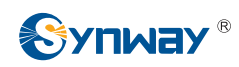

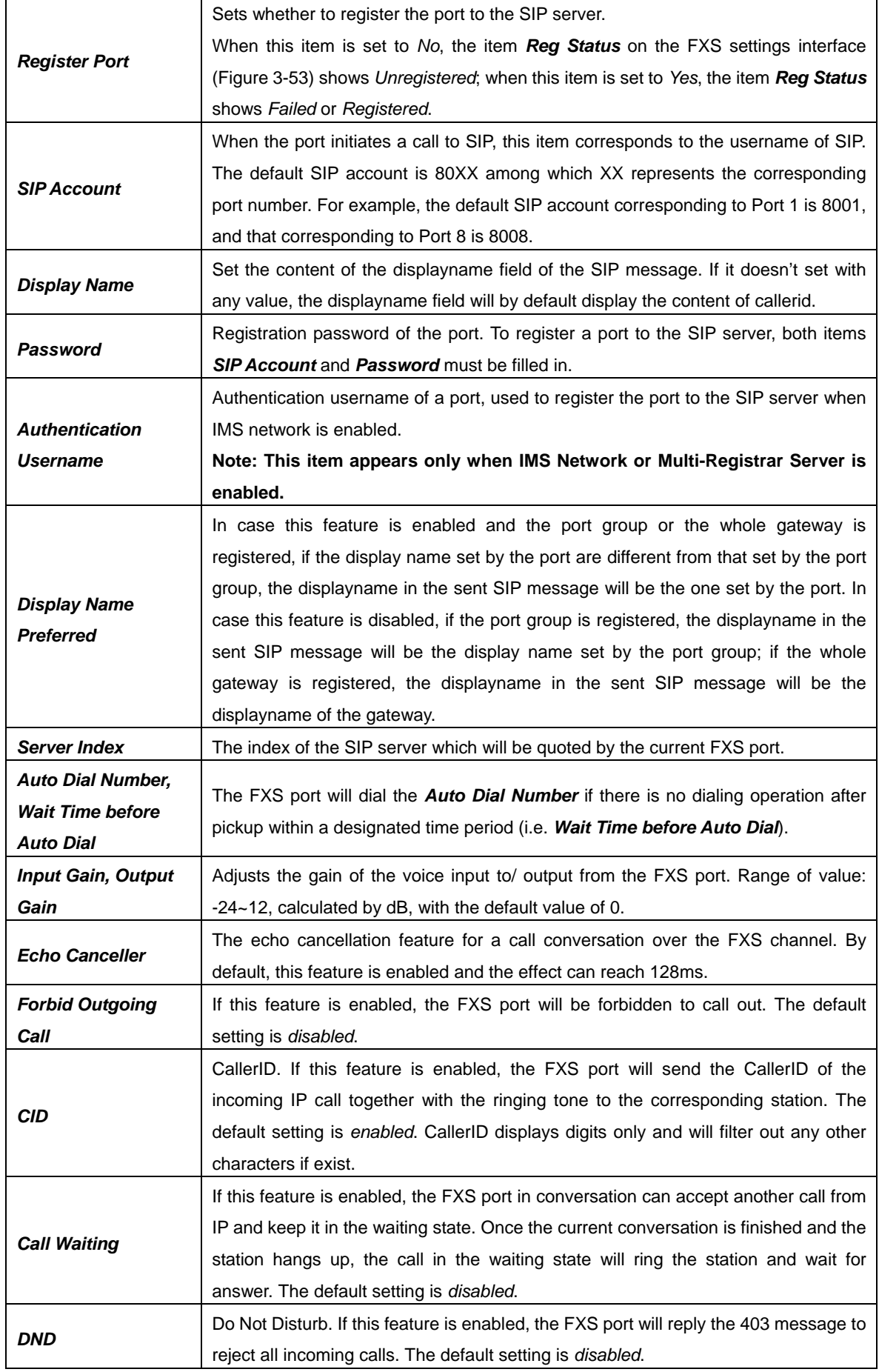

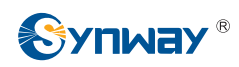

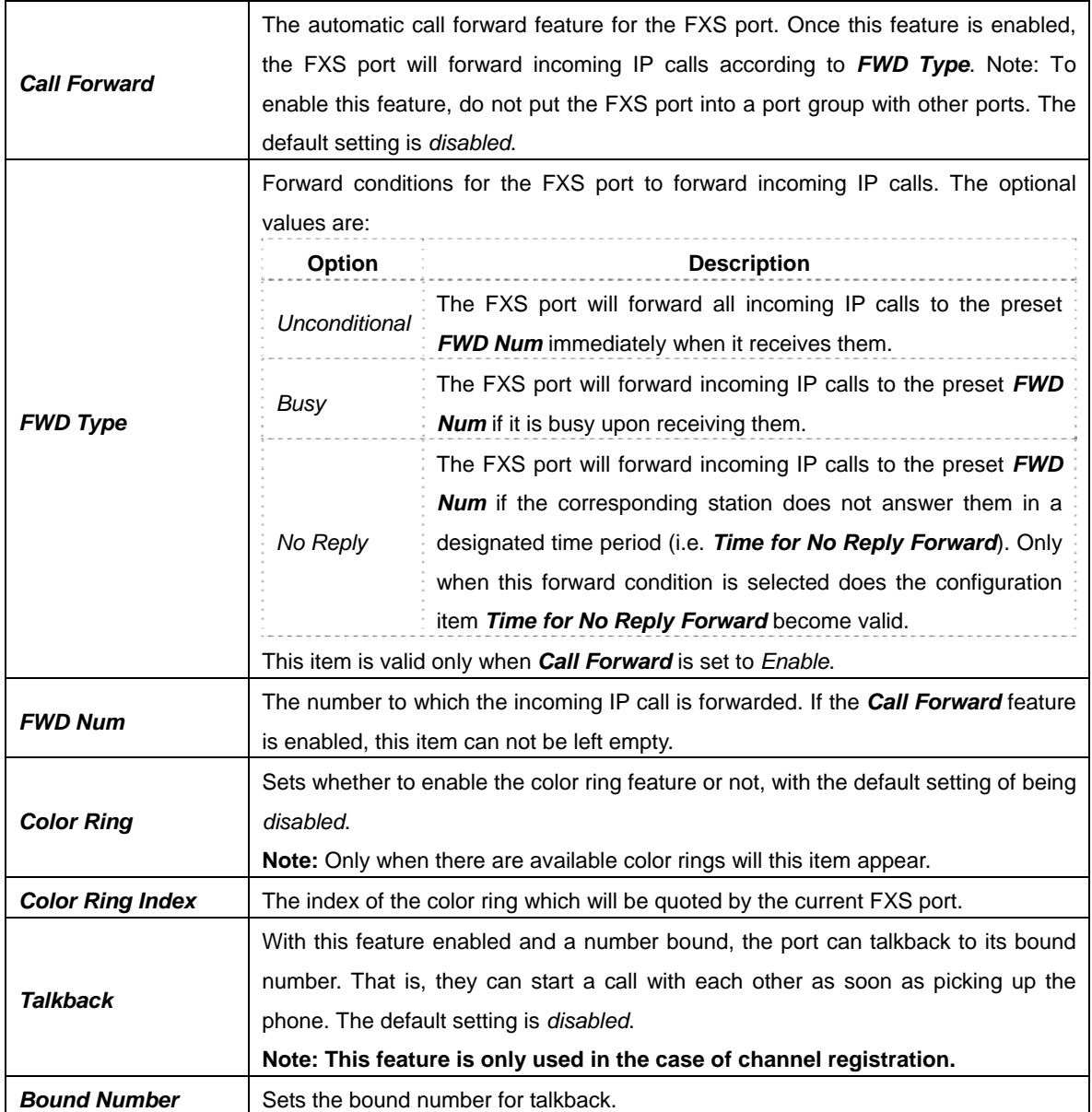

After configuration, click *Modify* to save the settings into the gateway, click *Reset* to restore the configurations, or click *Cancel* to cancel the settings.

Or you can click *Batch* to modify several pieces of FXS settings at the same time. See [Figure](#page-61-0)  [3-55](#page-61-0) below for the FXS batch modification interface. The configuration items on this interface are the same as those on the FXS modification interface ([Figure 3-54](#page-58-0)).

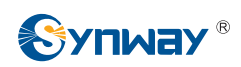

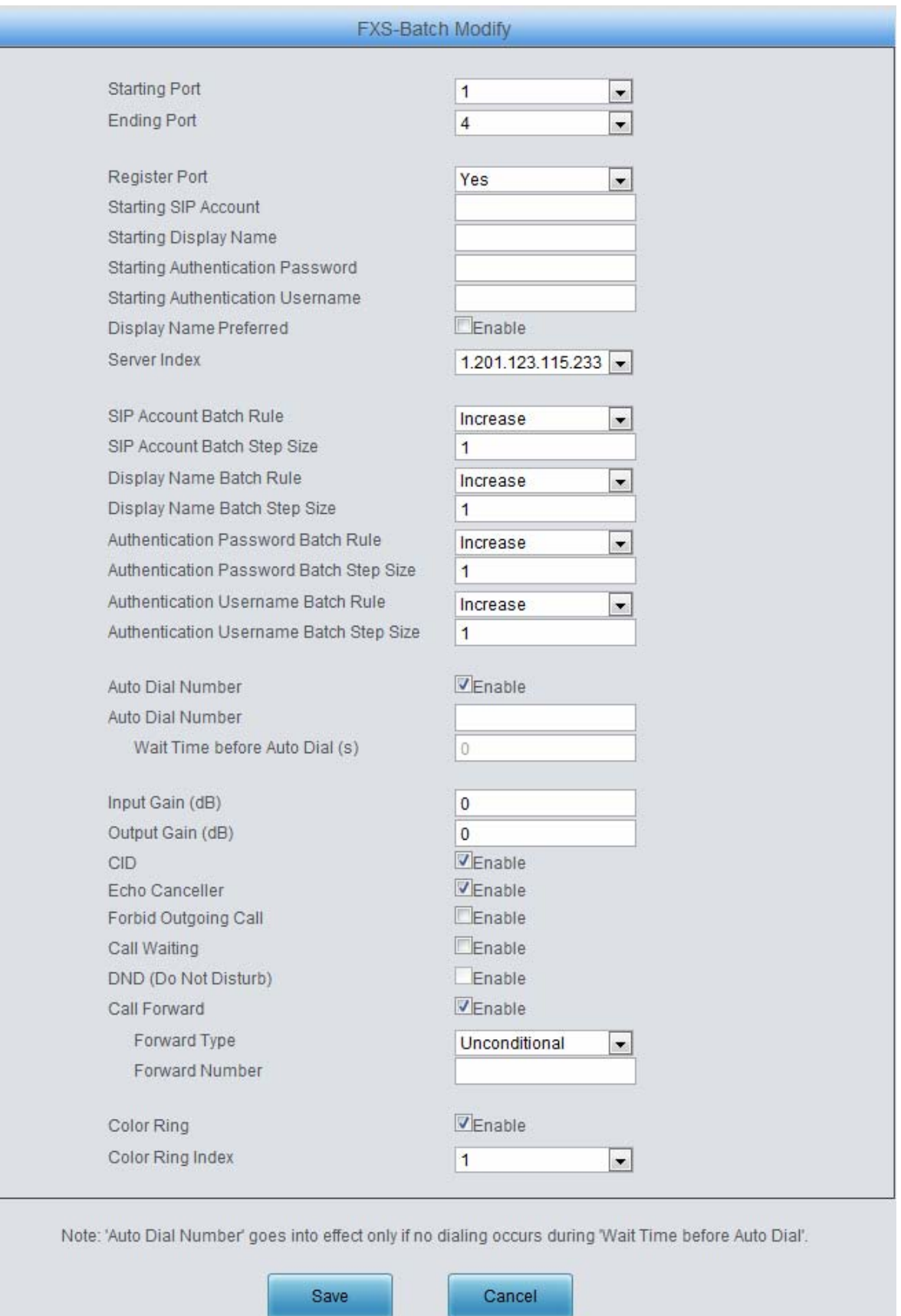

Figure 3-55 FXS Batch Modification

<span id="page-61-0"></span>Some configuration items on this interface are the same as those on the *FXS Modification Interface*. The others are described in the table below.

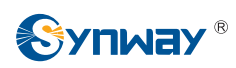

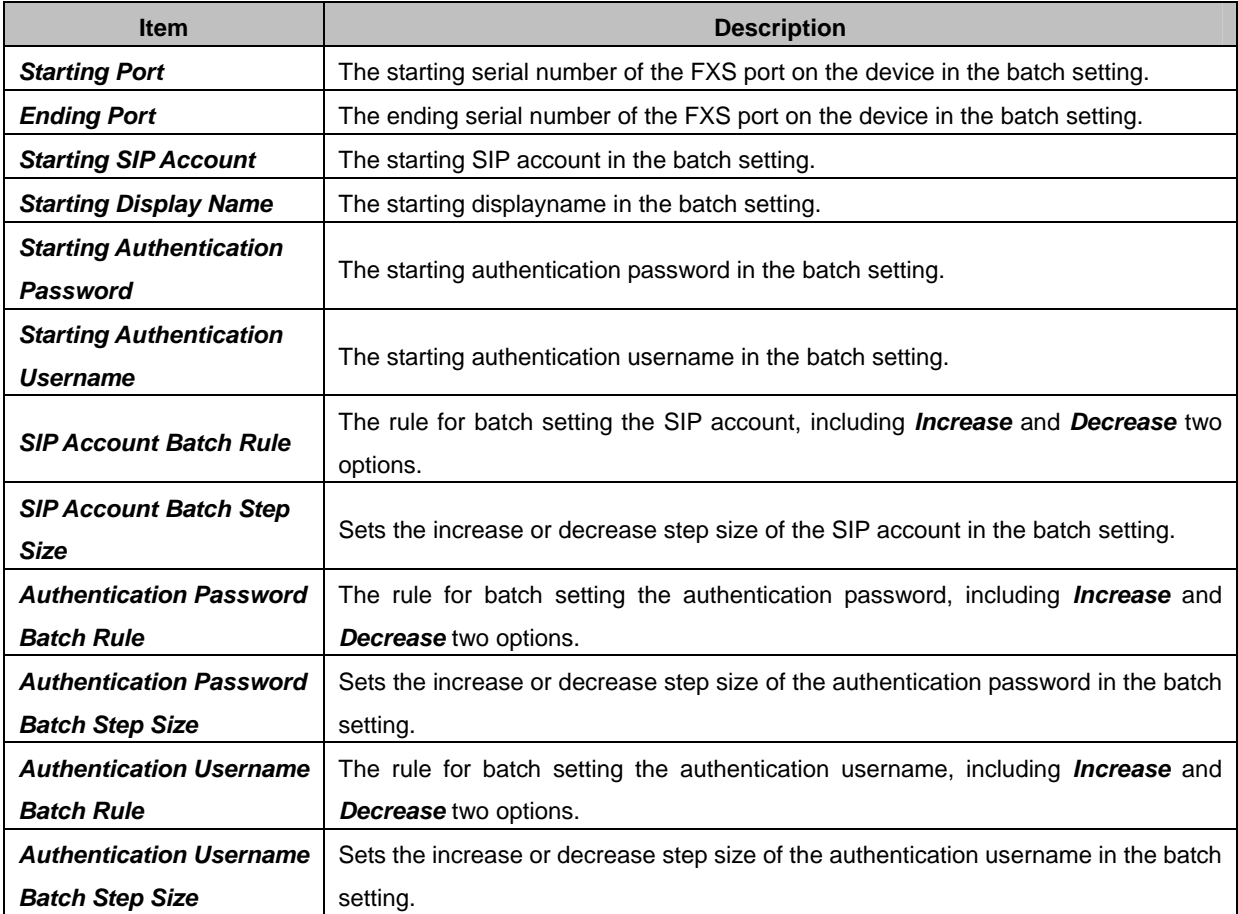

After configuration, click *Modify* to save the settings into the gateway, or click *Cancel* to cancel the settings.

### **3.6.2 FXO**

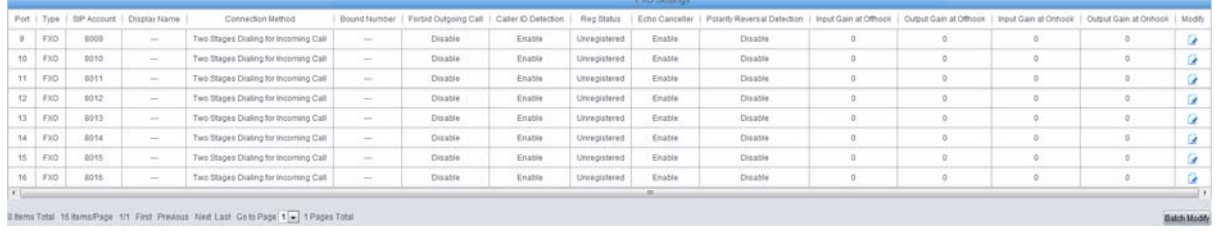

Figure 3-56 FXO Settings Interface

<span id="page-62-0"></span>See [Figure 3-56](#page-62-0) for the FXO Settings interface. The list in the above figure shows the feature and properties of each FXO port. Click *Modify* in [Figure 3-56](#page-62-0) to modify the properties of the corresponding port. See [Figure 3-57](#page-63-0) for the FXO Modification interface.

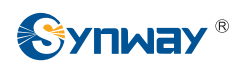

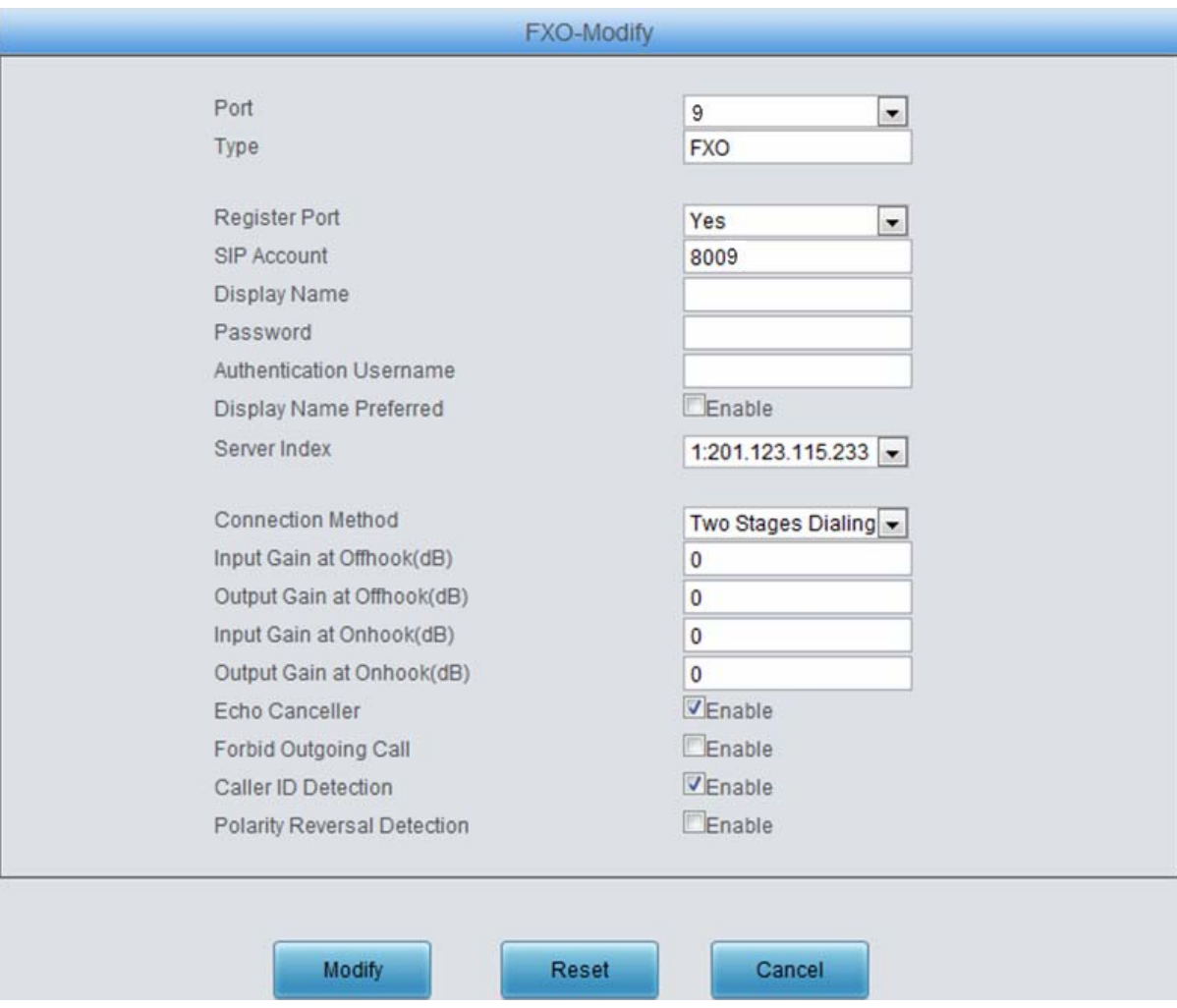

Figure 3-57 FXO Modification

<span id="page-63-0"></span>The table below explains the configuration items on the FXO modification interface.

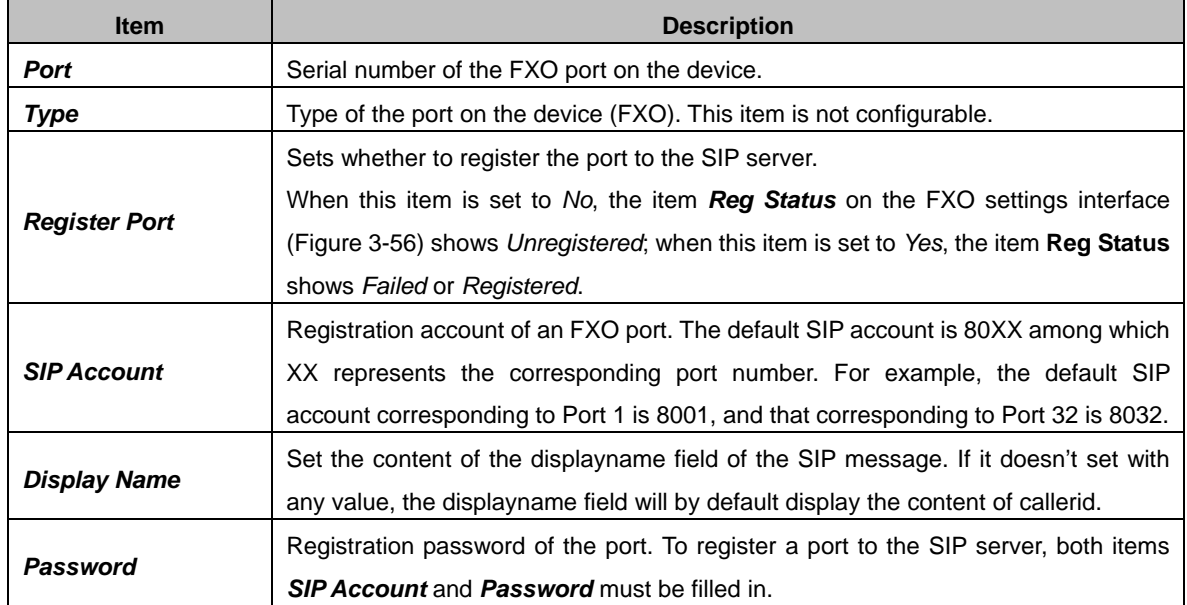

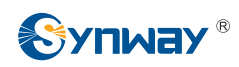

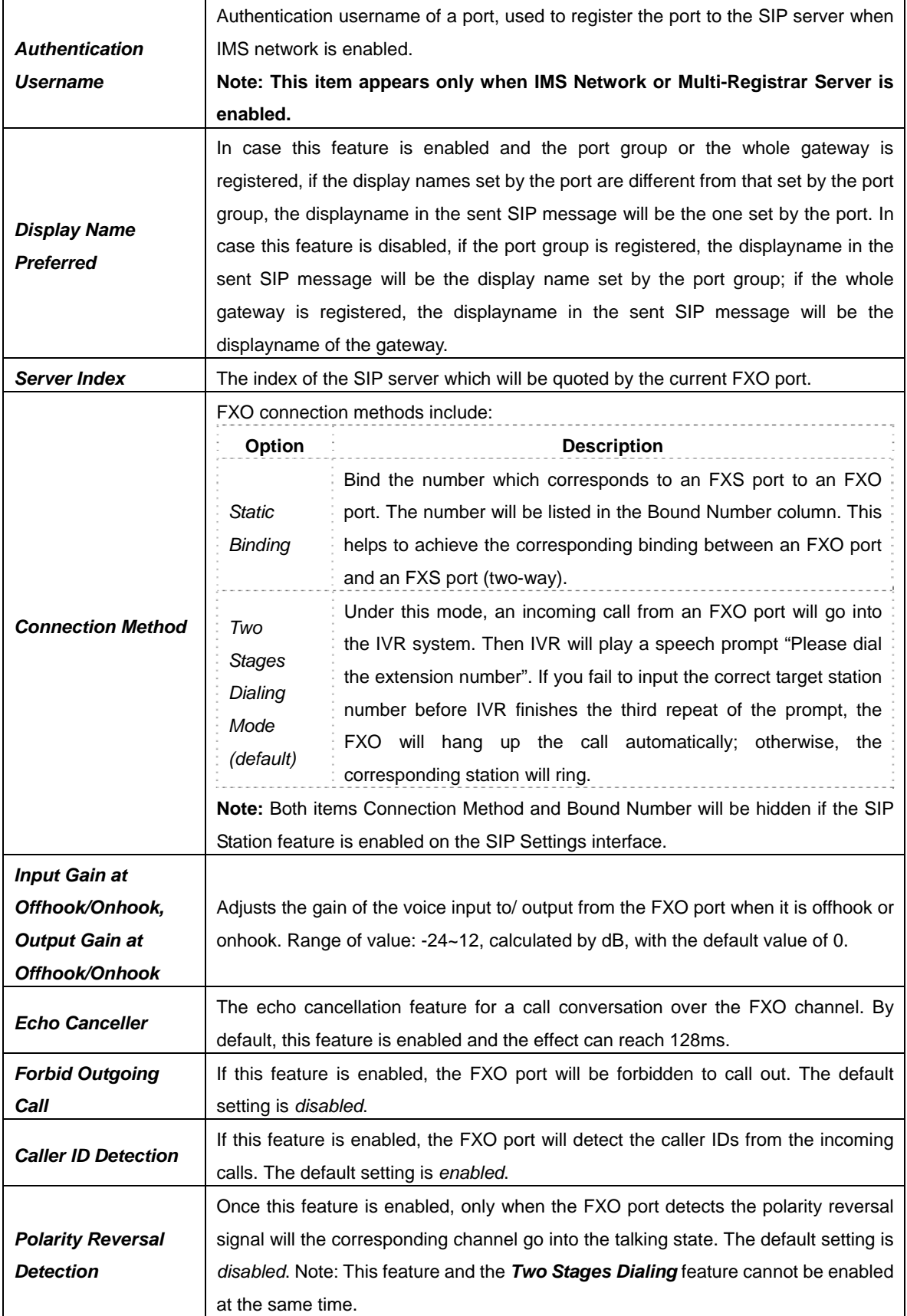

After configuration, click *Modify* to save the settings into the gateway, click *Reset* to restore the configurations, or click *Cancel* to cancel the settings.

Or you can click *Batch* to modify several pieces of FXO settings at the same time. See [Figure](#page-65-0) 

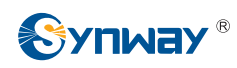

3-58 below for the FXO Batch Modification interface. The configuration items on this interface are the same as those on the FXO Modification interface ([Figure 3-57\)](#page-63-0).

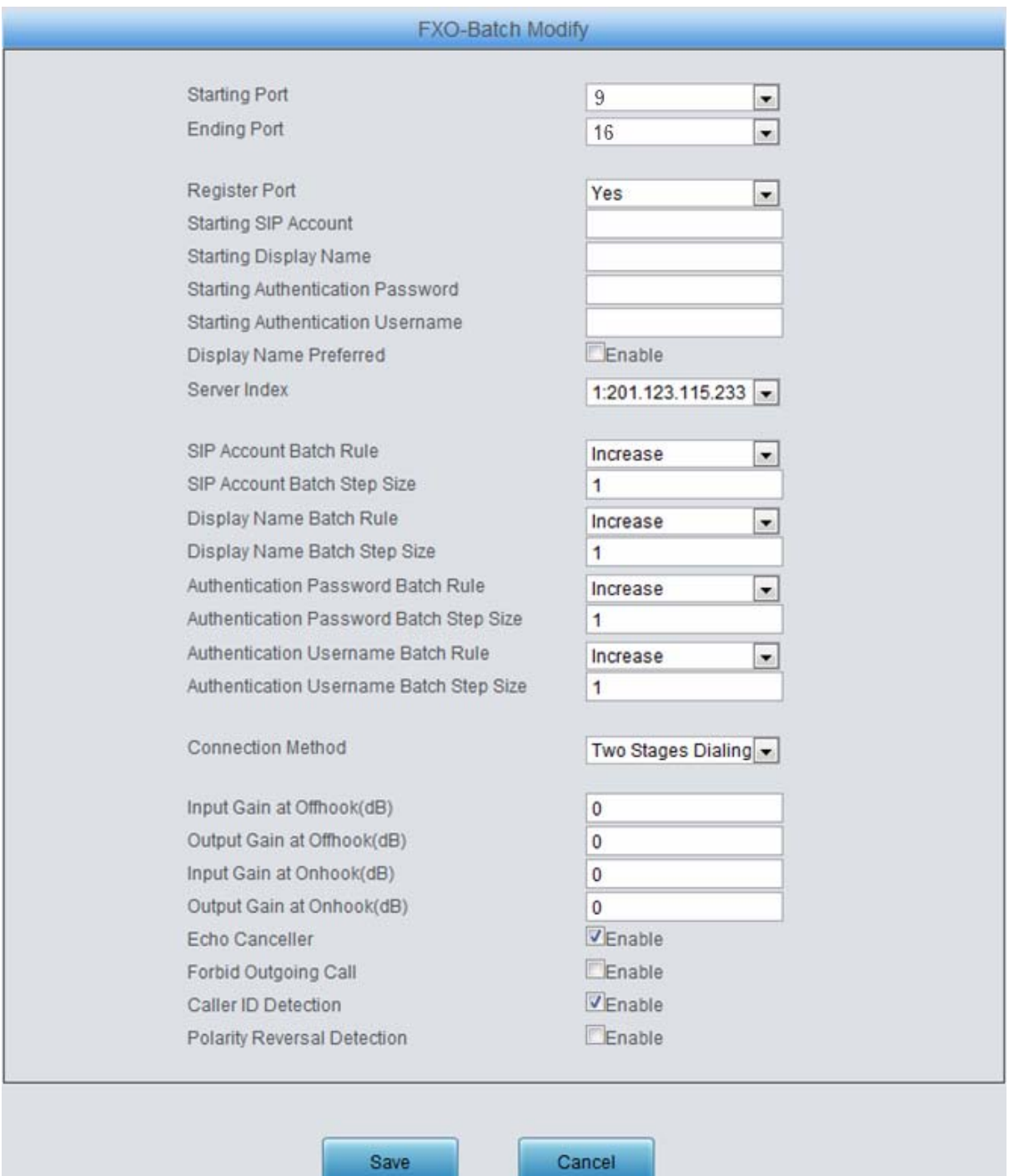

#### Figure 3-58 FXO Batch Modification

<span id="page-65-0"></span>Some configuration items on this interface are the same as those on the *FXO Modification Interface*. The others are described in the table below.

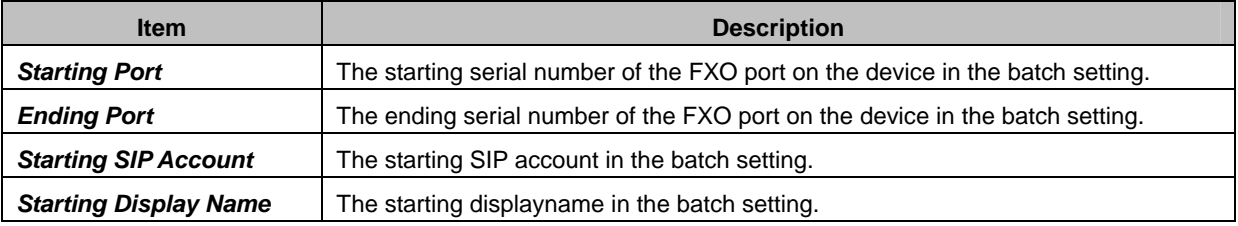

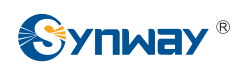

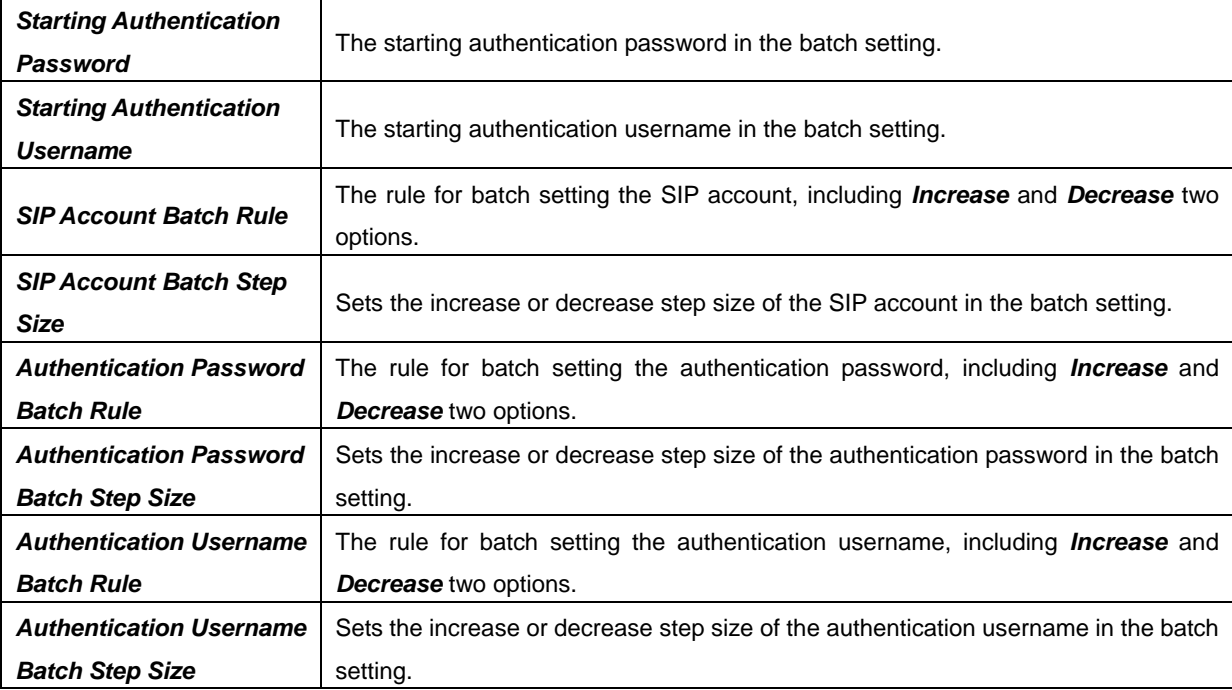

After configuration, click *Save* to save the settings into the gateway, or click *Cancel* to cancel the settings.

### **3.6.3 FXO Port Timer**

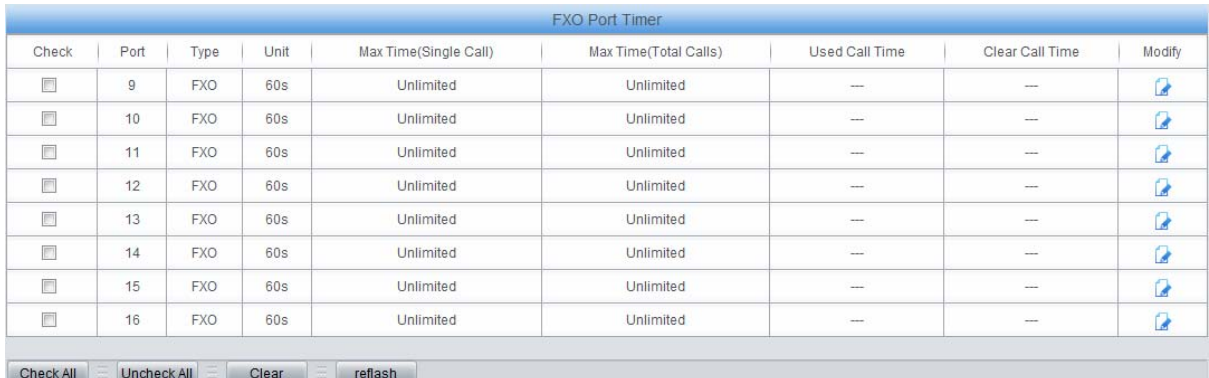

#### Figure 3-59 FXO Port Timer Interface

<span id="page-66-0"></span>See [Figure 3-59](#page-66-0) for the FXO Port Timer interface, which displays such information as the max call time limit for a single call, the max call time limit for the total calls on each FXO port, as well as the timer clear cycle. Click Modify for each port in [Figure 3-59](#page-66-0) to modify the timer settings. See [Figure](#page-67-0)  [3-60.](#page-67-0)

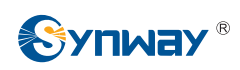

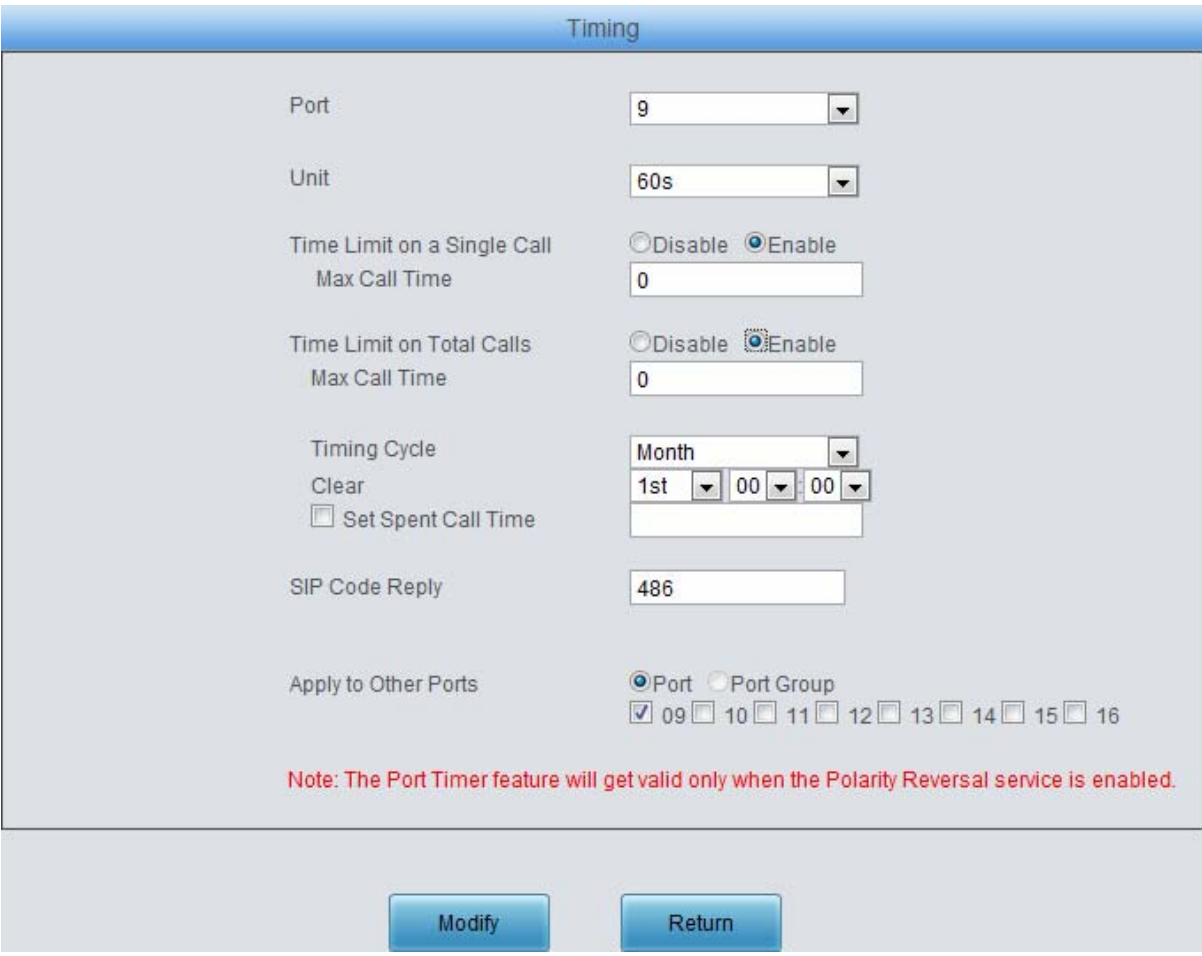

Figure 3-60 FXO Port Timing Setting Interface

<span id="page-67-0"></span>The table below explains the configuration items shown in the above figure:

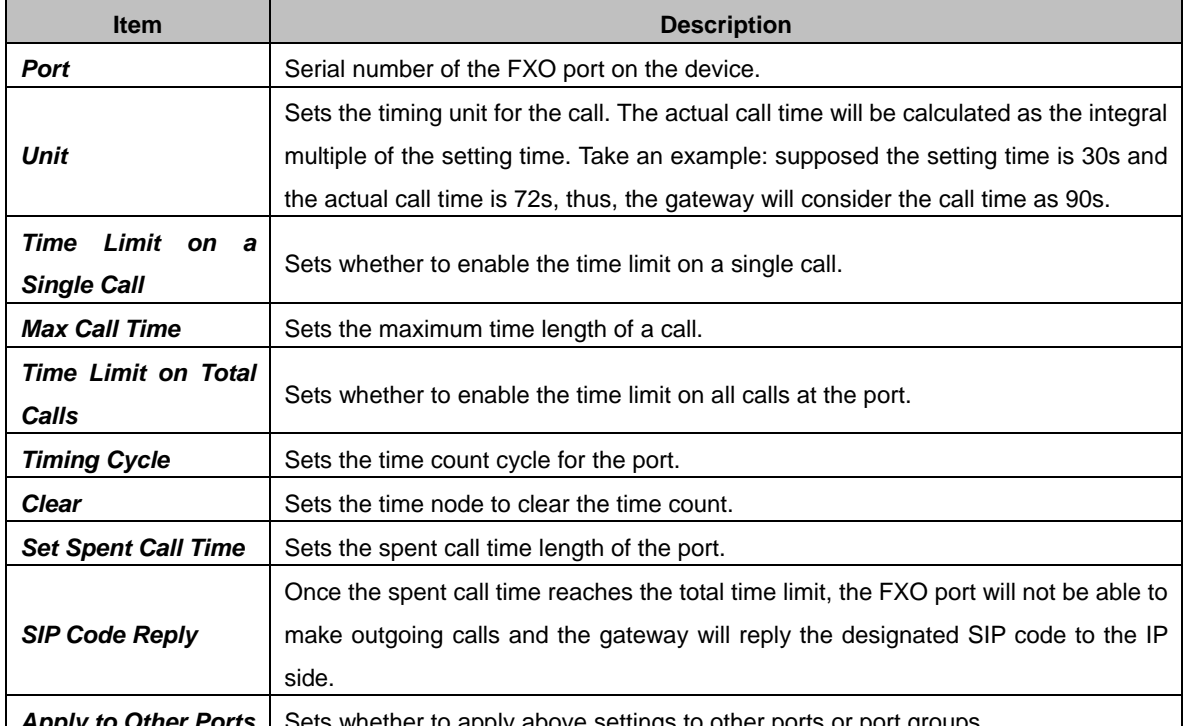

**Apply to Other Ports** | Sets whether to apply above settings to other ports or port groups.

Click *Modify* to save the settings into the gateway, click *Return* to cancel the settings.

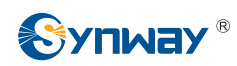

# **3.6.4 Port Group**

| Port Group Settings                                                                                                    |  |  |  |  |                                                                                                    |  |  |  |                                                                                                    |  |  |  |  |
|----------------------------------------------------------------------------------------------------|--|--|--|--|----------------------------------------------------------------------------------------------------|--|--|--|----------------------------------------------------------------------------------------------------|--|--|--|--|
|                                                                                                    |  |  |  |  |                                                                                                    |  |  |  | Check   Index   Description   SIP Account   Display Name   Authentication Username   Ports   Port Select Mode   Rule for Ringing by Turns   Timeout for Ringing by Turns (5)   Preemptive Answer Keyboard Shortcart   Authenti |  |  |  |  |
|                                                                                                    |  |  |  |  | $\Box$ 1 default $\rightarrow$ $\rightarrow$ $\rightarrow$ $\rightarrow$ 1 horease $\rightarrow$ $\rightarrow$ |  |  |  | Do Not Register   Unregistered   —   2                                                                                                    |  |  |  |  |
|                                                                                                    |  |  |  |  |                                                                                                    |  |  |  |                                                                                                    |  |  |  |  |
| <b>CONTRACTOR CONTRACTOR CONTRACTOR</b><br>The contract of the Change and the Change and the Change and the Change and the Change and the Change and the Change and the Change and the Change and the Change and the Change and the Change and the Change and the Change<br><b>Windows Bullion and</b> |  |  |  |  |                                                                                                    |  |  |  |                                                                                                    |  |  |  |  |

Figure 3-61 Port Group Settings Interface

<span id="page-68-0"></span>See [Figure 3-61](#page-68-0) for the port group settings interface. A port group is a set containing single or multiple ports, used to specify such properties as *Port Selection* and *Authentication Mode* for all the ports in it. A new port group can be added by the *Add New* button on the bottom right corner of the above list. See [Figure 3-62](#page-68-1) for the port group adding interface. Note that a port which has been occupied by one port group cannot be chosen by others.

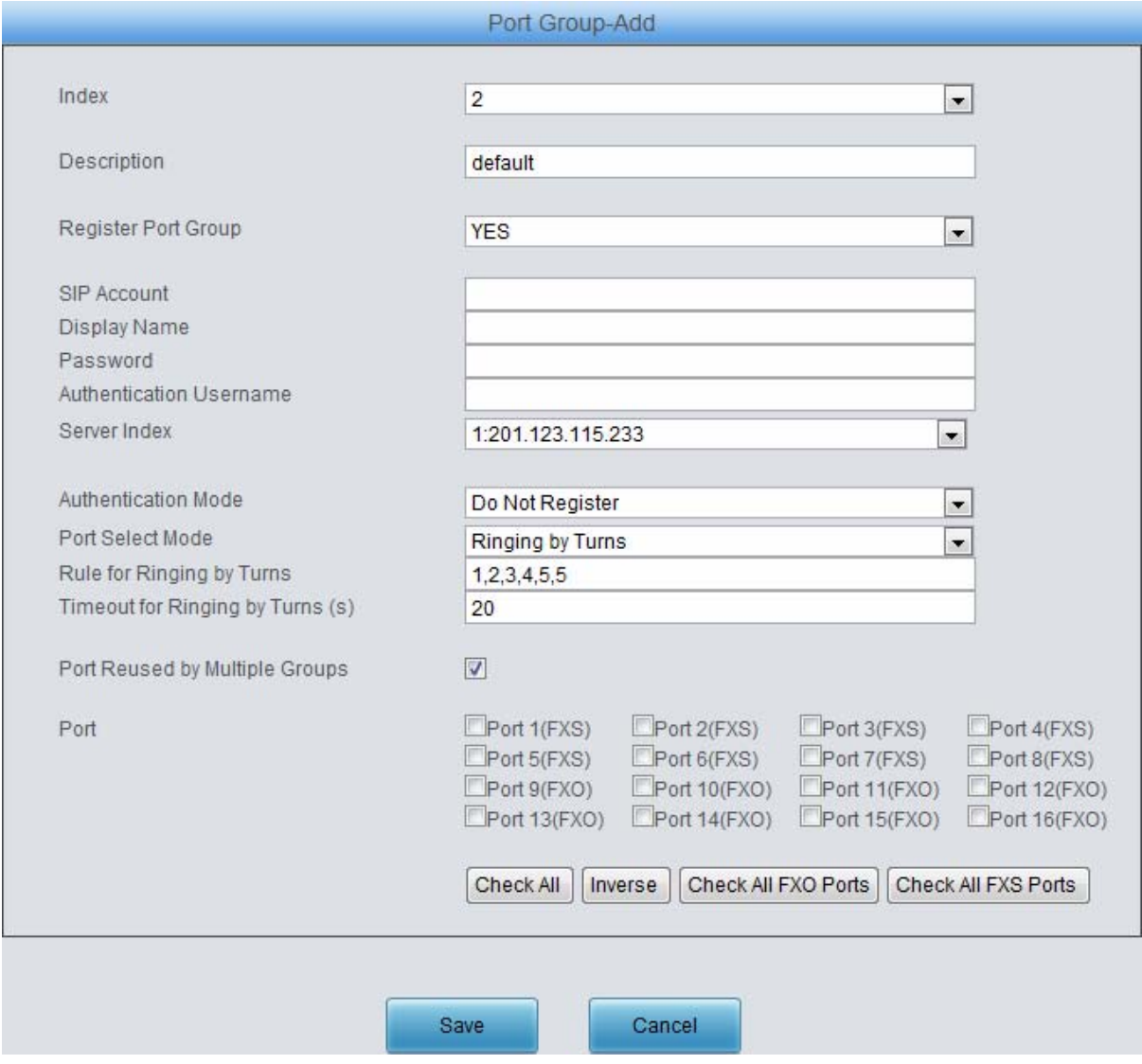

Figure 3-62 Add New Port Group

#### <span id="page-68-1"></span>The table below explains the items in the above figure.

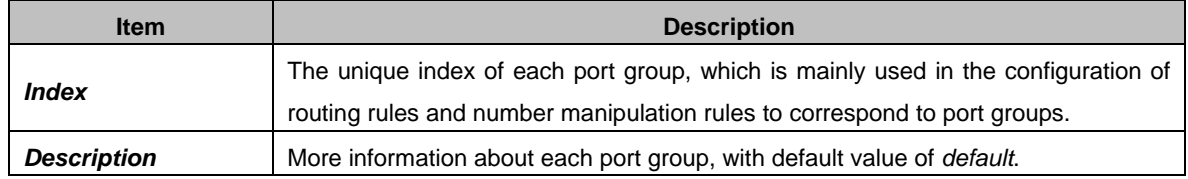

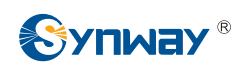

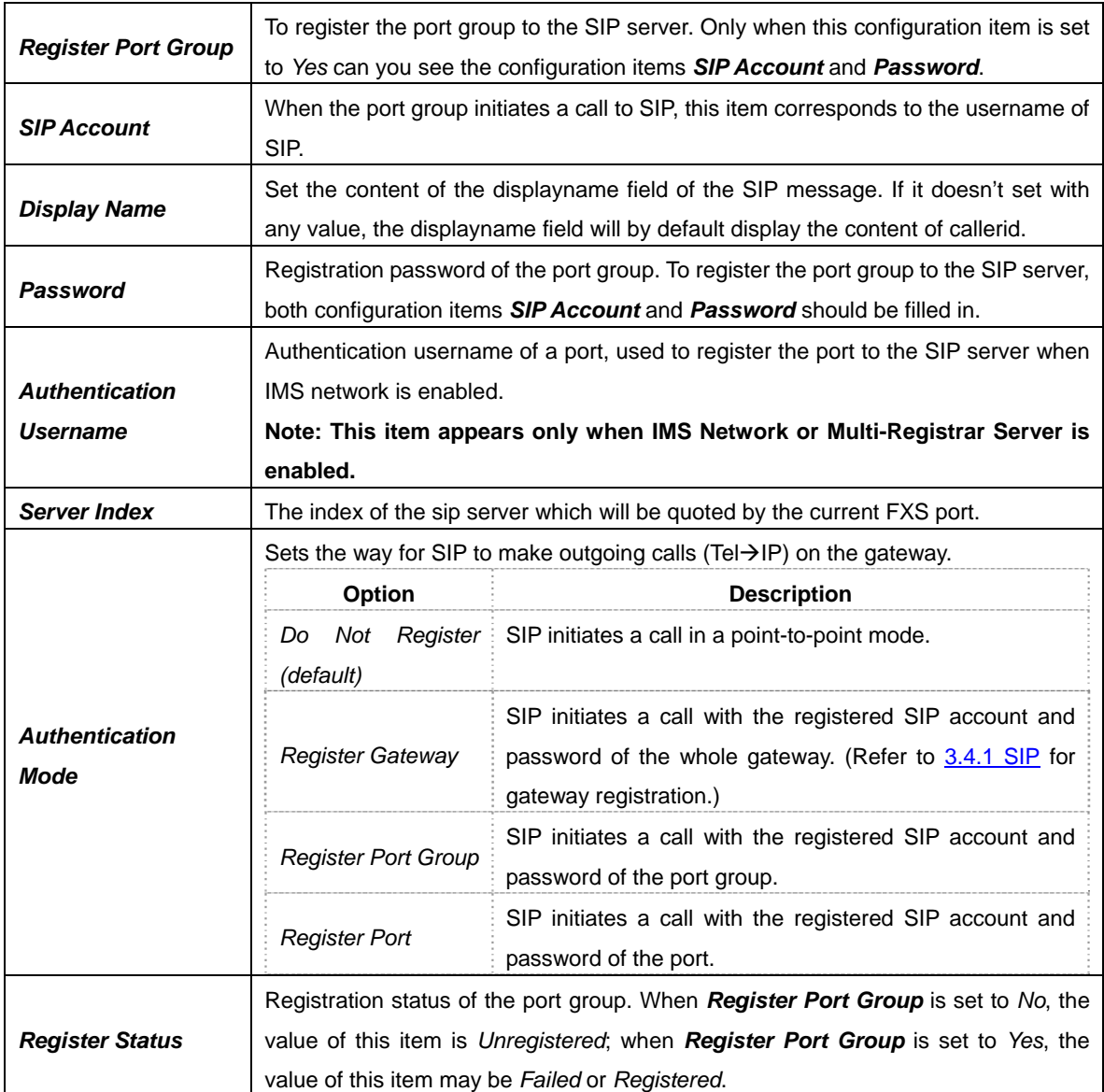

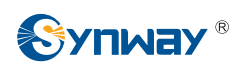

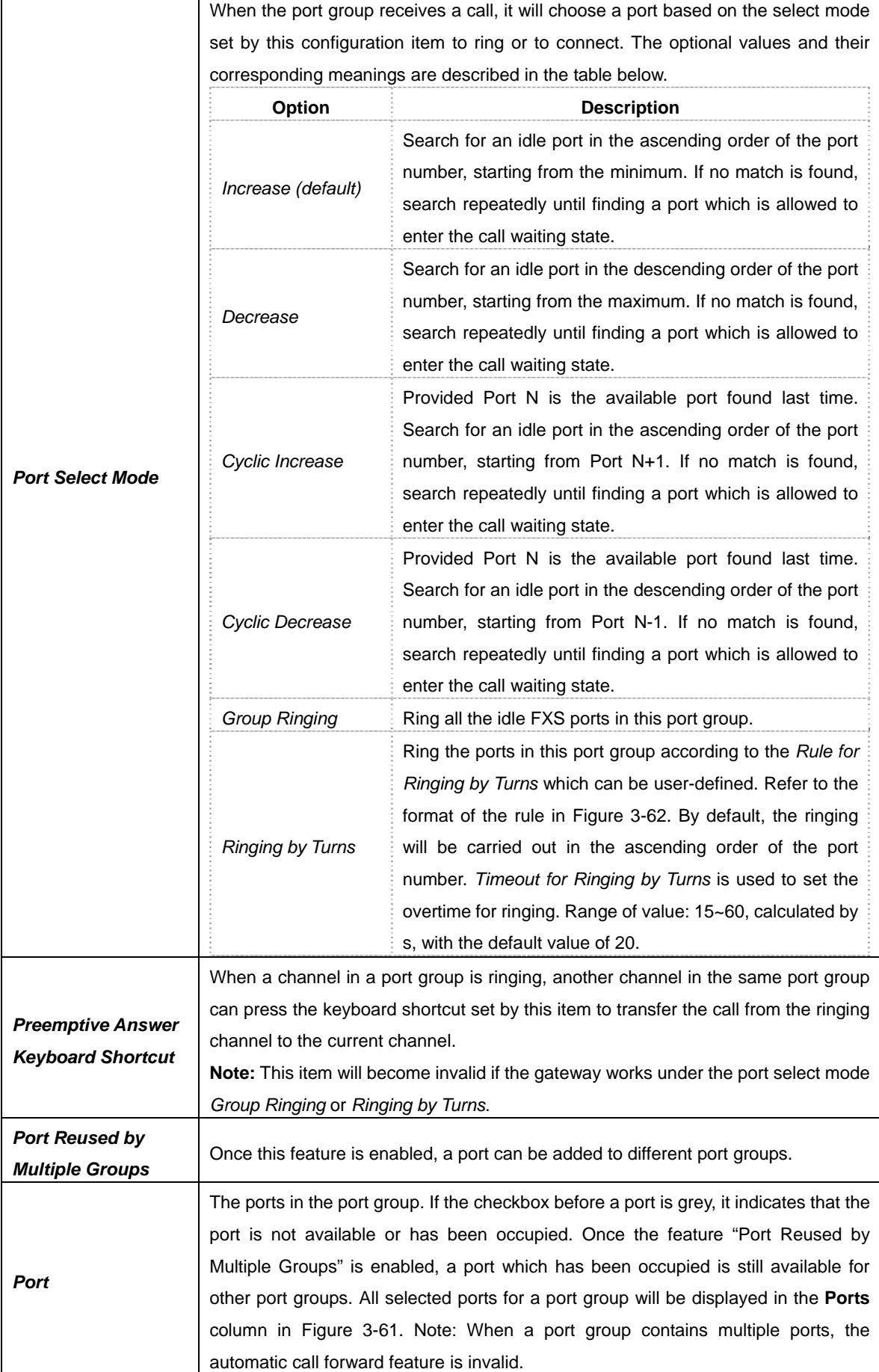

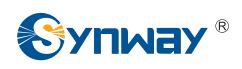

After configuration, click *Save* to save the settings into the gateway, click *Reset* to restore the configurations, or click *Cancel* to cancel the settings. *Check All* means to select all available ports on the current page; *Inverse* means to uncheck the selected items and check the unselected. *Check All FXO Ports* means to select all available FXO ports on the current page; *Check All FXS Ports* means to select all available FXS ports on the current page.

Click *Modify* at the end of the list in **Port Group Settings Interface** to modify the properties of a port group. See [Figure 3-63](#page-71-0) for the port group modification interface. The configuration items on this interface are the same as those on the *Add New Port Group* interface.

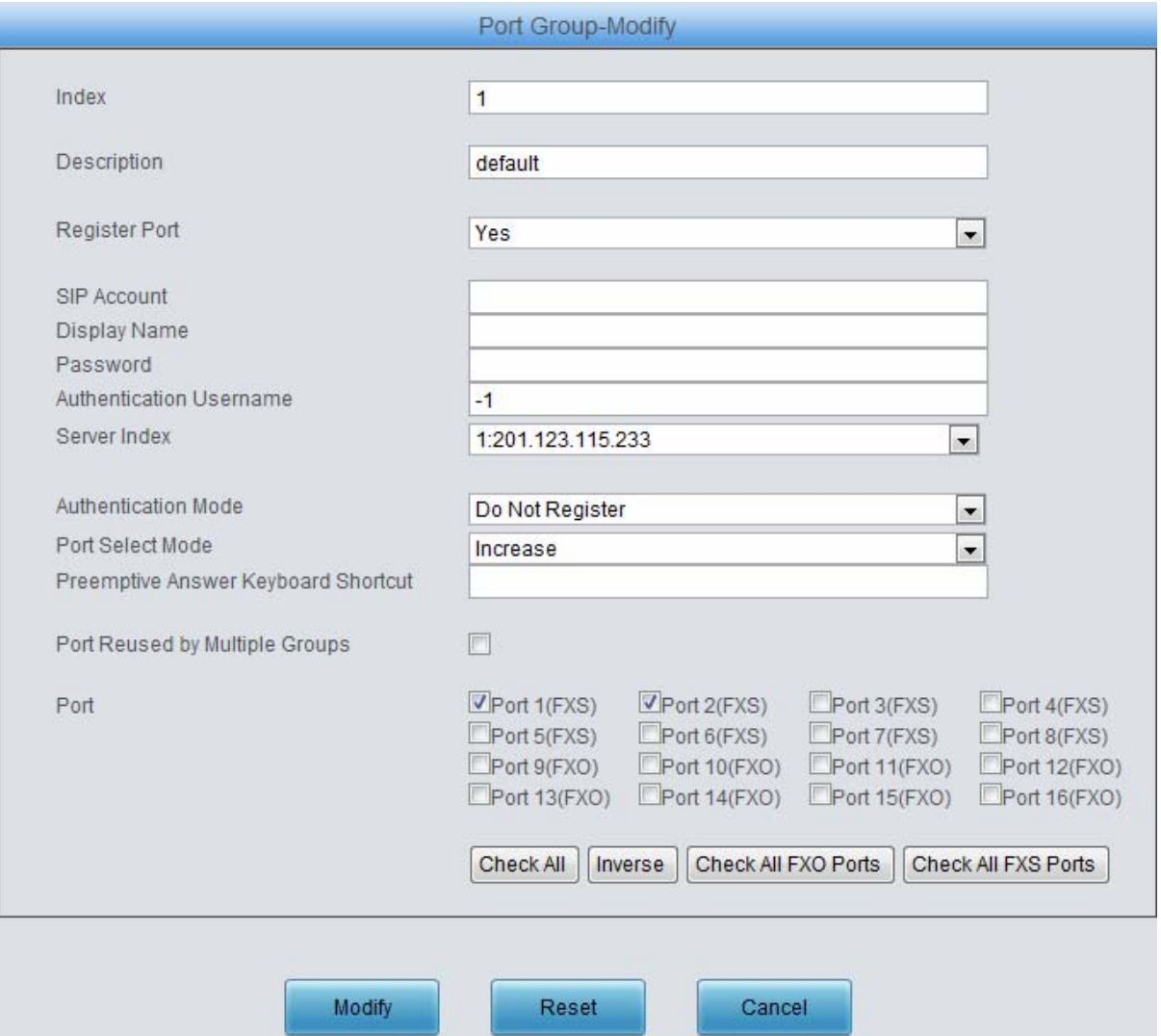

Figure 3-63 Modify Port Group

<span id="page-71-0"></span>To delete a port group, check the checkbox before the corresponding index in [Figure 3-61](#page-68-0) and click the '*Delete*' button. *Check All* means to select all available items on the current page; *Uncheck All* means to cancel all selections on the current page; *Inverse* means to uncheck the selected items and check the unselected. To clear all port groups at a time, click the *Clear All* button in [Figure 3-61.](#page-68-0)
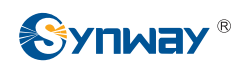

### **3.6.5 Advanced FXO Settings**

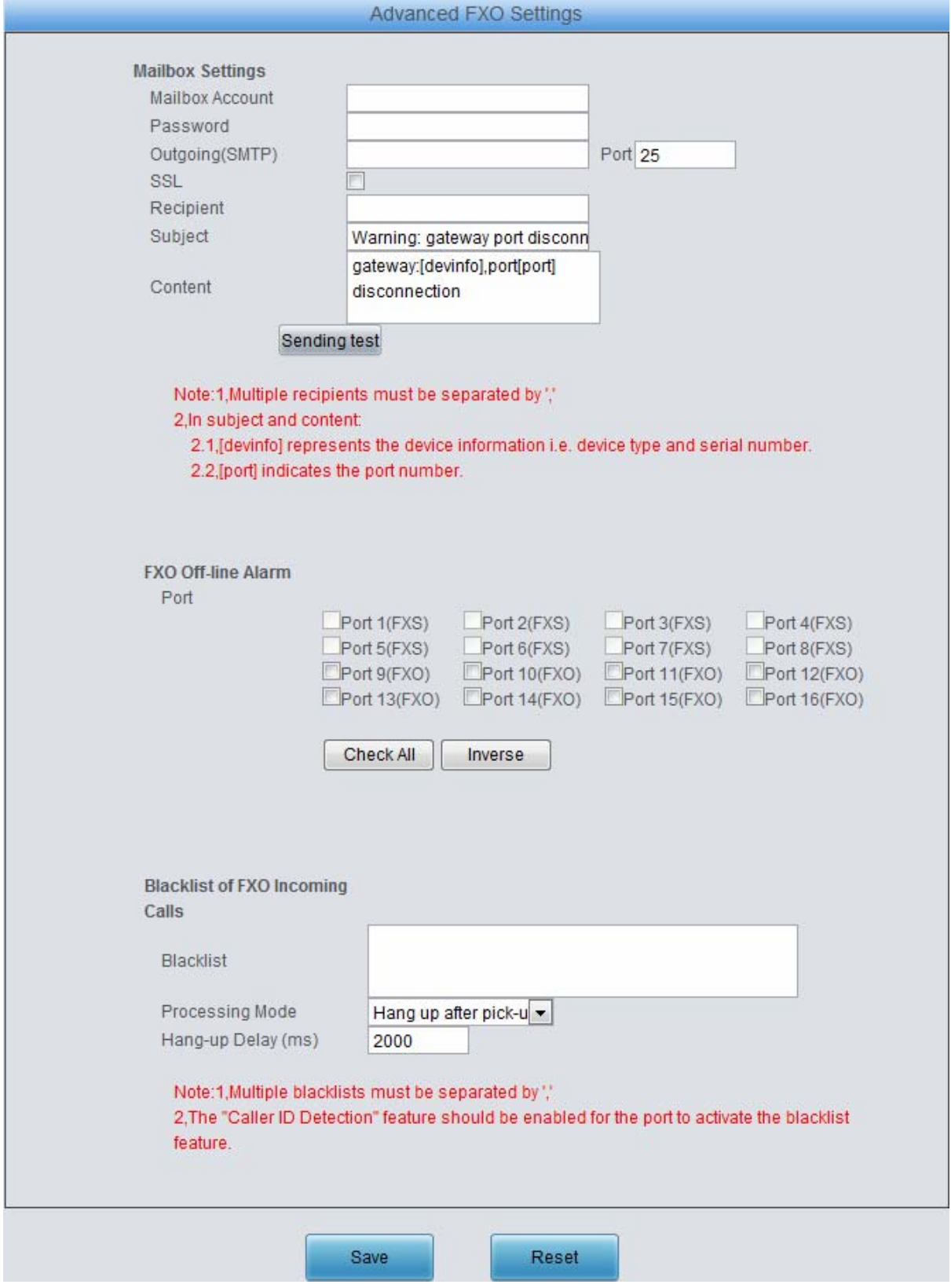

Figure 3-64 Advanced FXO Settings Interface

<span id="page-72-0"></span>See [Figure 3-64](#page-72-0) for the Advanced FXO Settings interface. The table below explains the configuration items on the Email Setting interface.

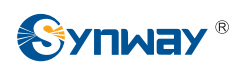

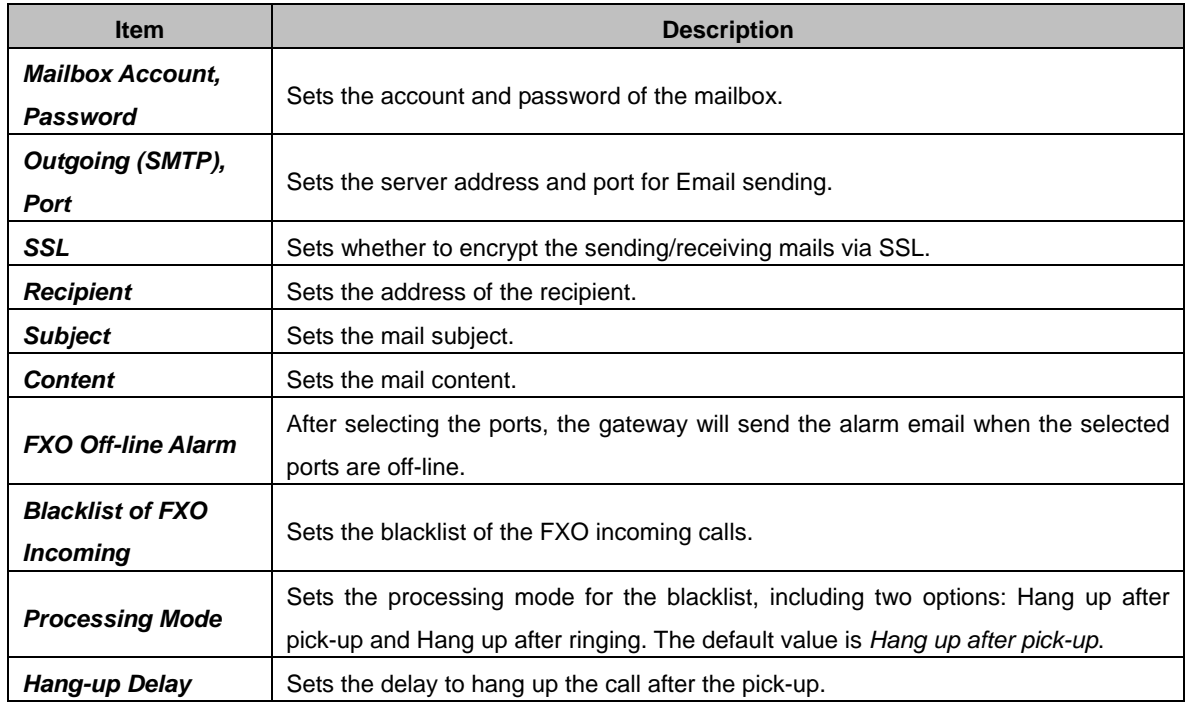

After configuration, click *Save* to save the settings into the gateway or click *Reset* to reset the settings.

# **3.7 Route Settings**

Route Settings is used to specify the routing rules for calls on two directions: IP $\rightarrow$ Tel and Tel $\rightarrow$ IP. See [Figure 3-65](#page-73-0).

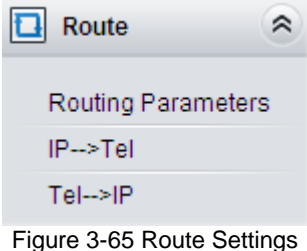

#### <span id="page-73-0"></span>**3.7.1 Routing Parameters**

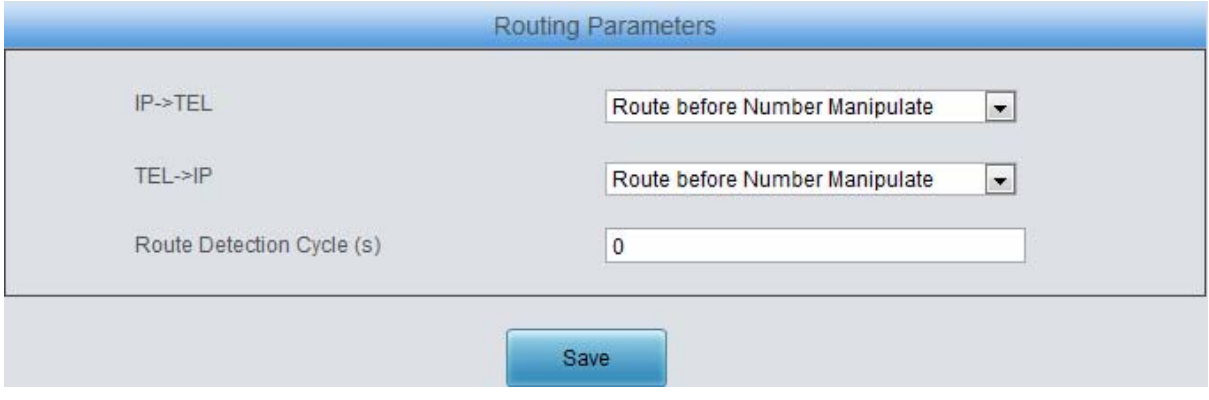

Figure 3-66 Routing Parameters Configuration Interface

<span id="page-73-1"></span>See [Figure 3-66](#page-73-1) for the routing parameters configuration interface. On this interface, you can set the routing rules for calls respectively on two directions IP $\rightarrow$ Tel and Tel $\rightarrow$ IP to be routing before or

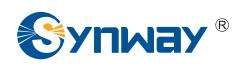

after number manipulation. The default value is *Route before Number Manipulate*. The gateway will send the option message to detect whether the TEL->IP routing is valid or not after setting the Route Detection Cycle. If the remote address doesn't respond this option message within the set cycle, this routing will be regarded as invalid and the outgoing calls won't be routed to this TEL->IP routing.

After configuration, click *Save* to save the above settings into the gateway.

### **3.7.2 IP to Tel**

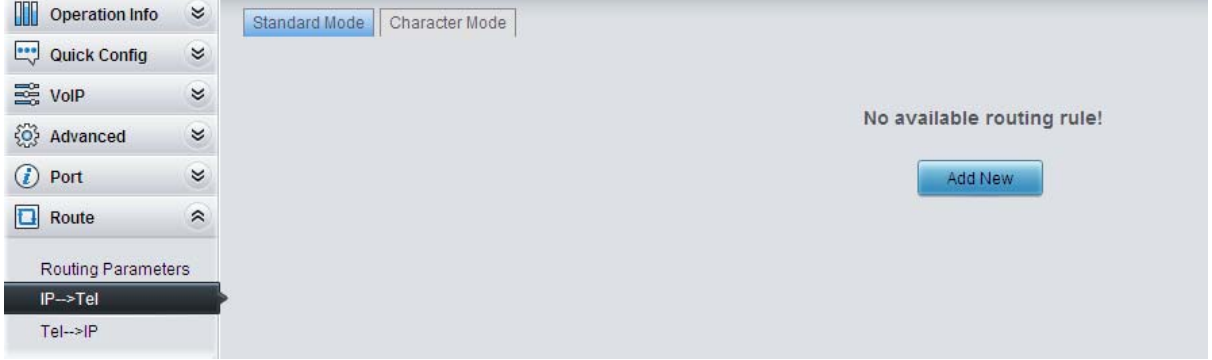

Figure 3-67 IP-> Tel Routing Rule Configuration Interface (Standard)

<span id="page-74-0"></span>See [Figure 3-67](#page-74-0) for the IP $\rightarrow$ Tel routing rule configuration interface. By default, there is no available routing rule on the gateway. The IP $\rightarrow$ Tel routing rule configuration has two modes: Standard and Character.

Under the Standard mode, click *Add New* to add them manually. See [Figure 3-68.](#page-74-1) You may use the default values of all the configuration items herein.

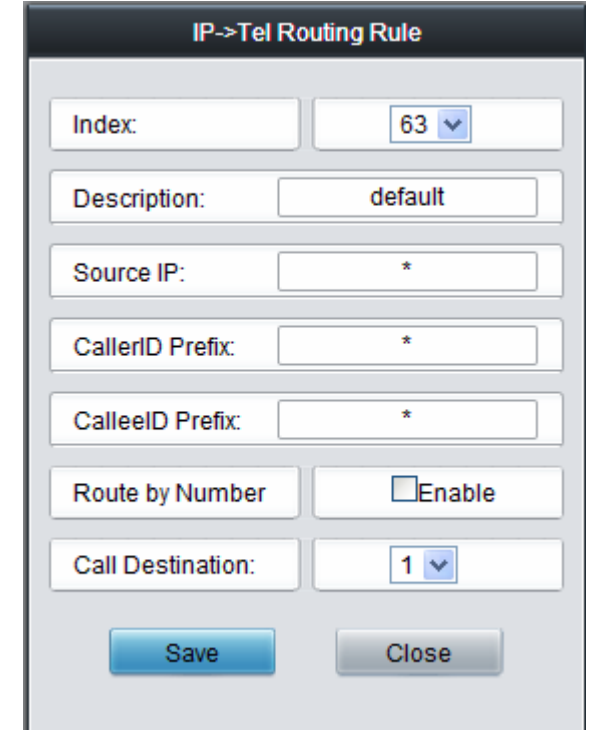

Figure 3-68 Add New Routing Rule (IP $\rightarrow$ Tel)

<span id="page-74-1"></span>The table below explains the items shown in the above figure.

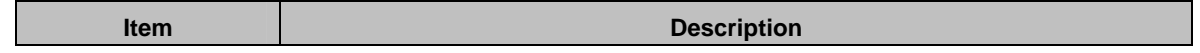

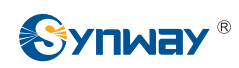

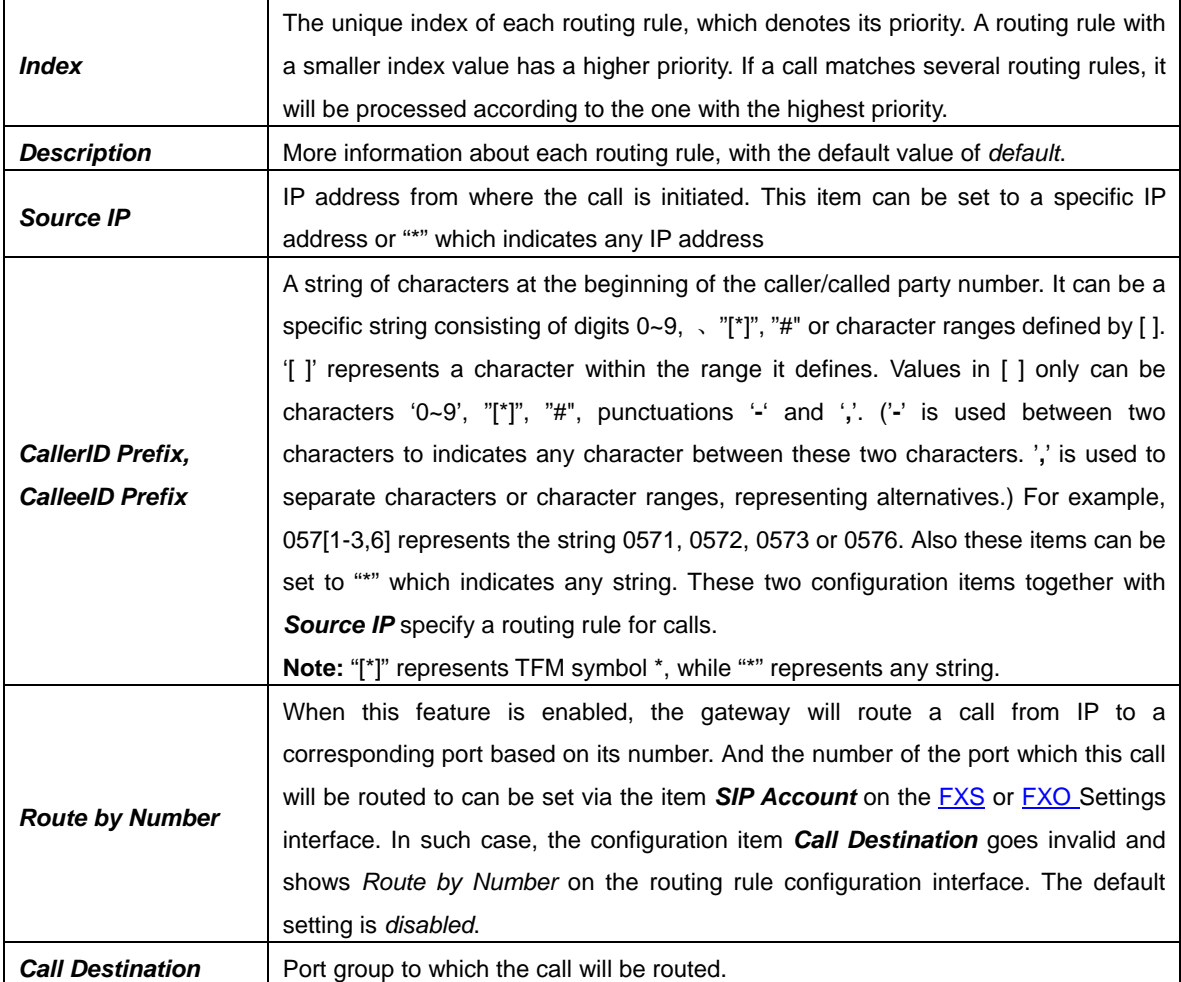

After configuration, click *Save* to save the settings into the gateway or click *Close* to cancel the settings.

See [Figure 3-69](#page-75-0) for the IP $\rightarrow$ Tel routing rule configuration interface after your configuration. There is a rule displayed with Index 63 and Call Destination 'Route by Number', having no restriction on Source IP, CallerID Prefix and CalleeID Prefix, which indicates the gateway will route a call from any IP address to a corresponding port based on its number.

Press the *Add New* button on the bottom right corner of the list to add a new routing rule.

|           |             |           |                                                                                       | IP->Tel Routing Rule |                  |             |         |
|-----------|-------------|-----------|---------------------------------------------------------------------------------------|----------------------|------------------|-------------|---------|
| Check     | Index       | Source IP | CallerID Prefix                                                                       | CalleelD Prefix      | Call Destination | Description | Modify  |
|           | 63          | $\star$   |                                                                                       |                      | Route by Number  | default     |         |
|           |             |           |                                                                                       |                      |                  |             |         |
| Check All | Uncheck All | Inverse   | $\Box$ Delete $\Xi$<br>Clear All                                                      |                      |                  |             | Add New |
|           |             |           | 1 Items Total 20 Items/Page 1/1 First Previous Next Last Go to Page 1 v 1 Pages Total |                      |                  |             |         |

Figure 3-69 IP-> Tel Routing Rule Configuration Interface

<span id="page-75-0"></span>Click **Modify** in [Figure 3-69](#page-75-0) to modify a routing rule. The configuration items on the IP $\rightarrow$ Tel routing rule modification interface are the same as those on the *Add New Routing Rule (IPTel)* interface. Note that the item *Index* cannot be modified.

To delete a routing rule, check the checkbox before the corresponding index in [Figure 3-69](#page-75-0) and click the *Delete* button. *Check All* means to select all available items on the current page; *Uncheck All* means to cancel all selections on the current page; *Inverse* means to uncheck the selected items and check the unselected. To clear all routing rules at a time, click the *Clear All* button in [Figure 3-69.](#page-75-0)

See [Figure 3-70](#page-76-0) for the IP $\rightarrow$ Tel Routing Rule Configuration Interface under the Character mode.

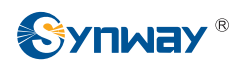

You can edit the routing rule list to add a new one or modify an old one. The exact meaning of each element of the rule is described on the page.

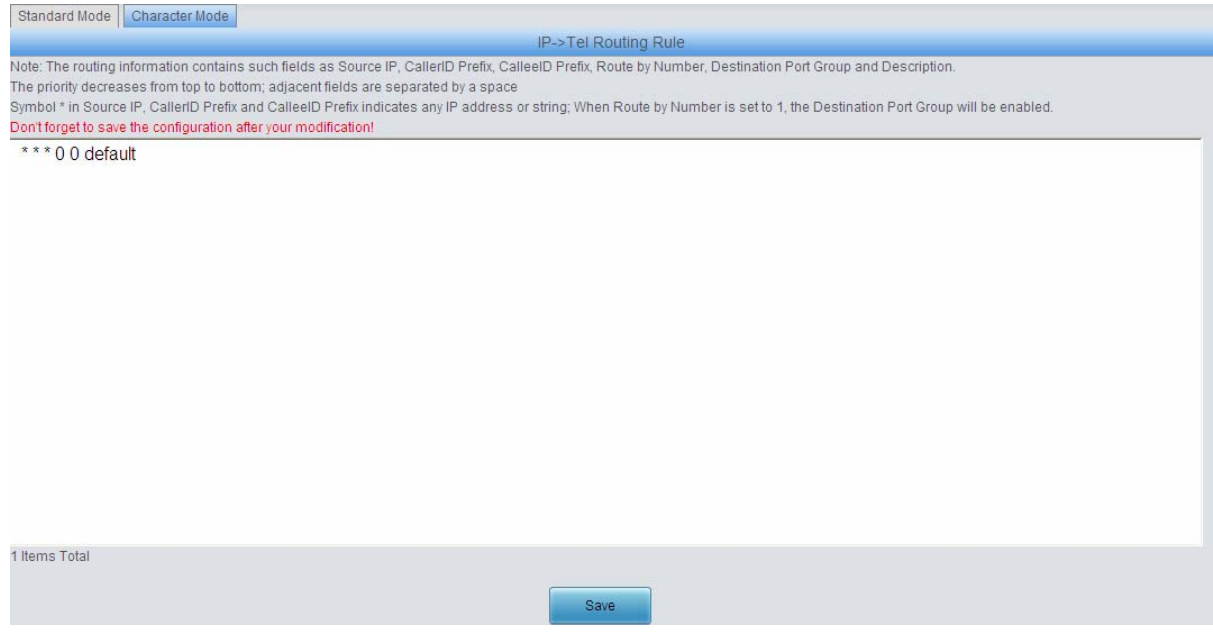

Figure 3-70 IP->Tel Routing Rule Configuration Interface (Character)

### <span id="page-76-0"></span>**3.7.3 Tel to IP**

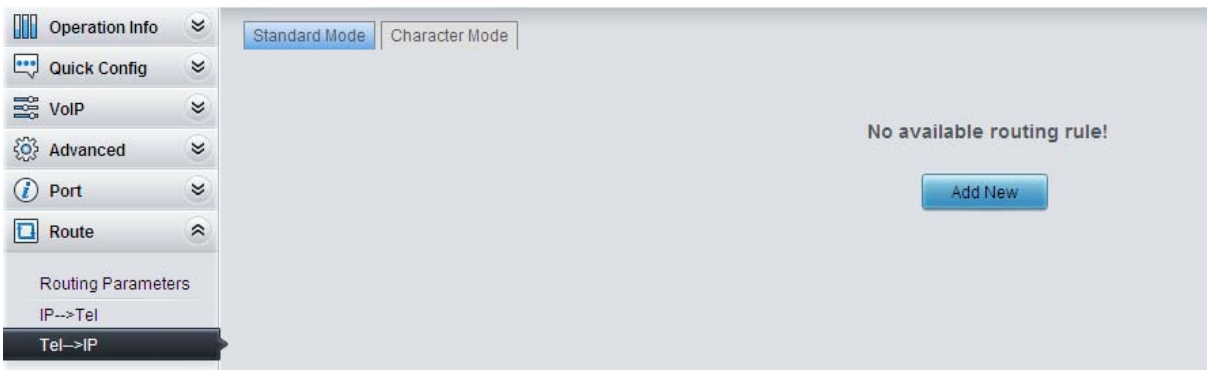

Figure 3-71 Tel->IP Routing Rule Configuration Interface (Standard)

<span id="page-76-1"></span>See [Figure 3-71](#page-76-1) for the Tel $\rightarrow$ IP routing rule configuration interface. By default, there is no available routing rule on the gateway. The Tel $\rightarrow$ IP routing rule configuration has two modes: Standard and Character.

Under the Standard mode, click *Add New* to add them manually. See [Figure 3-72.](#page-77-0) You may use the default values of all the configuration items herein except for *Destination IP* and *Destination Port*.

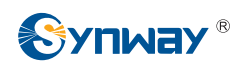

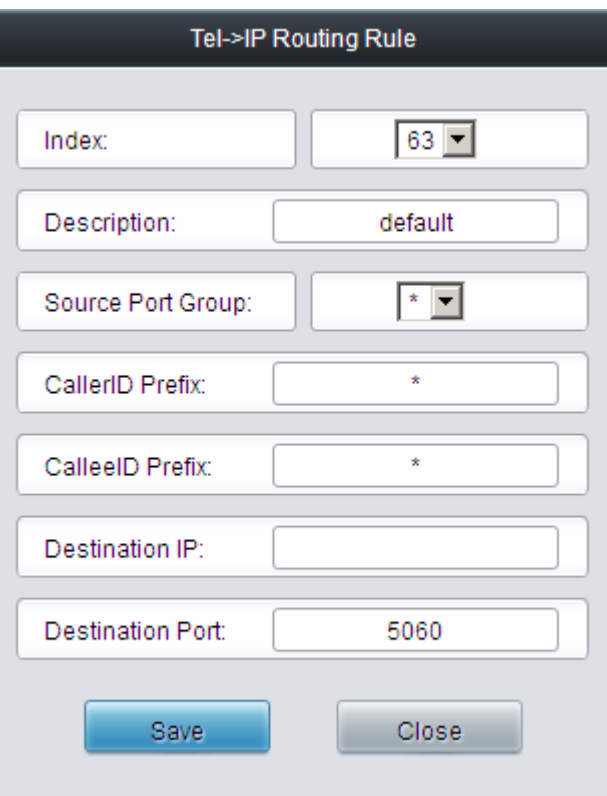

Figure 3-72 Add New Routing Rule (Tel->IP)

<span id="page-77-0"></span>The table below explains the items shown in the above figure.

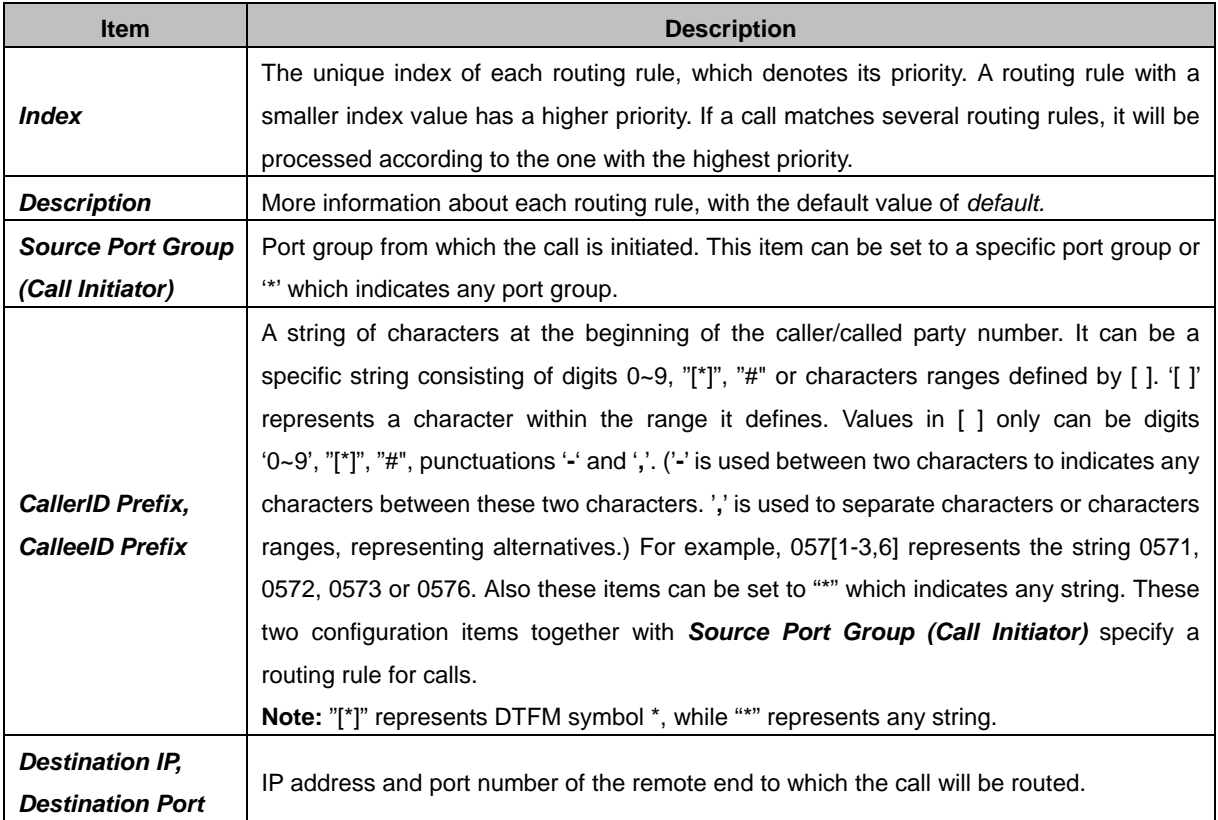

After configuration, click *Save* to save the settings into the gateway or click *Close* to cancel the settings.

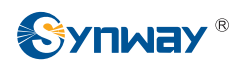

See [Figure 3-73](#page-78-0) for the Tel $\rightarrow$ IP routing rule configuration interface after your configuration. There is a rule displayed with Index 63, Destination IP '192.168.1.101' and Destination Port '5060' (i.e. default IP address and port of the gateway), having no restriction on Call Initiator, CallerID Prefix and CalleeID Prefix, which indicates all the outgoing calls from Tel which conform to the dialing rule will be routed to the gateway.

|           |             |                |                                                                                       | Tel->IP Routing Rule |                |                         |             |         |
|-----------|-------------|----------------|---------------------------------------------------------------------------------------|----------------------|----------------|-------------------------|-------------|---------|
| Check     | Index       | Call Initiator | CallerID Prefix                                                                       | CalleelD Prefix      | Destination IP | <b>Destination Port</b> | Description | Modify  |
|           | 63          | $\star$        |                                                                                       |                      | 192.168.1.101  | 5060                    | default     |         |
|           |             |                |                                                                                       |                      |                |                         |             |         |
| Check All | Uncheck All | Inverse        | I e<br>平<br><b>Delete</b>                                                             | Clear All            |                |                         |             | Add New |
|           |             |                | 1 Items Total 20 Items/Page 1/1 First Previous Next Last Go to Page 1 v 1 Pages Total |                      |                |                         |             |         |

Figure 3-73 Tel→IP Routing Rule Configuration Interface

<span id="page-78-0"></span>Click **Modify** in [Figure 3-73](#page-78-0) to modify a routing rule. The configuration items on the Tel  $\rightarrow$  IP routing rule modification interface are the same as those on the **Add New Routing Rule (Tel** $\rightarrow$ **IP)** interface. Note that the item *Index* cannot be modified.

To delete a routing rule, check the checkbox before the corresponding index in [Figure 3-73](#page-78-0) and click the *Delete* button. *Check All* means to select all available items on the current page; *Uncheck All* means to cancel all selections on the current page; *Inverse* means to uncheck the selected items and check the unselected. To clear all routing rules at a time, click the *Clear All* button in [Figure 3-73.](#page-78-0)

See [Figure 3-74](#page-78-1) for the Tel->IP Routing Rule Configuration Interface under the Character mode. You can edit the routing rule list to add a new one or modify an old one. The exact meaning of each element of the rule is described on the page.

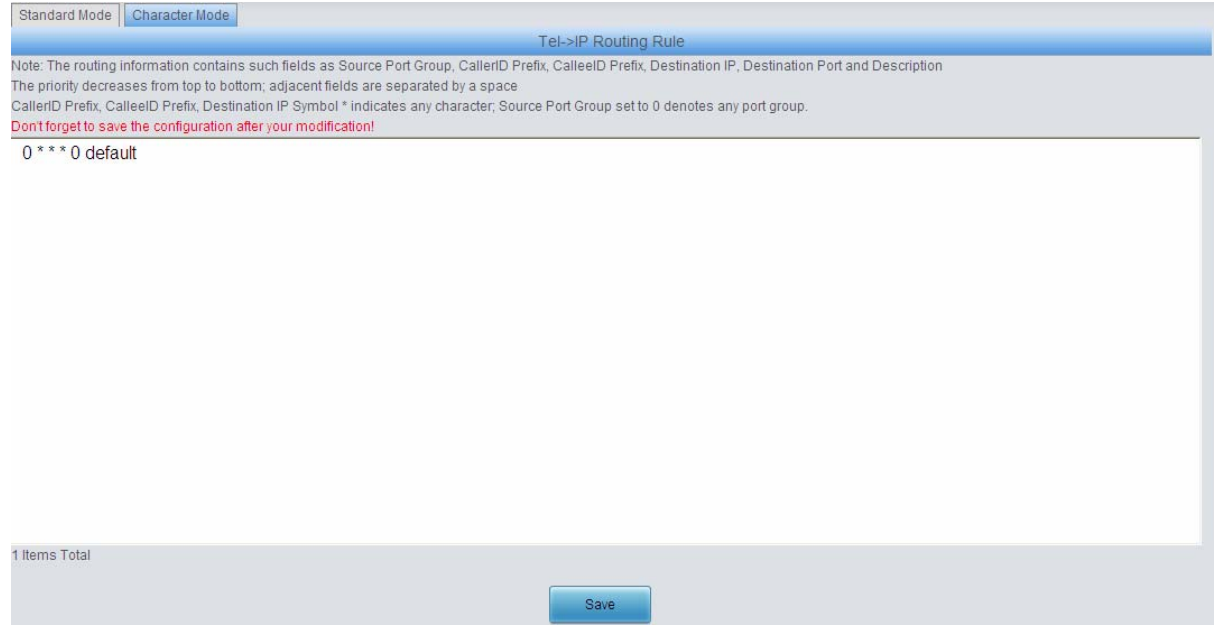

Figure 3-74 Tel->IP Routing Rule Configuration Interface (Character)

# <span id="page-78-1"></span>**3.8 Number Manipulation**

Number Manipulation includes four parts: **IPTel CallerID**, **IPTel CalleeID**, **TelIP CallerID** and **TelIP CalleeID**. See [Figure 3-75](#page-79-0).

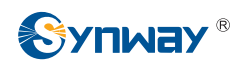

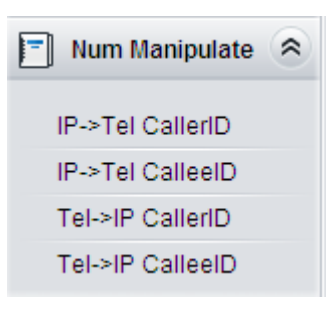

Figure 3-75 Number Manipulation

### <span id="page-79-0"></span>**3.8.1 IP to Tel CallerID**

| Standard Mode |       | Character Mode          |                 |                    |                                                                                     |                                           |                            |               |               |             |        |
|---------------|-------|-------------------------|-----------------|--------------------|-------------------------------------------------------------------------------------|-------------------------------------------|----------------------------|---------------|---------------|-------------|--------|
|               |       |                         |                 |                    |                                                                                     | IP->Tel CallerID Number Manipulation Rule |                            |               |               |             |        |
| Check         | Index | Call Initiator          | CallerID Prefix | CalleelD Prefix    | Stripped Digits from Left                                                           | Stripped Digits from Right                | Reserved Digits from Right | Prefix to Add | Suffix to Add | Description | Modify |
|               | 63    | $\mathcal{R}_{\rm eff}$ | $\sim 2$        | $2.2$              | $^{\circ}$                                                                          | 0                                         | 20                         |               |               | default     | u      |
|               |       |                         |                 |                    |                                                                                     |                                           |                            |               |               |             |        |
| Check All     |       | Uncheck All             | Inverse         | e<br><b>Delete</b> | a<br>Clear All                                                                      |                                           |                            |               |               | Add New     |        |
|               |       |                         |                 |                    | Items Total 20 Items/Page 1/1 First Previous Next Last Go to Page 1 ₩ 1 Pages Total |                                           |                            |               |               |             |        |

Figure 3-76 IP->Tel CallerID Manipulation Interface (Standard)

<span id="page-79-1"></span>See [Figure 3-76](#page-79-1) for the IP $\rightarrow$ Tel CallerID manipulation interface under the Standard mode. A new number manipulation rule can be added by the *Add New* button on the bottom right corner of the list in the above figure. See [Figure 3-77](#page-80-0) for the IP $\rightarrow$ Tel CallerID manipulation rule adding interface. You may use the default values of all the configuration items herein.

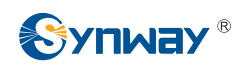

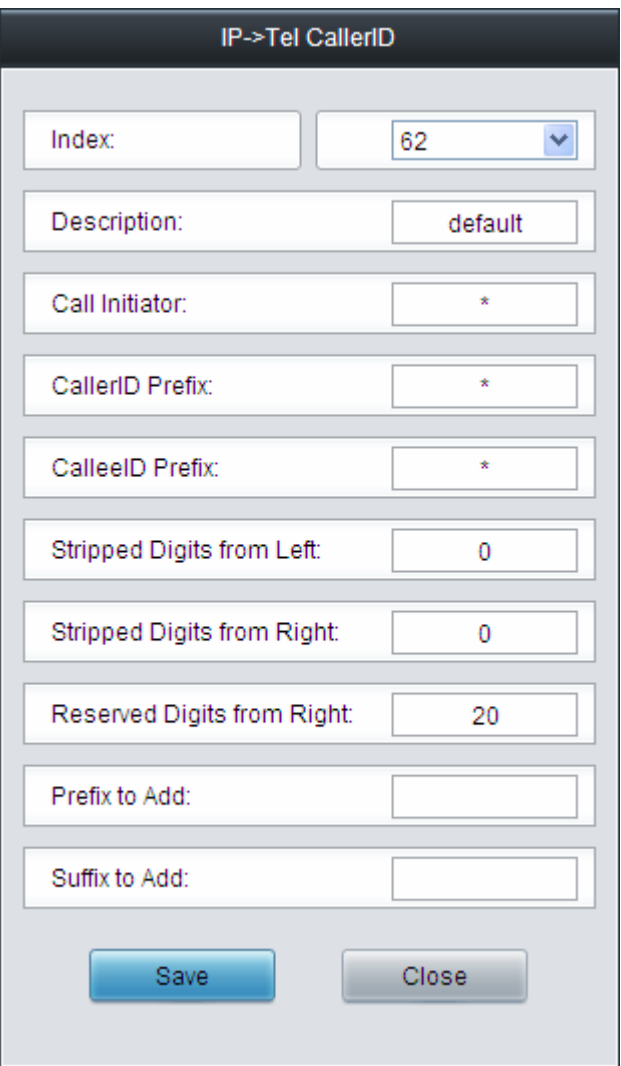

Figure 3-77 Add IP→Tel CallerID Manipulation Rule

<span id="page-80-0"></span>The table below explains the items shown in the above figure.

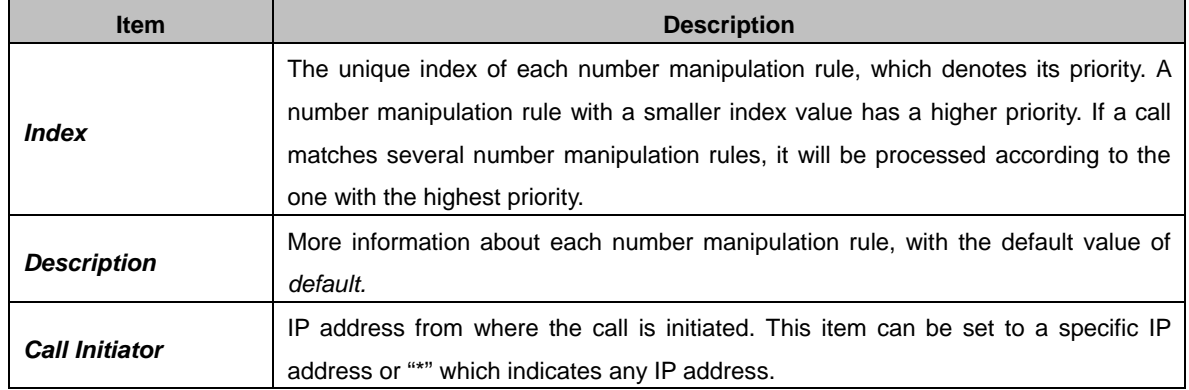

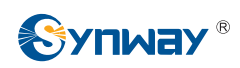

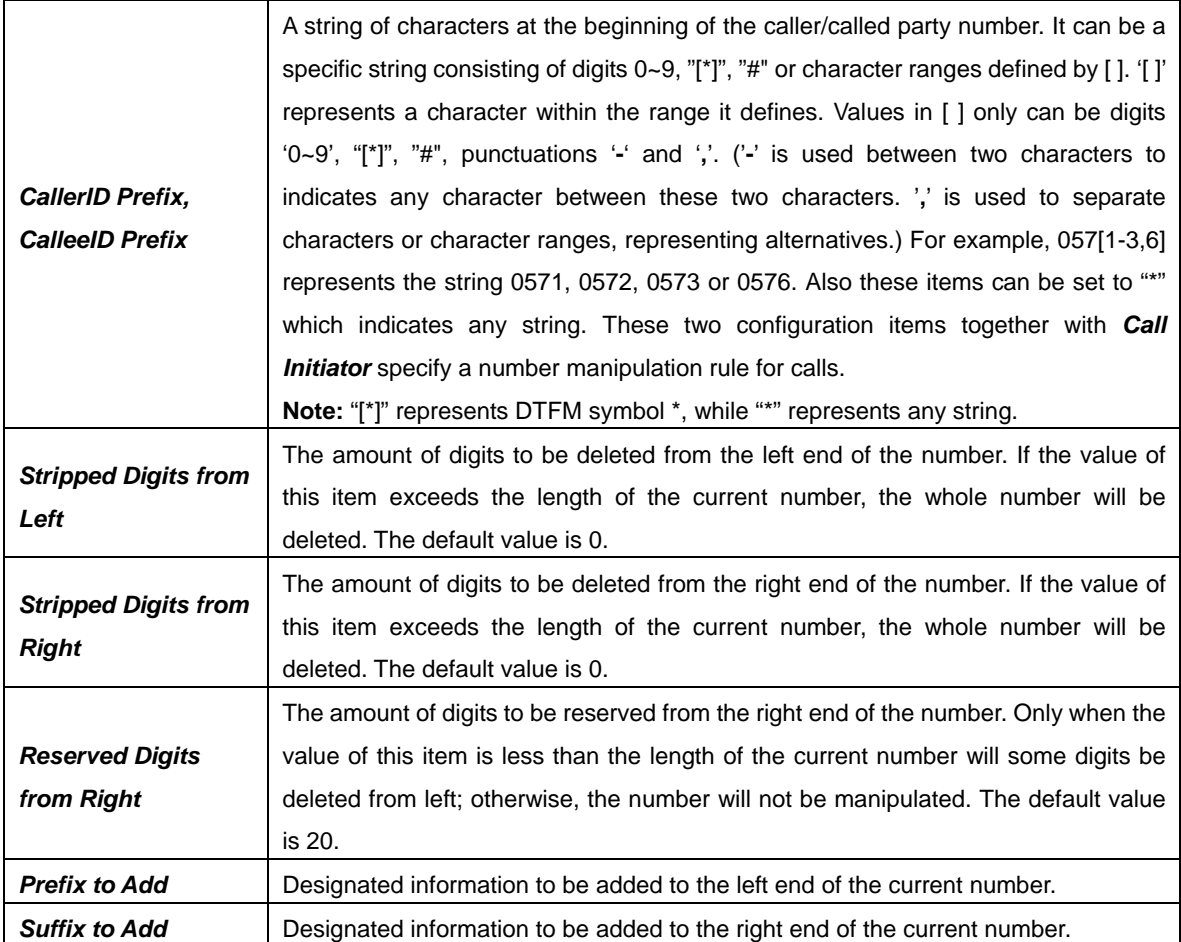

**Note: The number manipulation is performed in 5 steps by the order of the following configuration items:** *Stripped Digits from Left***,** *Stripped Digits from Right***,** *Reserved Digits from Right***,** *Prefix to Add* **and** *Suffix to Add***.** 

After configuration, click *Save* to save the settings into the gateway or click *Close* to cancel the settings.

Click **Modify** in [Figure 3-76](#page-79-1) to modify a number manipulation rule. See [Figure 3-78](#page-82-0) for the IP $\rightarrow$ Tel CallerID manipulation rule modification interface. The configuration items on this interface are the same as those on the *Add IP->Tel CallerID Manipulation Rule* interface. Note that the item *Index* cannot be modified.

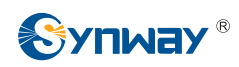

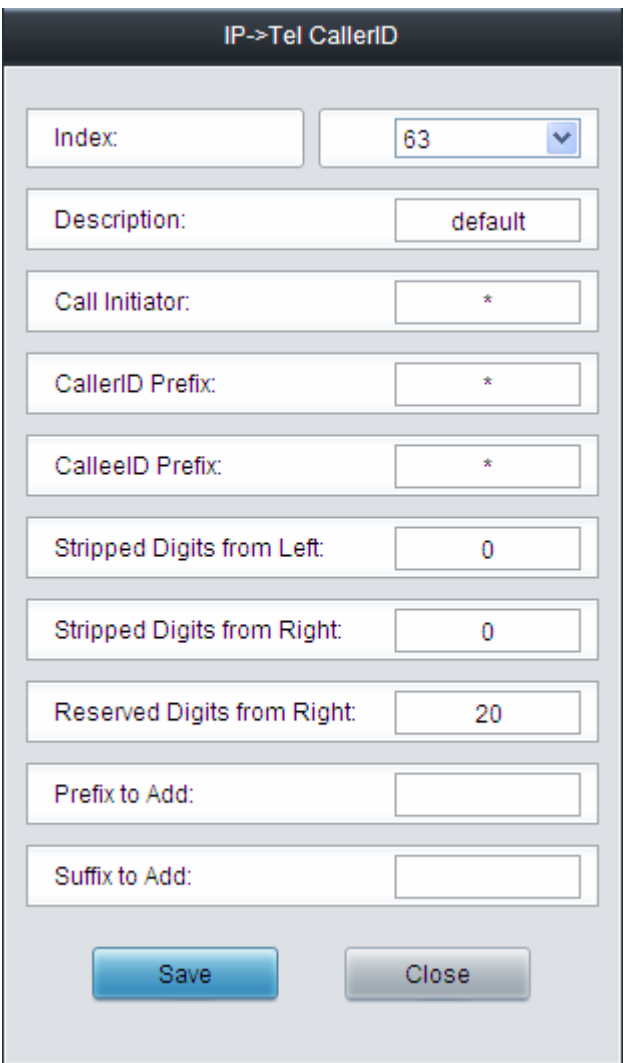

Figure 3-78 Modify IP->Tel CallerID Manipulation Rule

<span id="page-82-0"></span>To delete a number manipulation rule, check the checkbox before the corresponding index in [Figure 3-76](#page-79-1) and click the *Delete* button. *Check All* means to select all available items on the current page; *Uncheck All* means to cancel all selections on the current page; *Inverse* means to uncheck the selected items and check the unselected. To clear all number manipulation rules at a time, click the *Clear All* button in [Figure 3-76](#page-79-1).

See [Figure 3-79](#page-83-0) for the IP $\rightarrow$ Tel CallerID Manipulation Interface under the Character mode. You can edit the number manipulation rule list to add a new one or modify an old one. The exact meaning of each element of the rule is described on the page.

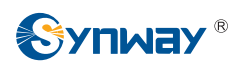

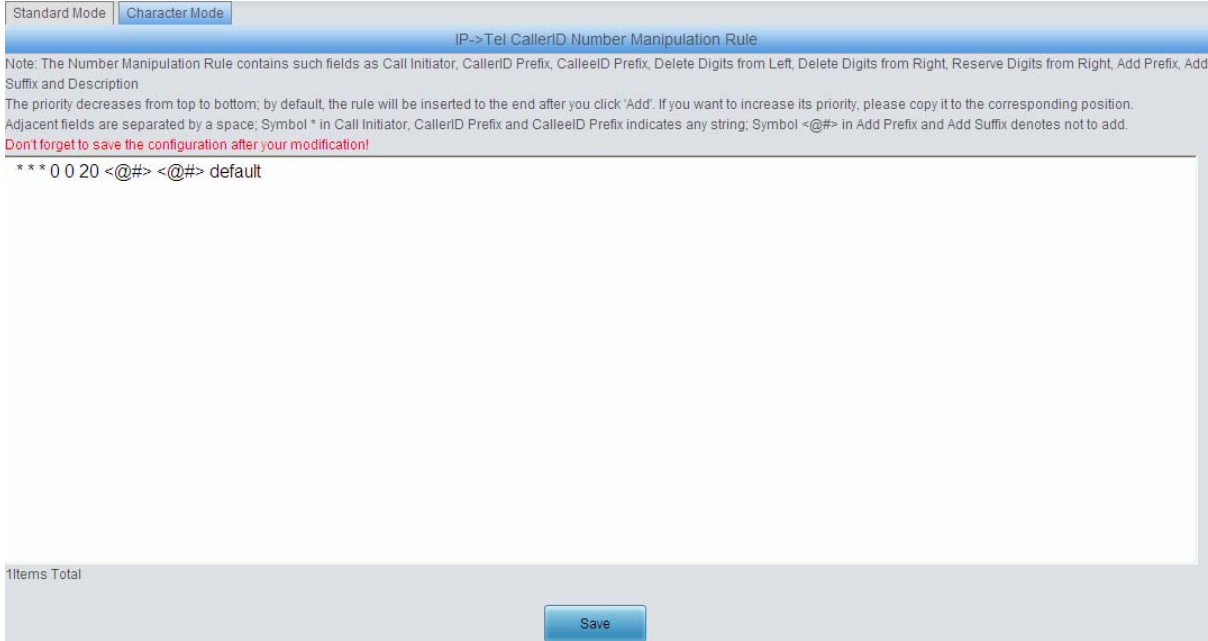

Figure 3-79 IP-> Tel CallerID Manipulation Interface (Character)

### <span id="page-83-0"></span>**3.8.2 IP to Tel CalleeID**

The number manipulation process for IP $\rightarrow$ Tel CalleeID is almost the same as that for IP $\rightarrow$ Tel CallerID; only the number to be manipulated changes from CallerID to CalleeID. See[,Figure 3-81](#page-84-0) for  $IP \rightarrow Tel$  CalleeID manipulation interface. The configuration items on this interface are the same as those on *IPTel CallerID Manipulation Interface* [\(Figure 3-76](#page-79-1)).

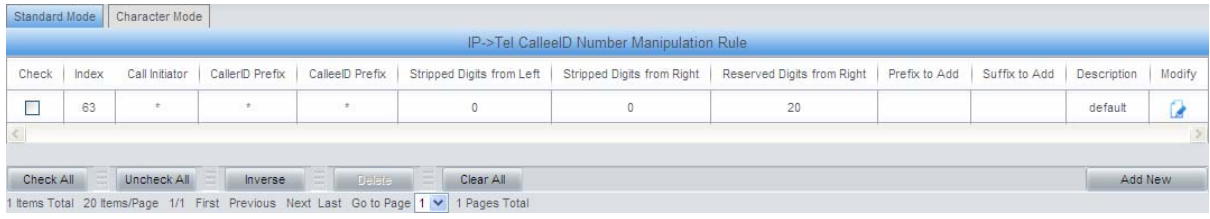

#### Figure 3-80 IP->Tel CalleeID Manipulation Interface(Standard)

Standard Mode Character Mode IP->Tel CalleelD Number Manipulation Rule Note: The Number Manipulation Rule contains such fields as Call Initiator. CallerID Prefix. CalleeID Prefix. Delete Digits from Left. Delete Digits from Right. Reserve Digits from Right, Add Prefix. Add Suffix and Description of the priority decreases from top to bottom; by default, the rule will be inserted to the end after you click 'Add'. If you want to increase its priority, please copy it to the corresponding position.<br>Adjacent fields are Don't forget to save the configuration after your modification! \*\*\* 0 0 20 <@#> <@#> default 1Items Total Save

<span id="page-84-0"></span>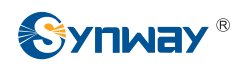

Figure 3-81 IP->Tel CalleeID Manipulation Interface (Character)

### **3.8.3 Tel to IP CallerID**

| Standard Mode |       | Character Mode |                 |                    |                                                                                       |                                           |                            |               |               |                    |        |
|---------------|-------|----------------|-----------------|--------------------|---------------------------------------------------------------------------------------|-------------------------------------------|----------------------------|---------------|---------------|--------------------|--------|
|               |       |                |                 |                    |                                                                                       | Tel->IP CallerID Number Manipulation Rule |                            |               |               |                    |        |
| Check         | Index | Call Initiator | CallerID Prefix | CalleelD Prefix    | Stripped Digits from Left                                                             | Stripped Digits from Right                | Reserved Digits from Right | Prefix to Add | Suffix to Add | <b>Description</b> | Modify |
| $\Box$        | 63    | 18.0           |                 |                    | $^{\circ}$                                                                            | 0.                                        | 20                         |               |               | default            |        |
|               |       |                |                 |                    |                                                                                       |                                           |                            |               |               |                    |        |
| Check All     |       | Uncheck All    | Inverse         | 曲<br><b>Delete</b> | e<br>Clear All                                                                        |                                           |                            |               |               | Add New            |        |
|               |       |                |                 |                    | 1 Items Total 20 Items/Page 1/1 First Previous Next Last Go to Page 1 v 1 Pages Total |                                           |                            |               |               |                    |        |

Figure 3-82 Tel->IP CallerID Manipulation Interface (Standard)

<span id="page-84-1"></span>See [Figure 3-82](#page-84-1) for the Tel->IP CallerID manipulation interface under the Standard mode. A new number manipulation rule can be added by the *Add New* button on the bottom right corner of the list in the above figure. See [Figure 3-83](#page-84-2) for the Tel $\rightarrow$ IP CallerID manipulation rule adding interface. You may use the default values of all the other configuration items herein.

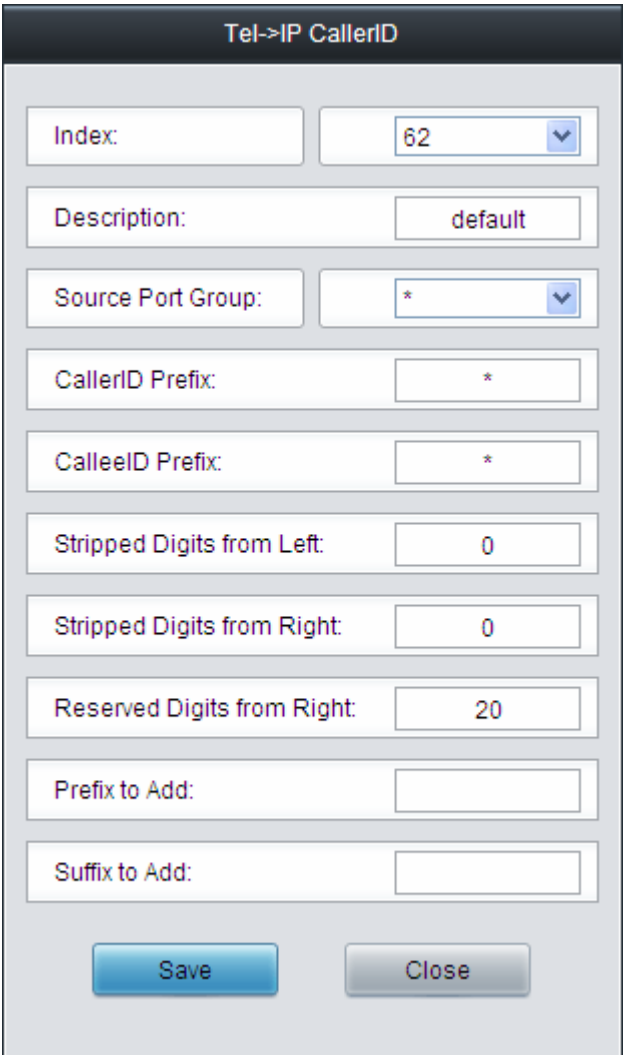

Figure 3-83 Add Tel->IP CallerID Manipulation Rule

<span id="page-84-2"></span>The table below explains the items shown in the above figure.

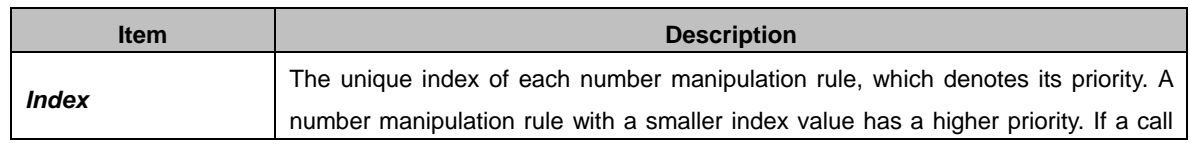

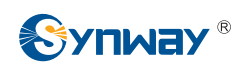

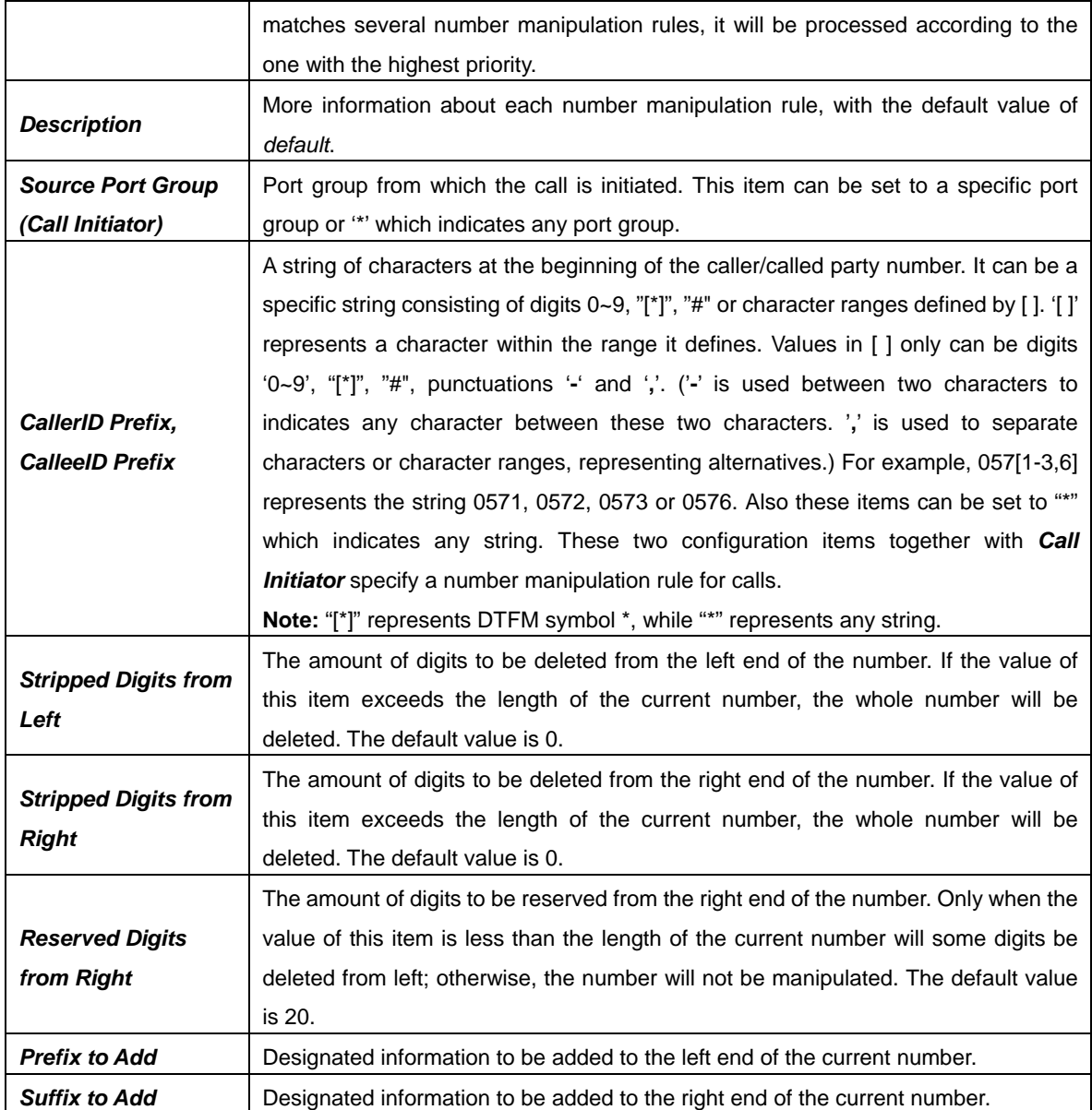

**Note: The number manipulation is performed in 5 steps by the order of the following configuration items:** *Stripped Digits from Left***,** *Stripped Digits from Right***,** *Reserved Digits from Right***,** *Prefix to Add* **and** *Suffix to Add***.** 

After configuration, click *Save* to save the settings into the gateway or click *Close* to cancel the settings.

Click **Modify** in [Figure 3-82](#page-84-1) to modify a number manipulation rule. See [Figure 3-84](#page-86-0) for the Tel $\rightarrow$ IP CallerID manipulation rule modification interface. The configuration items on this interface are the same as those on the *Add Tel-IP CallerID Manipulation Rule* interface. Note that the item *Index* cannot be modified.

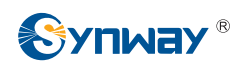

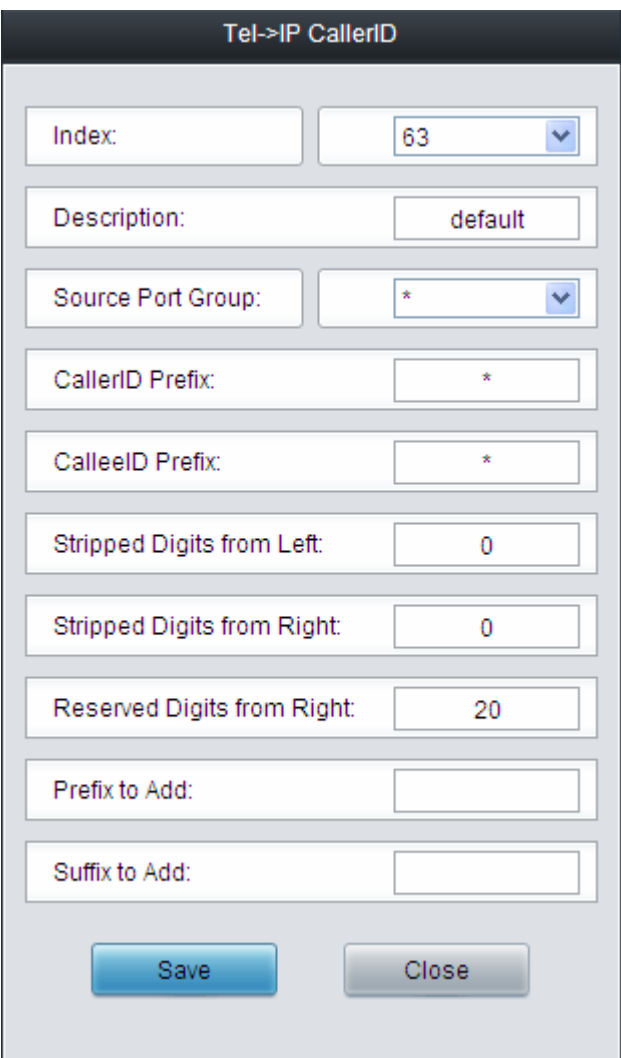

Figure 3-84 Modify Tel->IP CallerID Manipulation Rule

<span id="page-86-0"></span>To delete a number manipulation rule, check the checkbox before the corresponding index in [Figure 3-82](#page-84-1) and click the *Delete* button. *Check All* means to select all available items on the current page; *Uncheck All* means to cancel all selections on the current page; *Inverse* means to uncheck the selected items and check the unselected. To clear all number manipulation rules at a time, click the *Clear All* button in [Figure 3-82](#page-84-1).

See [Figure 3-85](#page-87-0) for the Tel $\rightarrow$ IP CallerID Manipulation Interface under the Character mode. You can edit the number manipulation rule list to add a new one or modify an old one. The exact meaning of each element of the rule is described on the page.

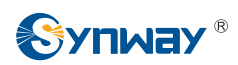

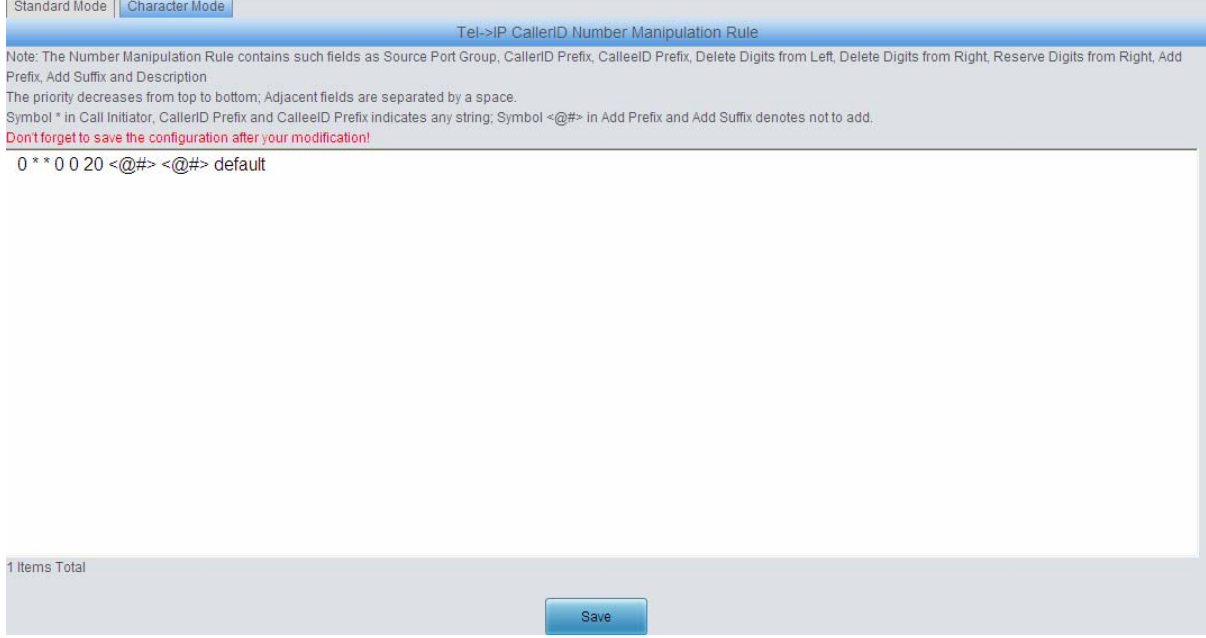

Figure 3-85 Tel->IP CallerID Manipulation Interface (Character)

### <span id="page-87-0"></span>**3.8.4 Tel to IP CalleeID**

The number manipulation process for Tel $\rightarrow$ IP CalleeID is almost the same as that for Tel $\rightarrow$ IP CallerID; only the number to be manipulated changes from CallerID to CalleeID. See [Figure 3-86](#page-87-1), [Figure 3-87](#page-88-0) for the Tel $\rightarrow$ IP CalleeID manipulation interface. The configuration items on this interface are the same as those on **Tel-HP CallerID Manipulation Interface** ([Figure 3-82](#page-84-1)).

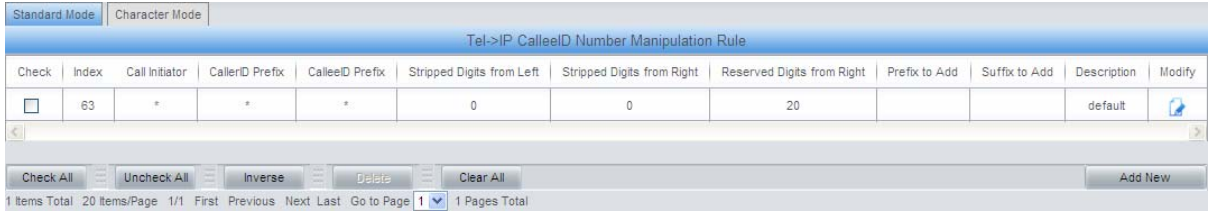

#### Figure 3-86 Tel->IP CalleeID Manipulation Interface (Standard)

<span id="page-87-1"></span>Standard Mode | Character Mode Tel->IP CalleeID Number Manipulation Rule Note: The Number Manipulation Rule contains such fields as Source Port Group, CallerID Prefix, CalleeID Prefix, Delete Digits from Left, Delete Digits from Right, Reserve Digits from Right, Add Prefix Add Suffix and Description The priority decreases from top to bottom; Adjacent fields are separated by a space Symbol \* in Call Initiator, CallerID Prefix and CalleeID Prefix indicates any string; Symbol <@#> in Add Prefix and Add Suffix denotes not to add. Don't forget to save the configuration after your modification!  $0$  \* \* 0 0 20 < $@$ #> < $@$ #> default 1 Items Total Save

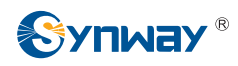

Figure 3-87 Tel->IP CalleeID Manipulation Interface (Character)

## <span id="page-88-0"></span>**3.9 System Tools**

System Tools is mainly for gateway maintenance. It provides such features as IP modification, data backup and connectivity check. See [Figure 3-88](#page-88-1) for details.

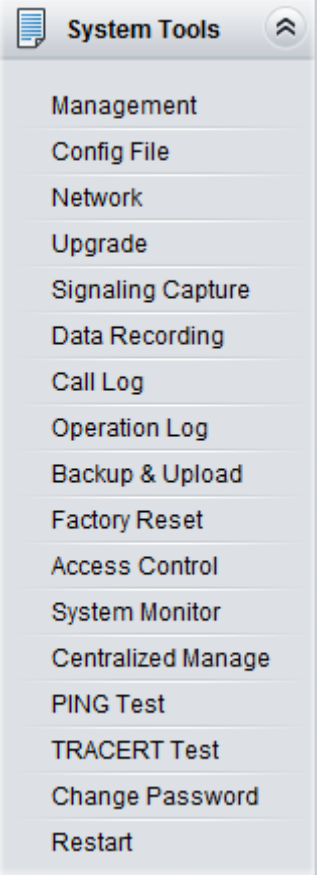

<span id="page-88-1"></span>Figure 3-88 System Tools

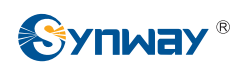

### **3.9.1 Management**

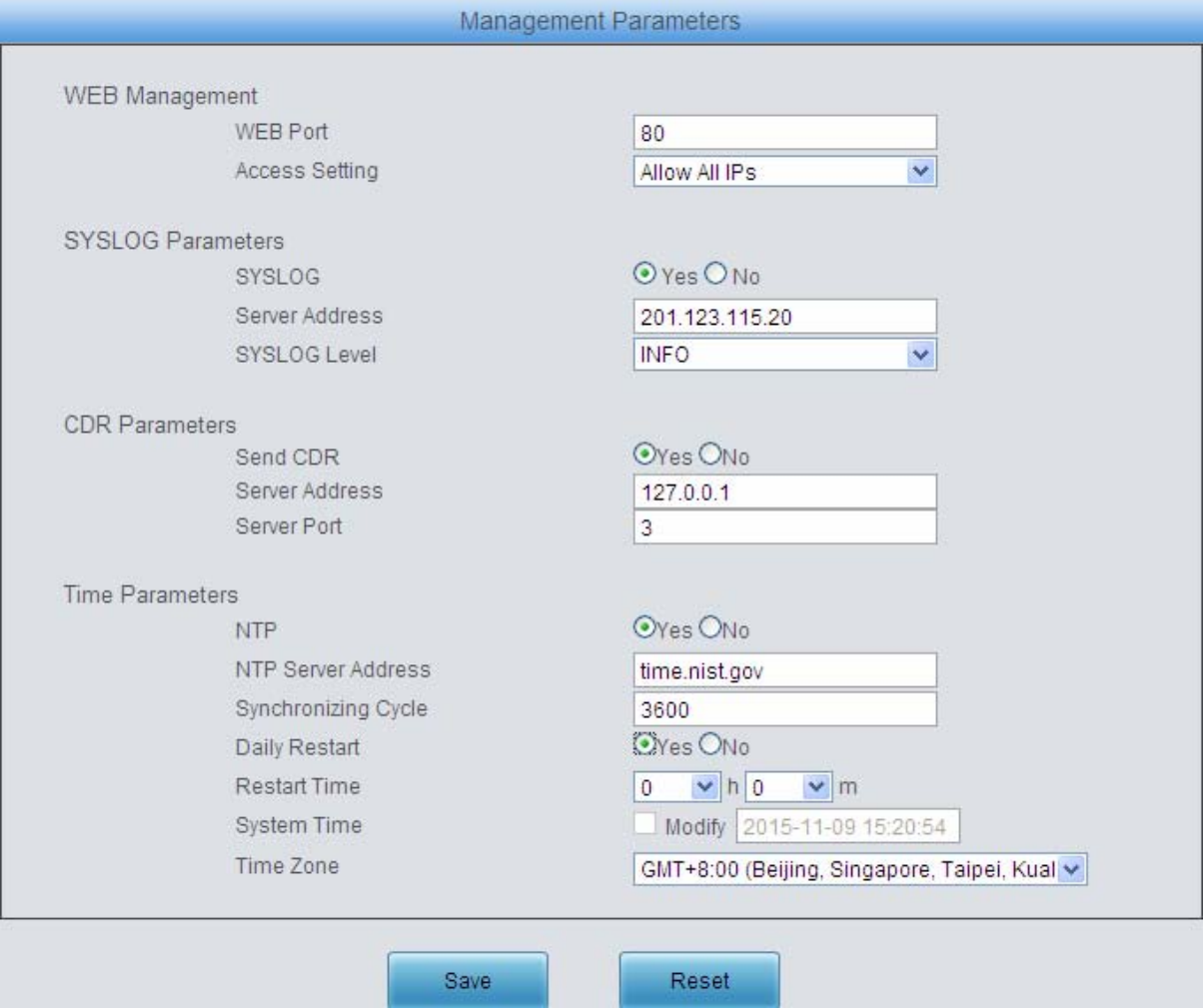

Figure 3-89 Management Parameters Setting Interface

<span id="page-89-0"></span>See [Figure 3-89](#page-89-0) for the Management Parameters Setting interface. The table below explains the items shown in the above figure.

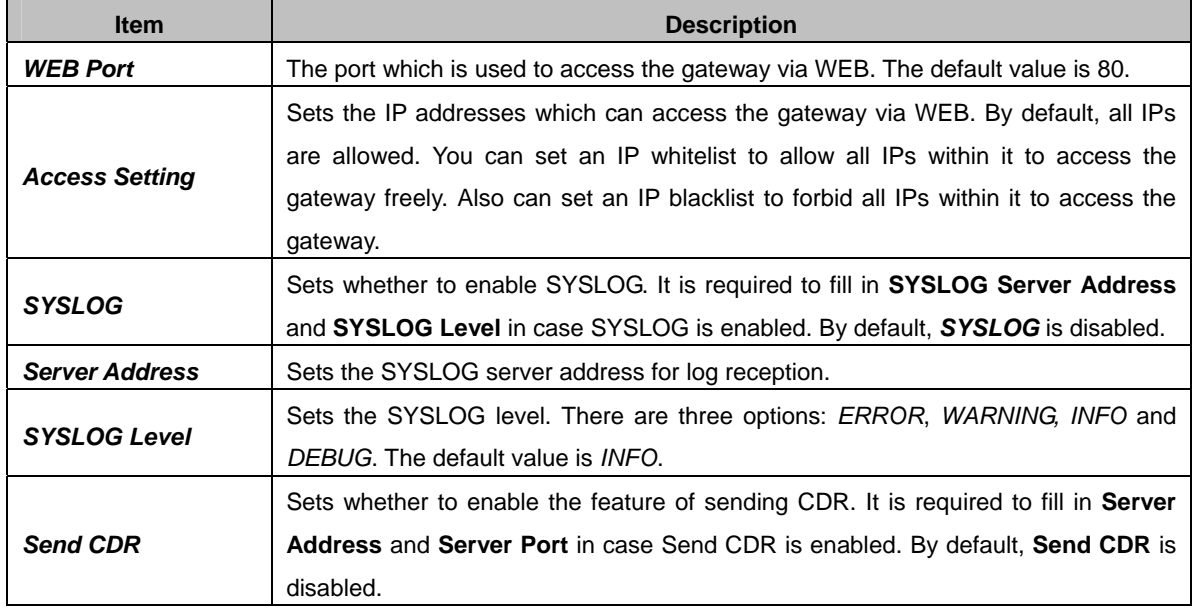

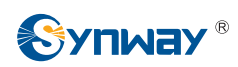

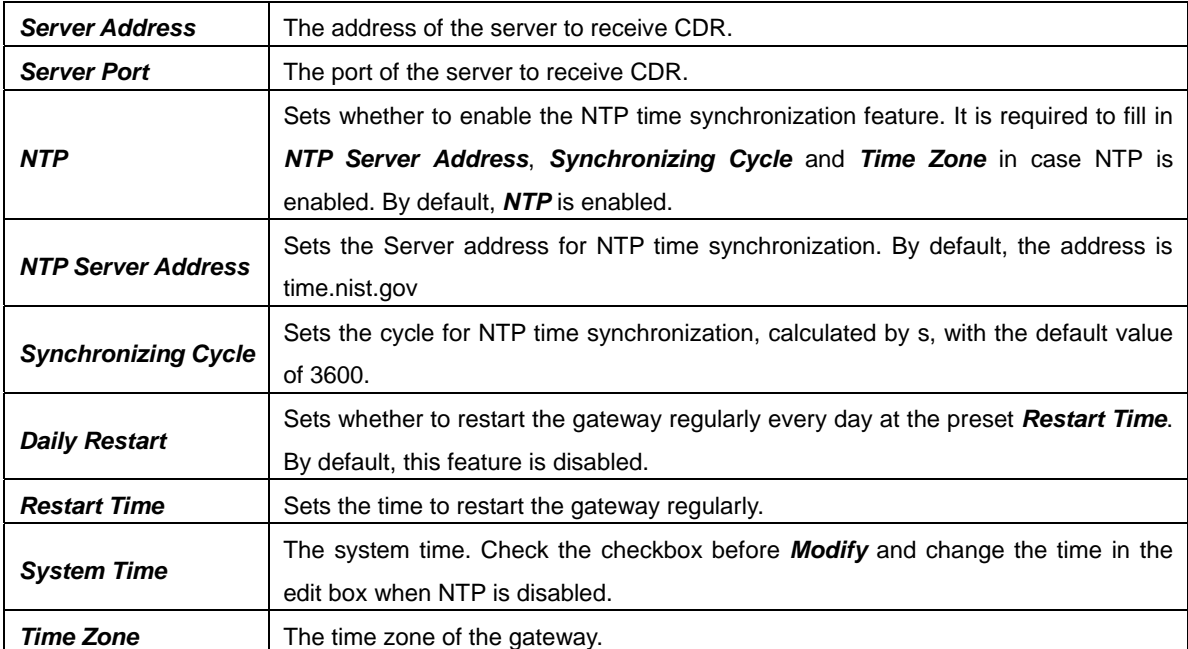

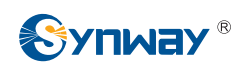

## **3.9.2 Configuration File**

|                                                                                              | SMGConfig.ini | ▼ |
|----------------------------------------------------------------------------------------------|---------------|---|
| <b>Config File</b>                                                                           |               |   |
| [Version]                                                                                    |               | ▲ |
| GWSvrV=1.2.12_20130719                                                                       |               |   |
| WebV=1.2.11_20130719                                                                         |               |   |
| CpIdV=0.3                                                                                    |               | Ξ |
| [DbgLog]                                                                                     |               |   |
| LogLevel=3                                                                                   |               |   |
| LogCreatePeriod=24                                                                           |               |   |
| LogMaxPeriod=4                                                                               |               |   |
| LogMaxPeriodSaved=5                                                                          |               |   |
| LogOverWrite=1                                                                               |               |   |
| LogDirectory=/dev/shm/shcti                                                                  |               |   |
| LogType=3                                                                                    |               |   |
| [WebCtrl]                                                                                    |               |   |
| LocalAddress=127.0.0.1                                                                       |               |   |
| LocalPort=1001                                                                               |               |   |
| MailAlarm=1                                                                                  |               |   |
| MailUser=                                                                                    |               |   |
| MailPassword=                                                                                |               |   |
| SMTPAddress=                                                                                 |               |   |
| MailReceivers=                                                                               |               |   |
| ChinfoPath=/usr/local/SMG/ch.data.php                                                        |               |   |
| PopInfoPath=/usr/local/SMG/pop.data.php                                                      |               |   |
| [UserInfo]                                                                                   |               |   |
| UserName=BqtTPNLUr/23x1wC/w                                                                  |               |   |
| Pwd=BqtTPNLUr/23x1wC/w                                                                       |               |   |
| [Monitor]                                                                                    |               |   |
| LocalAddress=127.0.0.1                                                                       |               |   |
| LocalPort=1002                                                                               |               |   |
| AutoExec=1                                                                                   |               |   |
| ExecPath=E:\recorder\Recorder\Output\BIN\                                                    |               |   |
| UpgradeExecPath=/usr/local/apache/htdocs/RecUpgrade                                          |               |   |
| LostConnectThreshold=60                                                                      |               |   |
| [INIPath]                                                                                    |               |   |
| ShConfig=ShConfig.ini                                                                        |               |   |
| [DBPARAM]                                                                                    |               |   |
| Save<br>Reset<br>Note: You shall restart system to validate the modified configuration file! |               |   |
|                                                                                              |               |   |

Figure 3-90 Configuration File Interface

<span id="page-91-0"></span>See [Figure 3-90](#page-91-0) for the Configuration File interface, including two files: SMGConfig.ini and ShConfig.ini. You can check and modify the items in these configuration files through this interface. Configurations about the gateway server, such as route rules, number manipulation and so on, are included in SMGConfig.ini; configurations about the board are included in ShConfig.ini. You can modify these configurations on the interface directly, and then click *Save* to save the above settings into the gateway or click *Reset* to restore the configurations.

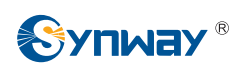

### **3.9.3 Network**

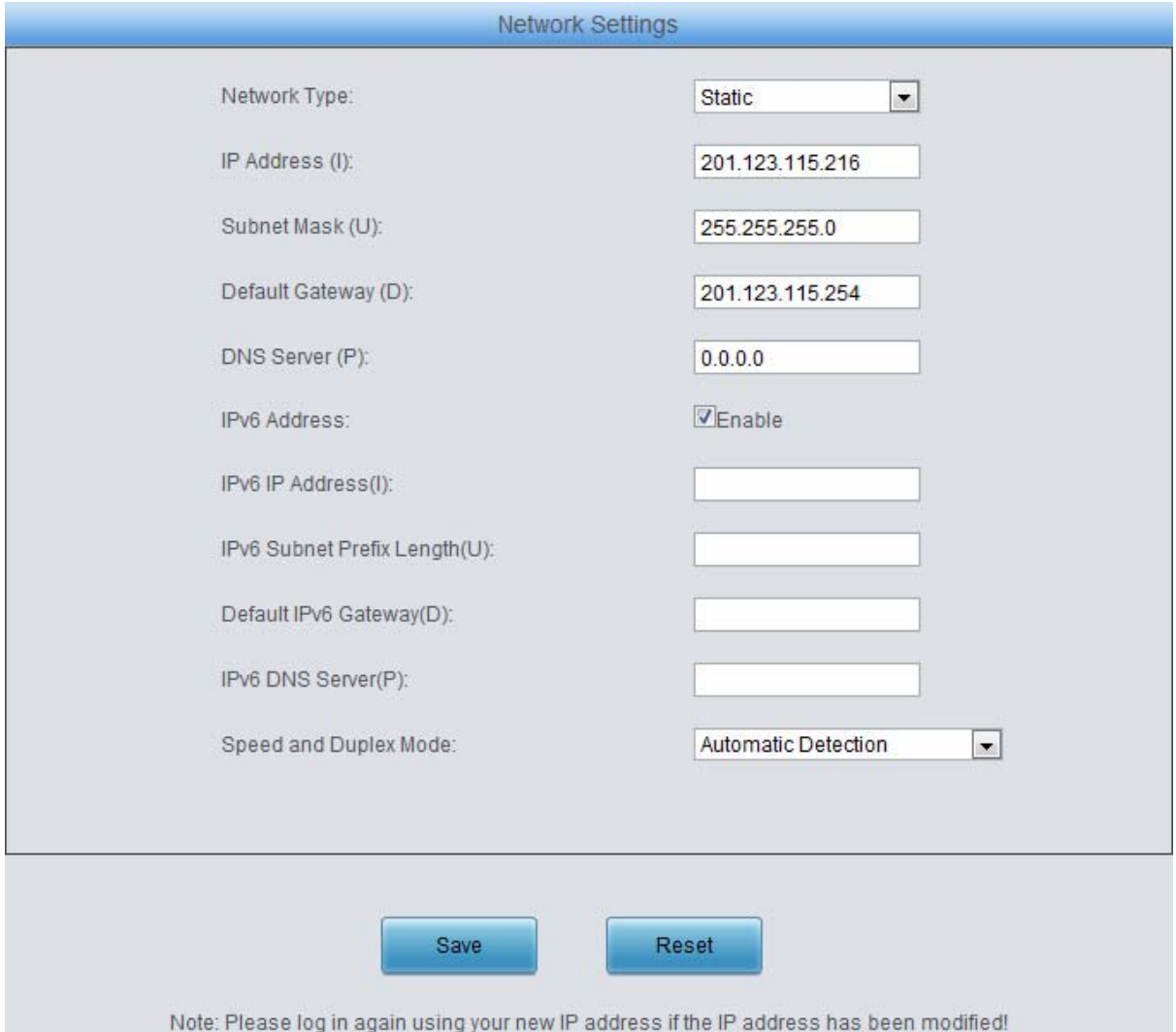

Figure 3-91 Network Settings Interface

<span id="page-92-0"></span>See [Figure 3-91](#page-92-0) for the network settings interface. A gateway has only one LAN, which can be configured with network type, IP address, subnet mask, default gateway and DNS server. Network Type has three options: Static, DHCP and PPPoE. If PPPoE is used, it is necessary to enter the username and the password of the network.

After configuration, click *Save* to save the above settings into the gateway or click *Reset* to restore the configurations. After changing the IP address, you shall log in the gateway again using your new IP address.

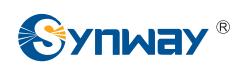

### **3.9.4 Upgrade**

| <b>Current Version</b> |                                           |  |  |  |  |
|------------------------|-------------------------------------------|--|--|--|--|
| Serial Num             | 2230                                      |  |  |  |  |
| <b>WEB</b>             | Version 1.7.1_Release2017042809           |  |  |  |  |
| Service                | Version 1.7.1_Release2017042809           |  |  |  |  |
| U-boot                 | Version Jan 04 2017-01:59:38              |  |  |  |  |
| Kernel                 | Version #210 Fri Apr 14 09:25:23 CST 2017 |  |  |  |  |
| <b>Product Type</b>    | 1016C-8S8O(RJ11)                          |  |  |  |  |
|                        |                                           |  |  |  |  |
| Select an Update File  | Browse                                    |  |  |  |  |
|                        |                                           |  |  |  |  |
|                        |                                           |  |  |  |  |
|                        | Reset<br>Update                           |  |  |  |  |

Figure 3-92 Upgrade Interface

<span id="page-93-0"></span>See [Figure 3-92](#page-93-0) for the upgrade interface where you can upgrade the WEB, gateway service, kernel and firmware to new versions. Select the upgrade package "\*.tar.gz" (The gateway will do MD5 verification before upgrading and will not start to upgrade until it passes the verification.) via *Browse…* and click *Update*. Then the file uploading interface will appear. See [Figure 3-93.](#page-94-0)

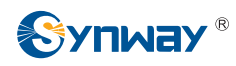

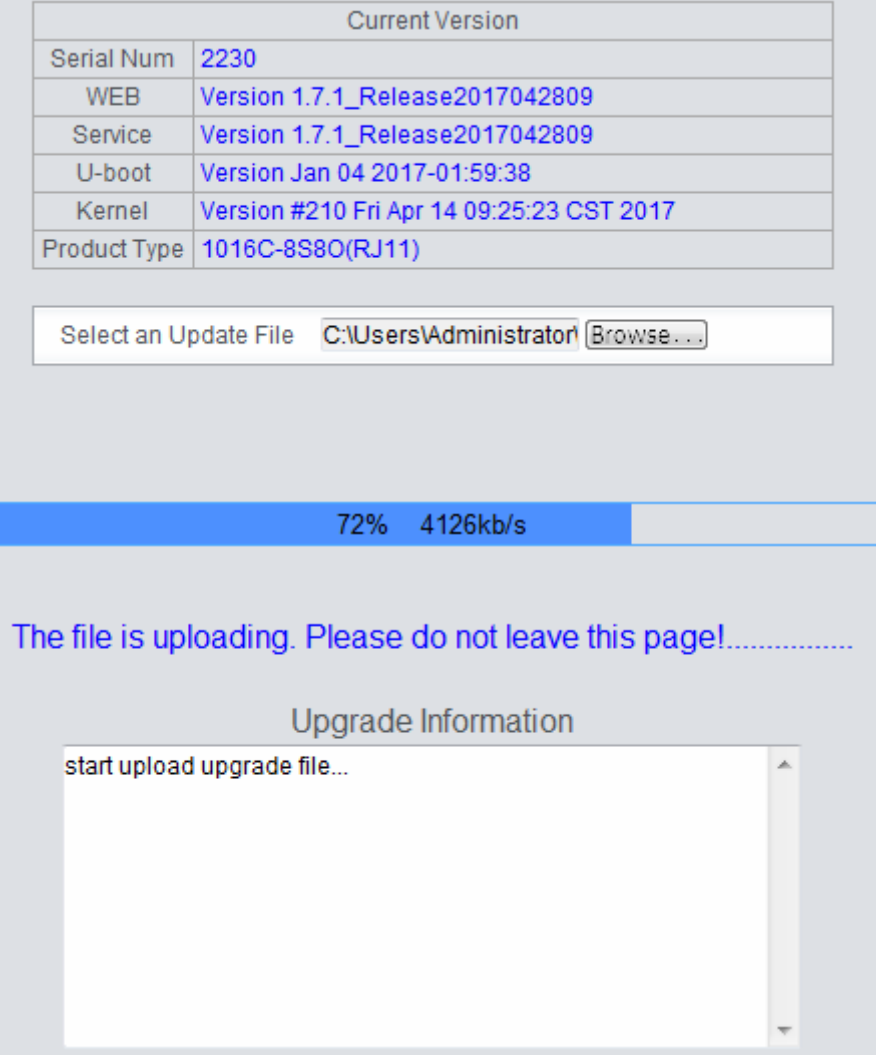

Figure 3-93 File Uploading Interface

<span id="page-94-0"></span>After a successful uploading of the file, the gateway will start to upgrade the system. See [Figure](#page-95-0)  [3-94](#page-95-0) and you can learn the detailed upgrading information from the upgrade information box at the bottom.

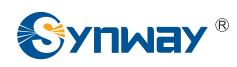

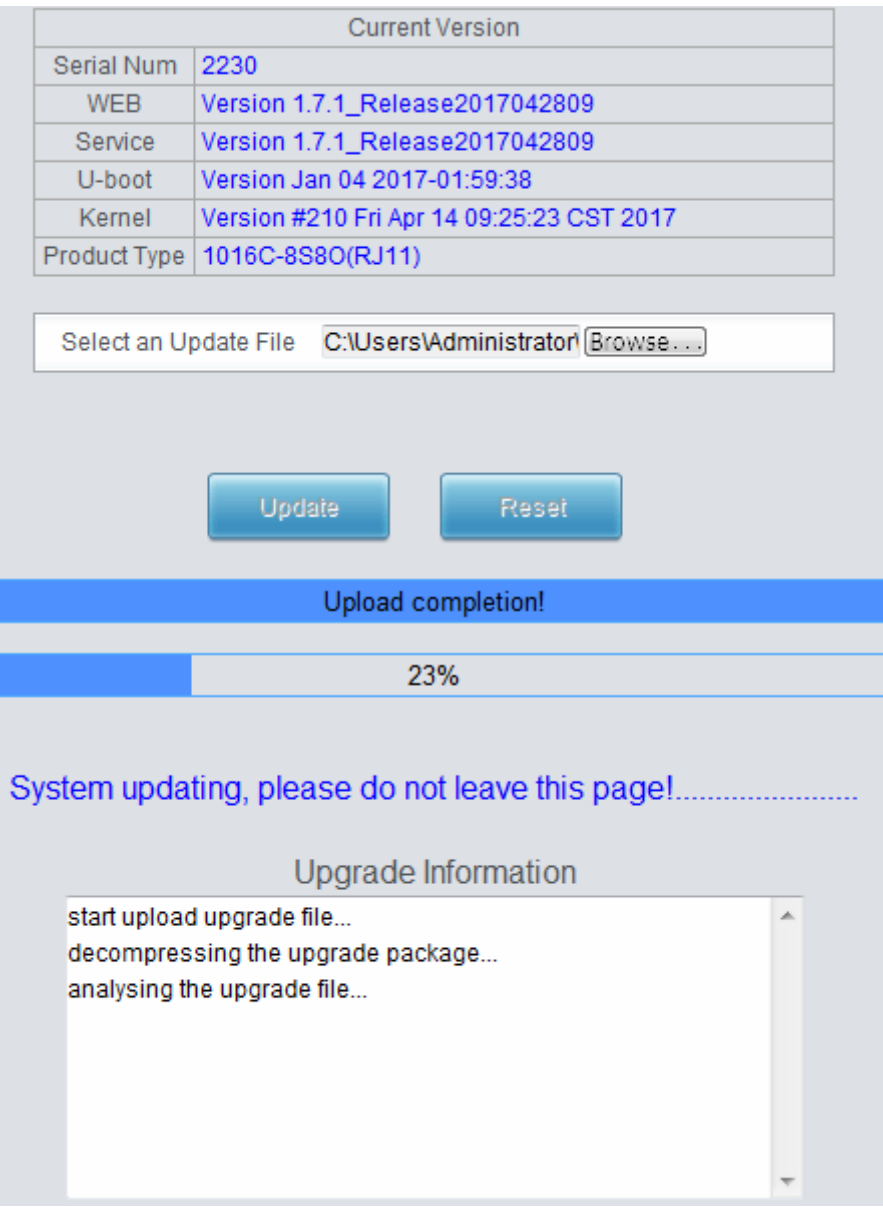

Figure 3-94 System Upgrading Interface

<span id="page-95-0"></span>Note that clicking *Reset* can only delete the selected update file but not cancel the operation of *Update*.

**Note:** Please contact our technicians if you need to downgrade the gateway to an old version. An improper operation may cause unexpected problems.

### **3.9.5 Signaling Capture**

<span id="page-95-1"></span>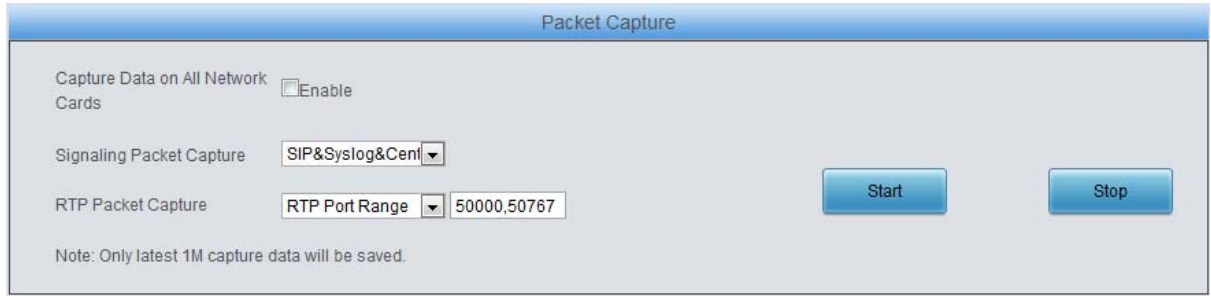

Figure 3-95 Signaling Capture Interface

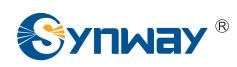

See [Figure 3-95](#page-95-1) for the Signaling Capture interface. Packet capture contains Signaling Packet Capture and RTP Packet Capture. You can select either of them to start the capture according to your requirement. Once the configuration item "Capture Data on All Network Cards" is enabled, the gateway will capture the data on all kinds of network cards, including eth0, lo (local loopback) and veth0 (virtual network card); otherwise, it will only capture the data on eth0. Click *Start* to start capturing packets. Click *Stop* to stop the capture and download the captured packets.

### **3.9.6 Data Recording**

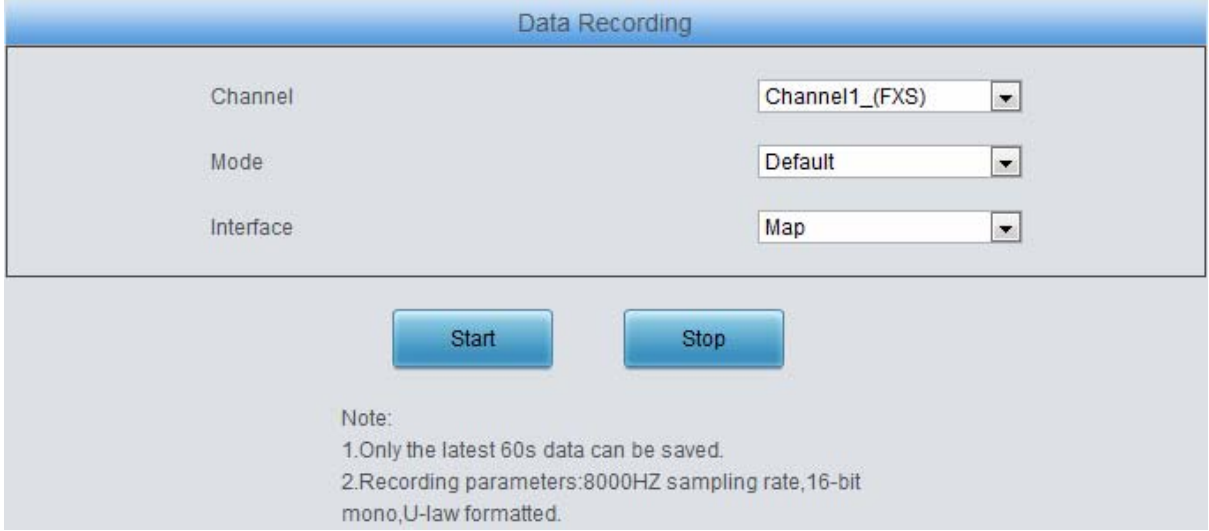

Figure 3-96 Data Recording Interface

<span id="page-96-0"></span>See [Figure 3-96](#page-96-0) for the Debug & Record interface. You can select a channel and the recording mode to start the data recording. Click *Start* to start the corresponding recording. Click *Stop* to stop the recording and download the recorded file.

### **3.9.7 Call Log**

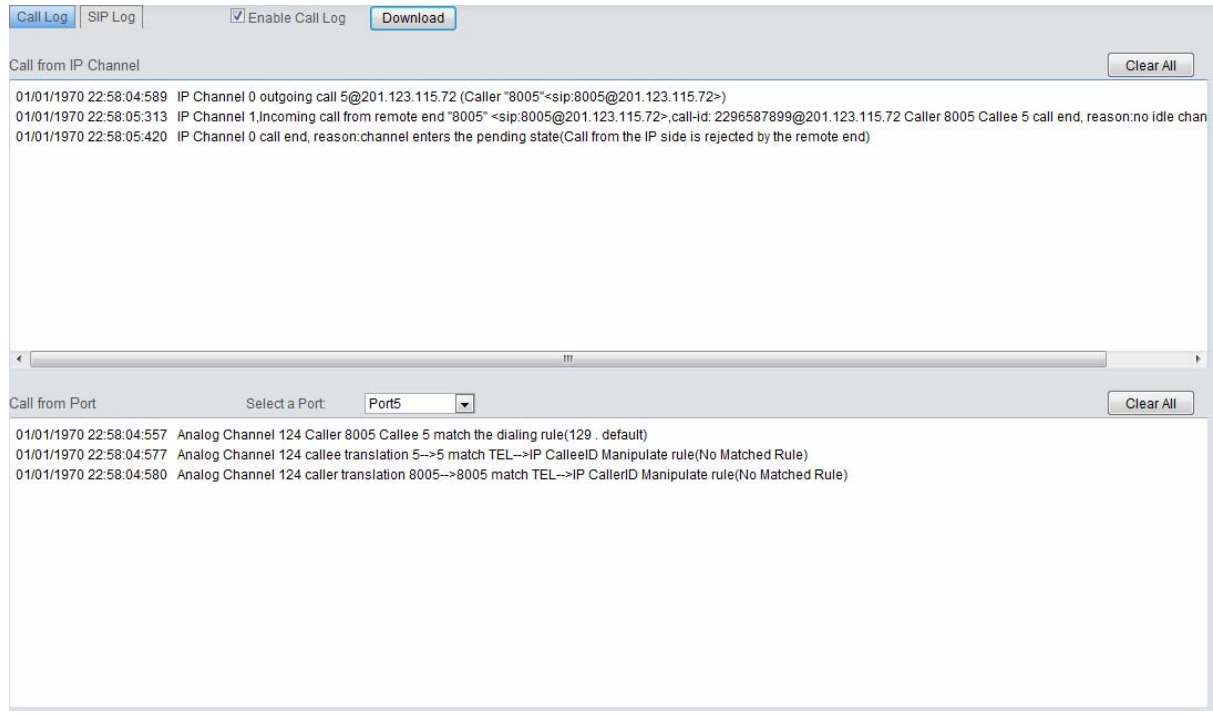

<span id="page-96-1"></span>Figure 3-97 Call Log Interface

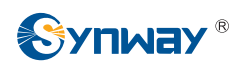

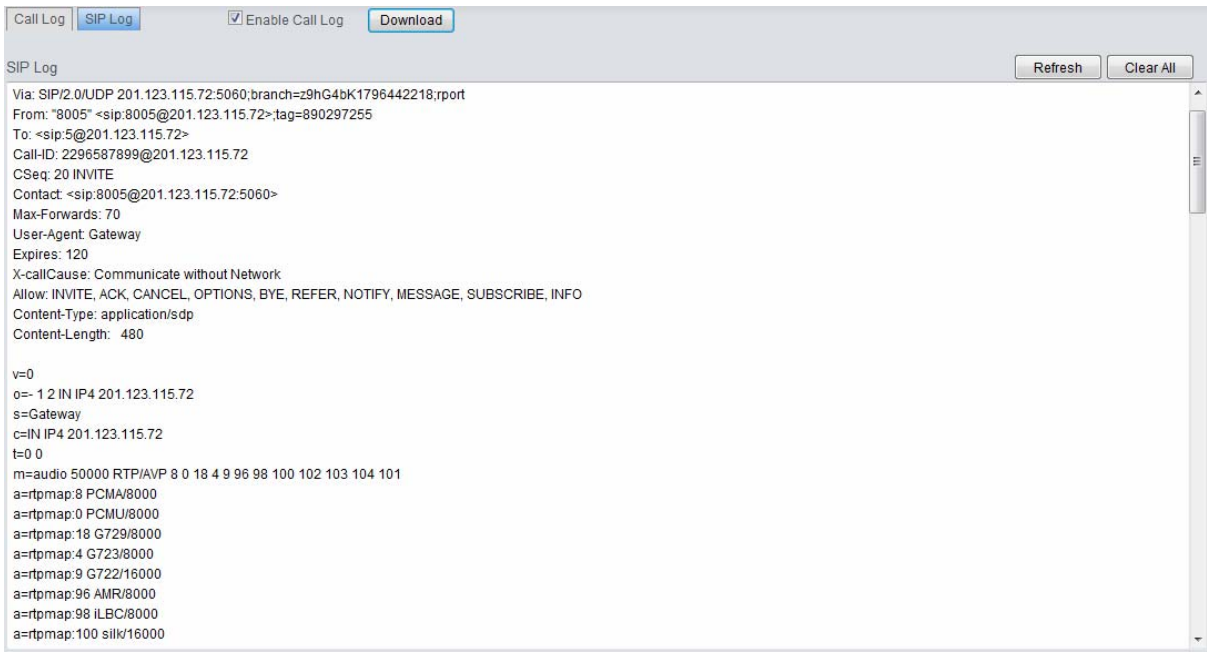

Figure 3-98 SIP Log Interface

<span id="page-97-0"></span>See [Figure 3-97](#page-96-1), [Figure 3-98](#page-97-0) for the Call Log interface. Click the checkbox before *Enable Call Log* to enable the call log feature, including *Call Log* and *SIP Log*. *Call from IP Channel*  displays the call log information generated on all IP channels, and *Call from Port* displays the call log information generated on the port you select. All the SIP related information will be displayed in *SIP Log*.

### **3.9.8 Operation Log**

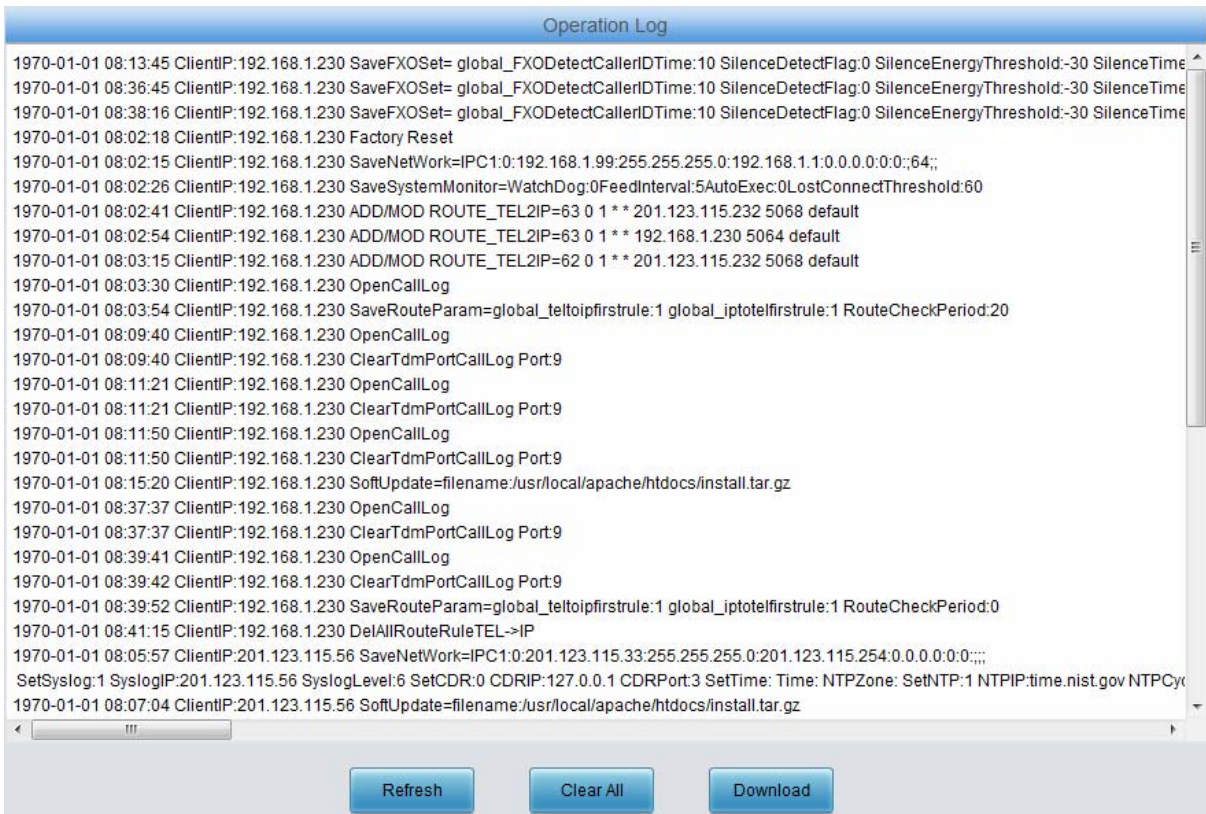

<span id="page-97-1"></span>Figure 3-99 Operation Log Interface

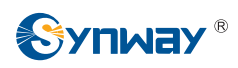

See [Figure 3-99](#page-97-1) for the Operation Log interface, which is used to check the operation records on WEB. Click **Refresh** to refresh the log; click **Clear All** to clear all the operation logs and click *Download* to download the logs.

**Note:** The sign <@#> here means the configuration item is unconfigured.

### **3.9.9 Backup & Upload**

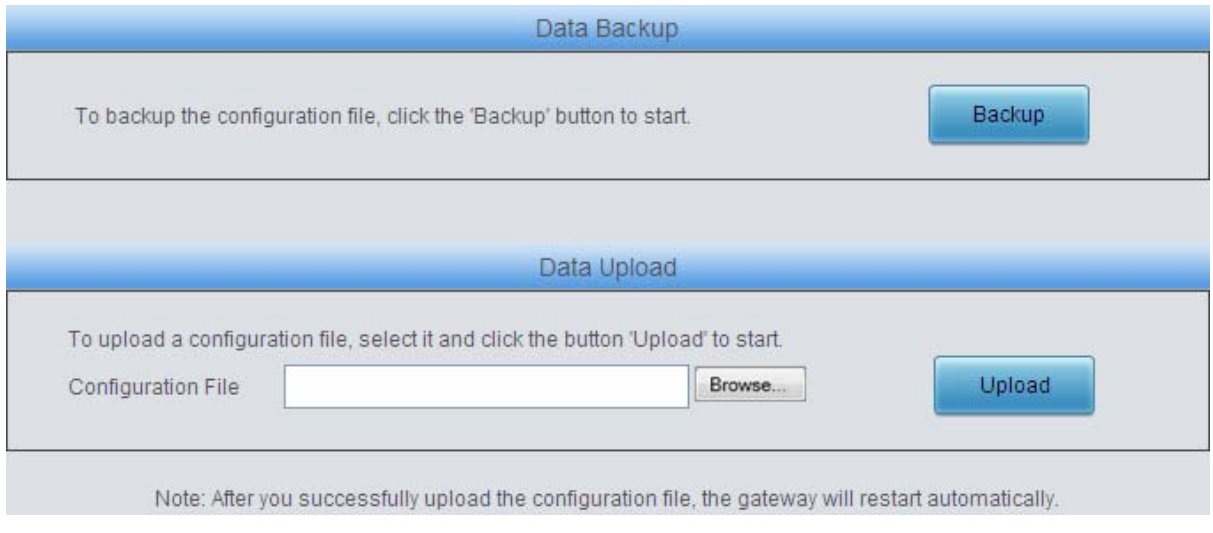

Figure 3-100 Backup & Upload Interface

<span id="page-98-0"></span>See [Figure 3-100](#page-98-0) for the backup and upload interface. To back up the configuration file to your PC, just click *Backup*. To upload a configuration file, select it via *Browse…* and click *Upload*.

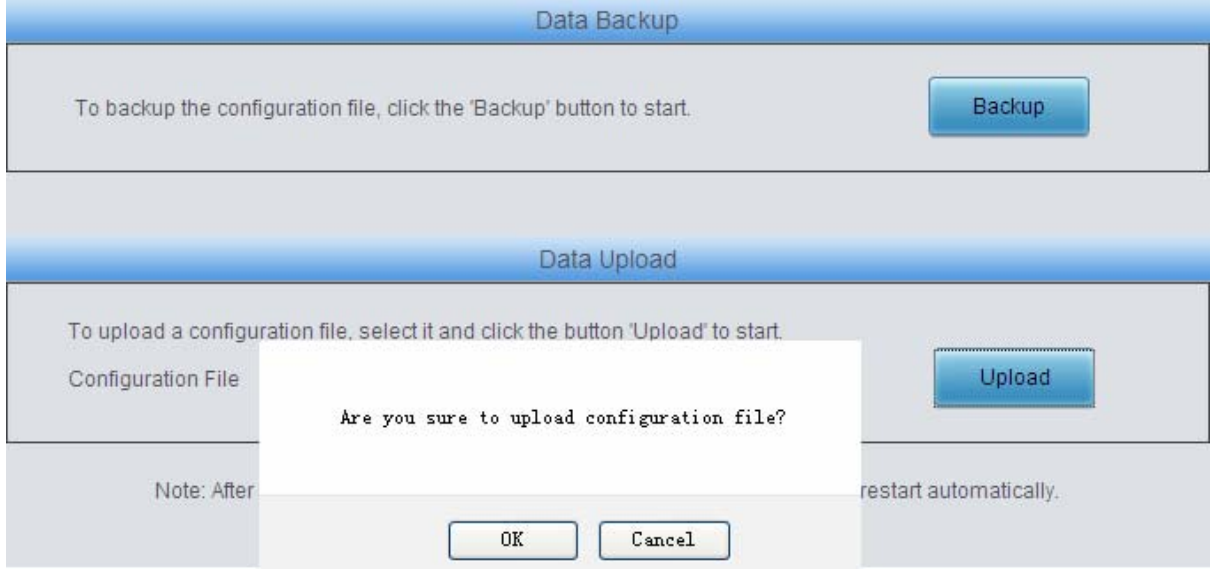

Figure 3-101 Backup & Upload & Prompt Interface

<span id="page-98-1"></span>Click *OK* on the prompt box ([Figure 3-101\)](#page-98-1) to upload the configuration file to the gateway. Now the prompt information 'System is rebooting, please do not leave this page' appears. See [Figure](#page-99-0)  [3-102.](#page-99-0) The gateway will overwrite the current configurations with the uploaded data after restart. Click *Cancel* to cancel this upload directly.

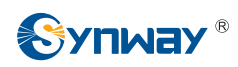

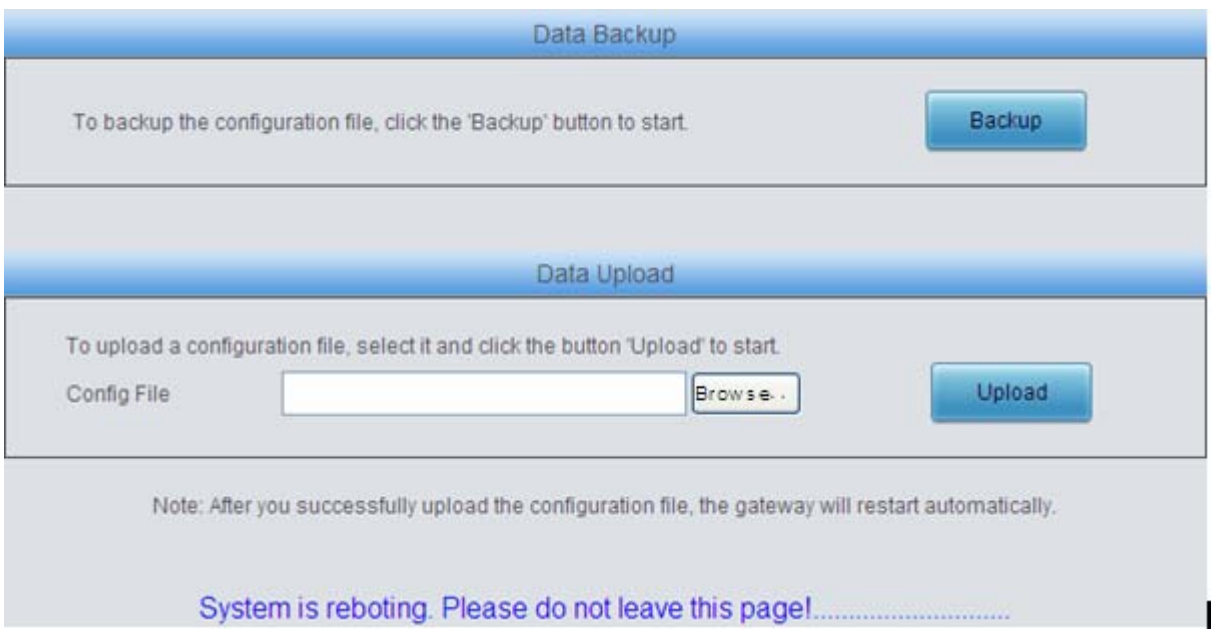

Figure 3-102 Configuration File Uploading Interface

### <span id="page-99-0"></span>**3.9.10 Factory Reset**

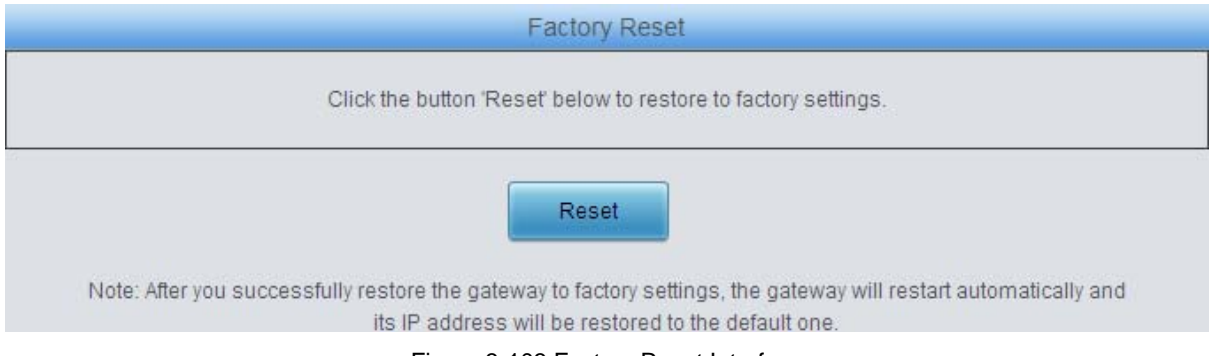

Figure 3-103 Factory Reset Interface

<span id="page-99-1"></span>See [Figure 3-103](#page-99-1) for the factory reset interface. Click *Reset* to restore all configurations on the gateway to factory settings.

### **3.9.11 System Monitor**

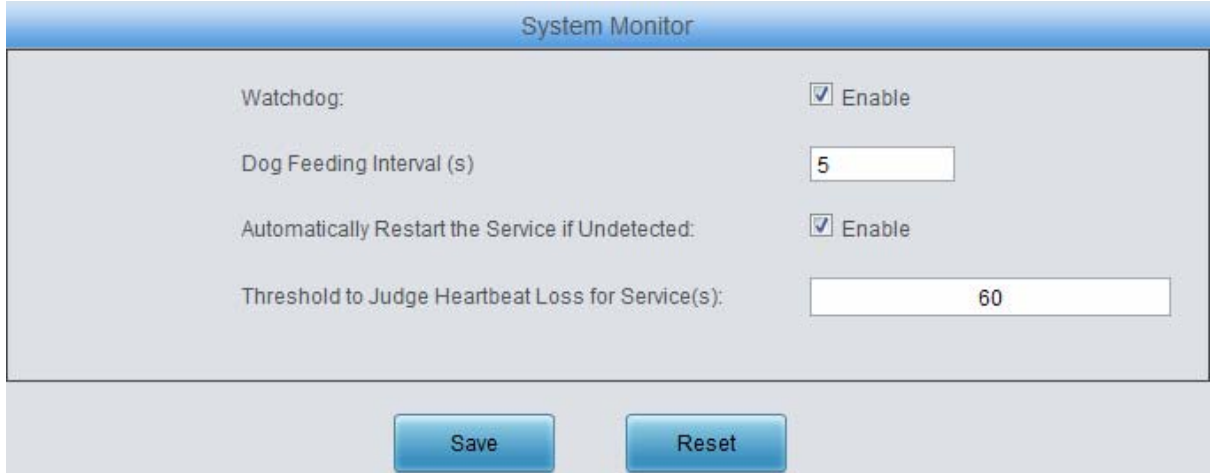

<span id="page-99-2"></span>Figure 3-104 System Monitor Configuration Interface

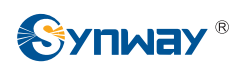

See [Figure 3-104](#page-99-2) for the System Monitor Configuration interface. Watchdog is a timing reset system used to avoid application crash. You can set the dog feeding interval when this feature is enabled. The feeding interval is calculated by s, with the value range of 1~15s. By default, this feature is enabled with the default value of 5s. As the feature 'Automatically restart the service if undetected' is enabled, the service application will restart automatically if it is not detected by the gateway guard application. By default, this feature is enabled. Threshold to Judge Heartbeat Loss for Service is used to judge whether the gateway receives the heartbeat packets from the service during the set time, if not, it is considered that the gateway service has been disconnected. It is calculated by s, with the value range of 20~120s and the default value of 60s.

### **3.9.12 Centralized Manage**

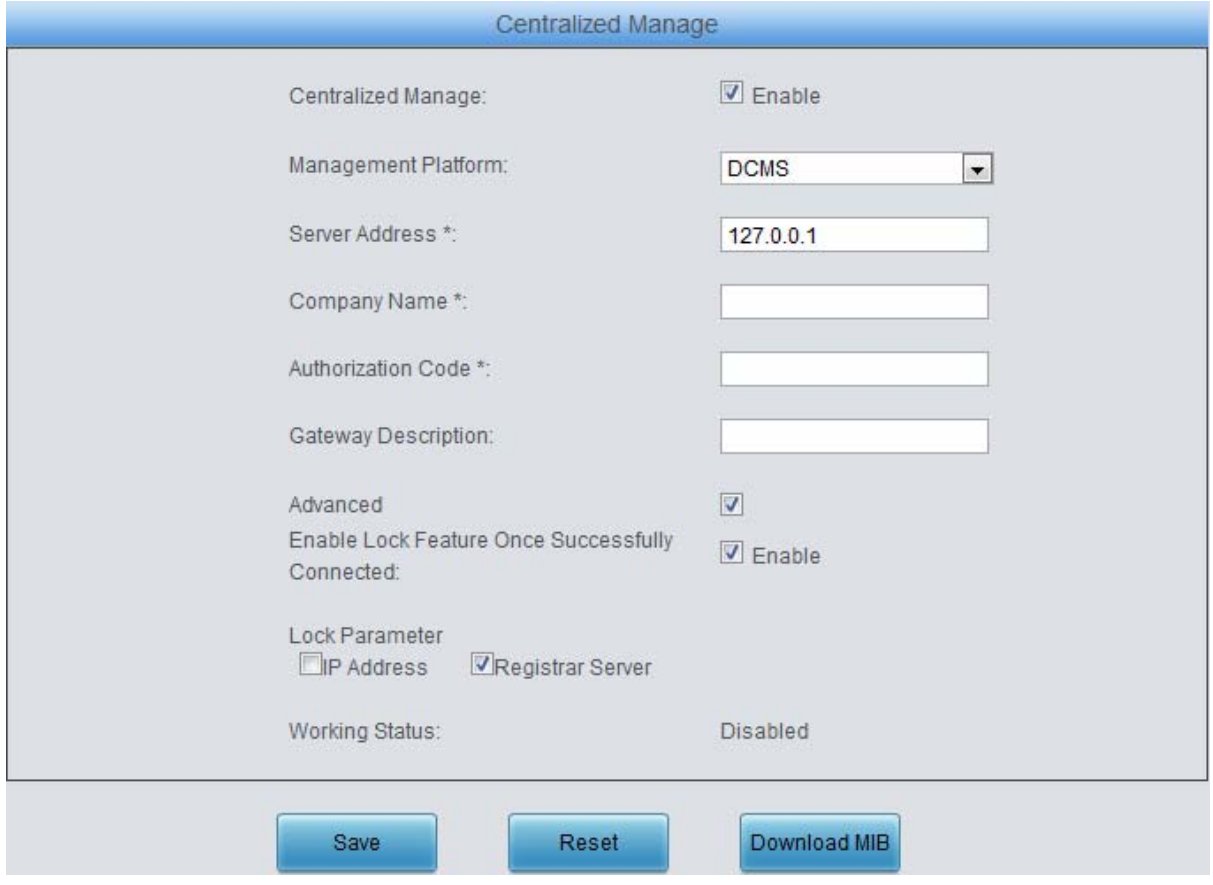

Figure 3-105 Centralized Manage Setting Interface

<span id="page-100-0"></span>See [Figure 3-105](#page-100-0) for the Centralized Manage Setting interface. The gateway can register to a centralized management platform and accept the management of the platform. The table below explains the items shown in above figures.

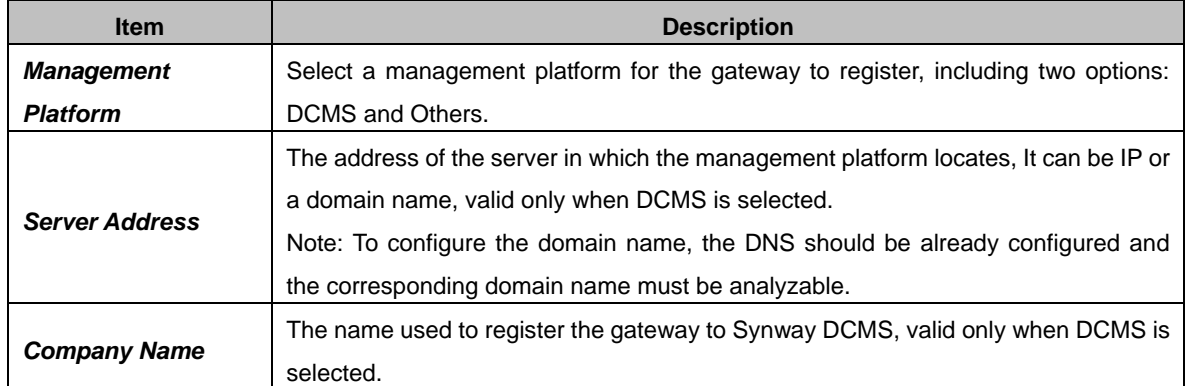

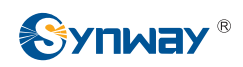

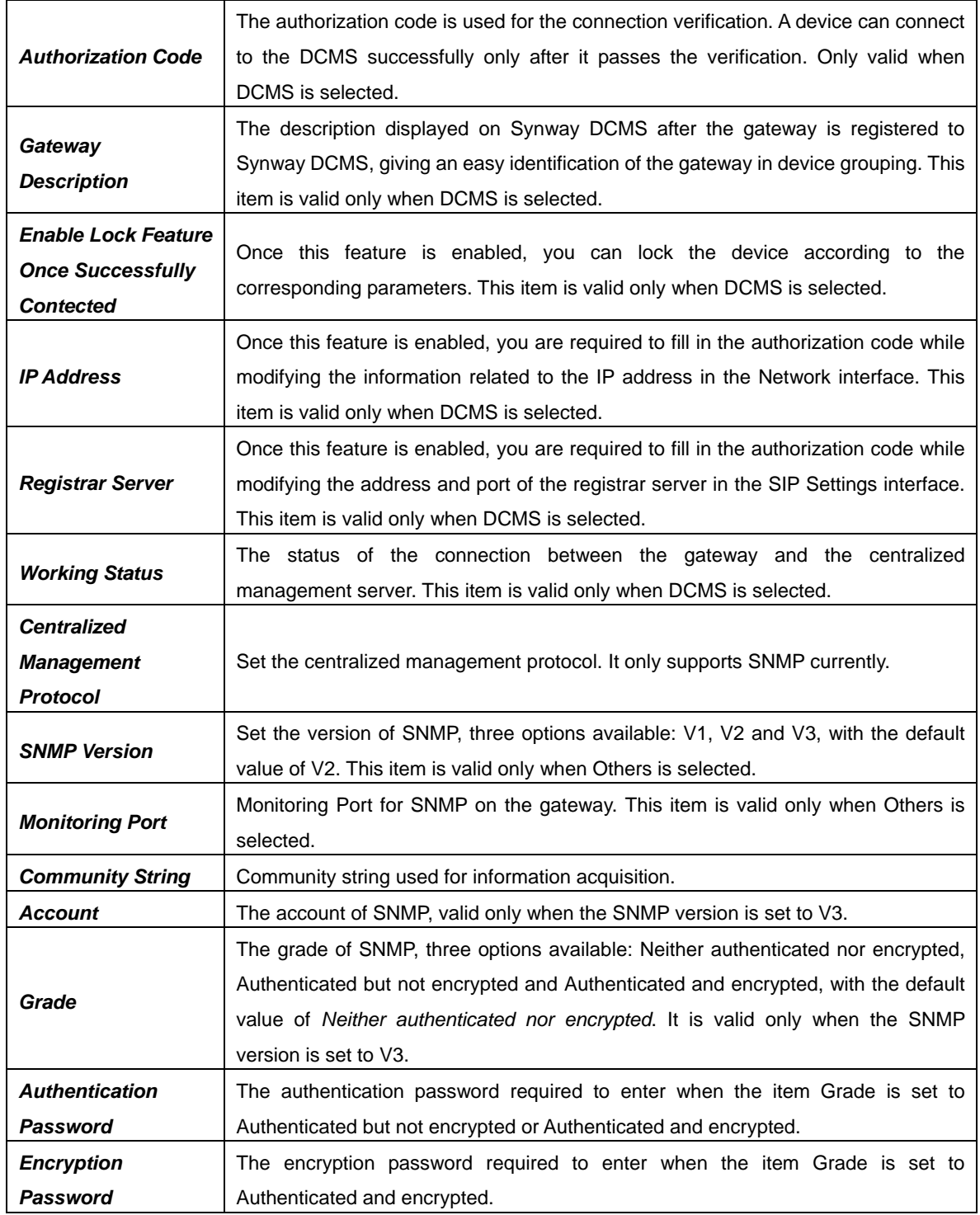

### **3.9.13 Access Control**

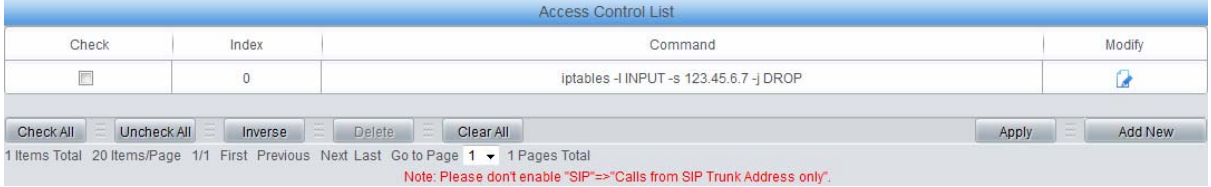

Figure 3-106 Access Control List Interface

<span id="page-101-0"></span>See [Figure 3-106](#page-101-0) for the Access Control List interface. Once you add a piece of command to ACL,

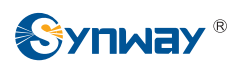

the network flow will be restricted: only the particular devices are allowed to visit the gateway and only the data packages on the designated ports can be forwarded. Click *Add New* to add a new piece of command. See [Figure 3-107.](#page-102-0)

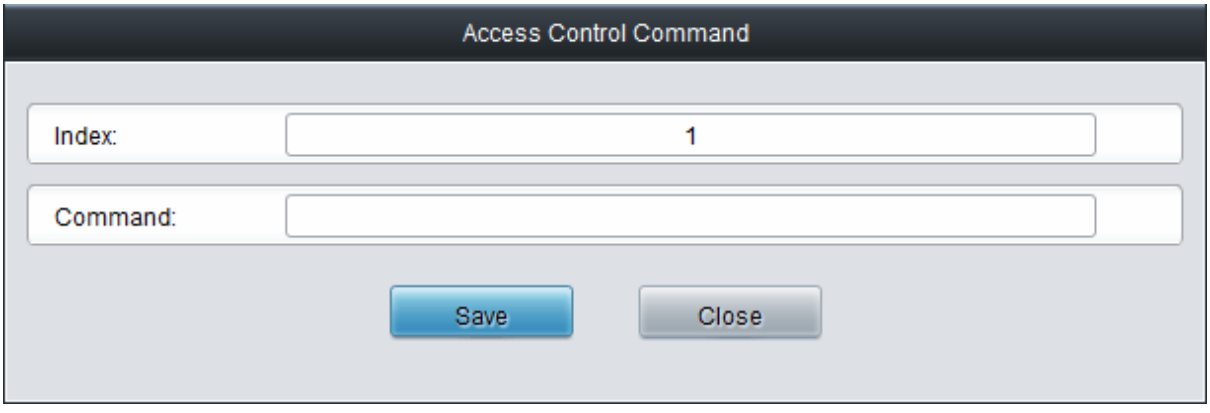

Figure 3-107 Add Access Control Command Interface

<span id="page-102-0"></span>Input a piece of command into the Command item and click *Save* to save the settings to the gateway. Click *Close* to cancel your settings. After that, click *Apply* to make the new command valid.

Click *Modify* in [Figure 3-106](#page-101-0) to modify a command. See [Figure 3-108](#page-102-1) for the Access Control Command Modification interface. The configuration items on this interface are the same as those on the *Add Access Control Command* interface. Note that the item *Index* cannot be modified.

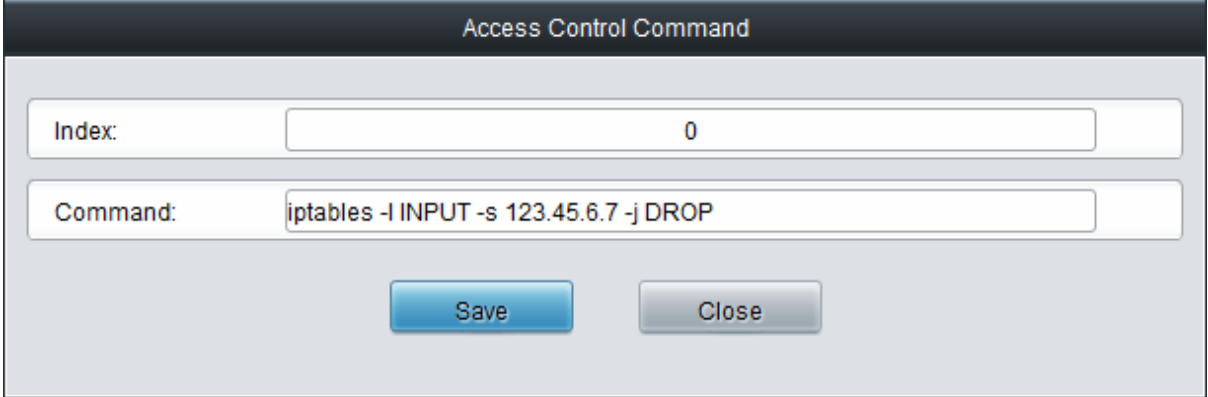

Figure 3-108 Access Control Command Modification Interface

<span id="page-102-1"></span>To delete an Access Control Command, check the checkbox before the corresponding index in [Figure 3-106](#page-101-0) and click the *Delete* button, and then click the *Apply* button to make the deleted command invalid. *Check All* means to select all available items on the current page; *Uncheck All* means to cancel all selections on the current page; *Inverse* means to uncheck the selected items and check the unselected. To clear all access control commands at a time, click the *Clear All* button in [Figure 3-106.](#page-101-0)

#### **Note:**

1. Currently, only the command iptables is supported by the gateway.

2. After you add, modify or delete a command manually, don't forget to click the *Apply* button to make your settings valid. However, in case the gateway restarts or the configuration is leading-in, the command will get valid automatically without the need for you to click the *Apply* button.

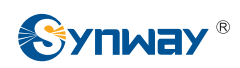

### **3.9.14 PING Test**

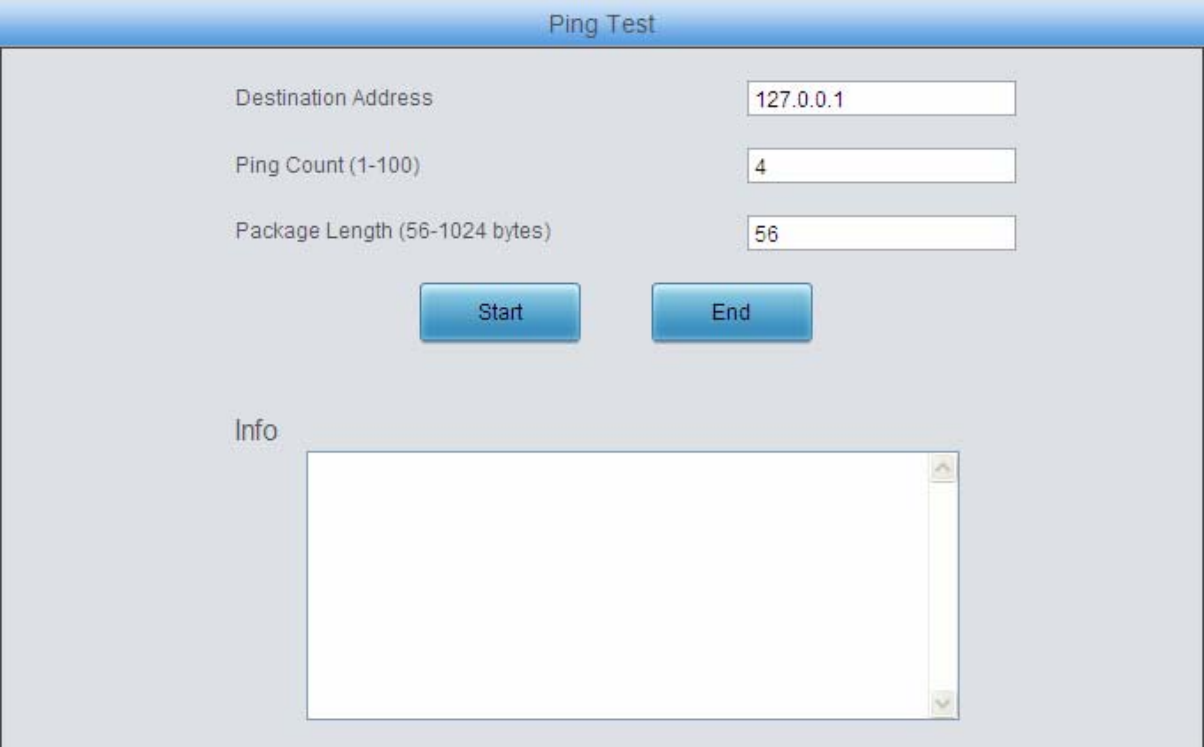

#### Figure 3-109 Ping Test Interface

<span id="page-103-0"></span>See [Figure 3-109](#page-103-0) for the Ping test interface. A Ping test can be initiated from the gateway on a designated IP address to check the connection status between them. The table below explains the configuration items shown in the above figure.

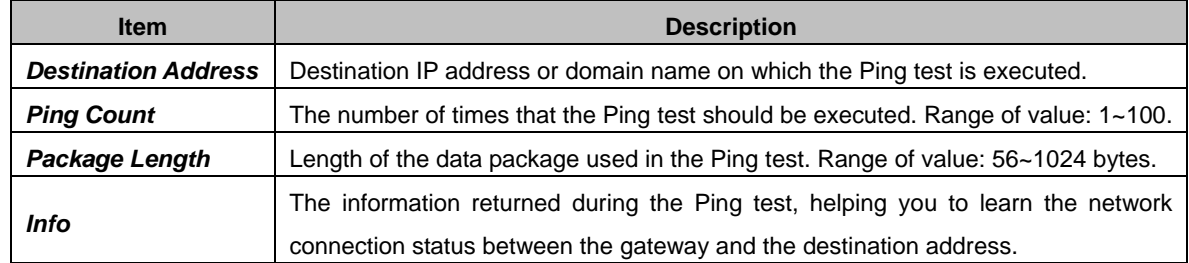

After configuration, click *Start* to execute the Ping test; click *End* to terminate it immediately.

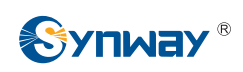

### **3.9.15 TRACERT Test**

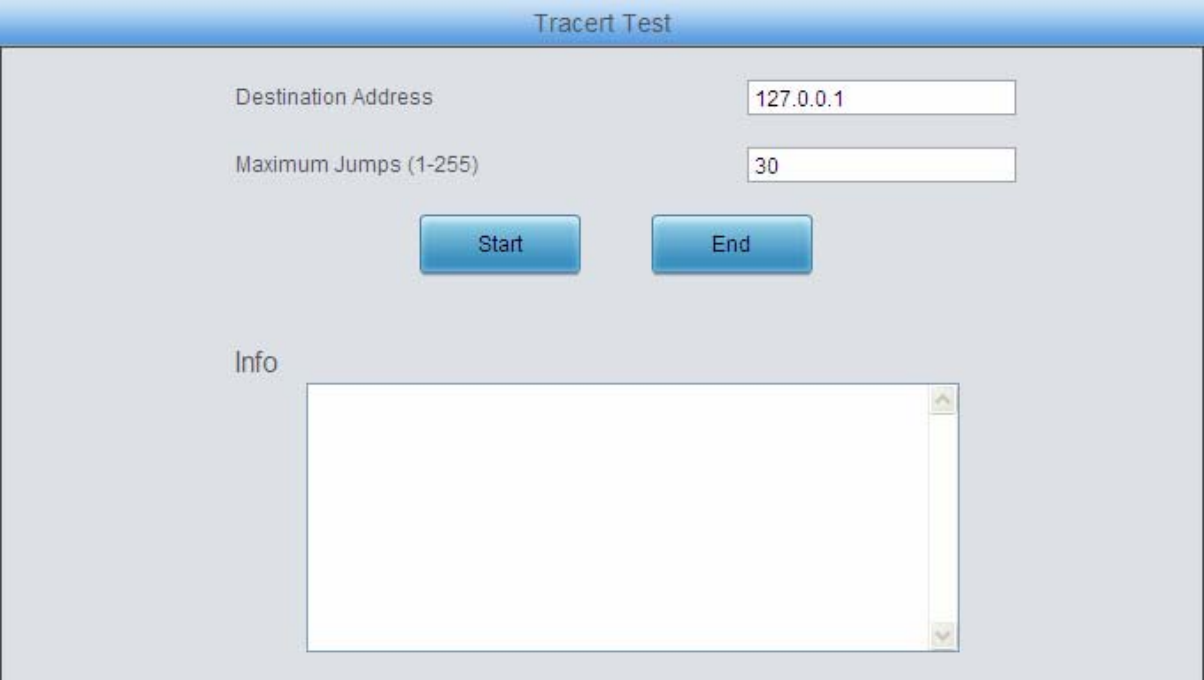

#### Figure 3-110 Tracert Test Interface

<span id="page-104-0"></span>See [Figure 3-110](#page-104-0) for the Tracert test interface. A Tracert test can be initiated from the gateway on a designated IP address to check the routing status between them. The table below explains the configuration items shown in the above figure.

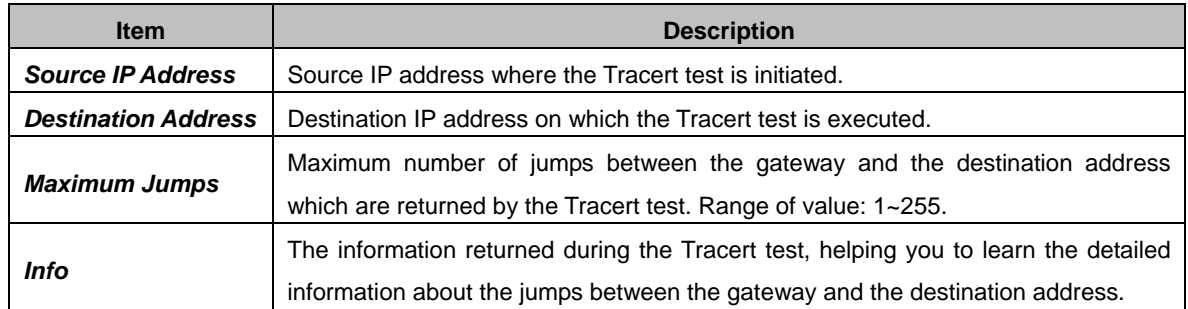

After configuration, click *Start* to execute the Tracert test; click *End* to terminate it immediately.

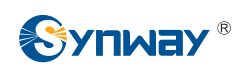

### **3.9.16 Change Password**

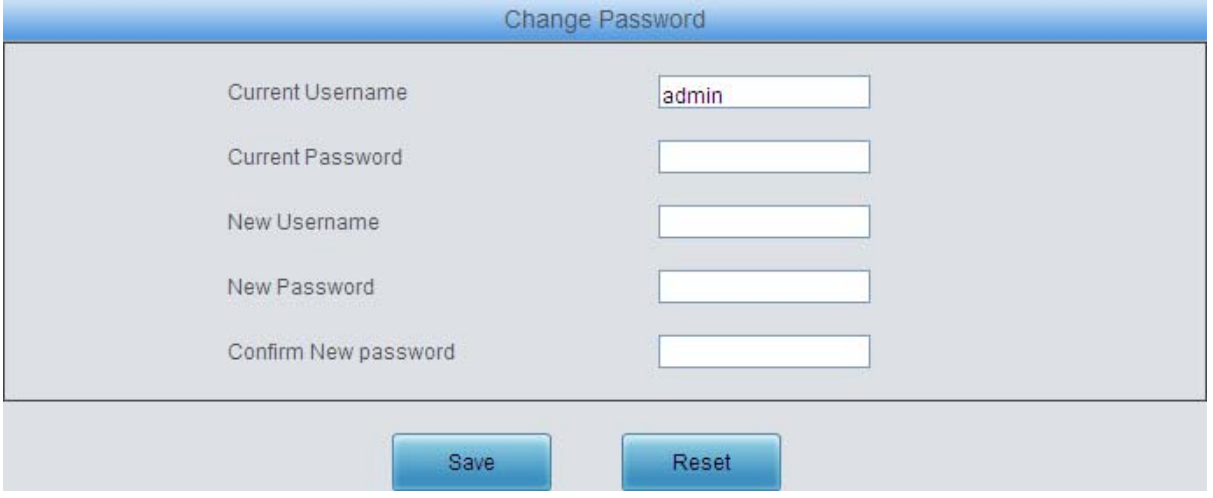

Figure 3-111 Password Changing Interface

<span id="page-105-0"></span>See [Figure 3-111](#page-105-0) for the Password Changing interface where you can change username and password of the gateway. Enter the current password, the new username and password, and then confirm the new password. After configuration, click *Save* to apply the new username and password or click *Reset* to restore the configurations. After changing the username and password, you are required to log in again.

### **3.9.17 Restart**

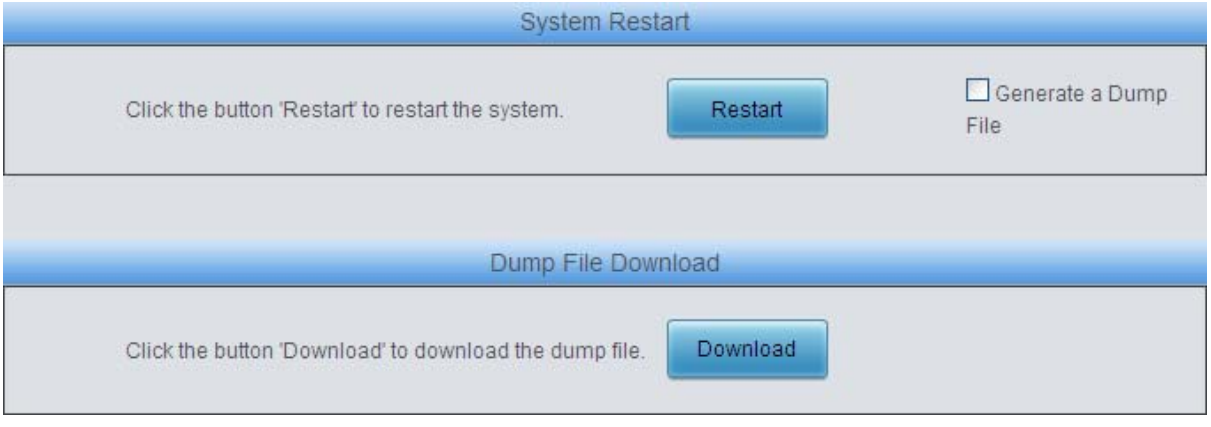

Figure 3-112 System Restart Interface

<span id="page-105-1"></span>See [Figure 3-112](#page-105-1) for the Restart interface. Click *Restart* to restart the whole gateway system. A dump file will be generated each time you restart the system. Click *Download* and you can download it to help troubleshoot issues.

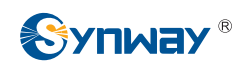

# **Appendix A Technical Specifications**

#### **Dimensions**

*SMG1004C, SMG1008C: 210×30×150 mm3 SMG1016C: 440×44×200 mm3 SMG1032C: 440×44×260 mm3*

#### **Weight**

*SMG1004C, SMG1008C: 0.83 kg SMG1016C-16S, SMG1016C-16O: 3.13 kg SMG1032C-32S: 3.18 kg SMG1032C-32O: 3.01 kg* 

#### **Environment**

*Operating temperature: 0*℃*—45*℃ *Storage temperature: -20*℃*—85*℃ *Humidity: 8%— 90% non-condensing Storage humidity: 8%— 90% non-condensing* 

#### **LAN**

*Amount: 2 (10/100 BASE-TX (RJ-45)) Self-adaptive bandwidth supported Auto MDI/MDIX supported* 

#### **FXS Port**

*Amount: 4/8/16/32* 

*Type: RJ11* 

*Maximum transmission distance: 5000m* 

#### **Impedance**

*Telephone line impedance: Compliant with the national standard impedance for three-component network* 

#### **Console Port**

*Amount: 1 (RS-232)* 

*Baud rate: 115200bps Connector: RJ45 to DB-9 Connector* 

*Data bits: 8 bits* 

*Stop bit: 1 bit* 

*Parity unsupported* 

*Flow control unsupported* 

*Note: Follow the above settings to configure the serial port; or it may work abnormally.* 

#### **Power Requirements**

*Input power:* 

*SMG1004C, SMG1008C*:*12V the direct current bigger than 3A* 

*SMG1016C, SMG1032C*:*100*~*240V AC* 

#### **Signaling & Protocol**

*SIP signaling* 

*Supported protocol: SIP V1.0/2.0, RFC3261* 

#### **Audio Encoding & Decoding**

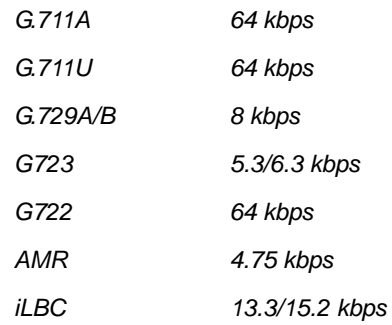

#### **Sampling Rate**

*8kHz* 

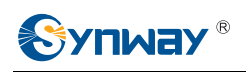

# **Appendix B Troubleshooting**

#### **Q1. What to do if I forget the IP address of the SMG-C gateway?**

There are two ways to get the IP address:

- 1) Long press the Reset button on the gateway to restore to factory settings. The default IP address is 192.168.1.101
- 2) Dial the corresponding function key through an FXS port to query the IP address. See [3.5.8 Function Key](#page-47-0) for more details.

#### Q2. The SMG-C gateway only supports routing on two directions, i.e. Tel→IP and IP→Tel. **What to do if I want to make a TelTel call?**

By default, you can make Tel $\rightarrow$ Tel calls without any routing configuration.

If you need to make Tel $\rightarrow$ Tel calls in a specific way, try via the routing of Tel $\rightarrow$ IP $\rightarrow$ IP $\rightarrow$ Tel. See below for detailed introductions.

Provided you are going to initiate a call from Port Group 1 to Port Group 2; the IP address and port number of your gateway are 192.168.1.101 and 5060 respectively.

- a) Add a new routing rule on the Tel $\rightarrow$ IP routing rule configuration interface. Select a port group (e.g. **Port Group 1**) as 'Source Port Group' to initiate the call and fill in 'Destination IP' and 'Destination Port' with the gateway's IP address (e.g. **192.168.1.101**) and port number (e.g. **5060**). Then the call initiated from the station corresponding to Port Group 1 will be routed to the gateway.
- b) Add a new routing rule on the IP $\rightarrow$ Tel routing rule configuration interface. Fill in 'Source IP' with the gateway's IP address (e.g. **192.168.1.101**) and select a port group (e.g. **Port Group 2**) as 'Destination Port Group' to be called. Then if the IP end of the gateway calls itself, the station corresponding to Port Group 2 will ring.
- c) Finishing the above configurations, you can perform a Tel $\rightarrow$ Tel call from Port Group 1 to Port Group 2 simply by the way you make a Tel $\rightarrow$  IP call.

#### **Q3. Does call forwarding involve routing and number manipulation?**

Case 1: If the forwarding number is the number of the gateway port. There is no need to use routing and number manipulation rules. Because the gateway will find the corresponding number according to the forwarding number and make a call.

Case 2: If the forwarding number is not the number of the gateway port. It is required to use routing and number manipulation rules. A call forward procedure can be regarded as a Tel $\rightarrow$ IP call. It uses the routing rules and number manipulation rules in the same way as the Tel $\rightarrow$ IP call. A complete call forward is performed as follows:

- a) An incoming IP call to the gateway rings the port which matches the IP $\rightarrow$ Tel routing and number manipulation rules and obtains a new CallerID.
- b) Then the gateway uses the newly obtained CallerID and the call forward number, via the Tel $\rightarrow$ IP routing and number manipulation rules, to make another call from the port to a remote IP address.

#### **Q4. In what cases can I conclude that the SMG-C gateway is abnormal and turn to Synway's technicians for help?**

a) During runtime, the run indicator does not flash or the alarm indicator lights up or flashes,
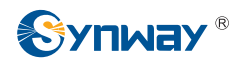

and such error still exists even after you restart the device or restore it to factory settings.

- b) Voice problems occur during call conversation, such as that one party or both parties cannot hear the voice or the voice quality is unacceptable.
- c) The port of the gateway is well connected, but the channel indicator never lights up after the gateway startup or the color it lights up does not comply with the actual state or port type.

Other problems such as inaccessible calls, failed registrations, incorrect numbers and abnormal dialing operations on the FXS port are probably caused by configuration errors. We suggest you refer to [Chapter 3 WEB Configuration](#page-14-0) for further examination. If you still cannot figure out or solve your problems, please feel free to contact our technicians.

#### **Q5. What to do if I cannot enter the WEB interface of the SMG-C gateway after login?**

This problem may happen on some browsers. To settle it, follow the instructions here to configure your browser. Enter 'Tools > Internet Options >Security Tab', and add the current IP address of the gateway into 'Trusted Sites'. If you changes the IP address of the gateway, add your new IP address into the above settings too.

#### **Q6. How many ports can be rung by turns according to the** *Ringing by Turns* **rule?**

According to the 180s ringing timeout limit in RFC3261 protocol, the time used for ringing all ports by turns cannot exceed 180s. Therefore, based on the minimum timeout 15s for each port in the ringing queue, the maximum number of ports for ringing by turns is 12.

For example, if you set *Timeout for Ringing by Turns* to 20s, the maximum number of ports for ringing by turns should be 180s/20s=9; if you set *Timeout for Ringing by Turns* to 30s, the maximum number of ports for ringing by turns should be 180s/30s=6.

#### **Q7. Is there any cell-phone APP can make calls to the SMG-C gateway?**

Yes. Linphone is a soft SIP phone that is supported by multiple platforms, such as Linux, Windows, iOS, Android, etc. It must be registered to the SIP registrar server before dialing to other SIP devices or PSTN telephones,

#### **Q8. Does the SMG-C gateway support fax?**

Yes. Currently the SMG-C gateway supports two fax modes: T.38 and Pass-Through.

#### **Q9. Which RTP codecs are supported by the SMG-C gateway?**

At present, the supported RTP codecs are: G.711A, G.711u, G.729, G.723, G.722, AMR and iLBC.

#### **Q10. How to configure the features Communication without Power and Communication without Network for the SMG-C analog gateway?**

The feature **Communication without Power** is implemented in hardware. Once the power to the device is cut off, the station which is linked with the FXS port and the trunk which is linked with the FXO port will connect to each other directly and keep the good communications between phones and networks. The FXS and FXO ports are one-to-one correspondence (Take SMG1016C-8S8O for example, the phone linked with Channel 1 will be connected to the PSTN line which links with Channel 9.).

The feature **Communication without Network** is implemented via the WEB management over the analog gateway. It will automatically route a call to the FXO port in case of network failure or call timeout.

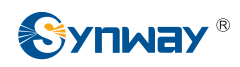

Refer to  $Q2$  in this chapter for detailed information.

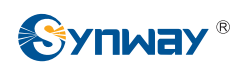

# **Appendix C Technical/sales Support**

Thank you for choosing Synway. Please contact us should you have any inquiry regarding our products. We shall do our best to help you.

## **Headquarters**

Synway Information Engineering Co., Ltd

http://www.synway.net/

9F, Synway D&R Center, No.3756, Nanhuan Road, Binjiang District, Hangzhou, P.R.China, 310053

Tel: +86-571-88860561

Fax: +86-571-88850923

Wechat QR Code: Scan the QR code below to add us on Wechat.

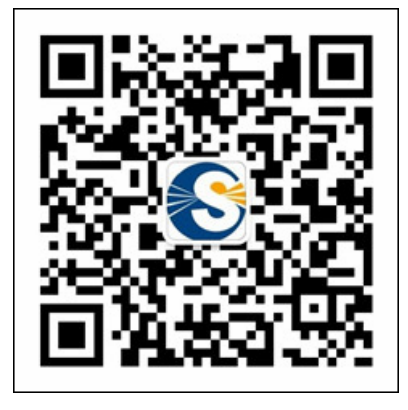

# **Technical Support**

Tel: +86-571-88864579 Mobile: +86-18905817070 Email: [techsupport@sanhuid.com](mailto:techsupport@sanhuid.com) Email: [techsupport@synway.net](mailto:techsupport@synway.net) MSN: [synway.support@hotmail.com](mailto:synway.support@hotmail.com)

### **Sales Department**

Tel: +86-571-88860561 Tel: +86-571-88864579 Fax: +86-571-88850923 Email: [sales@synway.net](mailto:Sales@sanhuid.com)